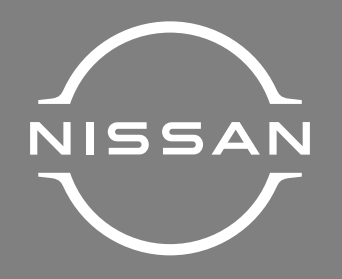

# SISTEMA MULTIMÍDIA

(se equipado) MANUAL DO PROPRIETÁRIO

### **PREFÁCIO**

Obrigado por adquirir um veículo NISSAN.

Este é o manual do proprietário para o sistema NissanConnect existente no seu veículo NISSAN.

As instruções de operação para os seguintes sistemas estão incluídas neste manual.

- Áudio
- Telefone hands-free
- Apple® CarPlay\*
- Android® Auto\*
- Serviços NissanConnect\*
- Navegação
- Reconhecimento de voz
- Informações e ajustes exibidos no NissanConnect\*

Leia este manual atentamente para garantir uma operação segura do sistema NissanConnect.

- Devido às eventuais modificações nas especificações e melhorias no equipamento, algumas das seções contidas neste manual poderão não ser aplicáveis ao seu veículo.
- As informações, especificações e ilustrações contidas neste manual são as vigentes no momento desta impressão. A NISSAN se reserva o direito de alterar as especificações ou o projeto a qualquer momento sem prévio aviso.
- Não remova este manual do veículo ao vendê-lo. O próximo usuário do sistema poderá precisar do manual.

## **[1](#page-4-0) Índice**

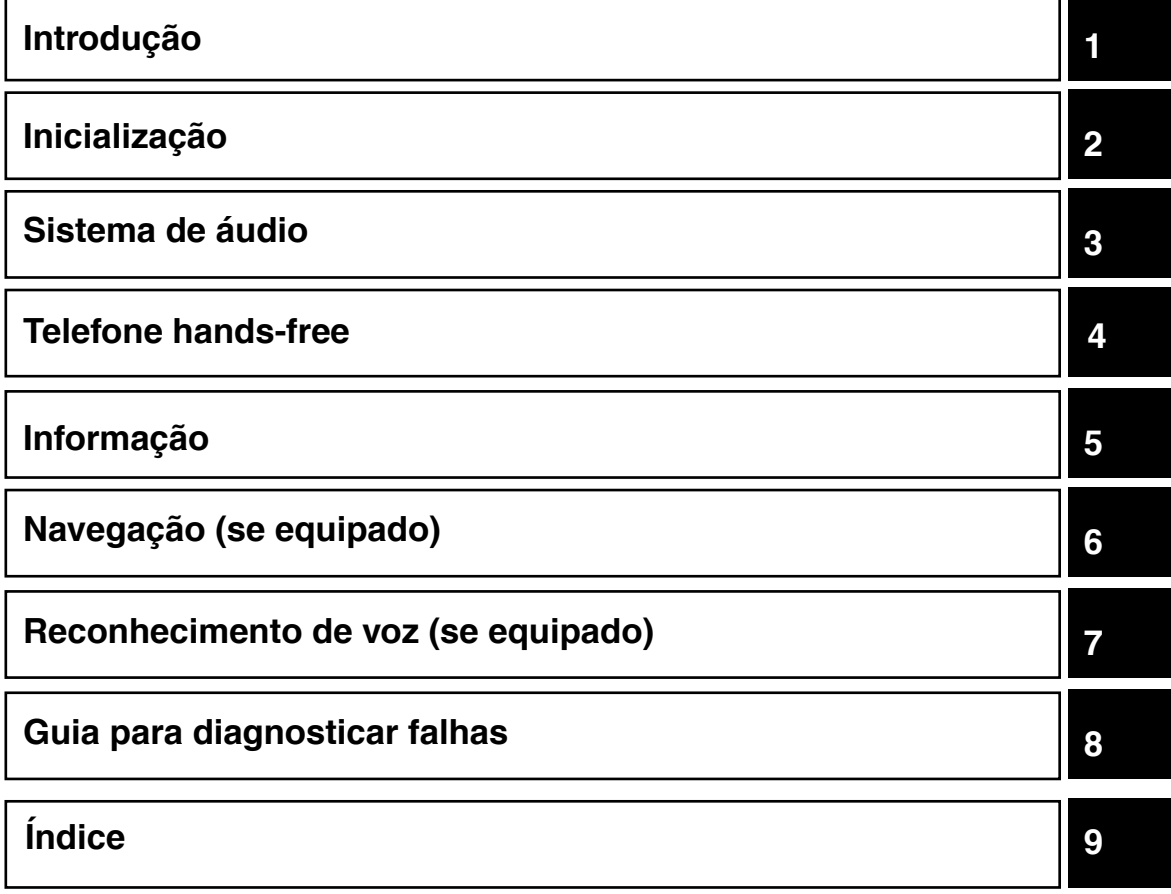

## <span id="page-4-0"></span>**1 Introdução**

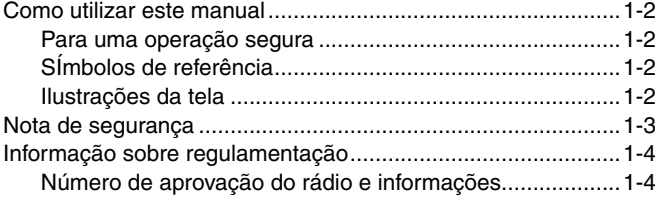

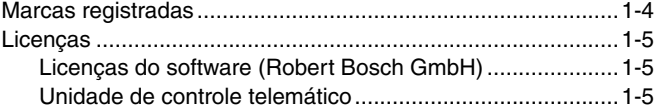

### <span id="page-5-0"></span>**COMO UTILIZAR ESTE MANUAL**

Este manual utiliza termos, símbolos e ícones especiais que são organizados por função.

Consulte os itens a seguir para entender como utilizar este manual adequadamente.

### **PARA UMA OPERAÇÃO SEGURA**

### **ATENÇÃO**

**Indica a presença de riscos que podem causar ferimentos graves ou mesmo a morte. Siga corretamente estes procedimentos para evitar ou reduzir o risco de acidentes.**

### **CUIDADO**

**Indica a presença de riscos que podem causar ferimentos de gravidade leve ou moderada, ou danos ao seu veículo. Siga corretamente estes procedimentos para evitar ou reduzir o risco de acidentes.**

### **NOTA:**

**Indicam itens que ajudam você a entender e maximizar o desempenho do seu veículo. Se ignorados, podem levar a uma falha ou um desempenho deficiente.**

### **SÍMBOLOS DE REFERÊNCIA**

**INFO:**

Indica a informação necessária para o uso eficiente do seu veículo ou acessórios.

### Pagina de referência:

Indica o título e a página que deve ser consultada.

 $\langle$   $>$ :

Indica um botão no painel de controle, no volante de direção.

 $[$   $]$ :

Indica um ícone/item exibido na tela.

### $\blacktriangleright$ Discagem Rápida 仌 Adicionar novo  $\Box$  1.XXXX ⇘

### **ILUSTRAÇÕES DA TELA**

- As ilustrações neste manual são representantes de vários modelos e podem não ser idênticas em relação ao design e especificações de seu veículo.
- Ícones e itens de menu exibidos na tela podem ser abreviados ou omitidos das ilustrações da tela quando conveniente. Os ícones do menu e os omitidos estão descritos por linhas tracejadas como ilustrados.

### <span id="page-6-0"></span>**NOTA DE SEGURANÇA**

Este sistema foi projetado primeiramente para ajudar a alcançar seu destino, e executar outras funções descritas neste manual. Entretanto, você, o motorista, deve utilizar o sistema adequadamente e com segurança. Informações relativas a disponibilidade de serviços podem nem sempre estar atualizadas. O sistema não substitui uma condução correta, adequada e segura.

Antes de utilizar o sistema, leia as informações de segurança a seguir. Sempre utilize o sistema como descrito neste manual.

### **ATENÇÃO**

- **• Quando for operar o sistema, primeiro estacione o veículo num local seguro e acione o freio de estacionamento. Utilizar o sistema enquanto você estiver dirigindo pode distrair o motorista e pode resultar num grave acidente.**
- **• Tenha extrema cautela em todos os momentos e atenção total durante a condução do veículo. Se o sistema não responder imediatamente, seja paciente e mantenha sua visão na via. Uma condução desatenta pode causar acidentes resultando em ferimentos graves ou fatais.**
- **• Não confie apenas na orientação do navegador\*. Sempre certifique-se de que todas as manobras podem ser feitas legalmente e de modo seguro para evitar acidentes.**
- **• Não desmonte ou modifique o sistema. Se você o fizer, acarretará na perda da garantia e risco de acidente, incêndio ou choque elétrico.**
- **• Se você notar qualquer material estranho no sistema de hardware ou líquido derramado, ou notar fumaça ou um cheiro vindo a partir do mesmo, interrompa a utilização do sistema imediatamente e contate sua concessionária NISSAN o mais rápido possível. Caso as condições descritas acima sejam ignoradas poderá resultar em acidentes, incêndio ou choque elétrico.**

#### **A** CUIDADO

- **• Por medida de segurança e em respeito à legislação de trânsito nacional, não ajuste o sistema de áudio enquanto estiver dirigindo. Sua total atenção deve estar voltada para a direção do veículo. Utilize este sistema apenas em locais em que o uso seja legal.**
- **• Temperaturas extremas [menores que −20°C (−4°F) e acima de 70°C (158°F)] podem afetar o desempenho do sistema.**
- **• A tela do display pode ser danificada caso se choque com um objeto rígido ou pontiagudo. Caso a tela seja quebrada, não a toque. Isto poderá causar ferimentos.**

### **NOTA:**

**Não mantenha o sistema ativado com o motor desligado. Fazer isto poderá descarregar a bateria do veículo (bateria 12V). Ao utilizar o sistema, sempre mantenha o motor ligado.**

#### **Modelos com NissanConnect Services:**

Os Serviços NissanConnect podem não estar disponíveis em algumas regiões. É necessário concluir o registro do NissanConnect Services para utilizar as funções relacionadas ao NissanConnect Services.

```
*(se equipado)
```
**Introdução** 1-3

## <span id="page-7-0"></span>**REGULAMENTAÇÃO**

### **NÚMERO DE APROVAÇÃO DO RÁDIO E INFORMAÇÕES**

### **Robert Bosch GmbH:**

Este equipamento não tem direito à proteção contra interferência prejudicial e não pode causar interferência em sistemas devidamente autorizados.

Para mais informações, consulte o site da ANATEL [www.gov.br/anatel/pt-br/](http://www.gov.br/anatel/pt-br/)

Este produto está homologado pela Anatel, de acordo com os procedimentos regulamentados pela Resolução nº 242/2000 e atende aos requisitos técnicos aplicados.

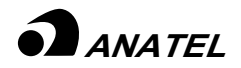

Nome do modelo: AIVICMFB0 05698-18-06541

Nome do modelo: AIVIH60A0 04293-18-06541

Nome do modelo: AIVIL42P0 02038-19-06541

Clarion Co., Ltd.:

Este equipamento não tem direito à proteção contra interferência prejudicial e não pode causar interferência em sistemas devidamente autorizados.

*\*(se equipado)*

1-4 **Introdução**

### **INFORMAÇÃO SOBRE MARCAS REGISTRADAS**

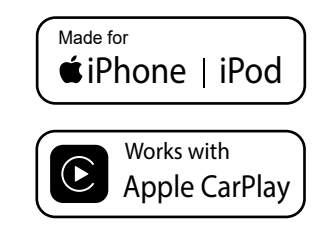

Apple®, iPhone®, iPod® e iPod® touch são marcas registradas pela Apple Inc., registrada nos EUA e outros países. Apple® CarPlay\* é uma marca registrada da Apple Inc. A utilização do logo da Apple® CarPlay\* significa que a interface do usuário do veículo adequa-se aos padrões de desempenho da Apple®. A Apple® não é responsável pela operação deste veículo ou pela sua obediência aos padrões e regras de segurança. Note que a utilização deste produto com iPhone® ou iPod® pode afetar o desempenho sem fio.

### **83 Bluetooth**®

Bluetooth® é uma marca registrada da Bluetooth SIG, Inc. e licenciada para Robert Bosch GmbH e Clarion Co., Ltd.

## H<sub>2</sub>) Radio<sup>®</sup>

HD Radio Technology fabricada sob licença da iBiquity Digital Corporation. Patentes dos EUA e de outros países. Para patentes, consulte http://dts.com/patents. HD Radio, Artist Experience e os logotipos HD, HD Radio e "ARC" são marcas registradas ou comerciais da iBiquity Digital Corporation nos Estados Unidos e/ou em outros países.

### **App Store**

Apple® e o logo da Apple® são marcas registradas pela Apple Inc., registrada nos EUA e em outros países. App Store é uma marca de serviço da Apple Inc.

### **Siri®**

Siri®\* é uma marca comercial da Apple Inc., registrada nos Estados Unidos e em outros países.

#### **Google/Android/Google Play/Android Auto**

Google, Android, Google Play, Android Auto, e outras marcas são marcas registradas do Google Inc.

### <span id="page-8-0"></span>**LICENÇAS**

### **LICENÇAS DO SOFTWARE (Robert Bosch GmbH)**

Licenças de software de código aberto

http://oss.bosch-cm.com/nissan.html

Este produto está protegido por determinados direitos de propriedade intelectual da Microsoft. A utilização ou distribuição deste tipo de tecnologia fora deste produto é proibida sem uma licença da Microsoft.

### **LICENÇAS DO SOFTWARE (Clarion Co., Ltd.)**

- Este produto utiliza o Código Fonte da T-Kernel sob licença T concedida pelo Fórum TRON (www.tron.org).
- Este software é baseado em parte do trabalho independente do Grupo JPEG.
- Este produto inclui desenvolvimento de software do projeto OpenSSL para uso no kit de ferramenta OpenSSL.

(http://www.openssl.org/)

Copyright©1998 - O Projeto OpenSSL.

Todos os direitos reservados.

• Partes deste software estão protegidas por direitos autorais 1996-2002, 2006. O projeto FreeType (www.freetype.org). Todos os direitos reservados.

• Esta unidade inclui módulos de software para serem licenciados sob a Licença Pública Geral GUN (GPL) ou Licença Pública Geral Lesser (LGPL) e outra licença de software de código aberto.

Você pode redistribuir e/ou modificá-la sob os termos de cada licença de código aberto.

Para obter o código fonte, consulte o seguinte website: https://www.clarion.com/ my/en/opensource/nissan/index.html

### **UNIDADE DE CONTROLE TELEMÁTICO**

http://opensourceautomotive.com/IC/ tZ7T3eE6AiV4

## <span id="page-10-0"></span>**2 Inicialização**

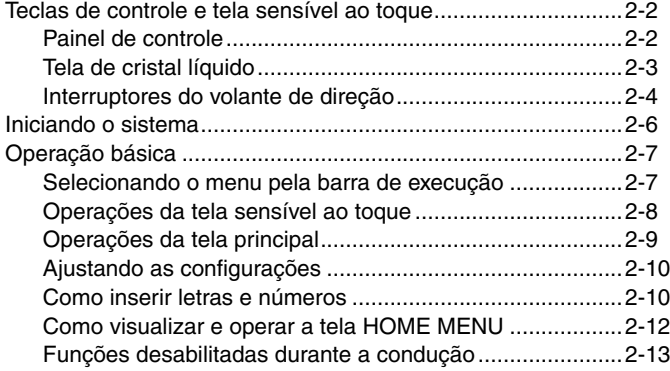

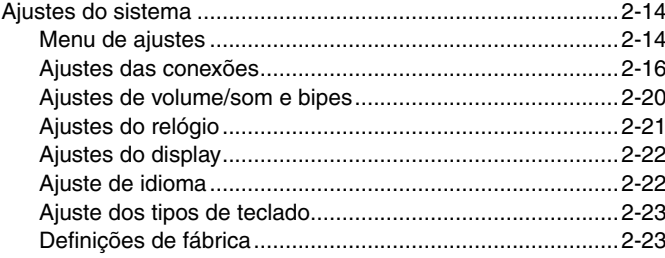

### <span id="page-11-0"></span>**TECLAS DE CONTROLE E TELA SENSÍVEL AO TOQUE**

### **PAINEL DE CONTROLE**

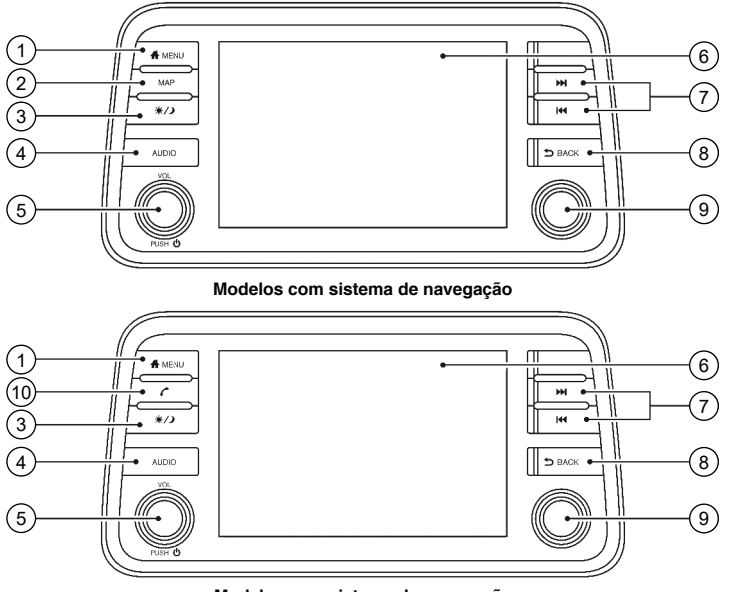

**Modelos sem sistema de navegação**

### 1 **<MENU>**:

Pressione para exibir a tela HOME MENU.

"Como visualizar e operar a tela HOME MENU" (pág. [2-12\)](#page-21-1)

2 **<MAP>** (modelos com sistema de navegação\*):

Pressione para exibir a localização atual no mapa\*.

*\*(se equipado)*

### 2-2 **Inicialização**

Ta "Tela de navegação" (pág. [6-2\)](#page-97-0)

### 3 **< >:**

Pressione para alternar entre tela diurna (clara) e noturna (escura) e altere o nível do brilho da tela. Mantenha pressionada para desativar a tela (tela preta).

Pressione novamente a tecla para reativar.

### 4 **<AUDIO>:**

Pressione para exibir a tela de áudio. Pressione esta tecla com a tela de áudio em exibição para selecionar outra fonte de áudio.

**TA "Selecionando uma fonte de áudio"** (pág. [3-10\)](#page-43-0)

5 **<VOL/ >:**

Pressione para ligar e desligar o sistema de áudio. Gire para ajustar o volume.

Tela sensível ao toque:

Diversos menus de informações e operações são exibidos na tela. Toque nos ícones da tela para operá-los.

TA "Operações da tela sensível ao toque" (pág. [2-8\)](#page-17-1)

7 **< >/< >:**

Pressione para sintonizar outra frequência de rádio ou pressione e mantenha pressionado para avançar ou retroceder uma faixa em execução.

Ta "Operações do sistema de áudio" (pág. [3-9\)](#page-42-0)

8 **<BACK>:**

Dependendo da tela, pressione para exibir a tela anterior.

Pode ser usado também para finalizar sessões de reconhecimento de voz.

**TAP** ["7 Reconhecimento de voz](#page-158-1) [\(se equipado\)"](#page-158-1)

<span id="page-12-0"></span>9 **<TUNE ■ SCROLL/OK>** (se equipado): Quando uma tela do menu é exibida, gire o botão para selecionar itens da tela. Pressione para confirmar o item selecionado ou o ajuste.

Gire o botão para sintonizar frequências de rádio ou alterar a faixa de uma fonte de áudio.

Ta "Operações do sistema de áudio" (pág. [3-9\)](#page-42-0)

**< /SOUND>** (se equipado): Quando uma tela do menu é exibida, gire o botão para selecionar itens da tela. Pressione para confirmar o item selecionado ou o ajuste.

Na tela do mapa, gire para ajustar a escala do mapa.

Gire o botão para sintonizar frequências de rádio ou alterar a faixa de uma fonte de áudio.

< **/>** < (modelos sem sistema de navegação):

Pressione para exibir a tela do telefone. <sup>1</sup>/<sub>2</sub> ["4 Telefone Hands-Free"](#page-64-1)

### **INFO:**

Dependendo das condições, itens do menu podem não ser selecionados girando o botão **<TUNE ■ SCROLL/SOUND>/< / SOUND>**.

### **TELA DE CRISTAL LÍQUIDO**

O display desta unidade é uma tela de cristal líquido e deve ser manuseada com cuidado.

### **ATENÇÃO**

**Nunca desmonte o display. Algumas peças são alimentadas por uma tensão extremamente alta. Tocá-las pode ocasionar ferimentos graves.**

### **Características do display de cristal líquido**

- O display ficará relativamente escurecido ou o movimento de imagens poderá apresentar lentidão caso a temperatura do veículo estiver excepcionalmente baixa. Estas condições são normais. O display irá funcionar normalmente quando o interior do veículo estiver aquecido.
- Alguns pixels do display são mais escuros ou brilhantes do que outros. Esta condição é normal em displays de cristal líquido, e não é uma falha.
- Poderá restar uma sombra da imagem exibida anteriormente na tela. Essa queima da tela é inerente aos displays e não é um defeito.
- A tela pode ficar distorcida caso haja fortes campos magnéticos.

• Dependendo da condição, o brilho pode ser ajustado automaticamente para evitar que haja queima na tela.

### **Manutenção do display**

Para limpar a tela do display, utilize um pano seco e macio. Caso seja necessária uma limpeza adicional, utilize uma pequena quantidade de detergente neutro com um pano macio. Nunca borrife água ou detergente na tela. Umedeça o pano e, em seguida, limpe a tela.

### **CUIDADO**

- **• Limpe a tela do display com o interruptor de ignição na posição OFF. Se a tela do display for limpa quando o interruptor de ignição estiver na posição ON, operações involuntárias podem ocorrer.**
- **• Para limpar a tela do display, nunca utilize um pano áspero, álcool, benzina, thinner ou qualquer tipo de solvente ou papel toalha com produtos de limpeza químicos. Isto irá arranhar ou deteriorar o painel.**
- **• Não derrame nenhum líquido, tal como água, perfume para carros, sobre o display. O contato com o líquido irá ocasionar falha no sistema.**

<span id="page-13-0"></span>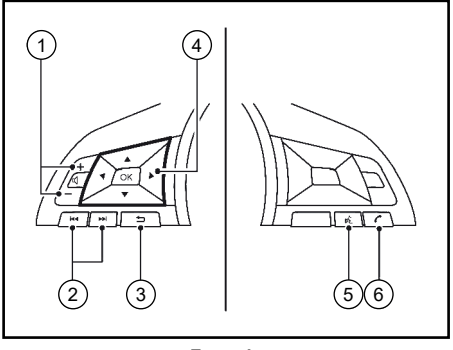

**Exemplo**

### **INTERRUPTORES DO VOLANTE DE DIREÇÃO**

1 **< >:**

Pressione a tecla + ou - para ajustar o volume.

 $(2)$  <**Idd>** $\langle$ **bbi>:** 

Este interruptor pode ser utilizado para controle de áudio.

**TAP** "Operações do sistema de áudio" (pág. [3-9](#page-42-0))

 $(3) **5**$  (Voltar):

Pressione para voltar para a tela anterior enquanto opera o Sistema de Reconhecimento de Voz\*.

Pressione e mantenha pressionado para finalizar uma sessão de reconhecimento de voz\*.

*\*(se equipado)*

### 2-4 **Inicialização**

### 4 **< >/< >/< >/< >/<OK>:**

Pressione <**A>/<** $\blacktriangledown$ > para selecionar o comando de voz enquanto opera o Sistema de Reconhecimento de Voz\*. Pressione <OK> para confirmar o item selecionado.

Pressione <<>>> >> para selecionar a página anterior ou seguinte enquanto opera a tela do menu do Sistema de Reconhecimento de Voz\*.

<sup>7</sup> T-**P** ["7 Reconhecimento de voz](#page-158-1) [\(se equipado\)"](#page-158-1)

**5**  $\lt \psi \lt >$  (FALAR):

Pressione para utilizar o Sistema de Reconhecimento de Voz\*. Pressione e mantenha pressionado para finalizar a sessão de reconhecimento de voz\*.

TA "Realizando comando de voz" (pág. [7-2](#page-159-0))

Modelos com Sistema de Reconhecimento de Voz\*:

Quando o Apple® CarPlay\* ou o Android® Auto\* estiver ativo, pressione e mantenha pressionado este botão para iniciar a sessão de controle de voz Siri®\* ou Google Assistant.

Operação do Siri® (se equipado)" (pág. [5-9\)](#page-88-0)

Ta Operação do "Google Assistant™" (pág. [5-12\)](#page-91-0)

Modelos sem Sistema de Reconhecimento de Voz\*:

Quando o Apple® CarPlay\* ou o Android® Auto\* estiver ativo, pressione este botão para iniciar a sessão de controle de voz Siri®\* ou Google Assistant.

Tæ "Operação do Siri® (se equipado)" (pág. [5-9\)](#page-88-0)

Tæ Operação do "Google Assistant™" (pág. [5-12\)](#page-91-0)

Caso seu iPhone® esteja conectado ao sistema Bluetooth<sup>®</sup> do veículo, o Siri<sup>®</sup> Eyes Free\* pode ser ativado pressionando e mantendo pressionado o interruptor sem a necessidade de ativar o Apple® CarPlay\*.

**TAP** "Siri® Eyes Free (se equipado)" (pág. [5-15\)](#page-94-0)

 $6 \leq C$ 

Pressione para atender uma chamada recebida ou desligar uma chamada ativa.

<sup>1</sup><sup>2</sup> ["4 Telefone Hands-Free"](#page-64-1)

Quando nenhum telefone for detectado ou não houver ligação ativa, pressione este botão para exibir a tela do telefone.

Ta "Tela do telefone" (pág. [4-3](#page-66-0))

Dependendo dos modelos e das condições, manter pressionado este botão iniciará uma sessão de reconhecimento de voz para realizar uma chamada telefônica.

### **i** INFO:

As teclas do volante de direção são principalmente relacionadas ao controle do display de informações do veículo e podem não operar as funções da tela sensível ao toque dependendo das condições.

Para mais detalhes sobre o display de informações do veículo, consulte o Manual do Proprietário.

### **ENTRADA USB (Universal Serial Bus) E ENTRADA AUX (auxiliar)**

### **ATENÇÃO**

**Não conecte, desconecte ou opere o dispositivo USB enquanto estiver dirigindo. Fazer isso pode causar uma distração. Em caso de distração, você pode perder o controle do veículo e causar um grave acidente.**

### **CUIDADO**

- **• Não force o dispositivo USB na entrada USB. Inserir o dispositivo USB torto ou de ponta cabeça pode danificar a entrada. Certifique-se de que o dispositivo USB está conectado corretamente na entrada USB.**
- **• Não puxe a tampa\* da entrada USB ao remover o dispositivo USB. Isto poderá danificar a entrada e a tampa.**
- **• Não deixe o cabo USB em lugares onde ele possa ser puxado acidentalmente. Puxar o cabo poderá quebrar o fio, o dispositivo USB e danificar a entrada USB.**

O veículo está equipado com uma entrada USB e uma entrada AUX. Quando um dispositivo compatível estiver conectado na entrada USB ou AUX, o sistema de áudio do veículo começará a reproduzir arquivos de áudio. Para escolher outra opção de áudio toque no ícone "Fonte".

A entrada USB e a entrada AUX estão localizadas na parte inferior do painel de instrumentos, no console central ou no porta-objetos do console central.

### **INICIANDO O SISTEMA**

<span id="page-15-0"></span>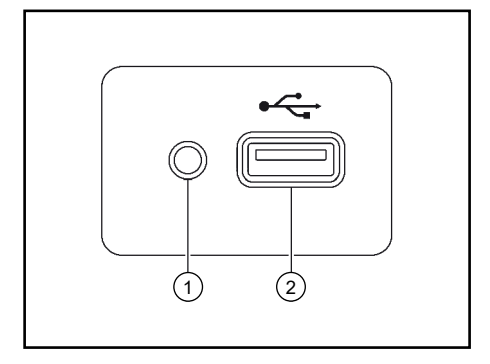

### **INFO:**

- Consulte as informações do fabricante do dispositivo USB e AUX com relação ao uso adequado e os cuidados que o proprietário deve ter com o dispositivo.
- Os cabos fabricados pela Apple Inc. devem ser utilizados para conectar dispositivos eletrônicos comercializados pela Apple Inc.

O sistema opera apenas quando o interruptor de ignição estiver na posição ACC ou ON.

### **TELA DE INÍCIO (se equipado)**

A tela de início é exibida quando o interruptor de ignição estiver na posição ACC ou ON.

Após a exibição de uma tela de inicialização animada, uma tela de mensagem será exibida. Toque em [OK] após efetuar a leitura e concordar com os termos exibidos na mensagem na tela. Se não concordar com a mensagem, algumas das funções do sistema serão desabilitadas.

### **NOTA:**

**Não mantenha o sistema ativado com o motor desligado. Fazer isto poderá descarregar a bateria do veículo (bateria 12V). Ao utilizar o sistema, sempre mantenha o motor ligado.**

### 1 **Entrada AUX (Auxiliar):**

Conecte um dispositivo de áudio que aceite um conector TRS de 3,5 mm (1/8 pol.) (tal como, um leitor de MP3 etc.) para executar música.

### 2 **Entrada USB:**

Conecte um dispositivo compatível para executar a mídia, tal como, um iPod® ou um dispositivo de memória USB. Conecte um iPhone® ou um celular Android® para utilizar o Apple® CarPlay\* ou o Android® Auto\*.

### *\*(se equipado)*

2-6 **Inicialização**

### <span id="page-16-0"></span>**OPERAÇÃO BÁSICA**

O sistema pode ser operado com a tela sensível ao toque e também com os interruptores na unidade e no volante de direção.

Este manual descreve principalmente as operações da tela sensível ao toque.

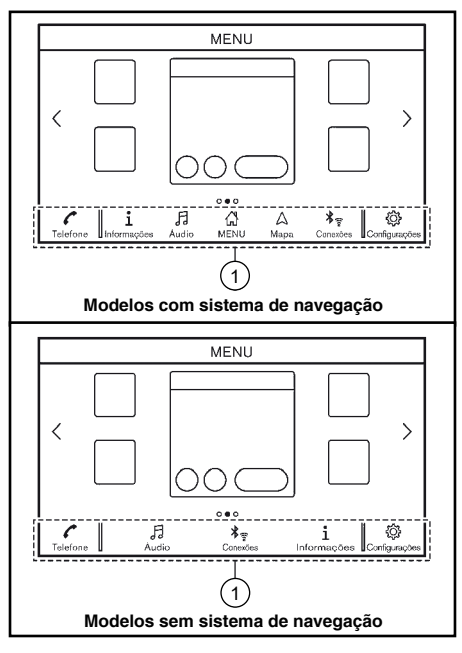

### **SELECIONANDO O MENU PELA BARRA DE EXECUÇÃO**

Diversas funções do sistema podem ser acessadas tocando os itens na Barra de Execução 1 que é exibida na maioria das telas do menu principal. (A Barra de Execução não é exibida em algumas telas como por exemplo na tela do mapa\*, teclado, etc.)

Toque o ícone da Barra de Execução para exibir as telas correspondentes.

Os itens da Barra de Execução variam de acordo com a tecla pressionada na unidade.

Os seguintes menus estão disponíveis na Barra de Execução. (Os itens exibidos podem variar dependendo dos modelos e especificações.)

### **Ao pressionar a tecla <MENU>**

São exibidos atalhos para diversas funções.

• [Telefone]\*\*

Tag "Telefone celular" (pág. [4-4](#page-67-0))

• [Informações]

"Menu de informações" (pág. [5-2](#page-81-0))

• [Áudio]

**TAP** "Operações do sistema de áudio" (pág. [3-9](#page-42-0))

• [MENU] Selecionando [MENU] na Barra de Execução, será exibida a página central da tela HOME MENU.

\*\*: [Telefone] será substituído por [CarPlay] quando o Apple® CarPlay\* for ativado, e será substituído por [A] quando o Android<sup>®</sup> Auto\* for ativado.

<span id="page-17-0"></span>• [Mapa]

"Exibição da tela de navegação" (pág. [6-2](#page-97-1))

• [Conexões]

TA "Ajustes das conexões" (pág. [2-16](#page-25-1))

• [Configurações]

<sup>7</sup> "Ajustes do Sistema" (pág. [2-14](#page-23-1))

### **Ao pressionar a tecla <AUDIO>:**

São exibidos atalhos para diversas funções do sistema de áudio.

"Selecionando uma fonte de áudio" (pág. [3-10\)](#page-43-0)

### **Ao pressionar a tecla <MAP> (se equipado):**

São exibidos atalhos para diversas funções de navegação.

<sup>1</sup><sup>2</sup> "Barra de Execução" (pág. [6-2\)](#page-97-2)

### <span id="page-17-1"></span>**OPERAÇÕES DA TELA SENSÍVEL AO TOQUE**

O sistema pode ser controlado principalmente pela tela sensível ao toque.

As seguintes operações são exemplos da operação da tela sensível ao toque.

As operações do mapa\* também estão disponíveis nas operações da tela sensível ao toque.

TA "Operações do mapa" (pág. [6-3\)](#page-98-0)

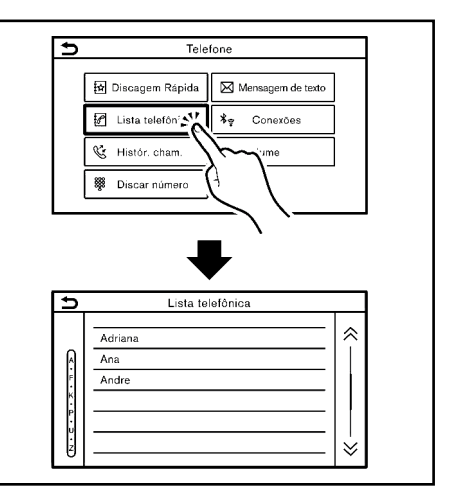

**Exemplo**

**• Tocar**

Toque o ícone da tela para exibir as telas correspondentes.

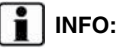

Alguns itens operam de maneira diferente dependendo do tempo que foram tocados ou mantendo pressionados por alguns segundos.

<span id="page-18-0"></span>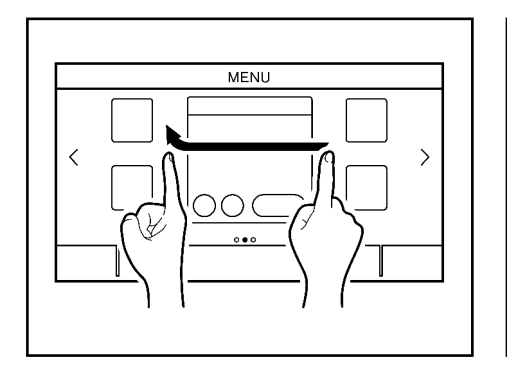

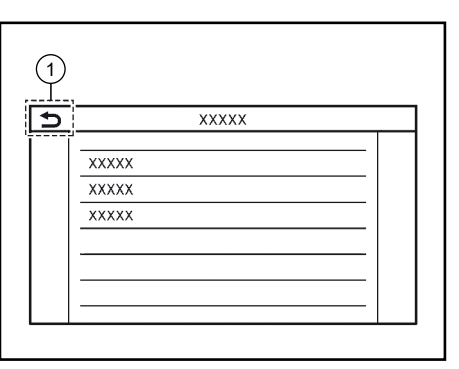

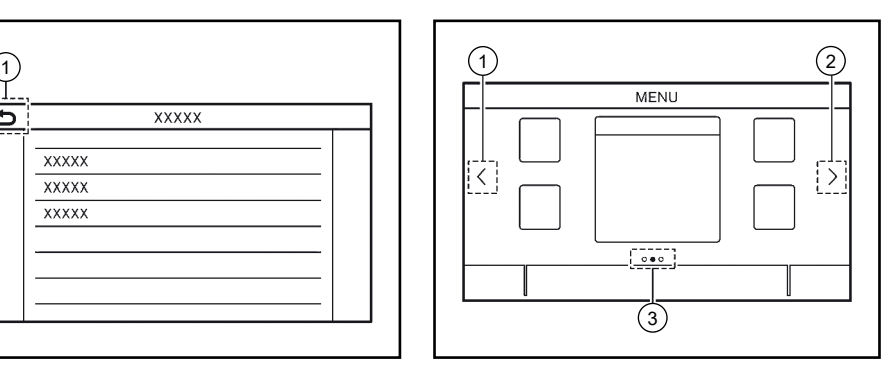

#### **• Deslizar**

Ao deslizar horizontalmente sobre a tela, as próximas páginas da tela do menu serão exibidas.

Algumas telas contendo lista podem ser roladas ao deslizar na tela verticalmente.

### **OPERAÇÕES DA TELA PRINCIPAL**

As seguintes operações geralmente estão disponíveis em diversas telas.

- **• Exibir tela anterior**
- 1 Toque em  $\Box$ ] para retornar para a tela exibida anteriormente.

#### **• Rolagem horizontal**

- 1 Toque em [<] para rolar para a página anterior.
- 2 Toque em [>] para rolar para a página posterior.
- 3 Indica a posição da página atual.

<span id="page-19-0"></span>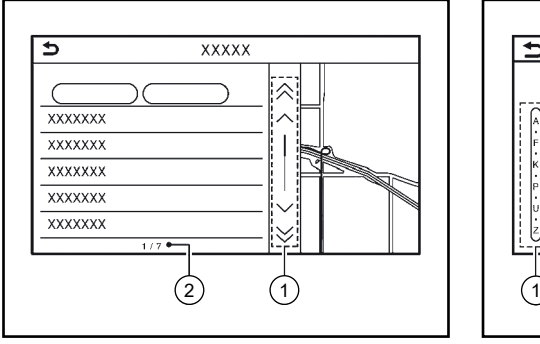

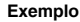

- **• Rolagem vertical**
- Toque em  $[$   $\bigwedge$   $]$  ou  $[$   $\bigvee$   $]$  para pular para a página anterior ou posterior.

Toque em  $\lceil \bigwedge \rceil$  ou  $\lceil \bigvee \rceil$  (se equipado) para rolar a mensagem ou selecionar um item de cada vez.

2 Indica o número total de itens na lista e o número de entrada do item selecionado.

### **INFO:**

Dependendo das telas, é possível rolar as páginas vertical ou horizontalmente ao deslizar sobre a tela sensível ao toque.

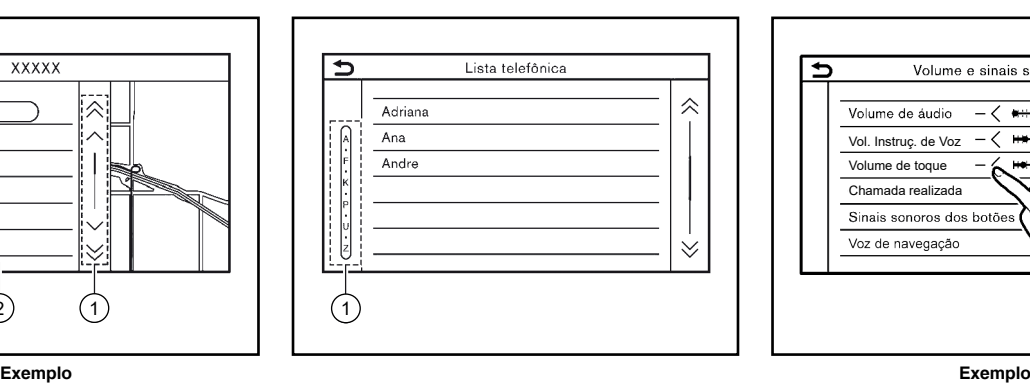

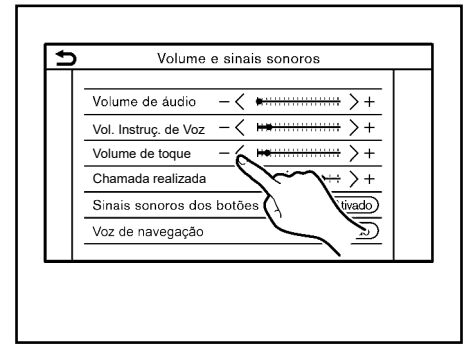

#### **• Rolar lista selecionando alfabeto**

1 Toque o local preferido dentro da lista alfabética.

A lista alfabética detalhada será exibida. Toque para rolar os itens listados para a seção que se inicia com a letra selecionada.

### **INFO:**

Toque [A-Z] ou gire o botão <**TUNE■ SCROLL/ SOUND**> para selecionar um alfabeto quando o ícone [A/Z] for exibido na lista.

### **AJUSTANDO AS CONFIGURAÇÕES**

Toque as teclas de ajuste, tais como [-]/[+], etc., para ajustar cada item. Cada vez que uma tecla for selecionada, o indicador se moverá ao longo da barra.

Para itens com o indicador [Ativado], selecione o item do menu para ligar/desligar a configuração. A luz indicadora irá se acender quando a configuração for ativada.

### **COMO INSERIR LETRAS E NÚMEROS**

As operações básicas para inserir letras e números são explicadas a seguir.

As telas de adição de caracteres e números variam dependendo das condições.

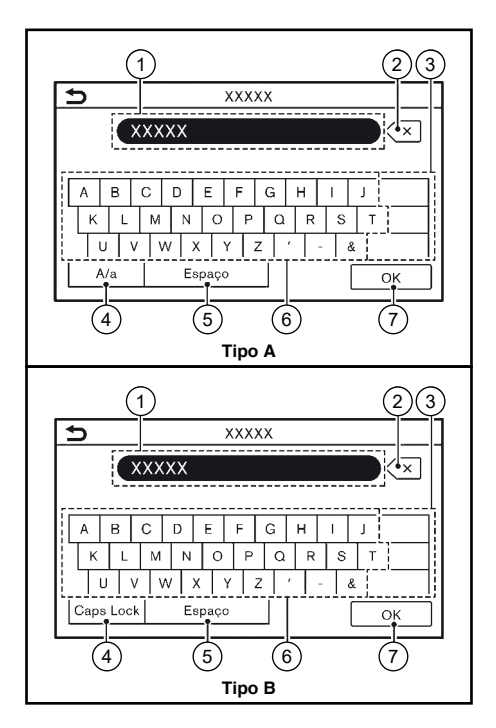

### **Tela de adição de caracteres**

- 1 Os caracteres inseridos são exibidos.
- 2 Toque para excluir o último caractere inserido.

Toque e mantenha selecionado para excluir todos os caracteres inseridos.

- 3 Toque para alterar o tipo do teclado.
- 4 Toque para alternar entre caractere de caixa alta e baixa.
- 5 Toque para inserir um espaço.
- 6 Toque para inserir um caractere.
- 7 Toque para confirmar o que foi inserido.

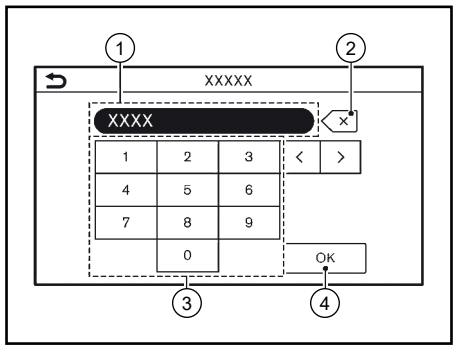

**Exemplo**

### **Tela de adição de número**

- 1 Números inseridos são exibidos.
- 2 Toque para excluir o último número inserido.

Toque e mantenha selecionado para excluir todos os números inseridos.

- 3 Toque para inserir um número.
- 4 Toque para confirmar o que foi inserido.

<span id="page-21-0"></span>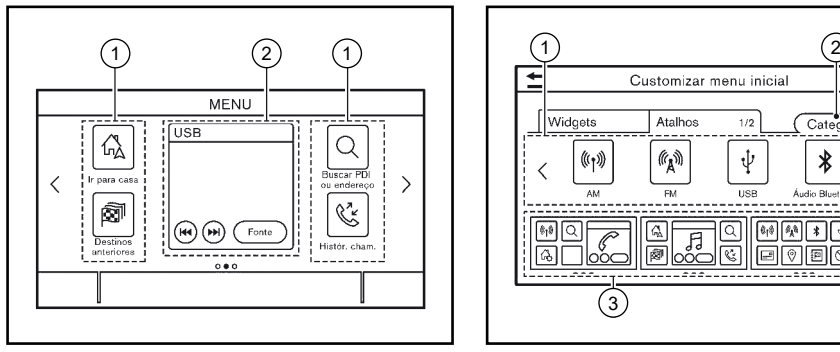

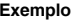

#### **TISE** Áudio Bluetooth <u>is a difference</u><br><u>Is a difference</u>  $\boxed{\ast_1\ast}$  $\frac{\mathbb{A}}{\mathbb{B}}$ **A** 3) (4 **Exemplo Exemplo**

Customizar menu inicial

 $1/2$ 

ψ

Categoria

 $\ast$ 

Atalhos

 $(\ell_A)$ 

Widgets

 $(\! (\gamma )\!)$ 

### <span id="page-21-1"></span>**COMO VISUALIZAR E OPERAR A TELA HOME MENU**

Toque <**MENU**> na unidade para exibir a tela HOME MENU.

A tela HOME MENU consiste em 3 páginas, as quais podem exibir atalhos e widgets preferidos.

1 Ícones de atalho:

Ícones para itens do menu utilizados frequentemente podem ser posicionados nas telas do HOME MENU como atalhos.

2 Widget (ícones de acesso rápido): Informações úteis das funções dos menus primários podem ser exibidas como widgets. Dependendo dos conteúdos do widget, teclas podem estar disponíveis para a operação da função.

### 2-12 **Inicialização**

### <span id="page-21-2"></span>**Personalizando a tela HOME MENU**

A tela HOME MENU pode ser personalizada selecionando quais atalhos e widgets serão exibidos e onde serão posicionados na tela.

### **Selecionando um atalho ou widget:**

- 1. Toque em [Configurações] na Barra de Execução.
- 2. Toque em [Customizar menu inicial].
- 3. Toque em [Atalhos] ou [Widgets].
- 4. Arraste o ícone de atalho ou o widget  $\Phi$ para cada layout de página 3.

Caso um atalho ou widget diferente já estiver localizado no layout da página 3, uma mensagem será exibida. Toque em [Sim] para substituir o atalho/widget. O layout da página 3 pode ser alterado arrastando os ícones.

As categorias dos atalhos podem ser alteradas selecionando [Categoria] 2.

O atalho ou widget atual pode ser excluído arrastando-o até o ícone  $\lim_{n\to\infty}$   $\Phi$  para criar um espaço vazio.

### **INFO:**

Toque em [  $\frac{1}{2}$  4 e, em sequida, uma mensagem aparecerá. Enquanto a mensagem for exibida, toque em qualquer ícone no layout da página 3 e, em seguida, em [Deletar] para excluir o ícone selecionado. Para excluir todos os ícones, selecione [Selecionar todos] e, em seguida, [Deletar].

### **Categorias disponíveis de atalho/widget:**

### **Categorias disponíveis de atalho:**

- Modelos com sistema de navegação — [Áudio]
	- [Trajeto]
	- [Telefone]
	- [Configurações]
	- [Informações]
	- [Reconhecimento de voz]
	- [Destino]
- <span id="page-22-0"></span>• Modelos sem sistema de navegação — [Áudio]
	- [Telefone]
	- [Configurações]
	- [Reconhecimento de voz] (se equipado)

### **Categorias disponíveis de widgets:**

- Modelos com sistema de navegação
	- [Telefone]
	- [Áudio]
	- [Mapa]
	- [Curva a Curva]
	- [Meteorologia]
	- [Relógio]
	- [Bússola Qibla]
- Modelos sem sistema de navegação
	- [Telefone]
	- [Áudio]
	- [Relógio]

### **i** INFO:

- Os itens disponíveis podem variar dependendo dos modelos e especificações. Itens exibidos na tela podem não operar dependendo de diversas condições.
- A tela do HOME MENU pode exibir até 8 atalhos em uma página.
- Alguns widgets, tais como, [Áudio], [Relógio] ou etc., podem ser configurados para utilizar atalhos do tamanho de 2 posições e atalhos do tamanho de 4 posições. Todos os outros widgets necessitam de tamanho de 4 posições para serem exibidos.

### **FUNÇÕES DESABILITADAS DURANTE A CONDUÇÃO**

Para garantir uma condução segura, algumas funções não podem ser operadas durante a condução.

As funções da tela que não estão disponíveis durante a condução serão "acinzentadas" ou silenciadas. Em alguns casos, certos textos não serão exibidos na tela.

Para utilizar estas funções, primeiramente estacione o veículo em um local seguro e em seguida, opere o sistema.

### <span id="page-23-1"></span><span id="page-23-0"></span>**AJUSTES DO SISTEMA**

Os ajustes do sistema podem ser alterados de acordo com a preferência do usuário.

### **MENU DE AJUSTES**

Toque em [Configurações] na Barra de Execução e selecione um item que deseja ajustar. Os itens disponíveis de configuração podem variar dependendo dos modelos e especificações.

### **Itens disponíveis para configuração**

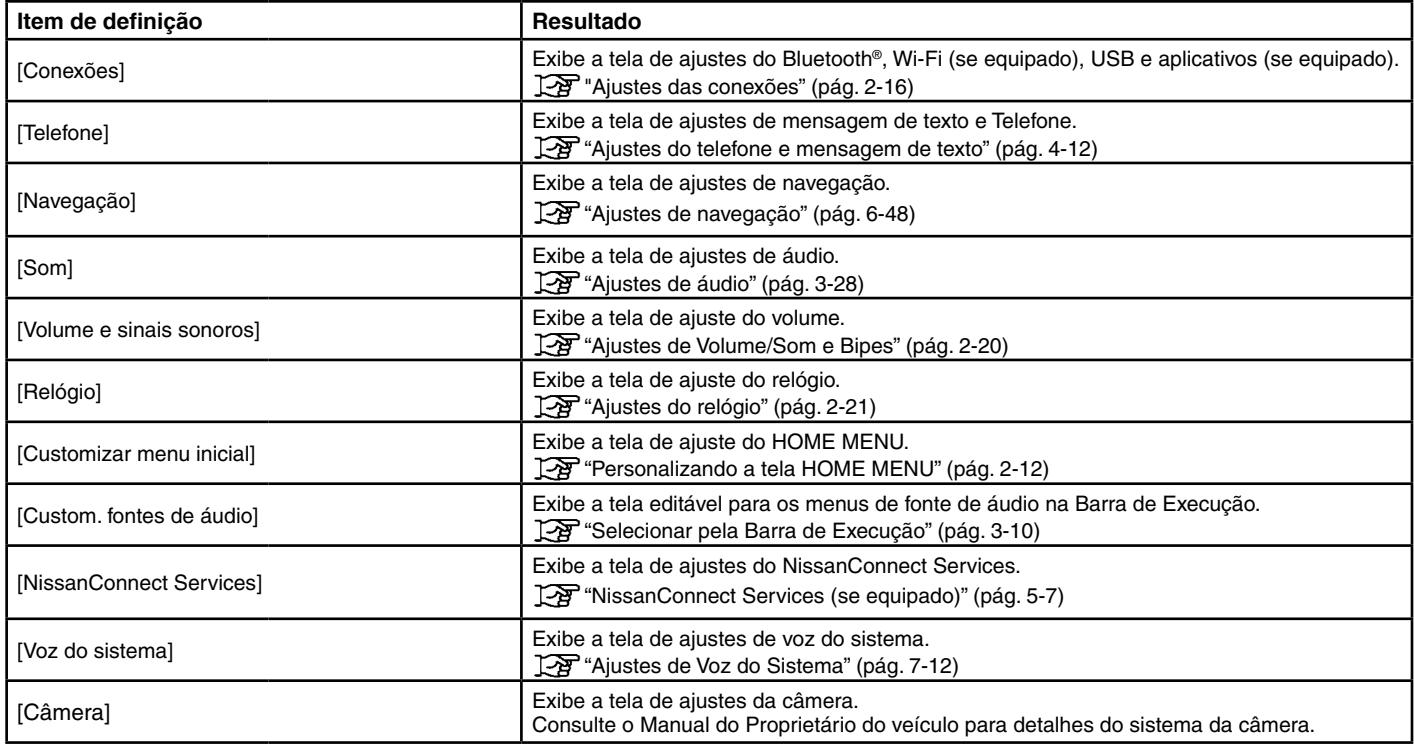

2-14 **Inicialização**

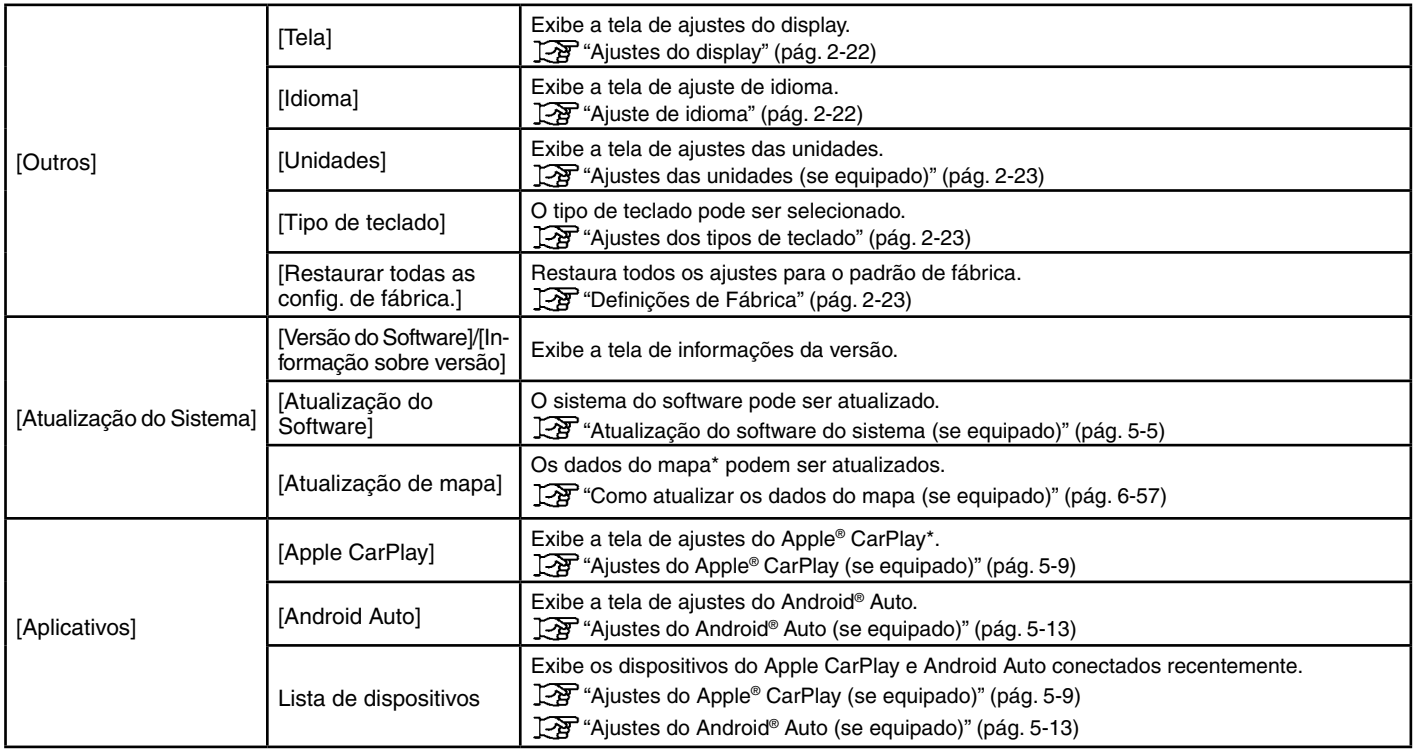

### $\left[\begin{array}{c} \bullet \\ \bullet \end{array}\right]$  INFO:

Os menus de atualização do sistema do software\* e o mapa\* podem ser acessados também por [Informações do Sistema] na tela de informações, mesmo se os menus não estão disponíveis na tela de ajustes.

### <span id="page-25-1"></span><span id="page-25-0"></span>**AJUSTES DAS CONEXÕES**

Os ajustes nas configurações e visualização das informações do Bluetooth® , Wi-Fi\*, USB e Aplicativos\* estão disponíveis na tela de ajustes "Conexões".

### <span id="page-25-2"></span>**Ajustes do Bluetooth®**

O veículo está equipado com o Sistema de Telefone Hands-Free Bluetooth® e suporte para dispositivos de áudio Bluetooth®. Caso possua algum telefone celular com o Bluetooth® habilitado ou um dispositivo Bluetooth® de áudio, é possível definir uma conexão sem fio entre o telefone celular e o módulo do celular no veículo ou um dispositivo de áudio Bluetooth® e o módulo de áudio do veículo. Com a tecnologia sem fio Bluetooth®, você pode fazer ou receber uma chamada de telefone com o telefone guardado e ouvir o áudio pelo Bluetooth®.

Ta "Áudio por Bluetooth<sup>®</sup>" (pág. [3-23\)](#page-56-0)

"Sistema de Telefone Hands-Free Bluetooth®" (pág. [4-2\)](#page-65-0)

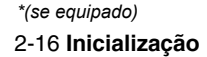

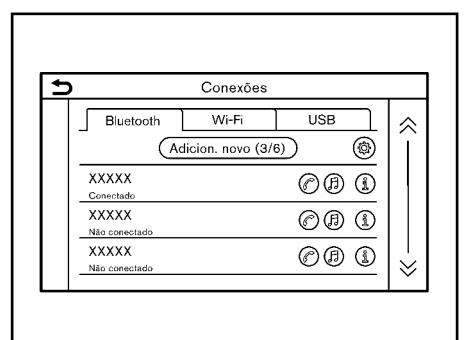

#### **Exemplo**

#### **Conectando um telefone celular/dispositivo de áudio:**

Para utilizar o dispositivo Bluetooth® com o sistema do veículo pela primeira vez, a operação da conexão será exigida.

- 1. Toque em [Configurações] na Barra de Execução.
- 2. Toque em [Conexões].
- 3. Toque em [Bluetooth] e selecione [Adicion. novo]. Uma mensagem é exibida.
- 4. Toque em [Sim] para conectar um telefone celular. Toque em [Não] para conectar um dispositivo de áudio e opere como guiado pelo sistema. (As operações podem ser diferentes dependendo do dispositivo.)

### **NOTA:**

**Alguns telefones celulares ou outros dispositivos podem causar interferência ou zumbido nos alto-falantes do sistema de áudio. Guarde o dispositivo em um local diferente para reduzir ou eliminar o ruído.**

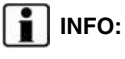

- O telefone emparelhado será adicionado na lista da tela de conexão Bluetooth®.
- Selecionar o nome de outro dispositivo da lista irá alternar o dispositivo conectado.
- Toque em  $[ $\oslash$ ] para concertar o dispositivo$ através de Bluetooth® e utilizar o Sistema de Telefone Hands-Free Bluetooth®.
- Dependendo dos modelos, você pode registrar um telefone Hands-Free favorito. A opção pelo nome do dispositivo do telefone como um favorito será marcada com " $\star$ ".

**TAP** "Ajustes do Bluetooth<sup>®</sup>" (pág. [2-16\)](#page-25-2)

Toque em [  $\Box$ ] para conectar o dispositivo via Bluetooth® e utilizar o Áudio Bluetooth®.

- Dependendo dos modelos, tocar em [Q] (se equipado) ativará a ancoragem Bluetooth®.
- Toque em [1] para exibir a informação do dispositivo Bluetooth®.
- Até 6 dispositivos Bluetooth® podem ser registrados. Se 6 dispositivos já estiverem registrados, um dos dispositivos deve ser excluído antes de outro ser conectado.
- O procedimento de emparelhamento do telefone celular varia de acordo com cada modelo de telefone celular. Consulte o Manual do Proprietário do telefone celular para mais detalhes.
- Consulte uma concessionária autorizada NISSAN para informações relacionadas à conexão do dispositivo Bluetooth® ao seu veículo.

#### **Ajustes do Bluetooth®:**

Os ajustes do Bluetooth® podem ser alterados de acordo com sua preferência.

- 1. Toque em [Configurações] na Barra de Execução.
- 2. Toque em [Conexões].
- 3. Toque em [Bluetooth].
- 4. Toque em [@].

Os itens disponíveis de configuração podem variar dependendo dos modelos e especificações.

### **Itens disponíveis para configuração**

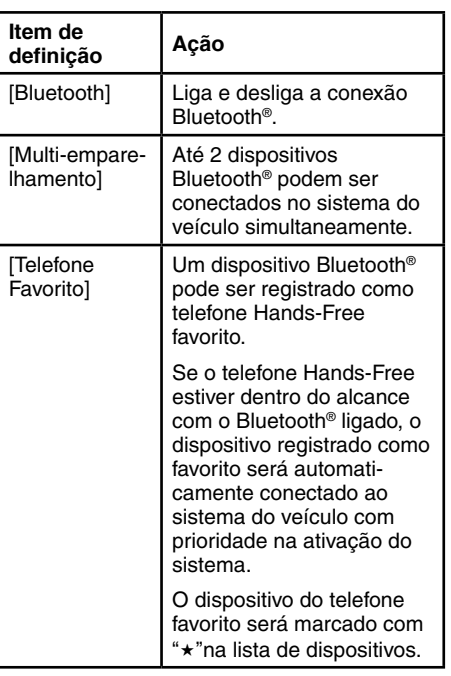

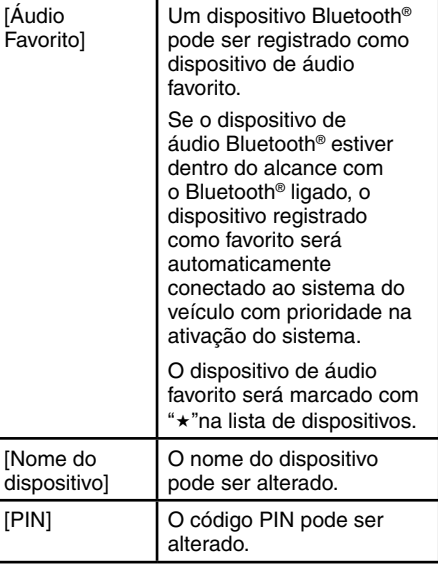

 $\Box$ Um dispositivo Bluetooth®

**INFO:**

Com [Nome do dispositivo], o nome do dispositivo exibido na tela pode ser alterado e renomeado do nome ajustado como padrão para o nome preferido (como por exemplo "Meu Nissan").

#### **Excluindo um telefone celular/dispositivo de áudio:**

Telefones emparelhados podem ser excluídos da lista.

- 1. Toque em [Configurações] na Barra de Execução.
- 2. Toque em [Conexões].
- 3. Toque em [Bluetooth].
- 4. Toque em [ 1 ] para excluir o nome do telefone celular desejado.
- 5. Toque em [Deletar]. Toque em [Sim] quando uma mensagem for exibida.

### **Ajuste do Wi-Fi (se equipado)**

Uma conexão do Wi-Fi pode ser feita utilizando uma rede Wi-Fi disponível próxima ao veículo ou a função "tethering" de um smartphone, etc. A conectividade Wi-Fi é útil para atualização dos dados do mapa\* e do software do sistema\*, ou para utilização de servicos online, como por exemplo Pesquisas Onlines\* ou Premium Traffic\*.

- Atualização do software do sistema (se equipado)" (pág. [5-5\)](#page-84-0)
- "Como atualizar os dados do mapa (se equipado)" (pág. [6-57\)](#page-152-0)
- <sup>1</sup><sub>2</sub><sup>4</sup> "Pesquisa Online" (pág. [6-16](#page-111-0))

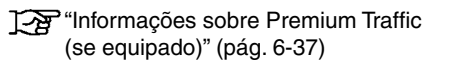

*\*(se equipado)*

#### 2-18 **Inicialização**

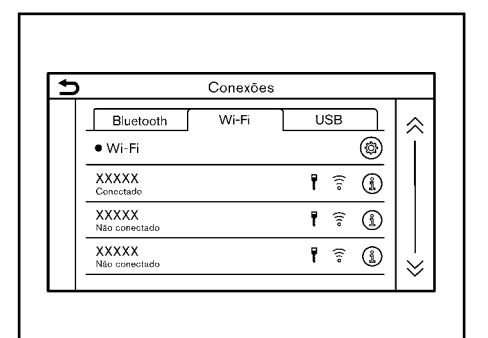

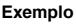

### **Conectando a uma rede Wi-Fi:**

Para utilizar uma conexão Wi-Fi pela primeira vez, o procedimento de conexão a seguir precisa ser efetuado.

- 1. Toque em [Configurações] na Barra de Execução.
- 2. Toque em [Conexões].
- 3. Toque em [Wi-Fi].

 $\widehat{\mathfrak{g}}$ 

4. Toque o nome do dispositivo que deseja conectar.

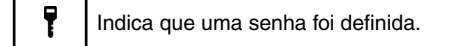

Indica a força do sinal Wi-Fi que o dispositivo está recebendo.

5. Insira a senha da rede e selecione [OK]. O dispositivo será conectado.

Se um dispositivo listado estiver em um estado capaz de criar uma conexão Wi-Fi, selecionar o nome do dispositivo na lista irá iniciar a conexão.

### **INFO:**

- Insira a senha corretamente, incluindo letras maiúsculas.
- Toque em  $\lceil \hat{ } \rceil$  para exibir informações da rede. Ativando [Conectar Autom.] automaticamente, a rede será conectada quando estiver disponível.
- Toque em [Acesso Veíc.] (se equipado) e ligue o indicador para ativar a comunicação Wi-Fi. Permite que dispositivos como smartphones se conectem a uma rede Wi-Fi.
- Ao habilitar o roteamento via comunicação Wi-Fi em seu Smartphone, poderão ser cobradas taxas adicionais de sua operadora. Consulte o contrato de sua operadora de telefonia a respeito da taxação.
- O sistema só poderá se conectar com redes de segurança WPA2 (não conectando com redes WEP, WPA1).
- As redes Wi-Fi que exigem navegadores não podem ser acessados através destas unidades.

#### **Ajustes do Wi-Fi:**

Os ajustes do Wi-Fi podem ser alterados de acordo com sua preferência.

- 1. Toque em [Configurações] na Barra de Execução.
- 2. Toque em [Conexões].
- 3. Toque em [Wi-Fi].
- 4. Toque em  $\lbrack \circledast \rangle$ .
- 5. Toque o item preferido.

Os itens disponíveis de configuração podem variar dependendo dos modelos e especificações.

### **Itens disponíveis para configuração**

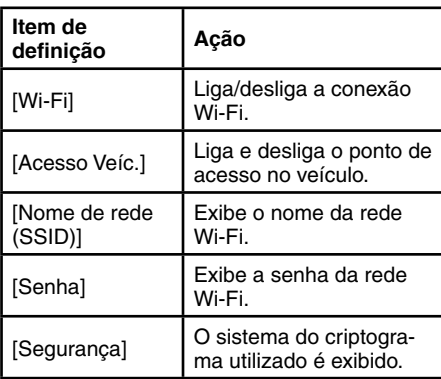

### **Excluindo uma rede Wi-Fi:**

A rede Wi-Fi armazenada pode ser excluída da lista.

- 1. Toque em [Configurações] na Barra de Execução.
- 2. Toque em [Conexões].
- 3. Toque em [Wi-Fi].
- 4. Toque em [ i ] para excluir o nome da rede desejado.
- 5. Toque em [Deletar]. Toque em [Sim] quando uma mensagem for exibida.

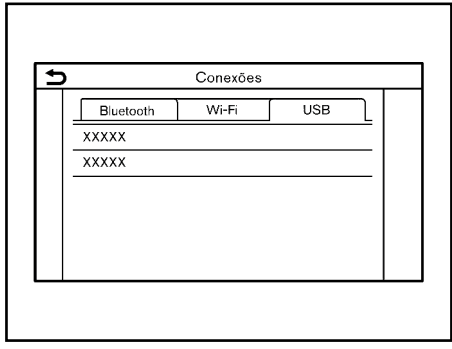

#### **Exemplo**

### **Exibindo informações sobre o dispositivo USB**

É possível visualizar as informações do dispositivo USB conectado.

- TAP "Dispositivo de armazenamento USB" (pág. [3-16\)](#page-49-0)
- 1. Toque em [Configurações] na Barra de Execução.
- 2. Toque em [Conexões].
- 3. Toque em [USB].
- 4. Toque o nome do dispositivo que deseja verificar. O nome e o tipo do dispositivo são exibidos.

<span id="page-29-0"></span>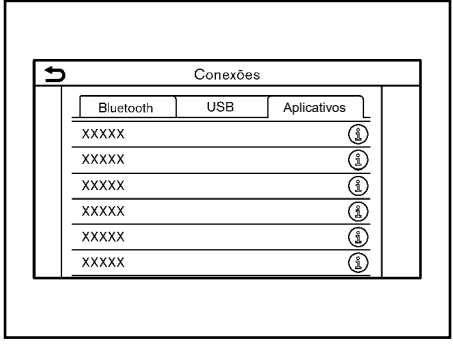

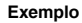

### **Ajustes dos aplicativos (se equipado)**

É exibida uma lista de dispositivos que foram conectados recentemente ao Apple® CarPlay\* ou Android® Auto\* e os ajustes de cada dispositivo podem ser alterados.

Os ajustes dos aplicativos podem ser alterados de acordo com sua preferência.

- 1. Toque em [Configurações] na Barra de Execução.
- 2. Toque em [Conexões].
- 3. Toque em [Aplicativos].
- 4. Toque em [1] pelo nome do dispositivo que deseja alterar o ajuste.
- 5. Toque o item preferido.

*\*(se equipado)*

#### 2-20 **Inicialização**

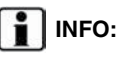

Os itens exibidos podem variar dependendo dos aplicativos.

Ajustes do Apple® CarPlay (se equipado)" (pág. [5-9\)](#page-88-1)

T $\overline{P}$  "Aiustes do Android® Auto (se equipado)" (pág. [5-13\)](#page-92-0)

### <span id="page-29-1"></span>**AJUSTES DE VOLUME/SOM E BIPES**

O volume de diversas funções incluindo áudio, telefone, voz do guia do navegador\* e sinais sonoros do sistema podem ser ajustados.

- 1. Toque em [Configurações] na Barra de Execução.
- 2. Toque em [Volume e sinais sonoros].

Os itens disponíveis de configuração podem variar dependendo dos modelos e especificações.

### **Itens disponíveis para configuração**

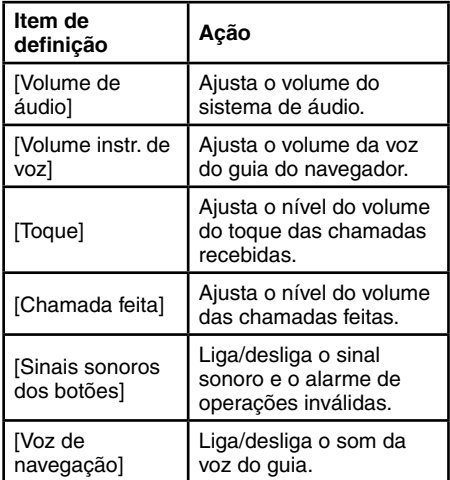

### <span id="page-30-1"></span><span id="page-30-0"></span>**AJUSTES DO RELÓGIO**

Os ajustes do relógio do sistema podem ser alterados.

- 1. Toque em [Configurações] na Barra de Execução.
- 2. Toque em [Relógio].

Os itens disponíveis de configuração podem variar dependendo dos modelos e especificações.

### **Itens disponíveis para configuração**

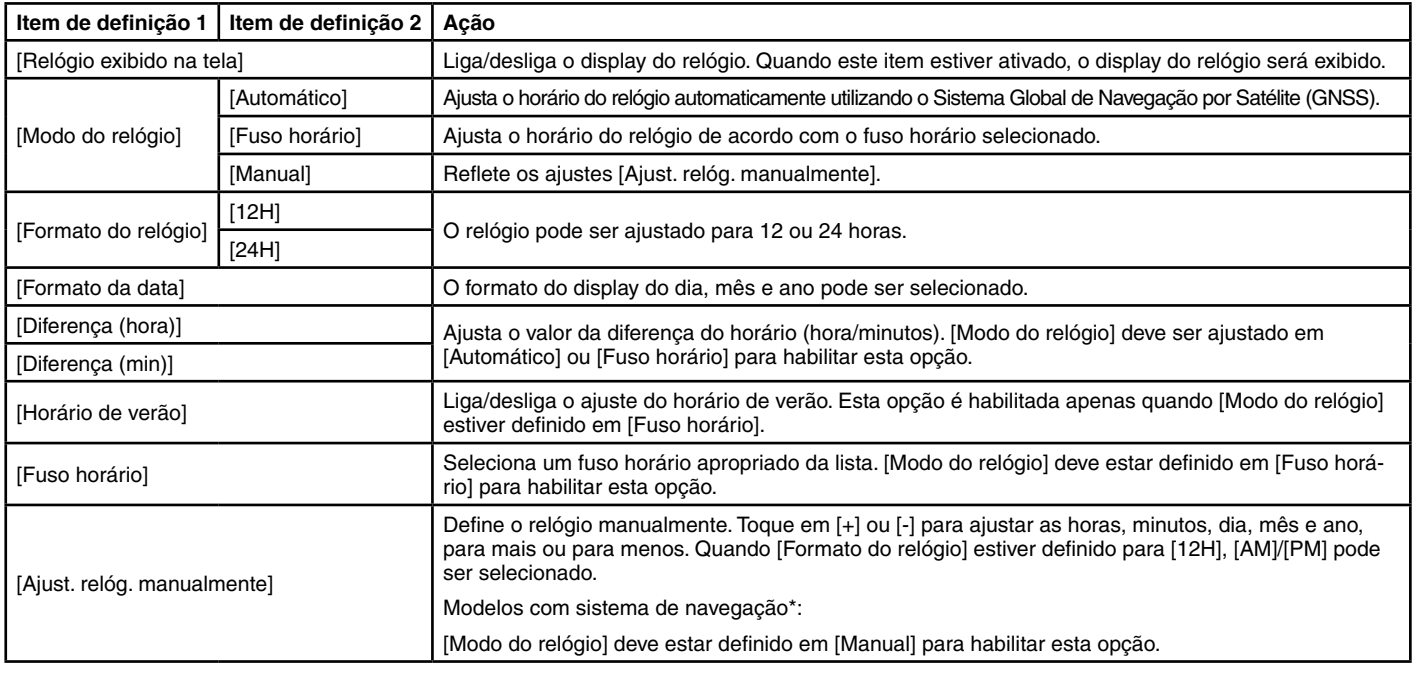

*\*(se equipado)*

### <span id="page-31-0"></span>**INFO:**

- Ao acionar a opção [Relógio exibido na tela], as telas de ajustes do relógio podem ser exibidas tocando no relógio no canto superior direito da tela.
- Dependendo do modelo, o ajuste do relógio do display de informações do veículo também mudará quando o ajuste do relógio exibido na tela sensível ao toque for alterado.

### <span id="page-31-1"></span>**AJUSTES DO DISPLAY**

Os ajustes do display podem ser ajustados.

- 1. Toque em [Configurações] na Barra de Execução.
- 2. Toque em [Outros].
- 3. Toque em [Tela].
- 4. Toque o item preferido para configurar o ajuste.

### **Itens disponíveis para configuração**

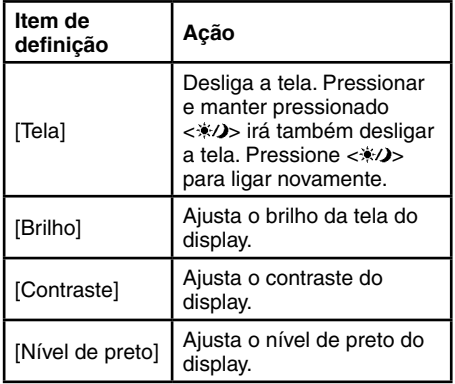

### <span id="page-31-2"></span>**AJUSTE DE IDIOMA**

Altera o idioma utilizado pelo sistema.

- 1. Toque em [Configurações] na Barra de Execução.
- 2. Toque em [Outros].
- 3. Toque em [Idioma].

Seleciona o idioma preferido.

O ajuste de idioma é aplicado no display da tela sensível ao toque, anúncios por voz, e Sistema de Reconhecimento de Voz\*.

### **INFO:**

- Dependendo do modelo, se o idioma selecionado também for suportado pelo display de informações do veículo, uma mensagem de confirmação perguntará se deseja alterar o idioma do display de informações do veículo. Selecione [Sim] para aplicar o ajuste de idioma no display de informações do veículo também.
- Ao ligar o [Sintonizar c/ painel de instrum.] (se equipado), a mudança do ajuste de idioma da tela de informações do veículo também irá alterar o idioma do display da tela sensível ao toque.
- <span id="page-32-0"></span>• Modelos com sistema de navegação\*: Não será disponível a orientação do navegador\*, etc. se o idioma não estiver ajustado no idioma padrão da posição atual do veículo.
- Não altere a posição do interruptor de ignição enquanto ajusta o idioma.

### <span id="page-32-1"></span>**AJUSTES DAS UNIDADES (se equipado)**

Altera as unidades utilizadas no sistema.

- 1. Toque em [Configurações] na Barra de Execução.
- 2. Toque em [Outros].
- 3. Toque em [Unidades].

Os itens disponíveis de configuração podem variar dependendo dos modelos e especificações.

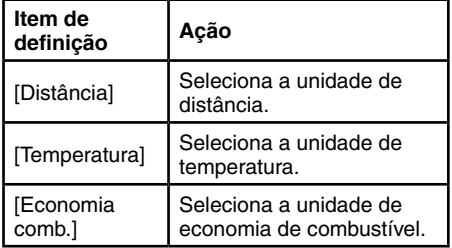

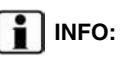

- Não altere a posição do interruptor de ignição enquanto muda as unidades de distância ou temperatura.
- Dependendo dos modelos, os ajustes das unidades do display de informações do veículo e o display da tela sensível ao toque podem estar interligados, e a mudança de um dos ajustes irá interferir no outro.

### <span id="page-32-2"></span>**AJUSTE DOS TIPOS DE TECLADO**

O layout do teclado das telas de entrada do usuário podem ser selecionadas.

- 1. Toque em [Configurações] na Barra de Execução.
- 2. Toque em [Outros].
- 3. Toque em [Tipo de teclado]. Os teclados alternam entre os tipos disponíveis.

### <span id="page-32-3"></span>**DEFINIÇÕES DE FÁBRICA**

Restaura todos os ajustes para o padrão de fábrica.

- 1. Toque em [Configurações] na Barra de Execução.
- 2. Toque em [Outros].
- 3. Toque em [Restaurar todas as config. de fábrica].
- 4. Uma mensagem de confirmação é exibida. Toque em [Sim] para definir os ajustes para o padrão.

## <span id="page-34-0"></span>**3 Sistema de áudio**

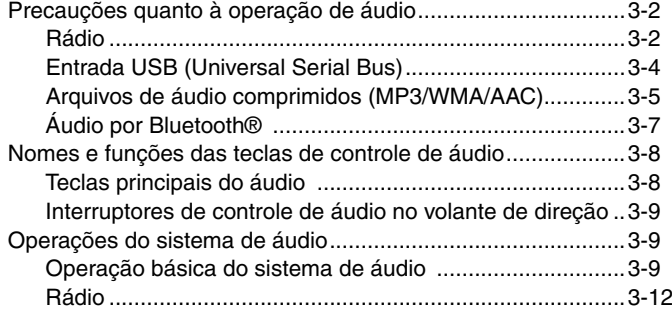

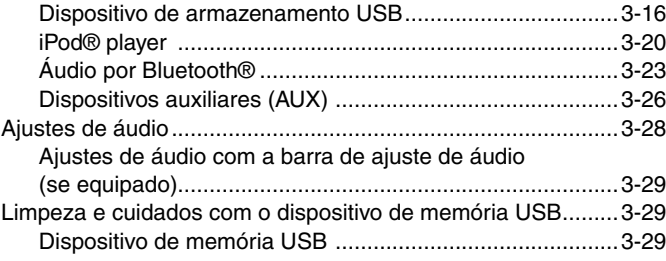

### <span id="page-35-0"></span>**PRECAUÇÕES QUANTO À OPERAÇÃO DE ÁUDIO**

### **A** CUIDADO

- **• Evite operar o sistema de áudio com o motor desligado. O uso do sistema de áudio com o motor desligado, por períodos prolongados, ocasionará descarga da bateria (12V).**
- **• Evite o contato do sistema com a umidade. A umidade excessiva causará falha no sistema.**

### **RÁDIO**

Coloque o interruptor de ignição na posição ACC ou ON antes de ligar o rádio. Com o rádio ligado se o motor não estiver funcionando, o interruptor de ignição deverá ser colocado na posição ACC.

A recepção do rádio é afetada pela intensidade do sinal da estação, distância do transmissor de rádio, prédios, pontes, montanhas, e outras interferências externas. Mudanças intermitentes na qualidade da recepção normalmente são causadas por estas interferências externas.

**O uso de um telefone celular dentro ou nas proximidades do veículo pode interferir na qualidade da recepção do rádio.**

### **Recepção do rádio**

O seu sistema de rádio é equipado com circuitos eletrônicos modernos para melhorar a recepção de rádio. Estes circuitos são projetados para ampliar o alcance de recepção e aprimorar a qualidade desta recepção.

No entanto, existem algumas características tanto dos sinais de rádio FM quanto de AM, que podem afetar a qualidade da recepção de rádio em um veículo em movimento, mesmo quando o melhor equipamento é usado. Estas características são completamente normais de acontecer em uma determinada área de recepção, e não significam que há defeito no seu sistema de rádio.

As condições de recepção irão variar constantemente estando o veículo em movimento. Construções, condições geográficas, distância da estação transmissora e interferência de outros veículos afetam negativamente a recepção ideal. Descritos abaixo estão alguns dos fatores que afetam a sua recepção de rádio.

Alguns telefones celulares ou outros dispositivos podem causar interferência ou zumbido nos alto-falantes do sistema de áudio. Guarde o dispositivo em um local diferente para reduzir ou eliminar o ruído.

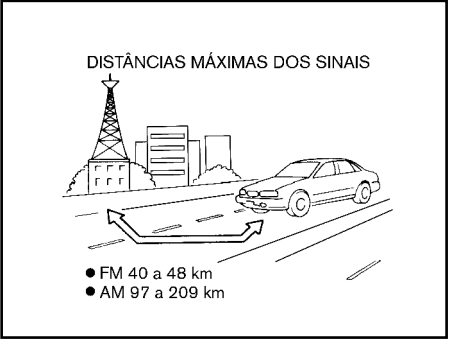

### **Recepção de rádio FM**

Alcance: O alcance do FM é normalmente limitado a 40 a 48 km, sendo que na transmissão de FM mono (uma estação) o alcance é ligeiramente maior do que para FM estéreo. Influências externas podem às vezes interferir com a recepção de FM mesmo que a estação esteja dentro de 40 km. A intensidade do sinal de FM é diretamente relacionada à distância entre o transmissor e o receptor. Os sinais de FM seguem um caminho linear, apresentando as mesmas características do raio de luz. Por exemplo, eles poderão ser refletidos por objetos.
Perda de sinal: Conforme o seu veículo se distância da estação transmissora, ocorrerá perda de sinal.

Estática e flutuação: Durante a interferência no sinal devido a construções, edifícios altos, locais baixos ou devido à posição da antena, geralmente em conjunto com o aumento da distância da estação transmissora, poderá ser ouvido efeitos resultantes de estática e flutuação. Isto poderá ser reduzido por ajuste no controle de agudos para reduzir a resposta dos agudos.

Recepção múltipla: Devido às características de reflexão dos sinais de FM, os sinais diretos e os sinais refletidos poderão alcançar o receptor ao mesmo tempo. Estes sinais podem anular um ao outro, resultando no efeito de flutuação ou falta de som.

#### **Recepção de rádio AM**

Os sinais de AM, devido à sua baixa frequência, podem contornar objetos e se projetar pelo solo. Além disso, os sinais poderão ser refletidos pela ionosfera e retornarem ao solo. Devido a estas características, os sinais de AM também são sujeitos a interferências no seu caminho do transmissor ao receptor.

Perda de sinal: Ocorre quando o veículo está trafegando por túneis ou em áreas com muitos prédios altos. Esse fenômeno também pode ocorrer durante vários segundos, durante turbulência ionosférica, mesmo em áreas onde não existem obstáculos.

Estática: Causada por tempestades, linhas de transmissão de energia, painéis elétricos e até mesmo por semáforos.

# **Transmissão de Áudio Digital (DAB) (se equipado)**

Os padrões suportados para este sistema são DAB e DAB+.

## **Recepção da Tecnologia HD Radio (se equipado)**

É necessário ativar a recepção da HD Radio Technology para receber transmissões de HD Radio.

#### $\Gamma$  $\rightarrow$  "Rádio" (pág. [3-12\)](#page-45-0)

Isso permite receber transmissões de rádio digitalmente (quando disponíveis), proporcionando um som de melhor qualidade com uma recepção clara. Quando esse recurso não está ativado ou as transmissões de HD Radio não estão disponíveis, você recebe transmissões de rádio analógico (AM/FM).

## **ENTRADA USB (UNIVERSAL SERIAL BUS)**

# **A** ATENCÃO

**Não conecte/desconecte ou opere o dispositivo USB enquanto estiver dirigindo. Fazer isso pode causar uma distração. Em caso de distração, você pode perder o controle do veículo e causar um grave acidente.**

## **A** CUIDADO

- **• Não force o dispositivo USB na entrada USB. Inserir o dispositivo USB torto ou de ponta cabeça pode danificar a entrada. Certifique-se de que o dispositivo USB está conectado corretamente na entrada USB.**
- **• Não puxe a tampa\* da entrada USB ao remover o dispositivo USB. Isto poderá danificar a entrada e a tampa.**
- **• Não deixe o cabo USB em lugares onde ele possa ser puxado acidentalmente. Puxar o cabo poderá quebrar o fio, o dispositivo USB e danificar a entrada USB.**

O sistema de áudio do veículo não está equipado com um dispositivo USB. Dispositivos USB deverão ser comprados separadamente se necessário. O sistema de áudio não pode ser utilizado para formatar os dispositivos USB. Para formatar um dispositivo USB, utilize um computador pessoal.

Este sistema tem suporte para vários dispositivos de armazenamento USB, discos rígidos USB e iPod® players. Alguns dispositivos USB podem não ser suportados por este sistema.

- Dispositivos USB particionados podem não ser reproduzidos corretamente.
- Alguns caracteres utilizados em outros idiomas (chinês, japonês, etc.) podem não aparecer corretamente no display.

#### **Notas gerais para o uso do USB:**

Consulte as informações do fabricante com relação aos cuidados adequados que o proprietário deve ter com o dispositivo.

#### **Notas para o uso do iPod®:**

iPod® é uma marca comercial da Apple Inc., registrada nos Estados Unidos e em outros países.

- Conectar o iPod® de forma incorreta pode causar um aviso de verificação que irá acender e apagar (piscar). Sempre certifique-se que o iPod® está conectado corretamente.
- A pasta de música pode não ser tocada na mesma ordem em que aparece no iPod®.

# **ARQUIVOS DE ÁUDIO COMPRIMIDOS (MP3/WMA/AAC)**

## **Definição dos Termos**

- MP3 MP3 é uma abreviação para "Moving Pictures Experts Group Audio Layer 3". MP3 é o mais conhecido formato de arquivo comprimido de áudio digital. Este formato permite qualidade de som semelhante ao CD, mas com uma fração do tamanho de arquivos de áudio normais. A conversão de MP3 de uma faixa de áudio pode reduzir o tamanho de arquivo pela relação de aproximadamente 10:1 (Amostragem: 44,1 kHz, taxa de Bits: 128 kbps) virtualmente com nenhuma perda perceptível em qualidade. A compressão reduz certas partes do som que parecem imperceptíveis para a maioria das pessoas.
- WMA Windows Media Audio (WMA) é um formato de áudio comprimido criado pela Microsoft como uma alternativa para o MP3. O codec WMA oferece maior compressão do arquivo do que o codec MP3, permitindo maior armazenamento de áudios digitais no mesmo tamanho de espaço comparado com o MP3 com o mesmo nível de qualidade.
- Taxa de Bit indica o número de bits por segundo utilizado por um arquivo digital de música. O tamanho e qualidade de um arquivo digital de áudio comprimido são determinados pela taxa de bit utilizada ao codificar o arquivo.
- Frequência de amostragem é a taxa a qual as amostras de um sinal são convertidas de analógico para digital (conversão A/D) por segundo.
- Múltiplas sessões é um dos métodos para gravação de dados em mídia. A gravação de dados uma vez em mídia é chamado de sessão simples, e a gravação mais do que uma vez é chamado de múltiplas sessões.
- ID3/WMA Tag é a parte do arquivo codificado em MP3 ou WMA que contém informações sobre o arquivo digital de música como título da música, artista, taxa de bit, duração de tempo da faixa, etc. A informação ID3 tag é exibida na linha de título de Álbum/Artista/Faixa no display.
- AAC Advanced Audio Coding (AAC) é um formato de áudio comprimido. O AAC oferece maior compressão de arquivo do que o MP3 e permite a criação e o armazenamento do arquivo de música na mesma qualidade do que o MP3.

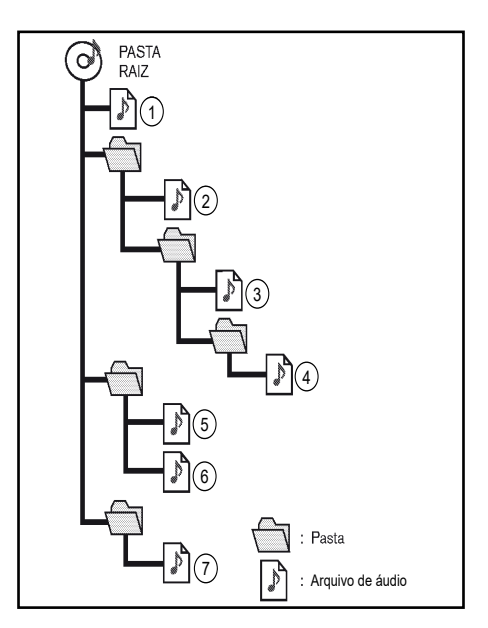

### **Ordem de reprodução**

- Os nomes das pastas que não contêm arquivos comprimidos não são mostrados no display.
- A ordem de reprodução é a ordem na qual os arquivos foram gravados pelo software de gravação, portanto os arquivos podem não reproduzir na ordem desejada.
- A ordem de reprodução das músicas dos arquivos de áudio comprimidos está ilustrada acima.

# **Tabela Especificação para USB**

#### **Arquivos de músicas:**

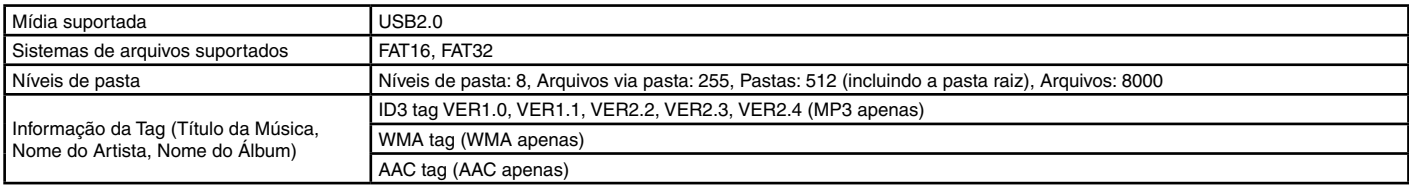

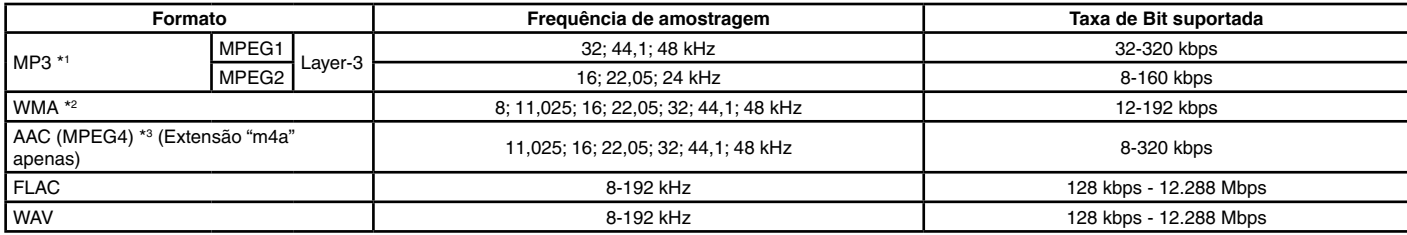

\*1 MPEG2.5 não é suportado.

\*2 WMA7, WMA8, WMA9, WMA9.1, WMA9.2 são suportados. (WMA9 Professional, Lossless, Voice não são suportados.)

\*3 Apenas arquivos AAC codificado pelo iTunes são suportados. HE-AAC (High-Efficiency) não é suportado.

#### **Arquivos de vídeo (se equipado):**

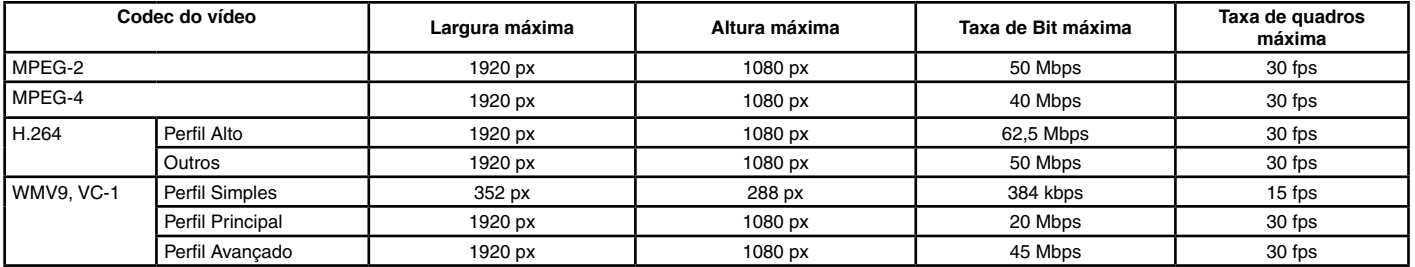

# **ÁUDIO POR BLUETOOTH®**

- Alguns dispositivos de áudio por Bluetooth® podem não ser reconhecidos pelo sistema de áudio no veículo.
- É necessário configurar uma conexão sem fio entre um dispositivo de áudio por Bluetooth® compatível e o módulo de Bluetooth® do veículo antes de utilizar o áudio por Bluetooth®.
- O áudio Bluetooth® pode ser interrompido quando
	- receber uma chamada hands-free.
	- verificar a conexão do telefone handsfree.
	- conectar o telefone hands-free ou o dispositivo de áudio.
	- baixar a memória da agenda do telefone celular conectado.
- Não coloque um dispositivo de áudio por Bluetooth® em uma área cercada por metal ou longe do módulo Bluetooth® para evitar a degradação da qualidade do som e o rompimento da conexão sem fio.
- Enquanto um dispositivo de áudio está conectado através da conexão sem fio Bluetooth®, a bateria do dispositivo pode descarregar mais rápido do que o habitual.
- O sistema suporta o Bluetooth® Advanced Audio Distribution Profile (A2DP) e o Audio/ Video Remote Control Profile (AVRCP).
- As funções LAN sem fio (Wi-Fi) e o Bluetooth® compartilham a mesma faixa de frequência (2,4 GHz). Usando as funções Bluetooth® e LAN sem fio ao mesmo tempo pode diminuir ou desconectar a comunicação e causar ruído indesejado. É recomendado desligar a função LAN sem fio (Wi-Fi) ao usar a função Bluetooth®.

# **NOMES E FUNÇÕES DAS TECLAS DE CONTROLE DE ÁUDIO**

# **TECLAS PRINCIPAIS DO ÁUDIO**

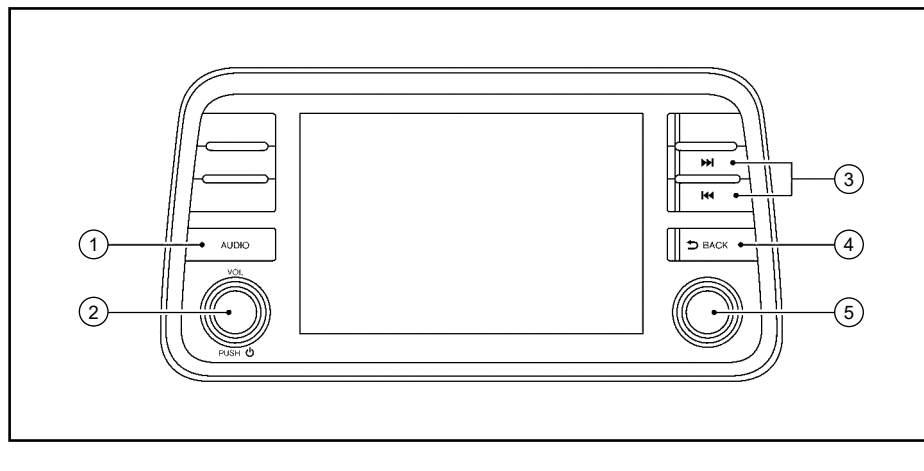

#### 1 **<AUDIO>:**

Pressione para exibir a tela de áudio.

Pressione novamente para exibir a tela de menu da fonte de áudio.

**TAP** "Selecionando uma fonte de áudio" (pág. [3-10](#page-43-0))

## 2 **<VOL/ >:**

Pressione para ligar/desligar o sistema de áudio. O sistema de áudio também pode ser ligado se o botão for girado quando o sistema estiver desligado.

Gire para ajustar o volume.

 $(3)$  <**Idd** >/<**PH>:** 

Pressione para selecionar e retroceder/ avançar rapidamente as faixas e sintonizar as estações de rádio.

#### 4 **<BACK>**:

Dependendo da tela, pressione para exibir a tela anterior.

5 <**TUNE.SCROLL/SOUND**> (se equipado):

Gire para sintonizar manualmente AM/FM/ DAB\* ou para pular as faixas.

Pressione para selecionar o item destacado quando uma tela do menu é exibida. Quando este botão for pressionado e nenhum item está destacado na tela, os ajustes de áudio podem ser alterados.

Ajustes de áudio com a barra de ajuste de áudio (se equipado)" (pág. [3-29\)](#page-62-0)

< /**SOUND**> (se equipado):

Pressione para selecionar o item destacado quando uma tela do menu é exibida. Quando um botão é pressionado e nenhum item está destacado na tela, os ajustes de áudio podem ser alterados.

Ajustes de áudio com a barra de ajuste de áudio (se equipado)" (pág. [3-29\)](#page-62-0)

# <span id="page-42-0"></span>**OPERAÇÕES DO SISTEMA DE ÁUDIO**

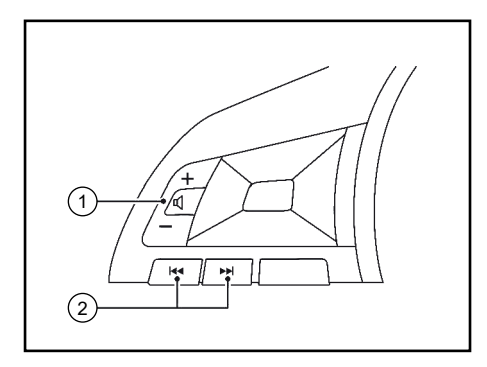

# **i** |INFO:

As teclas do volante de direção estão relacionadas com o controle do display de informações do veículo e podem não operar as funções da tela sensível ao toque, dependendo das condições.

# **OPERAÇÃO BÁSICA DO SISTEMA DE ÁUDIO**

### **Ligar/desligar o sistema de áudio**

O interruptor de ignição deve estar na posição ACC ou ON para ligar o sistema de áudio. Pressione <**VOL**/ > ou **<AUDIO>** na unidade para ligar na última fonte de áudio que foi reproduzida antes de o sistema ser desligado. Para desligar o sistema de áudio, pressione <**VOL**/ > novamente.

# **E** INFO:

O sistema de áudio também pode ser ligado girando o botão <**VOL**/ > quando o sistema estiver desligado.

# **INTERRUPTORES DE CONTROLE DE ÁUDIO NO VOLANTE DE DIREÇÃO**

 $(1) < \mathbf{I}$  > (Controle de volume):

Pressione a tecla + ou - para ajustar o volume.

#### $(2)$  <**Idd>** $>$  <**PH>:**

Utilize os interruptores para as operações de áudio.

**TAP** "Operações do sistema de áudio" (pág. [3-9\)](#page-42-0)

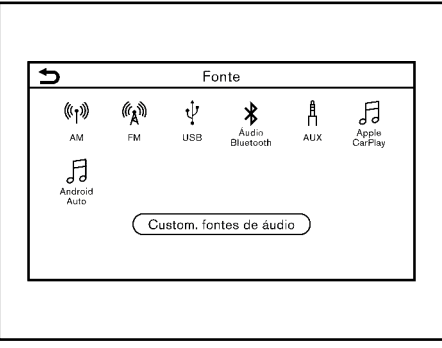

**Exemplo**

# <span id="page-43-0"></span>**Selecionando uma fonte de áudio**

#### **Selecionar pela tela do menu da fonte:**

- 1. Pressione **<AUDIO>** na unidade quando a tela de áudio é exibida.
- 2. Selecione uma fonte de áudio que deseja reproduzir.

# **INFO:**

- Tocar em [Fonte] no canto esquerdo superior da tela de áudio também exibirá a tela de menu da fonte de áudio.
- Ao selecionar [Tela traseira] (se equipado), a fonte de áudio é alterada para o Sistema de Entretenimento Traseiro (RES)\*. Contudo, a imagem do dispositivo conectado por HDMI não pode ser exibida na tela sensível ao toque. Para mais informações, consulte o Manual do Proprietário do veículo.
- Dependendo do modelo, a fonte de áudio também pode ser alterada operando o display de informações do veículo. Consulte o Manual de Proprietário do veículo para os detalhes do display de informações do veículo.

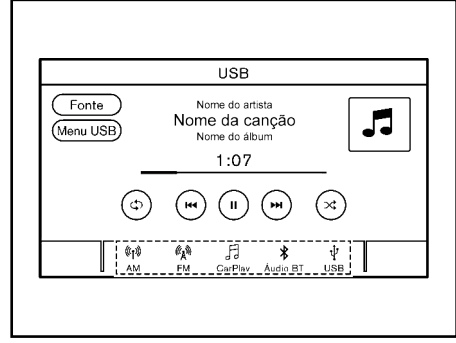

#### **Exemplo**

# **Selecionar pela Barra de Execução**

Os ícones da fonte são exibidos na Barra de Execução. Toque no ícone para selecionar a fonte de áudio preferida.

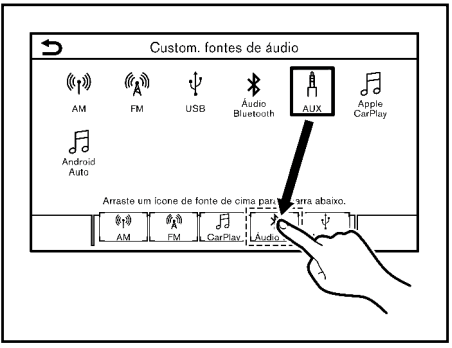

**Exemplo**

# **Customizar a Barra de Execução**

Os ícones da fonte exibidos na Barra de Execução podem ser customizados.

- 1. Pressione **<AUDIO>** na unidade ou toque em [Fonte], enquanto a tela de áudio é exibida.
- 2. Toque em [Custom. fontes de áudio].
- 3. Arraste o ícone da fonte preferida na Barra de Execução.
- 4. Pressione <BACK>/< $\sum$ > na unidade ou toque em  $[\triangle]$  para confirmar a configuração.

# **INFO:**

[Custom. fontes de áudio] pode ser acessado em [Configurações] na Barra de Execução.

Ajustes do Sistema" (pág. [2-14\)](#page-23-0)

**Selecionar usando o interruptor no volante de direção:**

Para modelos com a tecla **<SOURCE>** no volante de direção, a fonte de áudio pode ser alterada pressionando o interruptor.

# <span id="page-45-0"></span>**RÁDIO Como visualizar a tela do rádio**

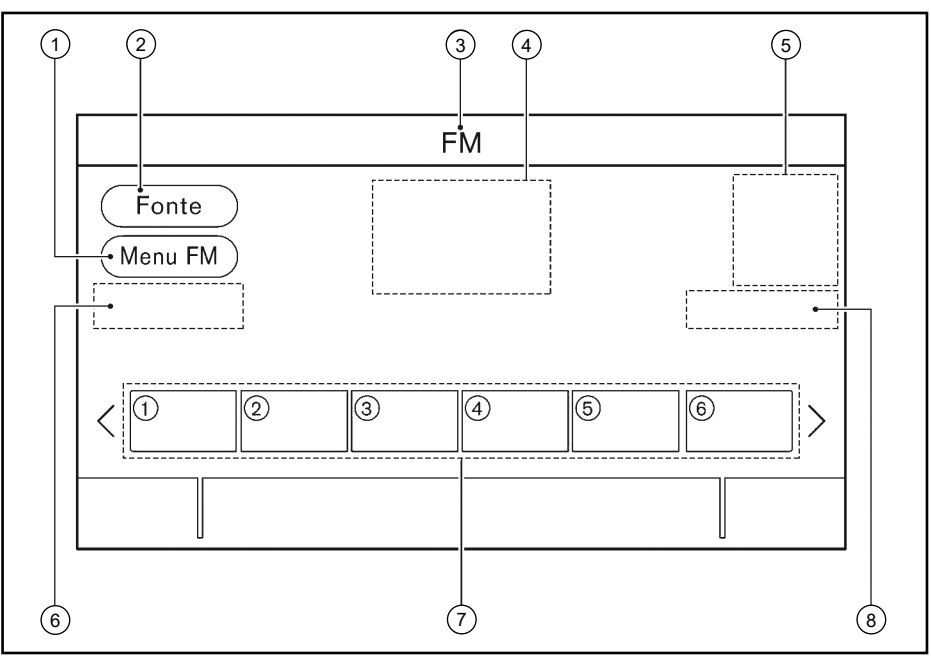

[Menu AM]/[Menu FM]/[Menu DAB] (se equipado):

Toque para exibir a tela do menu do rádio.

Menu do Rádio" (pág. [3-15\)](#page-48-0)

2 [Fonte]:

Toque para alterar a tela do menu da fonte.

Selecionando uma fonte de áudio" pág. [3-10\)](#page-43-0)

3 Indicador da fonte de áudio:

Indica a fonte de áudio selecionada recentemente.

4 Display de informação de recepção:

A informação de recepção disponível recentemente como frequência, nome da estação, etc., é exibida.

5 Capa do álbum/indicador de direção (se equipado):

Quando uma rota de navegação é definida, a direção e a distância para a próxima curva são exibidas.

No modo HD Radio\*, as imagens ou capas de álbuns são exibidas pela estação atualmente em reprodução.

6 [Tune] (se equipado):

Toque para selecionar uma estação inserindo uma frequência de rádio.

T $\overline{\mathbf{P}}$ "Sintonização direta (se equipado)" (pág. [3-13\)](#page-46-0)

7 Lista predefinida:

Para ouvir uma estação predefinida, toque na estação correspondente a partir da lista predefinida. Se exibido, toque em [ < ] ou [ > ] para rolar a lista predefinida.

Toque e segure uma das teclas na lista predefinida para armazenar a estação de reprodução recentemente para o local da tecla.

3-12 **Sistema de áudio** *\*(se equipado)*

Tecla para ativar/desativar o modo HD Radio (se equipado):

O modo HD Radio é ativado e a luz indicadora se acende ao tocá-lo enquanto a tela do rádio AM ou FM é exibida.

# **INFO:**

• Quando a configuração da TA (Informações de Trânsito)\* estiver ativada, o indicador TA será exibido.

Ta "Menu do Rádio" (pág. [3-15\)](#page-48-0)

- Indicador TA\* também é exibido na tela de outras fontes de áudio.
- É necessário ativar a recepção da HD Radio\* para receber transmissões da HD Radio. Isso permite receber transmissões de rádio digitalmente (quando disponíveis), proporcionando um som de melhor qualidade com uma recepção clara. Quando esse recurso não está ativado ou as transmissões da HD Radio não estão disponíveis, você recebe transmissões de rádio analógico (AM/FM).

### **Operação do rádio (modelos com função de sintonização rápida)**

### **Ativação do rádio e seleção da banda:**

Para ouvir o rádio, ligue o sistema de áudio e selecione a banda de rádio preferida.

"Selecionando uma fonte de áudio" (pág. [3-10](#page-43-0))

# **INFO:**

Quando o sinal da transmissão estéreo for fraco, o rádio mudará automaticamente para a recepção Mono.

#### **Sintonização**: **AM/FM**

Faça a sintonização manual das estações com as operações seguintes.

- Painel de controle
	- Gire o botão **<TUNE-SCROLL/ SOUND>\***

#### **DAB\***

Sintonize para a sua estação preferida com as seguintes operações.

- Painel de controle
	- $-$  Pressione  $<$   $\leq$   $\leq$   $>$   $\leq$   $\geq$   $\geq$   $\leq$
	- Gire o botão **<TUNE-SCROLL/ SOUND>\***

#### **Sintonização por busca: AM/FM**

Realize a busca para cima/baixo até à estação seguinte/anterior com recepção realizando as seguintes operações.

- Painel de controle
	- $-$  Pressione  $\lt$   $\blacktriangleleft \gt \gt \lt \blacktriangleright \blacktriangleright$ :
- Interruptores do volante de direção\*
	- $-$  Pressione e segure  $\lt$   $\blacktriangleleft \lt \blacktriangleright \blacktriangleright \lt^*$
	- Acione e segure  $\langle \blacktriangle / \blacktriangledown \rangle^*$

#### **DAB\***

Realize a busca para cima/baixo até à estação seguinte/anterior com recepção realizando as seguintes operações.

- Painel de controle
	- $-$  Pressione e segure  $\lt$   $\blacktriangleleft \gt \lt \blacktriangleright \blacktriangleright$
- Interruptores do volante de direção
	- $-$  Pressione e segure  $\lt$   $\blacktriangleleft \lt \gt \gt \gt \gt \gt \gt \gt$

#### **Sintonização rápida:**

Sintonize as estações rapidamente com a seguinte operação.

- Painel de controle
	- Pressione e segure<  $\left| \right|$  = >/< $\left| \right|$  >:

#### <span id="page-46-0"></span>**Sintonização direta (se equipado):**

Para sintonizar diretamente as estações preferidas, toque em [Tune] na tela de rádio e, em seguida, insira a frequência de rádio.

#### **Predefinição:**

Até 6 estações para AM, 12 para FM e DAB\* podem ser registradas na lista predefinida.

- 1. Selecione a banda de rádio (AM, FM ou DAB\*).
- 2. Sintonize a estação que deseja armazenar.
- 3. Toque e segure um dos números predefinidos na lista predefinida.

Selecione as estações predefinidas com as operações seguintes.

• Interruptores do volante de direção\*

 $-$  Pressione  $<$   $\leq$   $\leq$   $>$   $\leq$   $\geq$   $\leq$   $\leq$   $\leq$   $\leq$   $\leq$   $\leq$   $\leq$   $\leq$   $\leq$   $\leq$   $\leq$   $\leq$   $\leq$   $\leq$   $\leq$   $\leq$   $\leq$   $\leq$   $\leq$   $\leq$   $\leq$   $\leq$   $\leq$   $\leq$   $\leq$   $\leq$   $\leq$   $\leq$   $\leq$ 

- $-$  Acione  $\langle \blacktriangle / \blacktriangledown \rangle^*$
- Tela sensível ao toque
	- Toque brevemente em uma estação preferida na lista predefinida na tela de rádio

# **Operação do rádio (modelos sem função de sintonização rápida)**

#### **Ativação do rádio e seleção da banda:**

Para ouvir o rádio, ligue o sistema de áudio e selecione a banda de rádio preferida.

Selecionando uma fonte de áudio" (pág. [3-10\)](#page-43-0)

3-14 **Sistema de áudio** *\*(se equipado)*

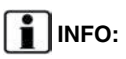

Quando o sinal da transmissão estéreo for fraco, o rádio mudará automaticamente para a recepção Mono.

#### **Sintonização: AM/FM**

Faça a sintonização manual das estações com as operações seguintes.

- Painel de controle
	- $-$  Pressione  $\lt$   $\bowtie \lt \gt \lt \blacktriangleright \gt$
	- Gire o botão **<TUNE-SCROLL/ SOUND>\***

#### **DAB\***

Sintonize para a sua estação preferida com as seguintes operações.

- Painel de controle
	- $-$  Pressione  $\lt$   $\bowtie \lt \gt$   $\lt \gt \gt \gt \gt$
	- Gire o botão **<TUNE-SCROLL/ SOUND>\***

#### **Sintonização por busca: AM/FM**

Realize a busca para cima/baixo até à estação seguinte/anterior com recepção realizando as seguintes operações.

- Painel de controle
	- $-$  Pressione e segure  $\lt$   $\blacktriangleleft \lt \gt \gt \gt \gt \gt \gt$
- Interruptores do volante de direção\*
	- Pressione e segure < iee >/<▶▶ > \*
	- Acione e segure  $\langle \blacktriangle / \blacktriangledown \rangle^*$

#### **DAB\***

Realize a busca para cima/baixo até à estação seguinte/anterior com recepção realizando as seguintes operações.

- Painel de controle
	- Pressione e segure < i∢ >/<▶▶>
- Interruptores do volante de direção
	- Pressione e segure < i∢ >/<▶▶>

#### <span id="page-47-0"></span>**Predefinição:**

Até 6 estações para AM, 12 para FM e DAB\* podem ser registradas na lista predefinida.

- 1. Selecione a banda de rádio (AM, FM ou DAB\*).
- 2. Sintonize a estação que deseja armazenar.
- 3. Toque e segure um dos números predefinidos na lista predefinida.

Selecione as estações predefinidas com as operações seguintes.

- Interruptores do volante de direção
	- Pressione < >/< >\*
	- $-$  Acione  $\lt\blacktriangle/\blacktriangledown$ <sup>\*</sup>
- Tela sensível ao toque
	- Toque brevemente em uma estação preferida na lista predefinida na tela de rádio

## <span id="page-48-0"></span>**Menu do Rádio**

Toque em [Menu FM], [Menu AM] ou [Menu DAB] (se equipado) em cada tela do rádio para exibir a tela do menu correspondente.

Os itens disponíveis do menu podem variar dependendo dos modelos e especificações.

#### **[Menu FM]:**

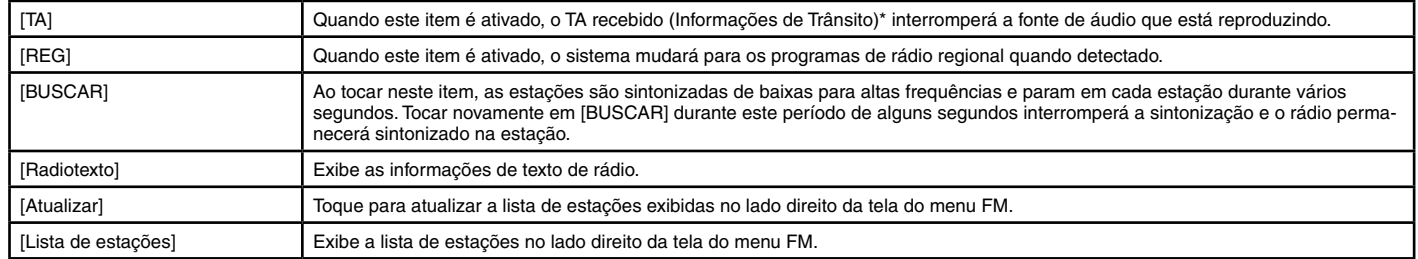

#### **[Menu AM]:**

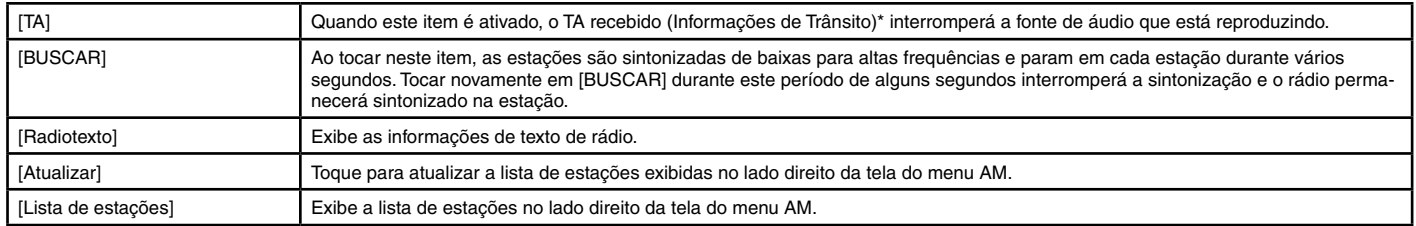

#### **[Menu DAB] (se equipado):**

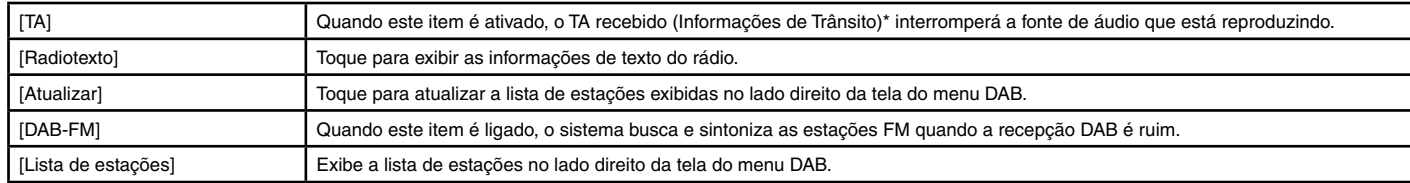

*\*(se equipado)*

# **DISPOSITIVO DE ARMAZENAMENTO USB**

Os arquivos de música e vídeo armazenados em dispositivos de armazenamento USB podem ser reproduzidos com este sistema. A disponibilidade da funcionalidade de reprodução dos arquivos de vídeo depende dos modelos e especificações.

## **Conectar o dispositivo de memória USB**

# **A** ATENCÃO

**Não conecte, desconecte ou opere o dispositivo USB enquanto estiver dirigindo. Fazer isso pode causar uma distração. Em caso de distração, você pode perder o controle do veículo e causar um grave acidente.**

# **A** CUIDADO

- **• Não force o dispositivo USB na entrada USB. Inserir o dispositivo USB torto ou de ponta cabeça pode danificar a entrada. Certifique-se de que o dispositivo USB está conectado corretamente na entrada USB.**
- **• Não puxe a tampa\* da entrada USB ao remover o dispositivo USB. Isto poderá danificar a entrada e a tampa.**
- **• Não deixe o cabo USB em lugares onde ele possa ser puxado acidentalmente. Puxar o cabo poderá quebrar o fio, o dispositivo USB e danificar a entrada USB.**

Consulte as informações do fabricante com relação ao uso adequado e os cuidados que o proprietário deve ter com o dispositivo.

Quando dispositivos de armazenamento compatíveis estiverem conectados na entrada, os arquivos de áudio compatíveis nos dispositivos de armazenamento podem ser reproduzidos através do sistema de áudio do veículo.

Para a localização da entrada USB:

**TAP** "Entrada USB (Universal Serial Bus e entrada AUX (auxiliar)" (pág. [2-5](#page-14-0))

## **Como visualizar a tela USB**

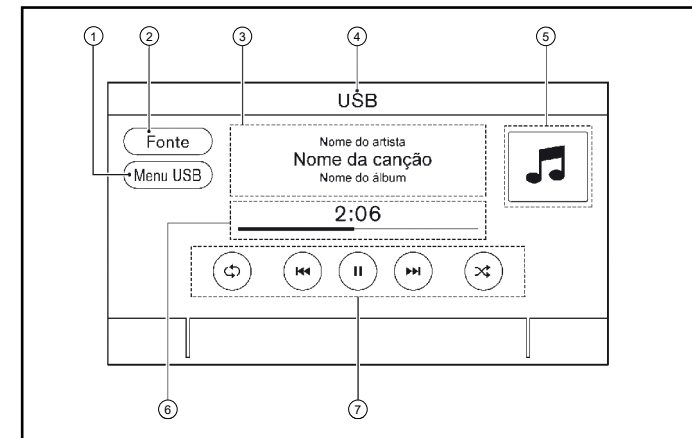

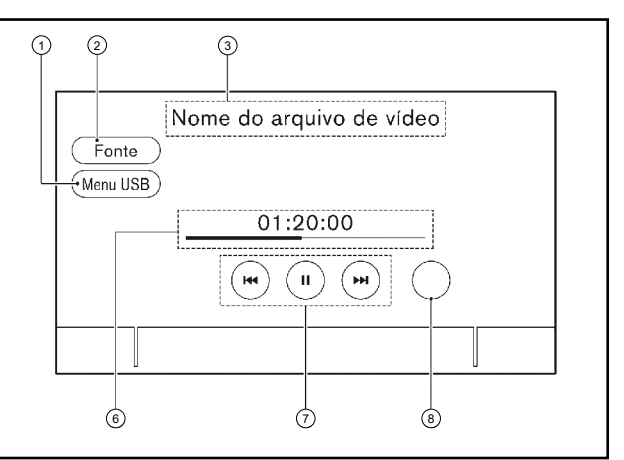

#### **Arquivos de músicas Arquivos de vídeo**

1 [Menu USB]:

Toque para alterar para a tela do menu USB.

T<sub>2</sub><sup>9</sup> "Menu USB" (pág. [3-19\)](#page-52-0)

2 [Fonte]:

Toque para alterar para a tela do menu da fonte.

Selecionando uma fonte de áudio" (pág. [3-10](#page-43-0))

3 Informação da faixa (arquivos de músicas somente):

A informação da faixa com o nome da música, nome do artista e o nome do álbum são exibidos.

Informação de vídeo (arquivos de vídeo somente):

A informação do vídeo como o nome do arquivo de vídeo é exibido.

4 Indicador do nome do dispositivo (arquivos de músicas somente):

Indica o nome do dispositivo USB em reprodução recentemente.

5 Capa do álbum/indicador de direção (arquivos de músicas somente) (se equipado):

A direção da conversão e a distância para a próxima conversão são exibidas quando um trajeto é definido (modelos com sistema de navegação) ou uma arte de capa do

álbum é exibida, quando disponível, se a configuração estiver ligada.

 $\mathbb{Z}$  "Menu USB" (pág. [3-19\)](#page-52-0)

6 Tempo de reprodução e barra de progresso:

O tempo de reprodução da faixa/arquivo de vídeo é exibido. A barra indica o progresso na reprodução de uma faixa/ arquivo de vídeo.

7 Teclas de operação do USB: Toque para controlar as funções de reprodução.

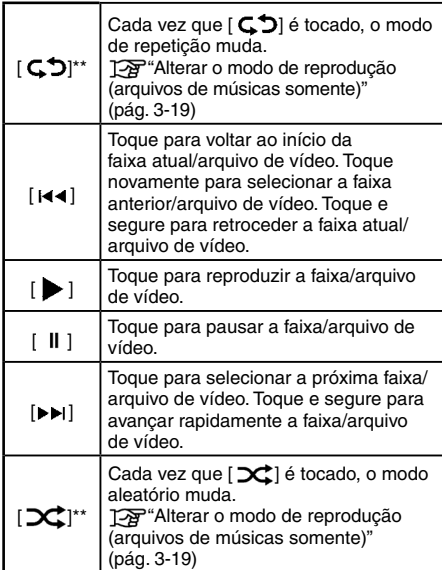

\*\*: arquivos de músicas somente

8 Tecla de velocidade de reprodução (arquivos de vídeo somente):

Toque para alterar a velocidade de reprodução.

## **Operação do dispositivo de armazenamento USB**

#### **Ativação e reprodução:**

Conectar o dispositivo de memória USB na entrada iniciará a reprodução da memória USB.

O dispositivo da memória USB também pode ser reproduzido selecionando a fonte na tela do menu da fonte de áudio.

Selecionando uma fonte de áudio" (pág. [3-10](#page-43-0))

Para reproduzir os arquivos de músicas, toque em [Áudio] na tela do menu USB. Toque em [Vídeo] para reproduzir os arquivos de vídeo.

T<sub>2</sub><sup>9</sup> "Menu USB" (pág. [3-19\)](#page-52-0)

Para pausar a reprodução do dispositivo da memória USB, toque em [II]. Para retomar a reprodução, toque em  $\mathbf{I}$ .

#### **Selecionar o método de busca:**

Uma lista de método de busca é exibida no menu USB.

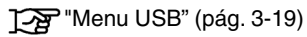

#### **Pular as faixas/arquivos de vídeo:**

Pule as faixas/arquivos de vídeo com as seguintes operações.

- Painel de controle
	- $-$  Pressione  $<$   $\leq$   $\leq$   $>$   $\leq$   $\geq$   $\geq$   $\leq$   $\geq$   $\leq$   $\leq$   $\leq$   $\leq$   $\leq$   $\leq$   $\leq$   $\leq$   $\leq$   $\leq$   $\leq$   $\leq$   $\leq$   $\leq$   $\leq$   $\leq$   $\leq$   $\leq$   $\leq$   $\leq$   $\leq$   $\leq$   $\leq$   $\leq$   $\leq$   $\leq$
	- Gire o botão **<TUNE ■ SCROLL/ SOUND>**\*
- Interruptores do volante de direção\*
	- $-$  Pressione  $\lt$   $\blacktriangleleft$   $\lt$   $\blacktriangleright$   $\lt$   $\blacktriangleright$   $\blacktriangleright$   $\lt$   $\blacktriangleright$   $\blacktriangleright$   $\lt$   $\blacktriangleright$   $\blacktriangleright$   $\lt$
	- $-$  Acione  $\langle \blacktriangle / \blacktriangledown \rangle^*$
- Tela sensível ao toque
	- $-$  Toque em  $\left[<\right]$   $\left|<\right|$   $\left|<\right>$   $\left|>\right|$

# **i** INFO:

Dependendo da condição, pular para a faixa anterior/arquivo de vídeo pode ser necessário pressionar o botão ou tocar na tecla duas vezes. Pressionar o botão ou tocar na tecla uma vez pode apenas reiniciar uma vez a faixa atual/arquivo de vídeo do início.

#### **Retroceder/avanço rápido:**

Retroceda ou avance rapidamente a faixa com as seguintes operações.

- Painel de controle
	- $-$  Pressione e segure  $\lt$   $\blacktriangleleft \blacktriangleleft \gt$  $\lt \blacktriangleright \blacktriangleright \gt^*$
- Interruptores do volante de direção\*
	- $-$  Pressione e segure  $\lt$   $\blacktriangleleft \blacktriangleleft \gt \gt \gt^*$
	- Acione e segure  $\langle \blacktriangle / \blacktriangledown \rangle^*$
- Tela sensível ao toque
	- $-$  Toque e segure  $\lt$   $\blacktriangleleft \gt \lt \blacktriangleright \blacktriangleright \gt$

#### <span id="page-52-1"></span>**Alterar o modo de reprodução (arquivos de músicas somente):**

#### **Modo de repetição**

Toque  $\lceil \mathsf{G} \mathsf{D} \rceil$  na tela USB para alterar o modo de repetição. Os seguintes modos estão disponíveis.

Nenhum texto é exibido: Repetição desligada

[Todas]: Repetir todos

[Pasta]: Repetir pasta/subpasta

[Faixa]: Repetir faixa

#### **Modo aleatório**

Toque  $[\mathbf{\infty}]$  na tela para alterar o modo aleatório como a seguir.

Nenhum texto é exibido: Aleatório desligado

[Aleatór.]: Reprodução aleatória

#### **Alterar a velocidade de reprodução (arquivos de músicas somente)**:

Toque na tecla da velocidade de reprodução na tela USB para alterar a velocidade de reprodução dos arquivos de vídeo.

## <span id="page-52-0"></span>**Menu USB**

Toque em [Menu USB] na tela USB para exibir a tela do menu USB.

Os seguintes itens estão disponíveis. Os itens disponíveis do menu podem variar dependendo de várias condições e especificações.

#### **Arquivos de músicas:**

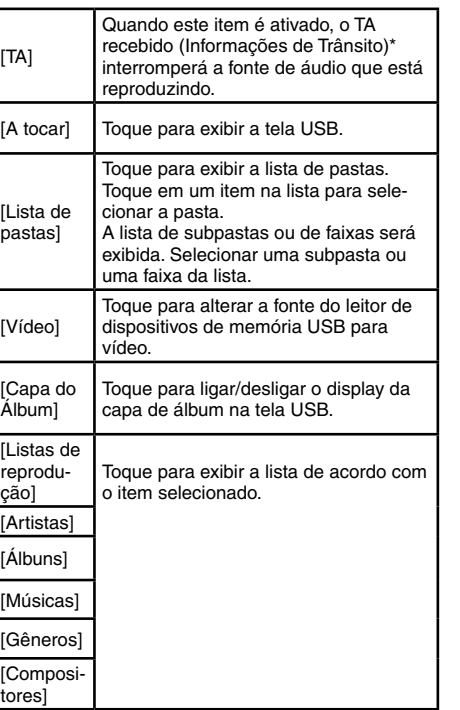

#### **Arquivos de vídeo:**

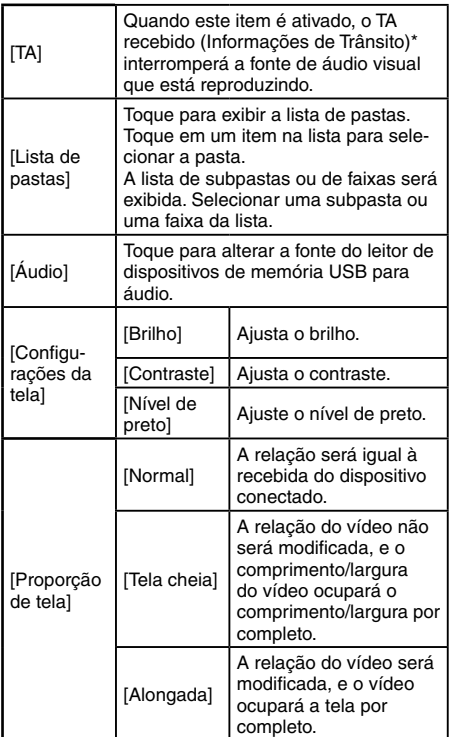

### **iPod**® **PLAYER**

### **Conectando o iPod®**

# **ATENÇÃO**

**Não conecte, desconecte ou opere o dispositivo USB enquanto estiver dirigindo. Fazer isso poderá causar uma distração. Em caso de distração, você poderá perder o controle do veículo e causar um grave acidente.**

## **A** CUIDADO

- **• Não force o dispositivo USB na entrada USB. Inserir o dispositivo USB torto ou de ponta cabeça pode danificar a entrada. Certifique-se de que o dispositivo USB está conectado corretamente na entrada USB.**
- **• Não puxe a tampa\* da entrada USB ao remover o dispositivo USB. Isto poderá danificar a entrada e a tampa.**
- **• Não deixe o cabo USB em lugares onde ele possa ser puxado acidentalmente. Puxar o cabo poderá danificar a entrada.**

Conecte o iPod® na entrada USB.

**TAP** "Entrada USB (Universal Serial Bus) e entrada AUX (auxiliar)" (pág. [2-5](#page-14-0))

A bateria do iPod® será carregada enquanto o dispositivo estiver conectado ao veículo se o iPod® suportar o carregamento através da entrada USB.

Dependendo do dispositivo e da versão do firmware do iPod®, o display no iPod® mostra a tela NISSAN ou Acessório Conectado quando a conexão for completada. Quando estiver conectado no veículo, a biblioteca de música do iPod® só pode ser operada pelos controles de áudio do veículo.

iPod® é uma marca comercial da Apple Inc., registrada nos Estados Unidos e em outros países.

#### **Compatibilidade:**

Feito para

- iPhone® 13 Pro Max
- iPhone® 13 Pro
- iPhone® 13 mini
- iPhone® 13
- iPhone® 12 Pro Max
- iPhone® 12 Pro
- iPhone® 12 mini
- iPhone® 12
- iPhone® 11 Pro Max
- iPhone® 11 Pro
- iPhone® 11
- iPhone® XR
- iPhone® XS Max
- iPhone® XS
- iPhone® X
- iPhone® 8 Plus
- iPhone® 8
- iPhone® 7 Plus
- iPhone® 7
- iPhone® 6s Plus
- iPhone® 6s
- iPhone® SE (2ª geração)
- iPhone® SE (1ª geração)
- iPod® touch (7ª geração)

# *<u>i*</u> INFO:

- Certifique-se de que o iOS esteja atualizado.
- A compatibilidade do dispositivo pode variar dependendo dos modelos e especificações.
- Consulte as informações do fabricante com relação ao uso adequado e os cuidados que o proprietário deve ter com o dispositivo.

## **Como visualizar a tela iPod®**

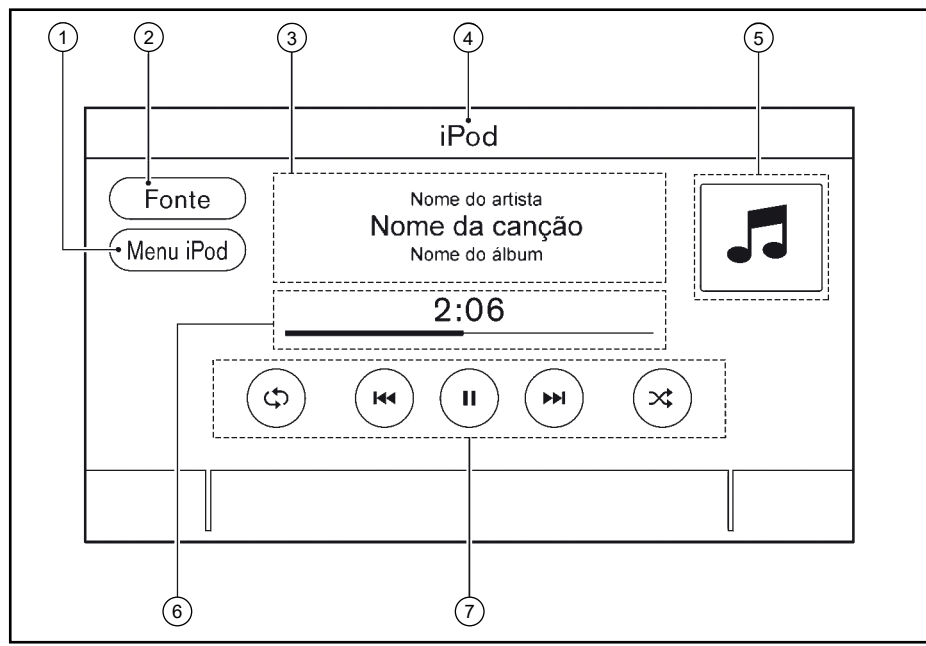

1 [Menu iPod]:

Toque para exibir a tela do menu iPod®. **TAP** "Menu iPod®" (pág. [3-23](#page-56-0))

2 [Fonte]:

Toque para alterar a tela do menu da fonte.

Ta "Selecionando uma fonte de áudio" (pág. [3-10](#page-43-0))

3 Informação da faixa:

A informação da faixa com o nome da música, nome do artista e o nome do álbum são exibidos.

4 Indicador do nome do dispositivo:

Indica o nome do iPod® em reprodução atual.

5 Capa do álbum/indicador de direção (se equipado):

A direção da conversão e a distância para a próxima conversão são exibidas quando um trajeto é definido (modelos com sistema de navegação) ou uma arte de capa do álbum é exibida, quando disponível, se a configuração estiver ligada.

Ta "Menu iPod®" (pág. [3-23\)](#page-56-0)

6 Tempo de reprodução e barra de progresso:

O tempo de reprodução da faixa é exibida. A barra de progresso indica o progresso na reprodução da faixa atual.

7 Teclas de operação do iPod®:

Toque para controlar as funções de reprodução do iPod®.

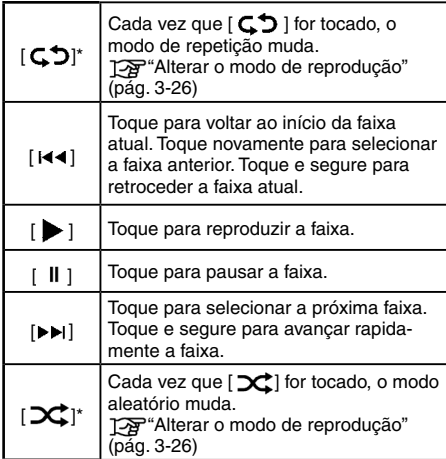

# **Operação do iPod® player**

Dependendo do dispositivo conectado, algumas funções não podem ser usadas.

#### **Ativação e reprodução:**

Conecte um iPod® no veículo via cabo USB para ativar o modo iPod®.

O iPod® também pode ser reproduzido selecionando a fonte na tela do menu da fonte de áudio.

Ta "Selecionando uma fonte de áudio" (pág. [3-10\)](#page-43-0)

#### **Selecionar o método de busca:**

Uma lista de método de busca é exibida no menu iPod®.

Ta "Menu iPod®" (pág. [3-23](#page-56-0))

#### **Pular as faixas:**

Pule as faixas com as seguintes operações.

- Painel de controle
	- $-$  Pressione  $<$   $\leq$   $\leq$   $\leq$   $\geq$   $\geq$   $\geq$
	- Gire o botão **<TUNE ■ SCROLL/ SOUND>\***
- Interruptores do volante de direção\*
	- $-$  Pressione  $<$   $\leq$   $\leq$   $\geq$   $\geq$   $\geq$   $\geq$
	- $-$  Acione  $\langle \blacktriangle / \blacktriangledown \rangle^*$
- Tela sensível ao toque
	- $-$  Toque em < $+$  $+$  $+$  $+$  $+$  $+$  $+$  $+$  $+$

# **i** INFO:

Dependendo da condição, para pular para a faixa anterior poderá ser necessário pressionar o botão ou tocar na tecla duas vezes. Pressionar o botão ou tocar na tecla somente uma vez poderá reiniciar a faixa atual do começo.

#### **Retroceder/avanço rápido:**

Retroceda ou avance rapidamente a faixa com as seguintes operações.

- Painel de controle
	- $-$  Pressione e sequre  $\lt$   $\blacktriangleleft \lt \gt \lt \gt \gt \gt \gt$
- Interruptores do volante de direção\*
	- $-$  Pressione e sequre  $\lt$   $\blacktriangleright$   $\lt \blacktriangleright$   $\blacktriangleright$   $\gt$ <sup>\*</sup>
	- Acione e segure  $\langle \triangle/\blacktriangledown \rangle^*$
- Tela sensível ao toque
	- $-$  Toque e segure  $\lt$   $\bowtie \lt \bowtie \gt \lt \blacktriangleright \blacktriangleright$

#### **Alterar o modo de reprodução:**

#### **Modo de repetição**

Toque  $[\mathbf{C}^{\bullet}]^*$  na tela do iPod® para alterar o modo de repetição. Os seguintes modos estão disponíveis.

Nenhum texto é exibido: Repetição desligada

[Todas]: Repetir todos

[Faixa]: Repetir faixa

#### **Modo aleatório**

Toque  $[\Delta \zeta]^*$  na tela para alterar o modo aleatório como a seguir.

Nenhum texto é exibido: Aleatório desligado

[Aleatór.]: Reprodução aleatória

# <span id="page-56-0"></span>**Menu iPod®**

Toque em [Menu iPod] na tela do iPod® para exibir a tela do menu iPod®.

Os seguintes itens estão disponíveis. Os itens disponíveis do menu podem variar dependendo de várias condições e especificações.

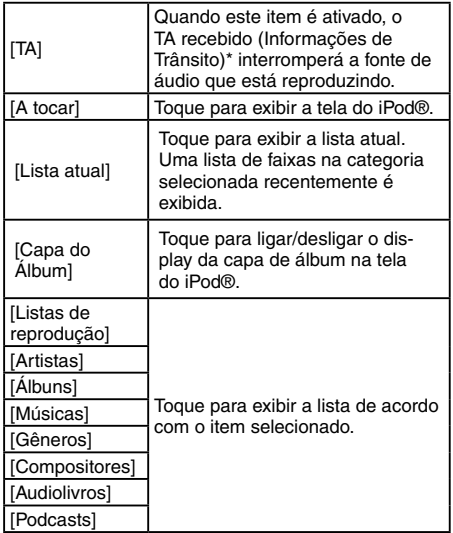

# **ÁUDIO POR BLUETOOTH®**

O veículo está equipado com o sistema de Áudio Bluetooth®.

Se você tiver um dispositivo de áudio Bluetooth® com a capacidade de streaming de áudio (perfil A2DP), você pode ajustar uma conexão sem fio entre o seu dispositivo Bluetooth® e o sistema de áudio do veículo. Esta conexão permite ouvir o áudio do dispositivo Bluetooth® usando os alto-falantes do veículo. Ele também pode permitir o controle básico do dispositivo para reproduzir e pular os arquivos de áudio para o perfil AVRCP do Bluetooth®.

Nem todos os dispositivos Bluetooth® tem o mesmo nível de controles para AVRCP. Consulte o manual do seu dispositivo Bluetooth® para mais detalhes. As funções LAN sem fio (Wi-Fi) e o Bluetooth ® compartilham a mesma faixa de frequência (2,4 GHz).

Usando as funções Bluetooth® e LAN sem fio ao mesmo tempo pode diminuir ou desconectar a comunicação e causar ruído indesejado. É recomendado desligar a função LAN sem fio (Wi-Fi) ao usar a função Bluetooth®.

# **Conectando o áudio por Bluetooth®**

Um dispositivo de áudio Bluetooth® deve ser conectado no veículo antes da operação.

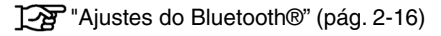

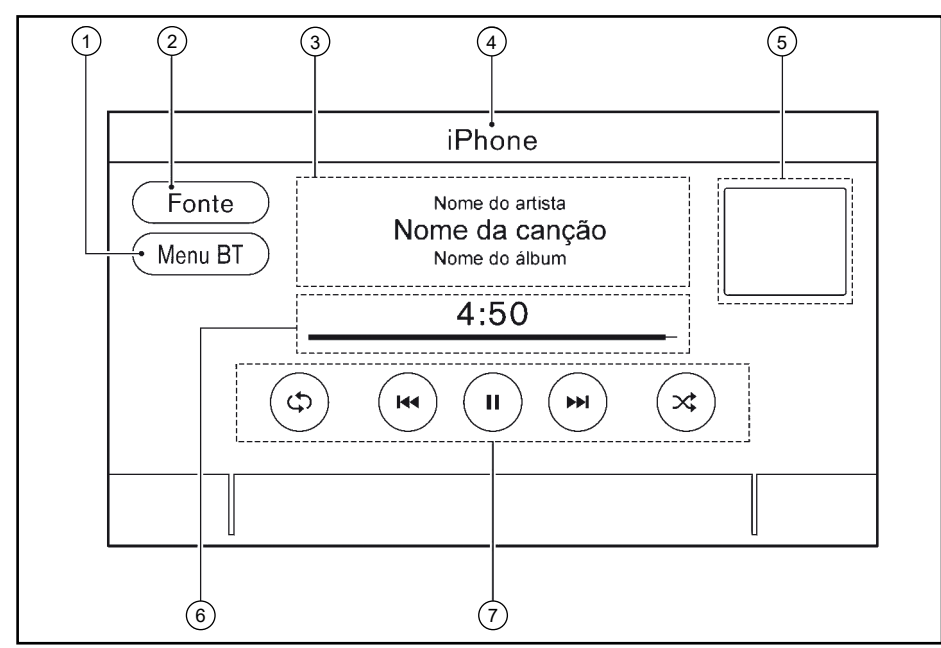

### **Como visualizar a tela de áudio do Bluetooth®**

[Menu BT]/[Conexões]:

Dependendo das condições [Menu BT] ou [Conexões] é exibido.

Toque em [Menu BT] para exibir a tela de menu de áudio Bluetooth®.

**TAP** "Menu BT (se equipado)" (pág. [3-26\)](#page-59-1)

Toque em [Conexões] para exibir a tela de conexões.

T<sub>2</sub><sup>T</sup> "Ajustes do Bluetooth®" (pág. [2-16\)](#page-25-0)

2 [Fonte]:

Toque para alterar a tela do menu da fonte.

Selecionando uma fonte de áudio" (pág. [3-10\)](#page-43-0)

3 Informação da faixa:

A informação da faixa com o nome da música, nome do artista e o nome do álbum são exibidos.

4 Indicador do nome do dispositivo:

Indica o nome do dispositivo áudio Bluetooth® em reprodução recentemente.

5 Capa do álbum (se equipado)/indicador de direção (se equipado):

A direção da conversão e a distância para a próxima conversão são exibidas quando um trajeto é definido (modelos com sistema de navegação) ou uma arte de capa do álbum é exibida, quando disponível, se a configuração estiver ligada.

**T** "Menu BT (se equipado)" (pág. [3-26\)](#page-59-1)

- Tempo de reprodução e barra de progresso: O tempo de reprodução da faixa é exibido. A barra de progresso indica o progresso na reprodução da faixa atual.
- 7 Teclas de operação do áudio Bluetooth®: Toque para controlar a função de reprodução do áudio Bluetooth®.

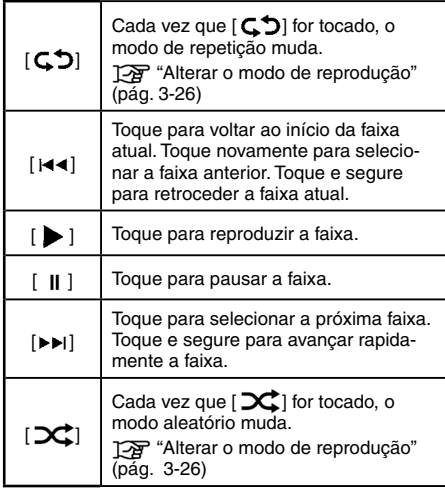

# **INFO:**

Dependendo do dispositivo de áudio que está conectado no veículo, a informação da faixa não poderá ser exibida.

# **Operação do áudio Bluetooth®**

A capacidade de pausar, mudar as faixas, avançar rapidamente, retroceder, modo aleatório e repetir a música pode ser diferente entre os dispositivos. Algumas ou todas essas funções podem não ser suportados em cada dispositivo.

# **INFO**:

Dependendo do dispositivo de áudio Bluetooth® que está conectado, não é possível realizar as operações do sistema de áudio ou poderá ocorrer um atraso antes da música ser reproduzida.

### **Ativação e reprodução:**

O dispositivo de áudio Bluetooth® pode ser reproduzido selecionando a fonte na tela do menu da fonte de áudio.

**TAP** "Selecionando uma fonte de áudio" (pág. [3-10](#page-43-0))

Para pausar a reprodução do áudio Bluetooth®, toque em [ || ]. Toque em [  $\blacktriangleright$  ] para retomar a reprodução.

#### **Pular as faixas:**

Pule as faixas com as seguintes operações.

- Painel de controle
	- $-$  Pressione  $\lt$   $\blacktriangleleft \gt \lt \gt \gt \gt \gt \gt$
	- Gire o botão **<TUNE-SCROLL/ SOUND>\***
- Interruptores do volante de direção\*
	- $-$  Pressione  $\lt$   $\blacktriangleleft \lt \gt \lt \blacktriangleright \blacktriangleright \gt^*$
	- $-$  Acione  $<\triangle/\blacktriangledown>^*$
- Tela sensível ao toque – Toque em  $[$   $\leftarrow$   $]/[$   $\rightarrow$   $\rightarrow$   $]$

# **i** INFO:

Dependendo da condição, para pular para a faixa anterior poderá ser necessário pressionar o botão ou tocar na tecla duas vezes. Pressionar o botão ou tocar na tecla somente uma vez poderá reiniciar a faixa atual do começo.

#### **Alterar as pastas:**

Para mudar as pastas, toque em [Menu BT].

T<sub>2</sub> "Menu BT (se equipado)" (pág. [3-26\)](#page-59-1)

### **Retroceder/avanço rápido:**

Retroceda ou avance rapidamente a faixa com as seguintes operações.

- Painel de controle
	- $-$  Pressione e segure  $\lt$   $\blacktriangleleft \lt \gt \gt \gt \gt \gt \gt \gt \gt$
- Interruptores do volante de direção\*
	- $-$  Pressione e sequre  $\lt$   $\blacktriangleleft \lt \gt \gt \gt \gt^*$
	- Acione e segure  $\langle \blacktriangle / \blacktriangledown \rangle^*$
- Tela sensível ao toque
	- Toque e sequre  $[|44|/|H|]$

### <span id="page-59-0"></span>**Alterar o modo de reprodução:**

## **Modo de repetição**

Toque em  $[$  $C$  $]$  na tela para alterar o modo de repetição.

### **Modo aleatório**

Toque em  $[\infty]$  na tela para alterar o modo aleatório.

# **INFO**:

Os modos de repetição/aleatório disponíveis mudam dependendo do dispositivo conectado.

# <span id="page-59-1"></span>**Menu BT (se equipado)**

Toque em [Menu BT] na tela do áudio Bluetooth® para exibir a tela do menu do áudio Bluetooth®.

Os seguintes itens estão disponíveis. Os itens disponíveis do menu podem variar dependendo de várias condições e especificações.

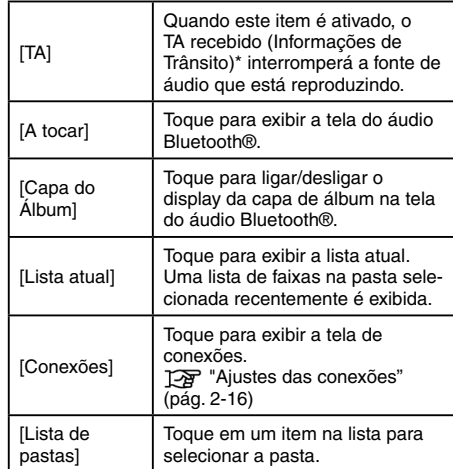

# **INFO**:

Dependendo do dispositivo conectado, [Menu BT] pode não ser exibido.

# **DISPOSITIVOS AUXILIARES (AUX) Conectar dispositivos auxiliares**

Conecte um dispositivo AUX na entrada AUX.

Localização da entrada AUX:

**TAP** "Entrada USB (Universal Serial Bus) e entrada AUX (auxiliar)" (pág. [2-5\)](#page-14-0).

A entrada AUX aceita alguns formatos padronizados de áudio analógico como de um toca-fitas ou CD Players portáteis, MP3 Players.

# **INFO**:

Insira um mini cabo estéreo de 3,5 mm (1/8 pol.) na entrada de áudio. Se um cabo mono for usado, a saída de áudio pode não funcionar normalmente.

# **Operação AUX**

## **Ativação e reprodução:**

Ligue o dispositivo AUX.

Conecte um cabo AUX no dispositivo AUX e na entrada AUX. Selecione o modo AUX da tela do menu da fonte de áudio.

```
"Selecionando uma fonte de áudio"
(pág. 3-10)
```
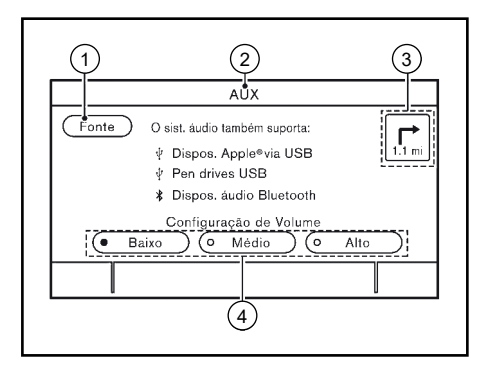

# **Como visualizar a tela AUX**

1 [Fonte]:

Toque para alterar a tela do menu da fonte.

Ta "Selecionando uma fonte de áudio" (pág. [3-10](#page-43-0))

2 Indicador da fonte de áudio:

Indica que a fonte AUX está reproduzindo atualmente.

3 Indicador de direção (se equipado):

Quando uma rota de navegação é definida, a direção e a distância para a próxima curva são exibidas.

4 Teclas de Configuração do Volume:

Toque em uma das teclas para selecionar o nível desejado de saída de som de [Baixo], [Médio] e [Alto].

# **ÁUDIO DO SMARTPHONE (se equipado)**

Você também pode ouvir uma música do seu smartphone usando Apple® CarPlay\* ou Android® Auto\*.

Ta "Apple® CarPlay (se equipado)" (pág. [5-7](#page-86-0))

Ta "Android® Auto (se equipado)" (pág. [5-11\)](#page-90-0)

# **Conectar o smartphone**

Conecte o iPhone® ou o telefone celular Android® na entrada USB.

Ta "Entrada USB (Universal Serial Bus) e entrada AUX (auxiliar)" (pág. [2-5\)](#page-14-0)

# **Operação do áudio do smartphone**

- 1. Conecte o iPhone® ou o telefone Android® na entrada USB e ative o Apple® CarPlay\* ou o Android® Auto\*.
	- Ta "Operação do Apple® CarPlay (se equipado)" (pág. [5-8](#page-87-0))

Ta "Operação do Android® Auto (se equipado)" (pág. [5-11\)](#page-90-1)

#### 2. Pressione **<AUDIO>**.

- 3. Toque em [Fonte].
- 4. Toque em [Apple CarPlay] ou [Android Auto] na tela do menu da fonte de áudio, e o áudio do smartphone começa a ativar.
	- T $\overline{\mathcal{F}}$ "Selecionando uma fonte de áudio" (pág. [3-10\)](#page-43-0)

# **AJUSTES DE ÁUDIO**

Os ajustes de áudio podem ser alterados ou as funções relacionadas ao áudio podem ser ativadas/desativadas com o seguinte procedimento.

- 1. Toque em [Configurações] na Barra de Execução.
- 2. Toque em [Som].
	- "Ajustes do sistema" (pág. [2-14](#page-23-0))

Os itens disponíveis de configuração podem variar dependendo dos modelos e especificações.

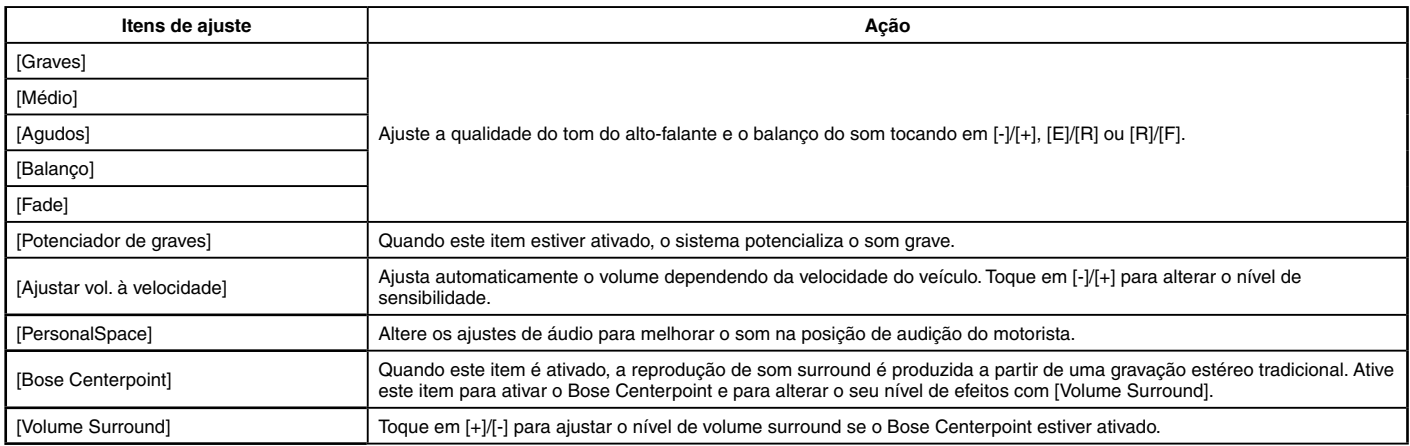

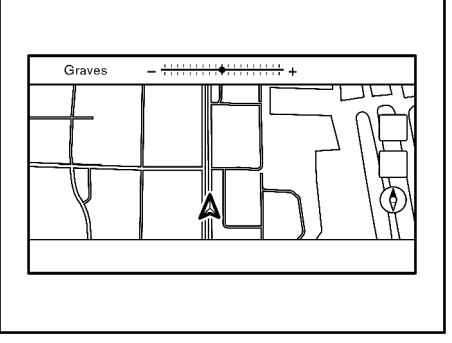

**Exemplo**

# <span id="page-62-0"></span>**AJUSTES DE ÁUDIO COM A BARRA DE AJUSTE DE ÁUDIO (SE EQUIPADO)**

A qualidade do som pode ser ajustada com os seguintes botões.

• **<TUNE-SCROLL/SOUND**>\*

# $\epsilon \rightarrow \epsilon_{\oplus}$   $\rightarrow \epsilon_{\oplus}$  /SOUND>\*

Quando uma tela de lista não é exibida, pressionar um dos botões listados acima exibirá a barra de ajuste do áudio.

Cada vez que o botão é pressionado, o menu muda para os itens de configuração disponíveis.

Gire o botão para ajustar o nível do item de ajuste selecionado.

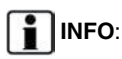

Esta função pode não estar disponível quando um menu está destacado na tela.

# **LIMPEZA E CUIDADOS COM O DISPOSITIVO DE MEMÓRIA USB**

# **DISPOSITIVO DE MEMÓRIA USB**

- Nunca toque na parte do terminal do dispositivo de memória USB.
- Não coloque objetos pesados no dispositivo de memória USB.
- Não armazene o dispositivo de memória USB em locais com alta umidade.
- Não exponha o dispositivo de memória USB diretamente à luz do sol.
- Não derrame líquidos sobre o dispositivo de memória USB.

Consulte o Manual de Proprietário do dispositivo de memória USB para os detalhes.

# **4 Telefone Hands-Free**

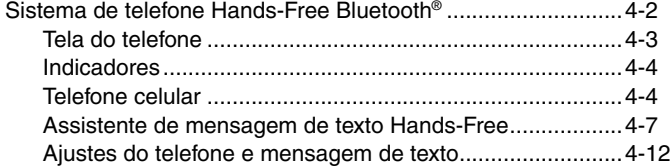

# <span id="page-65-0"></span>**SISTEMA DE TELEFONE HANDS-FREE BLUETOOTH®**

# **ATENÇÃO**

**Use o telefone celular após parar seu veículo em um local seguro.** 

### **CUIDADO**

**Para evitar descarregar a bateria do veículo, utilize o telefone celular somente após ligar o motor.**

O seu veículo é equipado com o Sistema de Telefone Hands-Free Bluetooth®. Se você tem um telefone celular compatível com o Bluetooth®, você pode configurar a conexão sem fio entre o telefone celular e o módulo de telefonia no veículo. Com a tecnologia sem fio Bluetooth®, você pode fazer ou receber uma chamada telefônica com o seu telefone celular no bolso.

Uma vez que o telefone celular está conectado no módulo de telefonia no veículo, o procedimento para conectar o telefone celular não necessita ser realizado novamente. O seu telefone celular é automaticamente selecionado com o módulo de telefonia no veículo quando o interruptor de ignição é colocado na posição ACC ou ON com o telefone celular selecionado ligado e transportado no veículo.

4-2 **Telefone Hands-Free** *\*(se equipado)*

Você pode conectar até 6 telefones celulares Bluetooth® diferentes no módulo de telefonia no veículo. No entanto, você pode falar em apenas um telefone celular ao mesmo tempo.

O Sistema de Reconhecimento de Voz\* suporta os comandos do telefone, portanto é possível discar um número de telefone usando a sua voz.

"Reconhecimento de Voz (se equipado)" (pág. [7-2](#page-159-0))

Antes de utilizar o Sistema de Telefonia Hands-Free Bluetooth®, consulte as seguintes notas.

- As funções LAN sem fio (Wi-Fi) e o Bluetooth® compartilham a mesma faixa de frequência (2,4 GHz). Usando as funções Bluetooth® e LAN sem fio ao mesmo tempo pode diminuir ou desconectar a comunicação e causar ruído indesejado. É recomendado desligar a função LAN sem fio (Wi-Fi) ao usar a função Bluetooth®.
- Configure a conexão sem fio entre o telefone celular compatível e o módulo de telefonia no veículo antes de utilizar o Sistema de Telefone Hands-Free Bluetooth®.
- Alguns telefones celulares compatíveis com o Bluetooth® podem não ser reconhecidos pelo módulo de telefonia do veículo. Consulte uma concessionária autorizada Nissan para a compatibilidade do telefone celular.
- Você não será capaz de usar o Sistema de Telefone Hands-Free Bluetooth® sob as seguintes condições:
	- O veículo estiver fora da área de cobertura do telefone celular.
	- O veículo estiver em uma área onde seja difícil receber ondas de rádio; como em um túnel, estacionamento subterrâneo, próximo a grandes edificações ou em área montanhosa.
	- O telefone celular estiver bloqueado para evitar a discagem.
- Quando a condição das ondas de rádio não for ideal ou o som ambiente for muito alto, poderá ser difícil ouvir a voz da outra pessoa durante uma chamada.
- Imediatamente após o interruptor de ignição ser colocado na posição ACC ou ON, pode ser impossível receber uma chamada por um curto período de tempo.
- Não coloque o telefone celular em uma área rodeada por metal ou distante do módulo de telefonia no veículo, para evitar perda na qualidade do som e falha na conexão sem fio.
- Enquanto o telefone celular estiver conectado pelo Bluetooth®, a sua bateria se descarregará mais rapidamente do que o normal.
- <span id="page-66-0"></span>• Consulte uma concessionária autorizada Nissan se o Sistema de Telefone Hands-Free Bluetooth® apresentar falhas.
- Alguns telefones celulares ou outros dispositivos podem causar interferência ou zumbido nos alto-falantes do sistema de áudio. Guarde o dispositivo em um local diferente para reduzir ou eliminar o ruído.
- Consulte o Manual do Proprietário do telefone celular relacionado ao procedimento específico de pareamento do seu telefone celular, carregamento da bateria, antena do telefone celular, etc.
- O display da antena na tela pode não coincidir com o display da antena de alguns telefones celulares.
- O display da bateria na tela pode não coincidir com o display da bateria de alguns telefones celulares.
- O microfone está localizado próximo à luz de leitura.
- Mantenha o interior do veículo o mais silencioso possível para ouvir claramente a voz de chamada assim como para minimizar ecos.
- Se a recepção da chamada não estiver clara, o ajuste de volume da chamada realizada pode melhorar a qualidade.

Ajustes de Volume/Som e Bipes" (pág. [2-20\)](#page-29-0)

# **TELA DO TELEFONE**

A tela do telefone pode ser exibida pelas seguintes operações.

- Pressione  $\langle \mathbf{r} \rangle$  no painel de controle\*
- Pressione  $\langle \mathbf{r} \rangle$  no volante de direção\*
- Toque em [Telefone] na Barra de Execução

**Itens disponíveis**

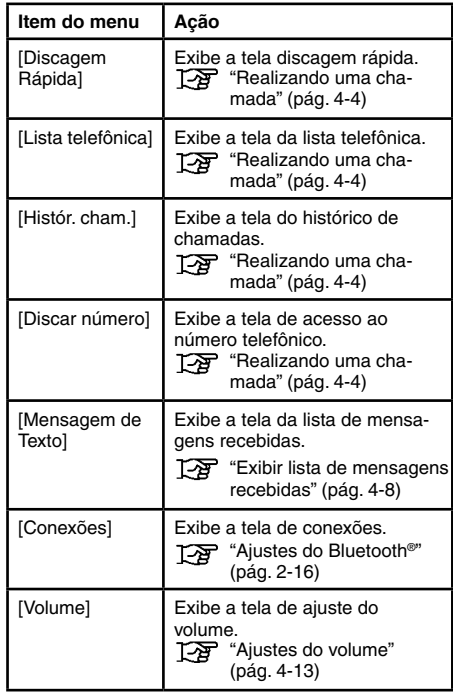

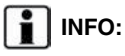

Dependendo do dispositivo conectado, algumas funções não podem ser usadas.

<span id="page-67-0"></span>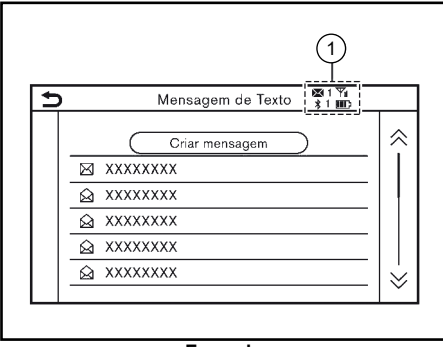

**Exemplo**

# **INDICADORES**

Quando um telefone celular estiver conectado através da conexão sem fio Bluetooth®, os indicadores 1 para o telefone e mensagens de texto são exibidos na parte superior da tela.

Os itens disponíveis podem variar dependendo dos modelos e especificações.

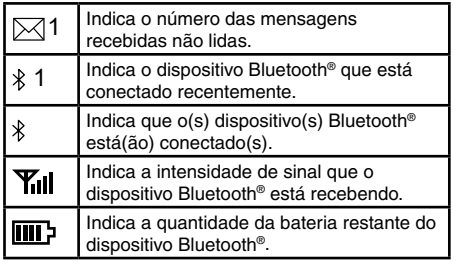

*\*(se equipado)*

#### 4-4 **Telefone Hands-Free**

# **TELEFONE CELULAR Conectando um Telefone Hands-Free Bluetooth®**

Um telefone celular pode ser conectado ao Sistema de Telefone Hands-Free Bluetooth® antes da operação. Até 6 dispositivos Bluetooth® podem ser conectados no sistema.

TA "Ajustes do Bluetooth®" (pág. [2-16](#page-25-0))

# **INFO:**

Quando o Apple® CarPlay\* ou Android® Auto\* estiverem conectados, a função Bluetooth® não pode ser utilizada.

# **Seleção do telefone celular**

Siga as instruções abaixo para selecionar um dispositivo conectado para usar com o Sistema de Telefone Hands-Free Bluetooth®:

- 1. Toque em [Telefone] na Barra de Execução.
- 2. Toque em [Conexões] e toque em [Bluetooth]. Uma lista de telefones celulares conectados é exibida.
- 3. Toque em um dos telefones celulares conectados da lista.

Quando a conexão for concluída, "Conectado" é exibido abaixo do nome do dispositivo.

Se  $[$ a] é exibido em cinza, toque em  $[$ a].

# **INFO:**

Para selecionar um telefone, a função Bluetooth® do telefone celular necessita estar ativada.

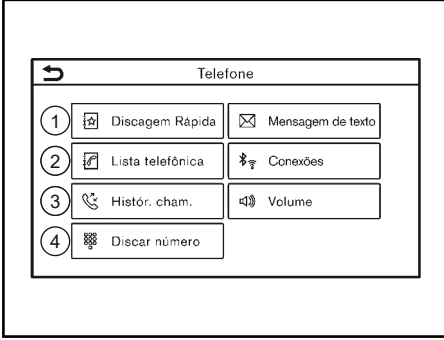

#### **Exemplo**

## <span id="page-67-1"></span>**Realizando uma chamada**

- 1. Toque em [Telefone] na Barra de Execução.
- 2. Selecione um dos seguintes métodos para realizar uma chamada.

1 [Discagem Rápida]:

Selecione o número do telefone registrado como número de discagem rápida.

Ta "Discagem Rápida" (pág. [4-14\)](#page-77-0)

#### 2 [Lista telefônica]:

Selecione um contato e o número do telefone desejado para chamar da lista telefônica.

Dependendo do dispositivo, a lista telefônica será baixada do telefone celular automaticamente quando estiver conectado. Se o download automático não ocorrer, o número do telefone deve ser transferido para o Sistema de Telefone Hands-Free Bluetooth® pelo telefone celular usando este método.

<sup>7</sup><sup>2</sup> "Ajustes do telefone" (pág. [4-12\)](#page-75-1)

3 [Histór. cham.] :

Selecione um número de telefone das chamadas recebidas recentes, realizadas ou perdidas.

4 [Discar número]:

Insira o número de telefone manualmente usando o teclado exibido na tela.

**TAP** "Como inserir letras e números" (pág. [2-10](#page-19-0))

# **INFO:**

Nos modelos com capacidade para conexão multi-emparelhada de dois telefones Hands- -Free através de Bluetooth®, qualquer dos dispositivos móveis conectados pode ser escolhido para a operação de marcação quando a opção [Multi-emparelhamento] estiver ligada.

Ajustes do Bluetooth<sup>®</sup>" (pág. [2-16\)](#page-25-0)

3. A discagem iniciará e a tela mudará para tela de chamada em progresso.

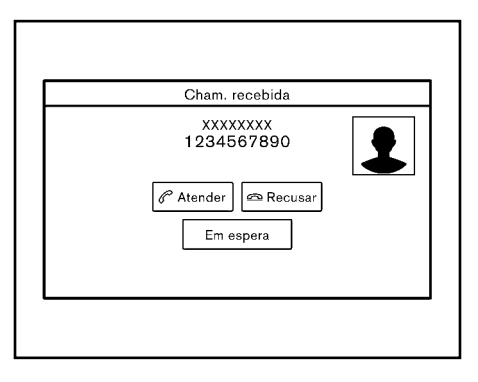

# **Recebendo uma chamada**

Quando você recebe uma chamada telefônica o display muda para a tela de chamada recebida e o toque é reproduzido no sistema de áudio do veículo.

#### **Realizando uma chamada:**

Para atender uma chamada, realize uma das seguintes ações.

- Pressione  $\langle \mathcal{F} \rangle^*$  no volante de direção.
- Toque em [Atender].

#### **Recusando uma chamada:**

Para rejeitar uma chamada, realize uma das seguintes ações.

- Pressione e mantenha pressionado  $\langle \mathbf{r} \rangle$ (se equipado) no volante de direção.
- Toque em [Recusar].

#### **Colocando uma chamada em espera:**

Para colocar uma chamada em espera, toque em [Em espera].

# **INFO:**

Nos modelos com capacidade para conexão com multi-emparelhamento através de Bluetooth®, se a opção [Multi-emparelhamento] estiver ligada, podem ser conectados simultaneamente dois telefones celulares Hands- -Free. Se um dos dispositivos conectados receber uma chamada enquanto o outro dispositivo estiver em linha, uma mensagem aparecerá para informar que atender a segunda chamada desligará a linha do outro dispositivo conectado. Toque em [Atender] para atender a chamada e desligar a linha do outro dispositivo. Toque em [Recusar] para prosseguir com a conversa no outro dispositivo.

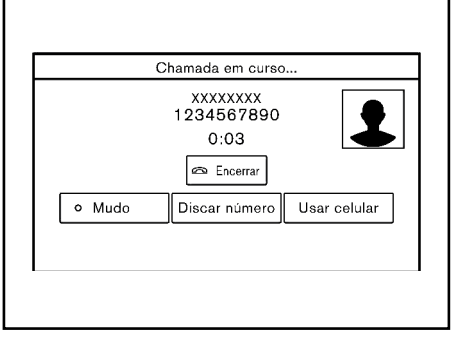

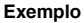

## **Durante uma chamada**

A tela da chamada em curso aparecerá durante uma chamada.

Para desligar, toque em [Encerrar].

#### **Operações durante uma chamada:**

Há algumas opções disponíveis exceto encerrar uma chamada ou atender/rejeitar chamadas recebidas.

Toque em uma das seguintes teclas exibidas na tela para realizar a ação.

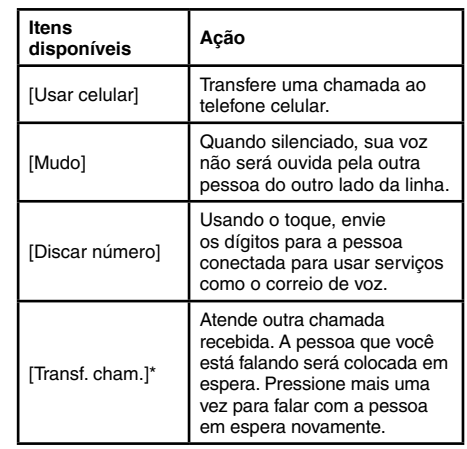

\*: Disponível quando uma chamada é recebida enquanto estiver na linha com outra pessoa. A disponibilidade dessa função depende do telefone celular.

# **INFO:**

Para ajustar a voz da pessoa para ser mais alta ou baixa, pressione  $\leq \mathbb{I}$  >\*\* no volante de direção na unidade enquanto fala ao telefone.

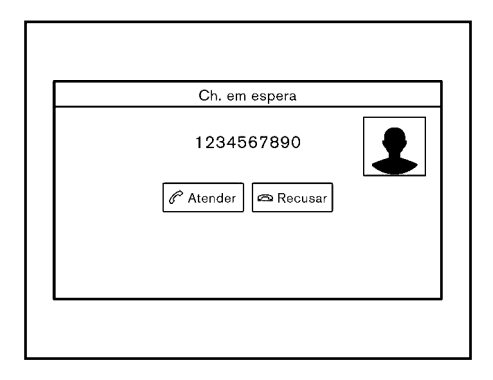

#### **Chamada de uma segunda pessoa:**

Quando uma outra chamada telefônica é recebida, a tela da chamada em espera aparecerá.

#### **Atendendo a chamada de uma segunda pessoa:**

Para atender a chamada de uma segunda pessoa e colocar a chamada da primeira pessoa em espera, faça uma das seguintes ações.

- Pressione  $\langle \mathbf{f} \rangle^*$  no volante de direção.
- Toque em [Atender].

#### **Rejeitando a chamada de uma segunda pessoa:**

Para rejeitar a chamada de uma segunda pessoa e continuar a conversa com a primeira pessoa, toque em [Recusar]. *\*(se equipado) \*\*(se equipado)*

<span id="page-70-0"></span>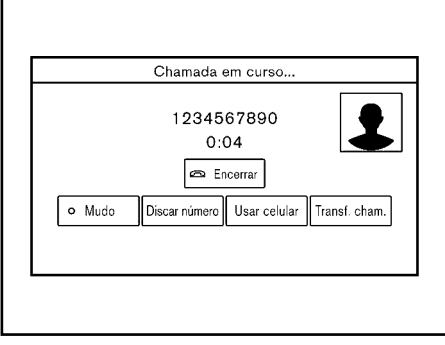

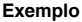

#### **Durante uma chamada com uma segunda pessoa:**

Para desligar e retornar a conversa com a primeira pessoa, toque em [Encerrar].

Para alternar entre as duas chamadas em linha, toque em [Transf. cham.].

# **ASSISTENTE DE MENSAGEM DE TEXTO HANDS-FREE**

# **ATENÇÃO**

- **• Use o recurso de mensagem de texto após estacionar o seu veículo em um local seguro.**
- **• As legislações em alguns países, estados e cidades podem restringir a utilização do "Text-to-Speech". Verifique as legislações locais antes de utilizar este recurso.**
- **• As legislações em alguns países, estados e cidades podem restringir a utilização de algumas aplicações e recursos, como rede social e mensagens de texto. Verifique as leis locais para qualquer requisito.**
- **• Se você não for capaz de dedicar toda a atenção à condução do veículo enquanto utiliza a mensagem de texto, saia da estrada em local seguro e pare o veículo.**

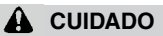

**Este recurso é desativado se o dispositivo conectado não suportá-lo. Consulte o Manual do Proprietário para detalhes e instruções.**

O sistema permite enviar e receber mensagens de textos através da interface do veículo.

A disponibilidade da função de mensagem de texto pode variar dependendo do telefone celular.

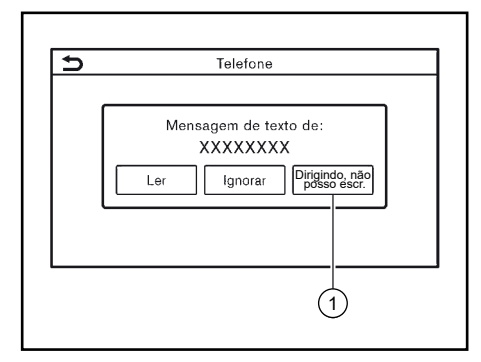

## **Recebendo uma mensagem**

Quando o telefone celular conectado no veículo receber uma mensagem de texto, a notificação aparecerá na tela sensível ao toque do veículo com um tom. (Dependendo dos modelos, a notificação também é apresentada no display de informações do veículo.)

Para verificar a mensagem, toque em [Ler].

Toque em [Ignorar] para salvar a mensagem a ser verificada mais tarde.

Se desejar responder usando uma mensagem predefinida, toque na mensagem para a resposta automática 1.

A mensagem de texto para a resposta automática pode ser editada.

Ta "Ajustes do telefone" (pág. [4-12](#page-75-1))

# **INFO:**

- Dependendo do telefone celular, a configuração de exibição da notificação pode necessitar ser ativada no telefone celular.
- $\bullet$  Com  $\lt f$  > no volante de direção: A opção de ler ou ignorar a mensagem pode ser selecionada operando o interruptor no volante de direção. Pressione < > para ler a mensagem. Pressione e segure o interruptor para ignorar a mensagem.

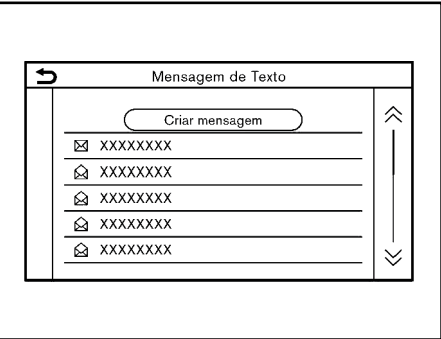

# <span id="page-71-0"></span>**Exibir lista de mensagens recebidas**

- 1. Toque em [Telefone] na Barra de Execução.
- 2. Toque em [Mensagem de Texto].
- 3. Toque em um item na lista para ler ou responder a mensagem.
# **INFO:**

- Até 100 mensagens podem ser armazenadas na lista de mensagens.
- Nos modelos com capacidade para conexão multi-emparelhada de dois telefones Hands-Free através de Bluetooth®, qualquer dos dispositivos móveis conectados pode ser escolhido para a operação de visualização da mensagem de texto quando a opção [Multi-emparelhamento] estiver ligada.
- T<sub>2</sub><sup>4</sup> "Ajustes do Bluetooth<sup>®</sup>" (pág. [2-16\)](#page-25-0)

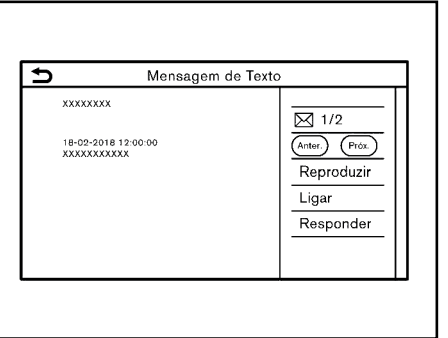

• [Ligar]:

Se o remetente da mensagem estiver registrado na lista telefônica, toque neste ícone para fazer uma chamada ao remetente.

• [Responder]:

A mensagem de resposta pode ser selecionada a partir do modelo.

Ta "Enviar uma mensagem de texto" (pág. [4-10\)](#page-73-0)

#### **Tela de mensagem recebida**

Tocar em [Ler] na tela de notificação da nova mensagem ou selecionar uma mensagem na lista de mensagens mostrará os detalhes da mensagem recebida no display.

#### **Ações disponíveis:**

• [Anter.]:

Toque para ler a mensagem anterior.

• [Próx.]:

Toque para ler a próxima mensagem.

• [Reproduzir]/[Parar]:

Toque em [Reproduzir] para que o Sistema de Telefone Hands-Free Bluetooth® leia a mensagem recebida. Toque em [Parar] para encerrar a leitura.

# **INFO:**

- Pressione < >/< > no volante de direção para ler a próxima mensagem ou anterior.
- Dependendo dos modelos, a mensagem de texto também pode ser visualizada e operada no display de informações do veículo. Consulte o Manual do Proprietário para obter mais informações sobre o display de informações do veículo.
- Dependendo da configuração do idioma, a função "Text-to-Speech" pode não estar disponível.
- As teclas disponíveis podem variar dependendo das situações e modelos.
- Se o nome do remetente e o número do telefone estão registrados na lista telefônica, o nome do remetente é exibido quando uma mensagem é recebida.
- Para ajustar o volume da voz de leitura da mensagem, pressione  $<\mathbb{Q}>$  (se equipado) no volante de direção ou gire o botão <VOL/ > na unidade.

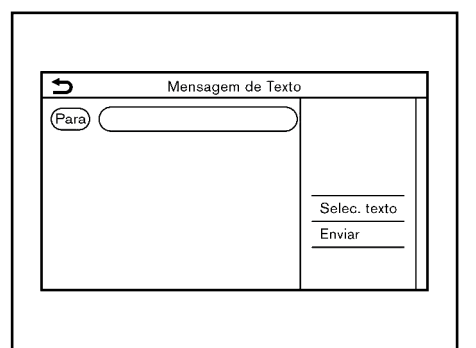

# **INFO:**

Nos modelos com capacidade para conexão multi-emparelhada de dois telefones Hands-Free através de Bluetooth®, qualquer dos dispositivos móveis conectados pode ser escolhido para a operação de envio da mensagem de texto quando a opção [Multi- -emparelhamento] estiver ligada.

<sup>1</sup><sup>2</sup> "Ajustes do Bluetooth<sup>®</sup>" (pág. [2-16\)](#page-25-0)

#### <span id="page-73-0"></span>**Enviar uma mensagem de texto**

Esta função pode não ser suportada dependendo do telefone celular.

- 1. Toque em [Telefone] na Barra de Execução.
- 2. Toque em [Mensagem de Texto].
- 3. Toque em [Criar mensagem].

Os seguintes itens estão disponíveis.

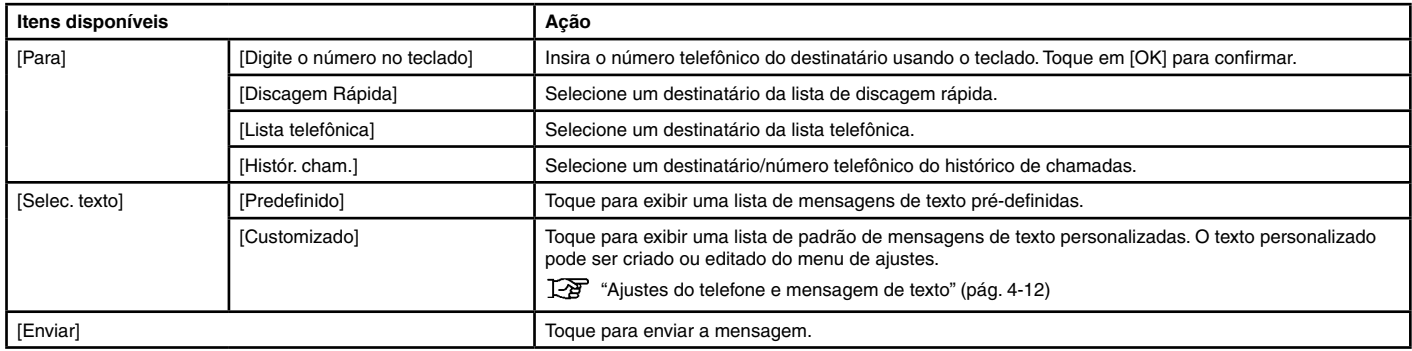

### <span id="page-75-0"></span>**AJUSTES DO TELEFONE E MENSAGEM DE TEXTO**

#### <span id="page-75-1"></span>**Ajustes do telefone**

Os ajustes do Sistema de Telefone Hands-Free Bluetooth® podem ser alterados de acordo com a preferência do usuário.

- 1. Toque em [Configurações] na Barra de Execução.
- 2. Toque em [Telefone].

Os itens disponíveis de configuração podem variar dependendo dos modelos e especificações.

#### **Itens disponíveis para configuração**

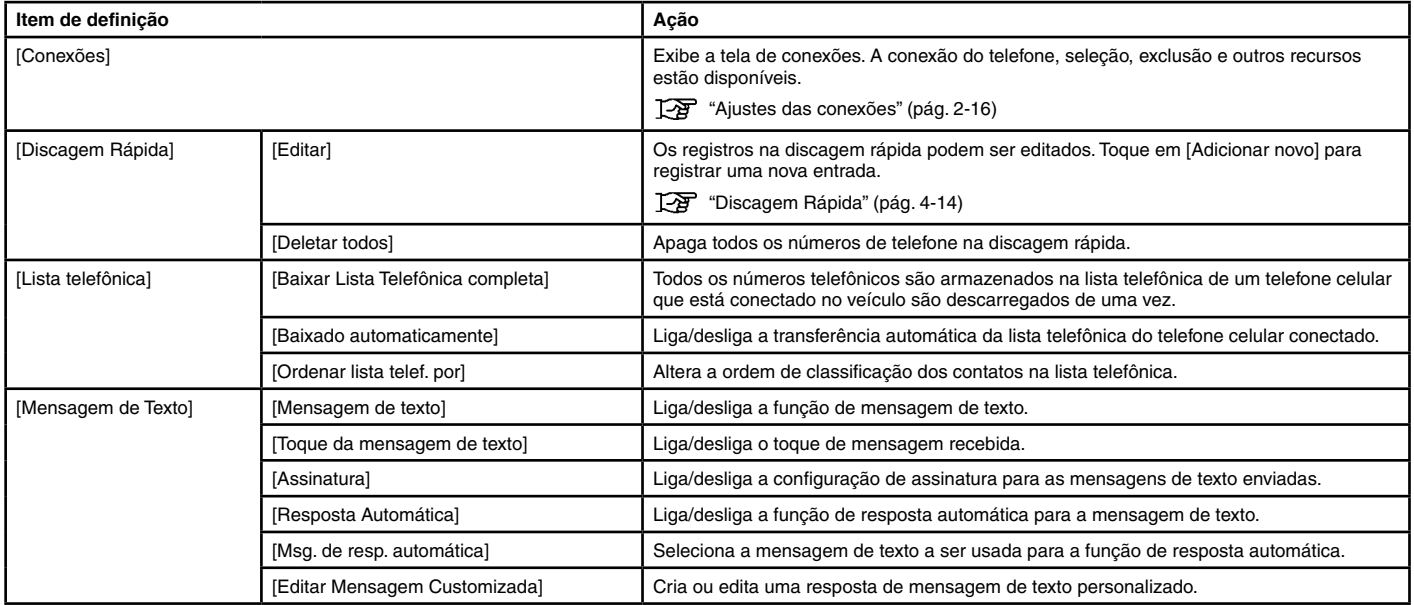

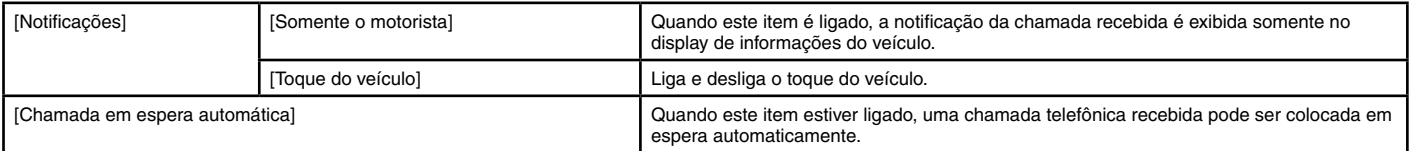

# **I** INFO:

A configuração de [Somente o motorista] fica indisponível enquanto Apple® CarPlay\* ou Android® Auto\* estiver ativado.

#### **Ajustes do volume**

Os ajustes do volume podem ser configurados.

- 1. Toque em [Telefone] na Barra de Execução.
- 2. Toque em [Volume].

Os seguintes itens de configuração do volume estão disponíveis.

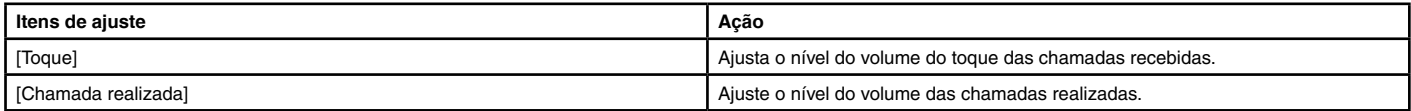

# **INFO:**

Os ajustes do volume podem ser acessados em [Configurações] na Barra de Execução.

<sup>7</sup><sup>2</sup> "Ajustes do Sistema" (pág. [2-14\)](#page-23-0)

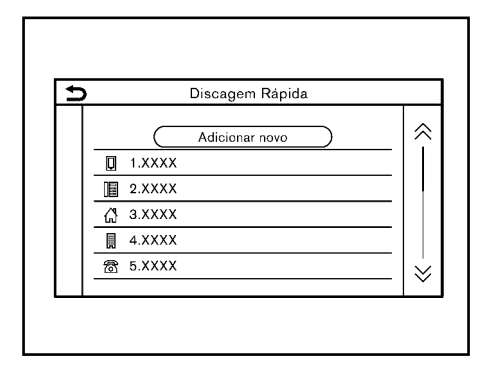

#### <span id="page-77-0"></span>**Discagem rápida**

Até 20 registros da discagem rápida podem ser registrados.

Os registros da discagem rápida podem ser usados para fazer uma chamada ou enviar mensagens de texto rapidamente.

#### **Registro:**

- 1. Toque em [Telefone] na Barra de Execução.
- 2. Toque em [Discagem Rápida].
- 3. Toque em [Editar].
- 4. Toque em [Adicionar novo] para registrar um novo número telefônico para a lista de discagem rápida.

5. Selecione um método para o registro.

#### **Métodos disponíveis:**

• [Copiar do histór. de cham.]:

Um número telefônico pode ser selecionado da lista de histórico de chamadas [Todas], [Recebidas], [Realizadas] ou [Perdidas].

- [Copiar da Lista Telefônica]: Um número de telefone pode ser selecionado da lista telefônica.
- [Digite o número no teclado]: Um número telefônico pode ser inserido manualmente usando o teclado.

## **INFO:**

Os métodos disponíveis podem variar dependendo do telefone celular.

- 6. Quando um número de telefone for selecionado, a tela de registro é exibida. Insira um número de telefone e edite o registro da informação conforme necessário.
- 7. Toque em [OK] para salvar o registro.

# **INFO:**

- Os registros da discagem rápida podem ser feitos tocando em [Configurações] na Barra de Execução e selecionando [Telefone] em seguida. <sup>1</sup><sup>2</sup> "Ajustes do telefone" (pág. [4-12](#page-75-1))
- Nos modelos com capacidade para conexão multi-emparelhada de dois telefones Hands-Free através de Bluetooth®, qualquer dos dispositivos móveis conectados pode ser escolhido para a operação de marcação quando a opção [Multi-emparelhamento] estiver ligada.

Ta "Ajustes do Bluetooth<sup>®"</sup> (pág. [2-16\)](#page-25-0)

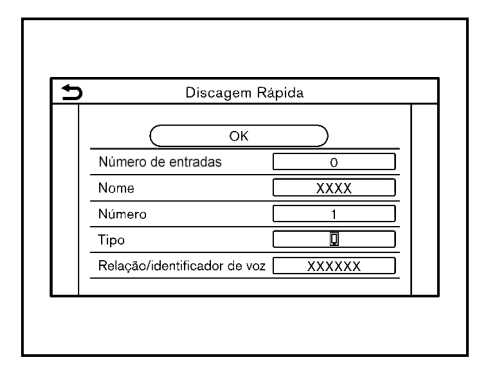

# **I**INFO:

- Toque em [Reproduzir] para reproduzir o comando de voz gravado.
- Toque em [Deletar] para apagar o comando de voz gravado.

#### **Comando de voz (se equipado):**

Um comando de voz pode ser gravado para cada número registrado da discagem rápida e pode ser usado para discar o número falando-o.

Na tela de registro da discagem rápida, selecione [Relação/identificador de voz].

- Selecione a relação preferida da lista.
- Toque em [Customizar] e toque em [Gravar] para registrar o seu comando de voz original.

# **5 Informação**

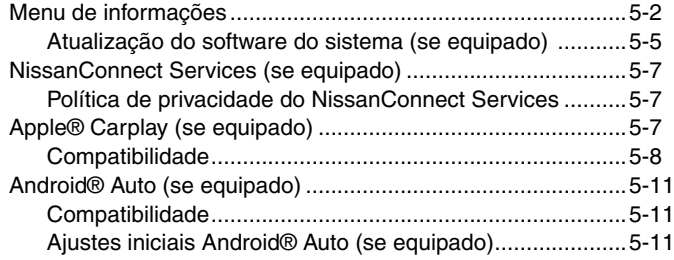

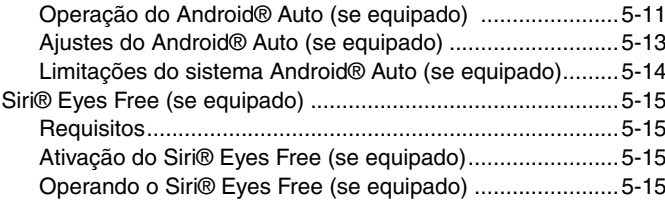

### <span id="page-81-0"></span>**MENU DE INFORMAÇÕES**

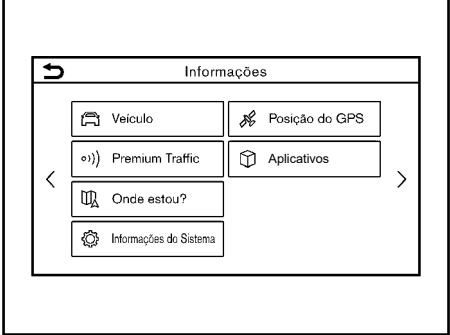

O display de informações define ou exibe várias informações úteis para a utilização do veículo.

Toque **<MENU>** na unidade e, em seguida, selecione [Informações] na Barra de Execução para o menu do display de informações.

Os itens disponíveis podem variar dependendo dos modelos e especificações. Itens exibidos na tela podem não operar dependendo de diversas condições.

**Modelos com sistema de navegação\*:**

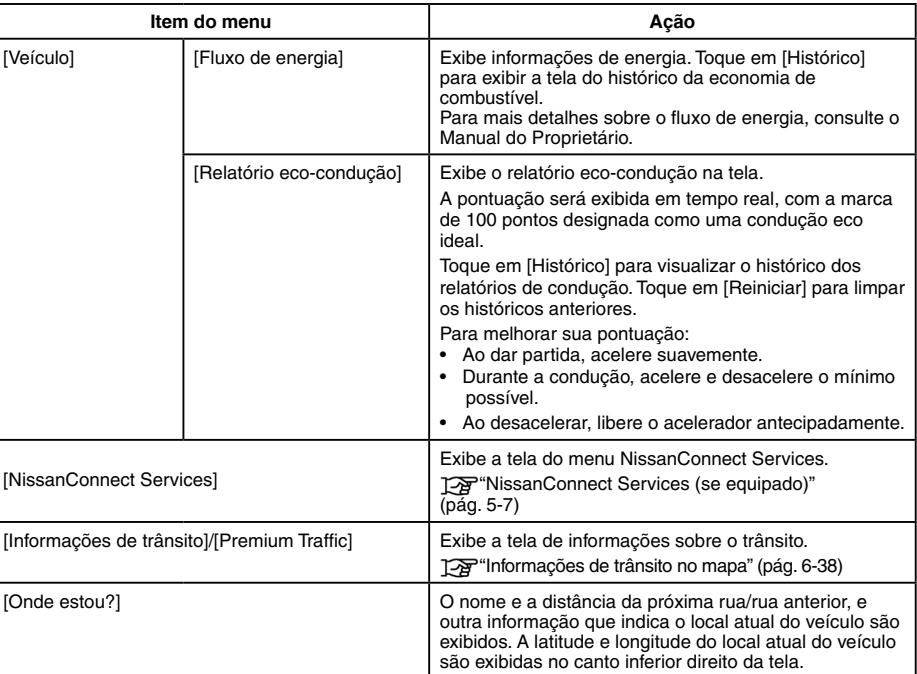

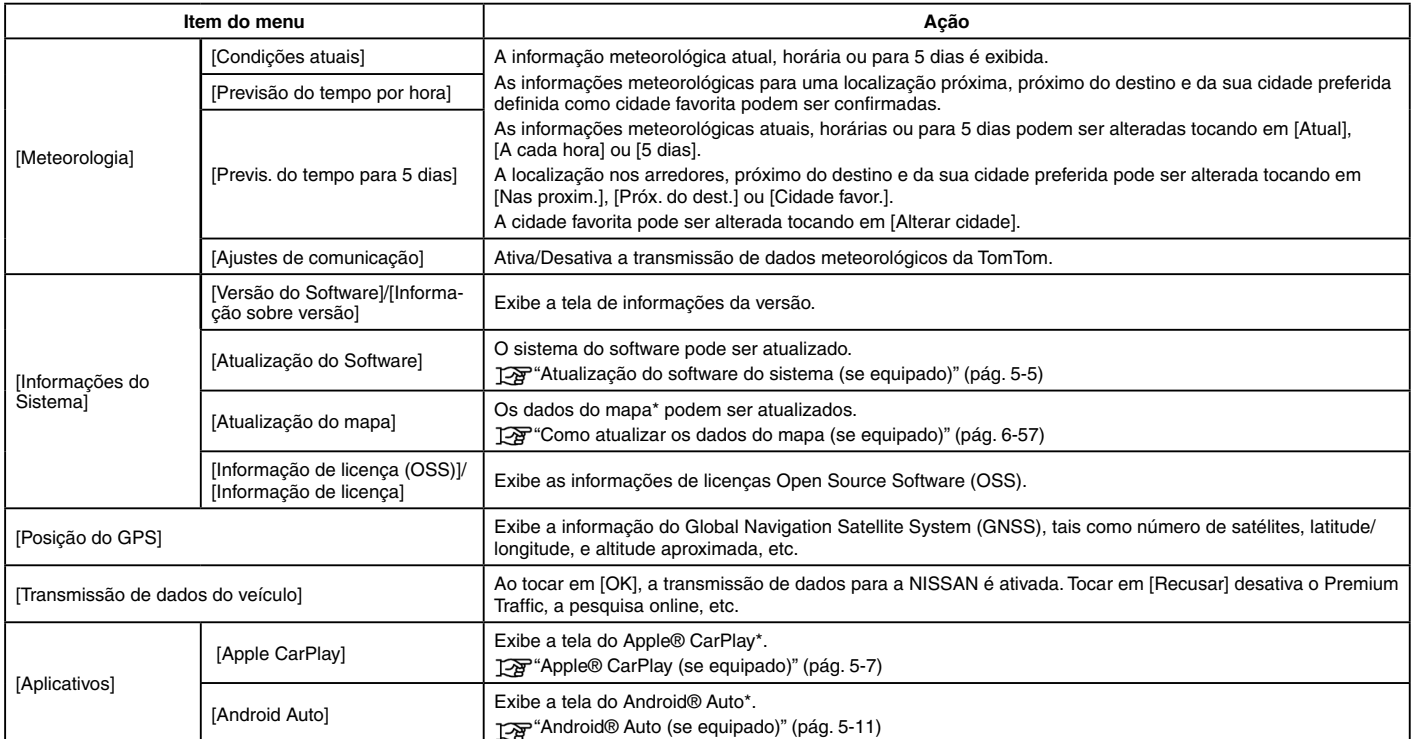

#### **Modelos sem sistema de navegação\*:**

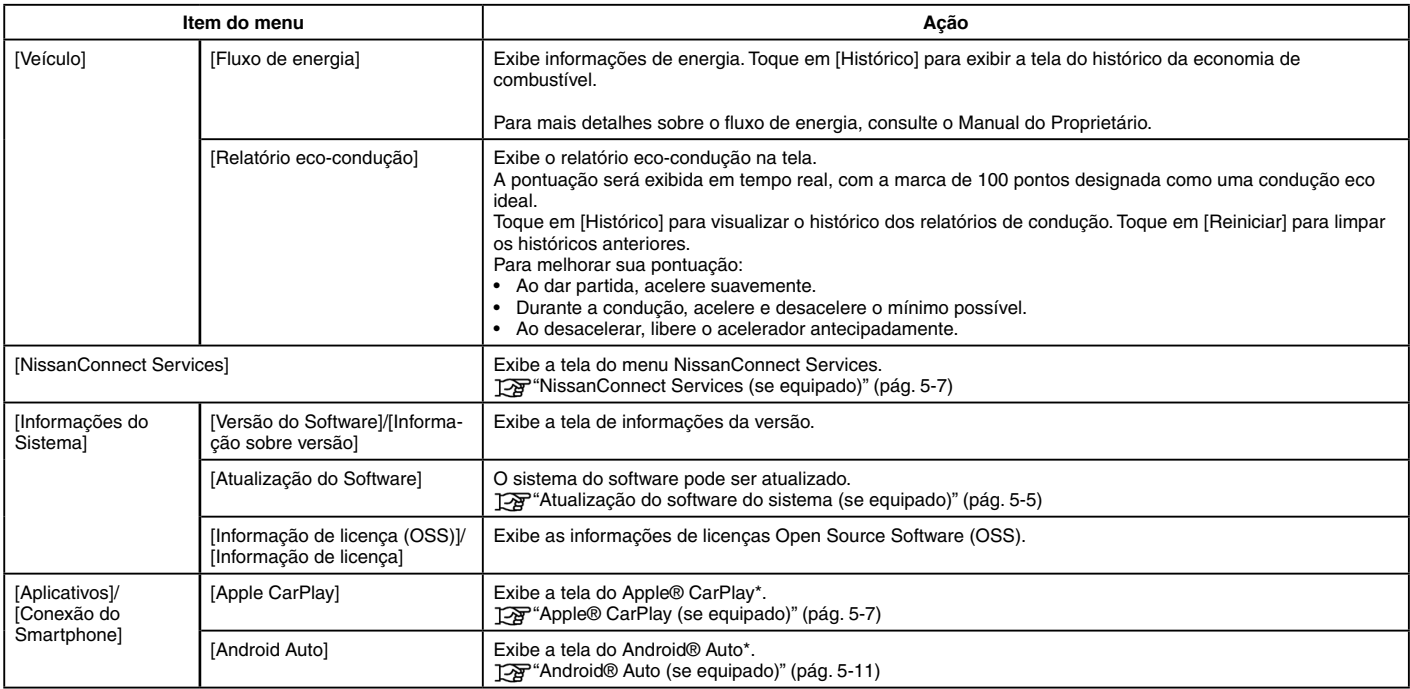

#### <span id="page-84-1"></span><span id="page-84-0"></span>**ATUALIZAÇÃO DO SOFTWARE DO SISTEMA (SE EQUIPADO)**

### **ATENÇÃO**

**PARA EVITAR O RISCO DE MORTE OU DANOS PESSOAIS GRAVES AO ATUALIZAR SOFTWARE DO SISTEMA: Se optar por estacionar o veículo dentro do alcance de uma conexão Wi-Fi\*, estacione o veículo em local seguro e bem ventilado. Durante o processo de atualização, mantenha o veículo estacionado e com o motor ligado em uma área bem ventilada para evitar a exposição ao monóxido de carbono. Não respire os gases de escape; eles possuem monóxido de carbono que é incolor e inodoro. O monóxido de carbono é perigoso. Pode causar inconsciência ou morte.**

- **1. Aplique o freio de estacionamento.**
- **2. Permaneça próximo ao veículo enquanto a instalação estiver em curso.**
- **3. Não deixe que crianças, animais de estimação ou pessoas que precisem de assistência permaneçam dentro do veículo durante a atualização do software.**

#### **NOTA:**

**Não é necessário que o veículo esteja estacionado durante o processo de atualização do software. Se o veículo perder a conexão com rede Wi-Fi\*, a atualização será retomada assim que uma conexão for estabelecida com uma rede Wi-Fi conhecida.**

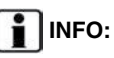

- O sistema dá prioridade à conexão Wi-Fi\* sobre a TCU (Unidade de Controle Telemática)\*, quando houver uma conexão de rede Wi-Fi disponível. Serão cobradas taxas separadamente quando a internet for fornecida via smartphones.
- O tamanho dos dados de atualização do software para download podem variar entre 80 MB e 300 MB. Caso utilize o smartphone como uma conexão Wi-Fi, taxas de sua operadora poderão ser cobradas. Conecte a uma rede Wi-Fi WPA2 segura para evitar potenciais cobranças de taxas de transferências de dados.

#### **Como atualizar a partir da tela pop-up**

Quando ambas as condições são satisfeitas, o sistema informa o condutor com uma tela emergente assim que houver uma atualização do software do sistema disponível.

• [Automático] é selecionado através do [Método de atualização].

**TAP** "Como atualizar através do menu do sistema" (pág. [5-6\)](#page-85-0)

- Estão disponíveis a conexão de rede Wi-Fi\* ou TCU (Unidade de Controle Telemática)\*.
	- "Ajuste do Wi-Fi (se equipado)" (pág. [2-18\)](#page-27-0)
	- Ta "NissanConnect Services (se equipado)" (pág. [5-7\)](#page-86-1)
- 1. Quando o pop-up for exibido e informar o condutor de efetuar a atualização do software do sistema, opere o sistema de acordo com o informado na tela para baixar as atualizações. Um outro pop-up será exibido quando o download for concluído.
- 2. Após completar a atualização do sistema, coloque o interruptor de ignição na posição OFF e deixe de operar os interruptores do sistema por 20 minutos, tanto pelos controles na unidade quanto pelo volante de direção. Coloque o interruptor de ignição na posição ON e o software atualizado estará disponível.

# **INFO:**

- A atualização pode não ser efetuada se o interruptor de ignição for colocado de volta na posição ON antes do período de 20 minutos.
- Em alguns casos, as atualizações só podem ser efetuadas via TCU (Unidade de Controle Telemática)\*.
- Em alguns casos, o pop-up pode aparecer mesmo quando [Manual]\* for selecionado em [Método de atualização].

#### <span id="page-85-0"></span>**Como atualizar através do menu do sistema**

#### **ATENÇÃO:**

**Para operar o sistema para atualização do software, primeiramente estacione o veículo em um local seguro.** 

Atualizações do software do sistema podem ser baixadas manualmente via Wi-Fi\* ou TCU (Unidade de Controle Telemática)\* através do menu do sistema.

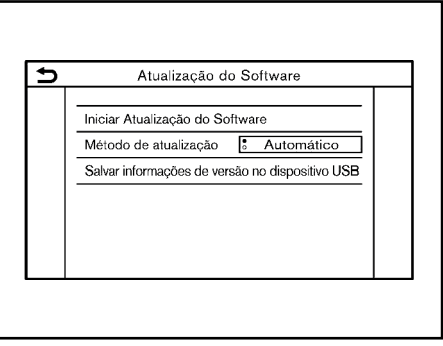

#### **Exemplo**

1. Estabeleça uma conexão à rede Wi-Fi\*, caso pretenda realizar a instalação do software via conexão Wi-Fi.

Ajuste do Wi-Fi (se equipado)" (pág. [2-18\)](#page-27-0)

- 2. Toque **<MENU>.**
- 3. Toque em [Informações] na Barra de Execução e toque em [Informações do Sistema].
- 4. Toque em [Atualização do Software].
- 5. Toque em [Iniciar Atualização do Software]. A versão atual do software e a data da última verificação são exibidos.

# **i** INFO:

- Quando [Método de atualização] é ajustado para [Automático], uma notificação é feita em caso de atualização disponível do software.
- Toque em [Verif. novas atualiz.] (se equipado) para verificar manualmente as atualizações disponíveis.
- 6. Toque em [Baixar] para iniciar o download e a atualização do software do sistema.
- 7. Após completar o download do software do sistema, coloque o interruptor de ignição na posição OFF e deixe de operar os interruptores do sistema por 20 minutos, tanto pelos controles na unidade quanto pelo volante de direção. Coloque o interruptor de ignição na posição ON e o software atualizado estará disponível.

# <span id="page-86-0"></span> **INFO:**

- A atualização pode não ser efetuada se o interruptor de ignição for colocado de volta na posição ON antes do período de 20 minutos.
- Os indicadores a seguir são exibidos na parte superior da tela enquanto o software está sendo baixado ou atualizado.
	- t Baixando
	- **ia** Atualizando
- Caso não seja necessário atualizar o software, selecione [OK] para retornar à página anterior.
- [Salvar informações de versão no dispositivo USB] não está disponível neste sistema.
- Dependendo dos modelos, a mesma operação pode ser realizada tocando em [Configurações] na Barra de Execução e, em seguida, tocando em [Atualização do Software].

#### <span id="page-86-1"></span>**NISSANCONNECT SERVICES (SE EQUIPADO)**

Este veículo incorpora um dispositivo de comunicação que é chamado de TCU (Unidade de Controle Telemática).

A conexão de comunicação entre esta unidade e o Nissan Data Center permite o acesso a diversos serviços. Para mais informações, consulte o aplicativo NissanConnect Services e o portal de proprietários YOU+Nissan.

#### **POLÍTICA DE PRIVACIDADE DO NISSANCONNECT SERVICES**

Os dados pessoais transferidos serão armazenados apenas durante o período necessário para o processamento, sendo depois eliminados ou anonimizados. Para mais informações referentes ao período de retenção e à proteção dos seus dados pessoais, consulte os Termos e condições disponíveis na aplicação NissanConnect Services e no portal de proprietários YOU+Nissan.

### <span id="page-86-2"></span>**APPLE® CARPLAY (SE EQUIPADO)**

### **ATENÇÃO**

**Estacione o veículo em um local seguro e acione o freio de estacionamento antes de conectar seu iPhone® ao veículo ou antes de operar seu iPhone® para configurá-lo.**

É possível utilizar o Apple® CarPlay\* ao conectar um iPhone® compatível com seu veículo via cabo USB. Para conectar seu iPhone® com o sistema do veículo, recomenda-se que utilize o cabo Apple® Lightning (Certificado Mfi) que fora fornecido junto ao seu iPhone®. Com o Apple® CarPlay\*, o sistema do veículo pode ser utilizado como um display e um controle para algumas funções do iPhone®. O Apple® CarPlay\* possui o Siri®\*, que habilita operações por meio de controle de voz. Visite apple.com para informações sobre as funções disponíveis e detalhes sobre a política de privacidade da Apple®.

Certas informações do veículo (tais como localização e velocidade) podem ser compartilhadas com seu veículo enquanto o Apple® CarPlay\* está sendo utilizado. Tarifas podem ser cobradas para a utilização do Apple® CarPlay\*.

#### <span id="page-87-0"></span>**COMPATIBILIDADE**

Consulte o website da Apple® para mais informações.

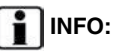

- Em alguns países, o iPhone® comercializado pode não suportar o Apple® CarPlay\*.
- Para melhores resultados, sempre atualize o seu dispositivo para a última versão do software.
- O Apple® CarPlay\* substituirá seu áudio via Bluetooth® e as funções do Sistema de Telefone Hands-Free Bluetooth®.
- O menu do telefone e o acesso ao telefone conectado via Sistema de Reconhecimento de Voz\* estarão desativados enquanto o Apple® CarPlay\* estiver conectado. Para acessar seu telefone, utilize a função Siri®\* ou selecione o ícone do telefone na tela do menu superior do Apple® CarPlay\*.

### **OPERAÇÃO DO Apple® CarPlay (se equipado)**

- 1. Conecte o iPhone® na entrada USB.
	- Ta "Entrada USB (Universal Serial Bus) e entrada AUX (auxiliar)" (pág. [2-5](#page-14-0))
- 2. Dependendo do ajuste, uma tela de informação de inicialização será exibida. Toque em [Sim]/[Apple CarPlay] para utilizar o Apple® CarPlay\*.

# **i** INFO:

Caso não deseje visualizar a Informação de Inicialização da tela cada vez que o Apple® CarPlay\* for ativado, ative [Não mostrar novam.] na tela de informação de inicialização. A tela de informação de inicialização não será exibida nas próximas ativações do Apple® CarPlay\*. A tela de informação de inicialização pode ser ajustada para aparecer novamente no menu de ajuste do Apple® CarPlay\*.

#### Ta "Ajustes do Apple® CarPlay (se equipado)" (pág. [5-9\)](#page-88-0)

3. A tela do Apple® CarPlay\* será exibida. As funções do iPhone® exibidas na tela devem ser operadas utilizando o sistema do veículo.

- 4. Para retornar à tela do menu superior do Apple® CarPlay\* após uma operação detalhada, selecione [ ] no canto inferior da tela do Apple® CarPlay\*.
- 5. Para sair da tela do Apple® CarPlay\*, pressione os botões como **<MENU>** no painel de controle.

# **i** INFO:

Tocar em [Nissan]\* na tela do Apple® CarPlay\* também permite sair da tela do Apple® CarPlay\*.

- 6. Para retornar à tela do Apple® CarPlay\*, efetue uma das seguintes ações.
	- Toque em [CarPlay] na Barra de Execução.
	- Toque em [Aplicativos]/[Conexão do Smartphone] na tela de informações e, em seguida, toque em [Apple CarPlay].

# **INFO:**

Quando o iPhone® estiver travado, o Apple® CarPlay\* ainda pode ser ativado ao operar o iPhone® e permite a ativação do Apple® CarPlay\* quando questionado.

#### **Operação do Siri® (se equipado)**

Com o Siri®, algumas funções em seu iPhone® podem ser controladas por comando de voz.

Certifique-se de que o Siri®\* em seu iPhone® esteja ativado.

#### **Ativação:**

Realize uma das seguintes ações para iniciar uma sessão no Siri.

**• Modelos com Sistema de Reconhecimento de Voz\*:**

Pressione e mantenha pressionado  $\langle \sqrt{n^2} \rangle$  >\* no volante de direção.

**• Modelos sem Sistema de Reconhecimento de Voz\*:**

Pressione  $\langle \sqrt{s} \rangle$  > no volante de direção.

Toque e mantenha selecionado [<sup>1</sup> no canto inferior da tela do Apple® CarPlay\*.

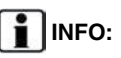

- Pressione  $\langle \sqrt{x} \rangle$   $>^*$  ou toque em  $\Box$  para encerrar a operação do Siri®\*.
- Mantenha o interior do veículo o mais silencioso possível. Feche os vidros para eliminar ruídos do ambiente (ruído do tráfego, vibrações, etc.), os quais podem fazer com que o sistema reconheça o comando de voz incorretamente.
- Para funções que podem ser utilizadas com o Siri®\*, consulte o website da Apple®.

#### **Operação do telefone**

Caso deseje efetuar uma chamada utilizando o Apple® CarPlay\*, siga o procedimento abaixo:

- 1. Toque em [Telefone] no menu superior do Apple® CarPlay\*.
- 2. Opere o display da tela para efetuar a chamada, etc.

### <span id="page-88-0"></span>**AJUSTES DO Apple® CarPlay (se equipado)**

- 1. Toque em [Configurações] na Barra de Execução.
- 2. Toque em [Aplicativos].
- 3. **Tipo A:**

Toque em [Apple CarPlay].

#### **Tipo B:**

Uma lista de dispositivos é exibida.

Toque em  $(\hat{\mathbb{1}})$  junto do nome do dispositivo Apple® CarPlay\* ao qual pretende alterar a definição.

#### **Itens disponíveis**:

Os itens disponíveis de configuração podem variar dependendo dos modelos e especificações.

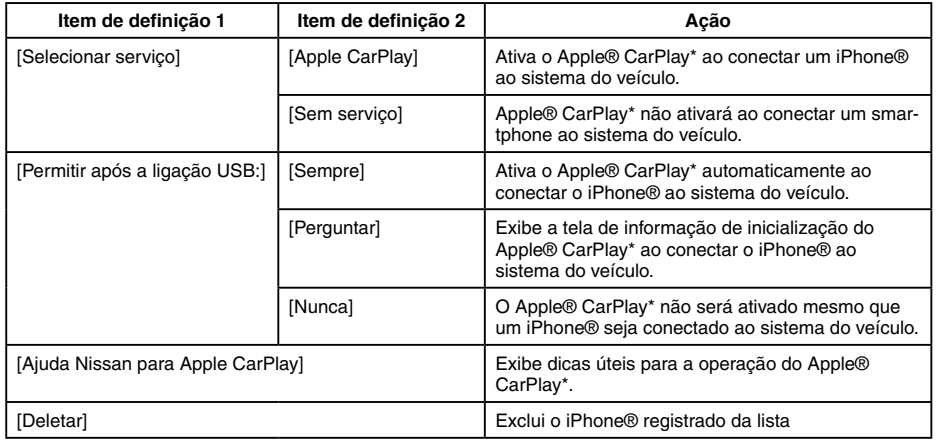

#### **LIMITAÇÕES DO SISTEMA Apple® CarPlay (se equipado)**

Para todas as características do Apple® CarPlay\* operarem corretamente, é necessário possuir um iPhone® compatível, uma conexão e um plano de dados de uma operadora de telefonia.

Quando o Apple® CarPlay\* estiver em operação, o desempenho do sistema ficará afetado pela força do sinal da conexão do celular ou pelo desempenho do próprio telefone. Se o desempenho do sistema for reduzido:

- Desconecte e reconecte seu telefone
- Ligue/desligue o telefone para reiniciar

A mudança de leis locais podem também interferir na operação do Apple® CarPlay\*.

# **INFO:**

- O acesso normal às músicas por reconhecimento de voz\* em seu iPod®, não será habilitado quando conectado ao Apple® CarPlay\*. Para ter acesso à música no seu iPod, utilize a função Siri®\* ou selecione o ícone da música na tela do menu superior do Apple® CarPlay\*.
- Dependendo dos modelos, também é possível acessar os ajustes na tela do Apple® CarPlay\* a partir da tela de conexões.

Ajustes dos aplicativos (se equipado)" (pág. [2-20](#page-29-0))

### <span id="page-90-1"></span><span id="page-90-0"></span>**ANDROID® AUTO (SE EQUIPADO)**

### **A** ATENCÃO

**Estacione o veículo em um local seguro e acione o freio de estacionamento antes de conectar seu telefone Android® ao veículo ou antes de operar seu telefone Android® para configurá-lo.**

É possível utilizar o Android® Auto\* ao conectar um telefone Android® compatível com seu veículo via cabo USB. Recomenda-se que seja utilizado o cabo OEM do telefone Android® fornecido junto ao seu telefone. Quando o Android® Auto\* está conectado, o Bluetooth® não pode ser utilizado.

Com o Android® Auto\*, o sistema do veículo pode ser utilizado como um display e um controle para algumas funções do telefone Android®. O controle de voz de algumas funções do telefone Android® também está disponível com o Android® Auto\*. Visite www.android.com/auto para informações sobre as funções disponíveis e detalhes sobre a política de privacidade do Google.

Certas informações do veículo (tais como localização e velocidade) podem ser compartilhadas com seu veículo enquanto o Android® Auto\* está sendo utilizado. Tarifas podem ser cobradas para a utilização do Android® Auto\*.

#### **COMPATIBILIDADE**

Consulte o website do Android® Auto\* para mais informações sobre compatibilidade.

**i** INFO:

- Em alguns países, o telefone Android® comercializado pode não suportar o Android® Auto\*. Baixe o aplicativo Android® Auto\* do Google Play para o telefone Android® com antecedência.
- Para melhores resultados, sempre atualize o seu dispositivo para a última versão do software do Android® e do Android® Auto<sup>\*</sup>. Ao conectar o telefone Android® ao sistema do veículo, o software do sistema Android® e o aplicativo Android® Auto\* será atualizado automaticamente.
- O Android® Auto\* substituirá seu áudio via Bluetooth® e as funções do Sistema de Telefone Hands-Free Bluetooth®.
- Ao definir uma rota com o sistema de navegação\*, caso defina um destino com Android® Auto\*, os ajustes de rota do sistema de navegação\* será cancelado.
- O menu de telefone e o acesso ao telefone conectado através do sistema de reconhecimento de voz\* ficam desativados enquanto o Android® Auto\* estiver ativado. Para acessar o seu telefone, fale com o Google Assistant ou selecione o ícone de telefone no menu superior na tela do Android® Auto\*.

### **AJUSTES INICIAIS ANDROID® AUTO (SE EQUIPADO)**

Antes da utilização do Android® Auto\*, o aplicativo do Android® Auto\* deve ser baixado em seu telefone Android®.

Baixe o aplicativo Android® Auto\* do Google Play para o seu telefone Android®.

Pode ser necessário operar seu telefone Android® ao conectar pela primeira vez.

Dependendo da seleção, como a aprovação, algumas características do Android® Auto\* não estão disponíveis.

#### **OPERAÇÃO DO ANDROID® AUTO (SE EQUIPADO)**

Desbloqueie a tela do seu telefone antes de conectar o telefone Android®.

1. Conecte seu telefone Android® na entrada USB.

**TAP** "Entrada USB (Universal Serial Bus) e entrada AUX (auxiliar)" (pág. [2-5](#page-14-0))

2. Dependendo do ajuste, a tela de informação de inicialização será exibida. Toque em [Sim]/[Android Auto] para utilizar o Android® Auto\*.

# **INFO:**

• Caso não deseje visualizar a informação de inicialização da tela cada vez que o Android® Auto\* for ativado, ative [Não mostrar novam.] na tela de informação de inicialização.

A tela de informação de inicialização não será exibida nas próximas ativações do Android® Auto\*. A tela de informação de inicialização pode ser ajustada para aparecer novamente no menu de ajuste do Android® Auto\*.

TA "Ajustes do Android® Auto (se equipado)" (pág. [5-13](#page-92-1))

- O Bluetooth® de seu telefone será ativado automaticamente ao ativar o Android® Auto\*. Mantenha ativado o Bluetooth® para utilizar as funções do telefone.
- Algumas funções do Android® Auto\* não estarão disponíveis se o Bluetooth® não estiver conectado.
- 3. A tela do menu superior do Android® Auto\* será exibida. As funções do telefone Android® exibidas na tela devem ser operadas utilizando o sistema do veículo.
- 4. Para sair da tela do Android® Auto\*, selecione  $[\mathbf{O}]$  e depois [Return to Nissan] na tela do Android® Auto\*.

5-12 **Informação** *\*(se equipado)*

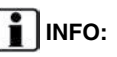

- Caso a opção [Return to Nissan] não for exibida, selecione  $[①]$  novamente.
- Ao pressionar as teclas como por exemplo **<MENU>** na unidade, a tela correspondente à tecla será exibida.
- 5. Para retornar à tela do Android® Auto\*, realize uma das seguintes ações.
	- Toque em [ $\bigotimes$ ] na Barra de Execução.
	- Toque em [Aplicativos]/[Conexão do Smartphone] na tela de informação e, em seguida, selecione [Android Auto].

### **I** INFO

- Enquanto o Android® Auto\* estiver ativado no telefone Android®, as operações do telefone, tal como recebimento de chamadas, poderão ser feitas somente através do Android® Auto\*.
- Dependendo do dispositivo, um telefone Android® exige a seleção do modo MTP nos ajustes de transferência via USB.

### **Operação do Google Assistant™**

Algumas das funções em seu telefone Android® podem ser controladas pela voz, enquanto o Android® Auto\* estiver ativo.

#### **Ativação**:

Realize uma das seguintes ações para iniciar uma sessão no Google Assistant.

• **Modelos com Sistema de Reconhecimento de Voz\*:**

Pressione e mantenha pressionado  $\langle \psi \rangle >^*$ no volante de direção.

• **Modelos sem Sistema de Reconhecimento de Voz\*:**

Pressione  $\langle \cdot \rangle$  > no volante de direção. Toque em  $[Q]$  na tela do Android® Auto\*.

# <span id="page-92-0"></span>**i** INFO:

- Pressione  $\langle \psi^2 \rangle$  >\* ou toque em  $\langle \bigcap$  para encerrar a operação por voz.
- Mantenha o interior do veículo o mais silencioso possível. Feche os vidros para eliminar ruídos do ambiente (ruído do tráfego, vibrações, etc.), os quais podem fazer com que o sistema reconheça o comando de voz incorretamente.
- Para funções que podem ser utilizadas operações por voz, consulte o website www.android.com/auto.

#### **Operação do telefone**

Caso deseje utilizar o telefone enquanto o Android® Auto\* estiver ativado, siga o procedimento abaixo:

- 1. Toque em [ ] na tela do Android<sup>®</sup> Auto\*.
- 2. Opere o display da tela para efetuar a chamada, etc.

#### <span id="page-92-1"></span>**AJUSTES DO ANDROID® AUTO (SE EQUIPADO)**

- 1. Toque em [Configurações] na Barra de Execução.
- 2. Toque em [Aplicativos].
- 3. **Tipo A:**

Toque em [Android Auto].

#### **Tipo B:**

Uma lista de dispositivos é exibida.

Toque em  $\lceil$   $\binom{3}{1}$  junto do nome do dispositivo Android® Auto\* ao qual pretende realizar o ajuste.

#### <span id="page-93-0"></span>**Itens disponíveis:**

Os itens disponíveis de configuração podem variar dependendo dos modelos e especificações.

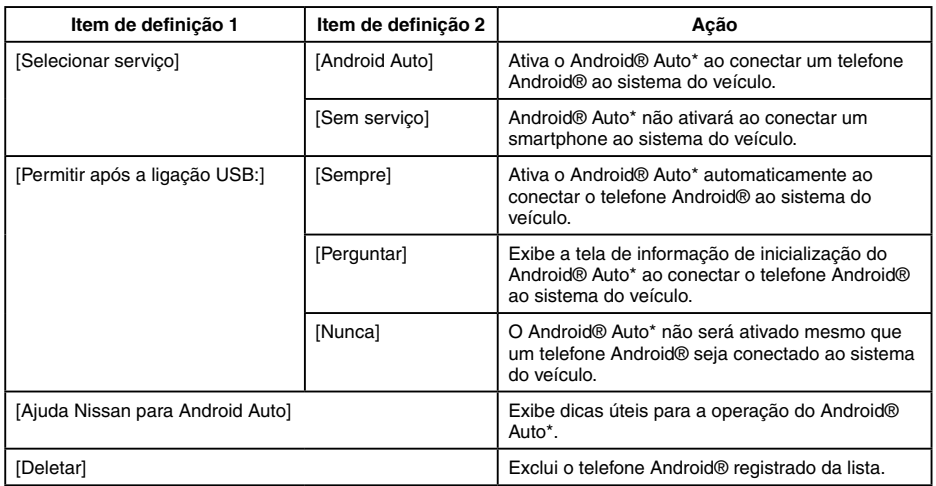

## **INFO:**

Dependendo dos modelos, também é possível acessar os ajustes na tela do Android® Auto\* a partir da tela de conexões.

Ajustes dos aplicativos (se equipado)" (pág. [2-20](#page-29-0)).

Para que todas as características do Android® Auto\* operem corretamente, é necessário possuir um telefone Android® compatível, uma conexão e um plano de dados de uma operadora de telefonia.

Quando o Android® Auto\* estiver em operação, o desempenho do sistema ficará afetado pela força do sinal da conexão do celular ou pelo desempenho do próprio telefone. Se o desempenho do sistema for reduzido:

- Desconecte e reconecte seu telefone
- Feche todos os aplicativos e reinicie-os
- Ligue/desligue o telefone para reiniciar

Também deve ser confirmada se a última versão tanto do Android OS e do aplicativo Android® Auto\* estão instaladas no telefone celular.

O desempenho da funcionalidade do Android® Auto\* pode ser reduzido ou perdido caso haja alguma mudança para operação do sistema, hardware, software ou outras tecnologias voltadas para suportar o sistema que esteja fora do controle da NISSAN. A mudança de leis locais pode também interferir na operação do Android® Auto\*.

### <span id="page-94-0"></span>**Siri® Eyes Free (SE EQUIPADO)**

O assistente pessoal Apple® Siri® Eyes Free\* pode ser acessado através do veículo. O Siri® Eyes Free\* pode ser acessado pelo modo Siri® Eyes Free\* para reduzir a distração do usuário. Neste modo, o Siri® Eyes Free\* se torna disponível para interações via controle de voz. Após conectar um dispositivo da Apple® via Bluetooth®, o Siri® Eyes Free\* pode ser ativado utilizando  $\langle \sqrt{2} \rangle$ no volante de direção.

Siri®\* é uma marca comercial da Apple Inc., registrada nos Estados Unidos e em outros países.

# **INFO:**

- Algumas funções do Siri® Eyes Free\*, tal como abrir aplicativos, podem não estar disponíveis durante a condução.
- Para melhores resultados, sempre atualize o seu dispositivo para a última versão do software.
- Mantenha o interior do veículo o mais silencioso possível. Feche os vidros para eliminar ruídos do ambiente (ruído do tráfego, vibrações, etc.), os quais podem fazer com que o sistema reconheça o comando de voz incorretamente.
- Para funções que podem ser utilizadas no Siri® Eyes Free\*, consulte o website da Apple®.

#### **REQUISITOS**

Visite o website da Apple® para mais detalhes sobre a compatibilidade do dispositivo.

O Siri®\* deve estar habilitado no telefone. Verifique os ajustes do telefone.

Se o dispositivo bloquear a tela, o Siri®\* deve se tornar acessível pela tela bloqueada. Verifique os ajustes do telefone.

### **ATIVAÇÃO DO Siri® Eyes Free (SE EQUIPADO)**

A função do Siri® Eyes Free\* pode ser ativada utilizando  $\langle \xi \rangle$  > no volante de direção.

1. Conecte um iPhone® com o Siri® Eyes Free\* habilitado ao veículo.

TA "Ajustes do Bluetooth®" (pág. [2-16\)](#page-25-0)

2. Após estabelecer a conexão do Bluetooth®, pressione e mantenha pressionado  $\langle \sqrt{s} \rangle$  > no volante de direção para ativar a função Siri® Eyes Free\*.

#### **OPERANDO O Siri® Eyes Free (SE EQUIPADO)**

- 1. Pressione e mantenha pressionado  $\langle \phi \rangle$ > no volante de direção.
- 2. Diga o comando e, em seguida, escute a resposta do Siri® Eyes Free\*.

Após iniciar o Siri® Eyes Free\*, pressione <  $\overrightarrow{w}$  > no volante de direção novamente dentro de cinco segundos do final da fala do Siri® Eyes Free\* para estender a seção.

# **6 Navegação (se equipado)**

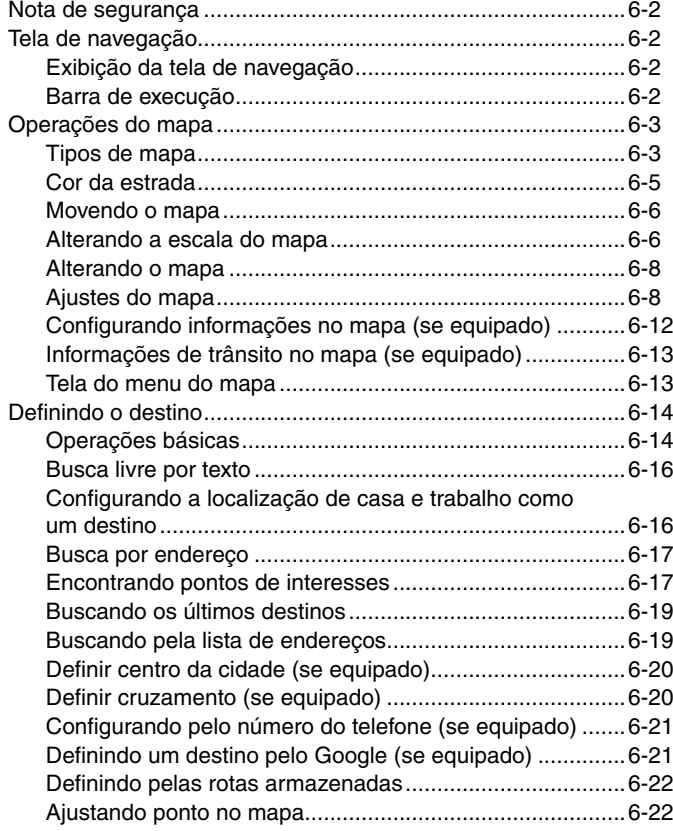

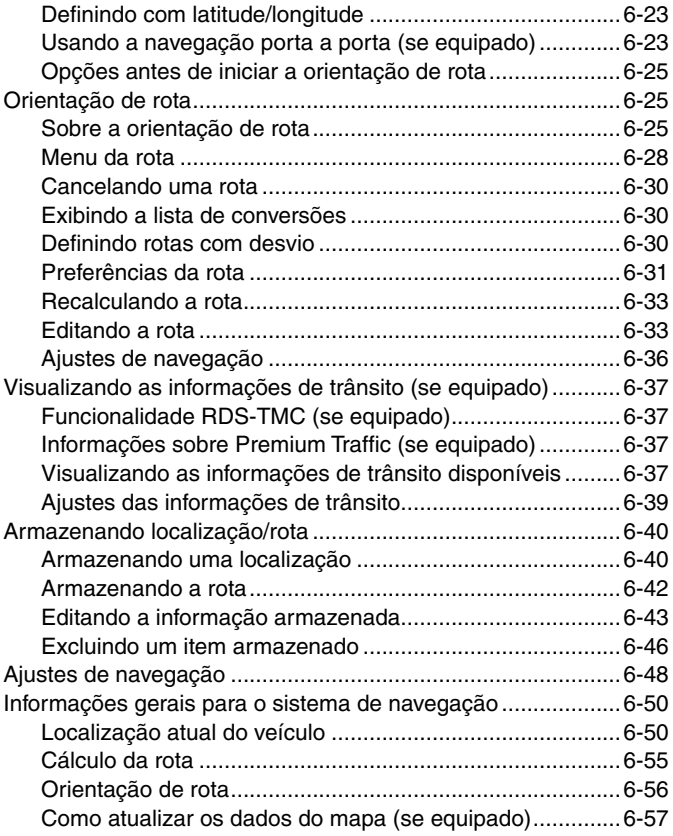

#### <span id="page-97-0"></span>**NOTA DE SEGURANÇA**

### **TELA DE NAVEGAÇÃO**

O sistema de navegação\* foi projetado principalmente para ajudá-lo a chegar ao seu destino. Entretanto, você, o motorista, deve utilizar o sistema adequadamente e com segurança. Informações sobre as condições da estrada, sinalizações de trânsito e disponibilidade de serviços podem nem sempre estar atualizadas. O sistema não substitui uma condução correta, adequada e segura.

#### **ATENÇÃO**

**Não confie apenas na orientação de rota. Sempre certifique-se de que todas as manobras podem ser feitas legalmente e de modo seguro para evitar acidentes.**

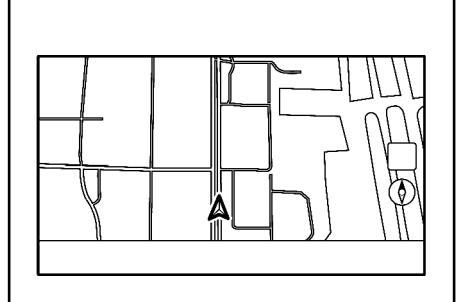

### **EXIBIÇÃO DA TELA DE NAVEGAÇÃO**

Para exibir a localização atual no mapa\* que pode ser operado, pressione **<MENU>** na unidade e toque em [Mapa] na Barra de Execução ou pressione **<MAP>**.

Os ajustes de destino ou outras operações de navegação também estão disponíveis na Barra de Execução.

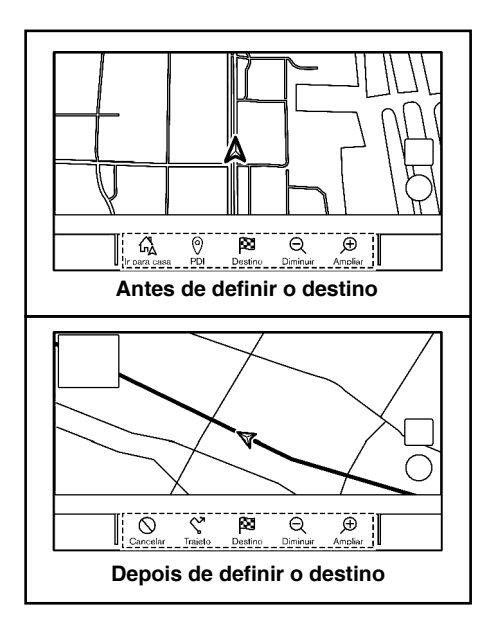

### **BARRA DE EXECUÇÃO**

A Barra de Execução relacionada com a operação do sistema de navegação\* é exibida na tela de localização atual no mapa\*. Os itens exibidos variam dependendo dos ajustes de rota.

## **OPERAÇÕES DO MAPA**

<span id="page-98-0"></span>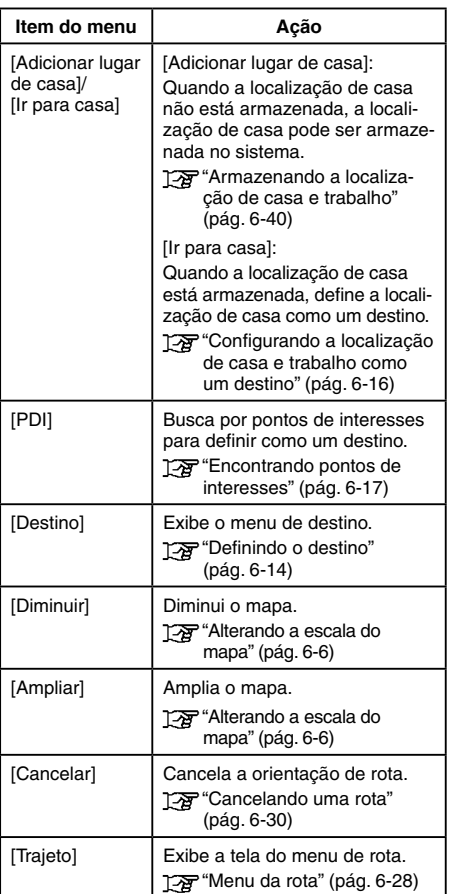

#### **TIPOS DE MAPA**

Há dois tipos de visualização de mapa\* disponíveis: 2D e 3D.

#### **Mapa 2D**

O mapa 2D exibe o mapa com o ambiente em duas dimensões similar ao mapa das estradas.

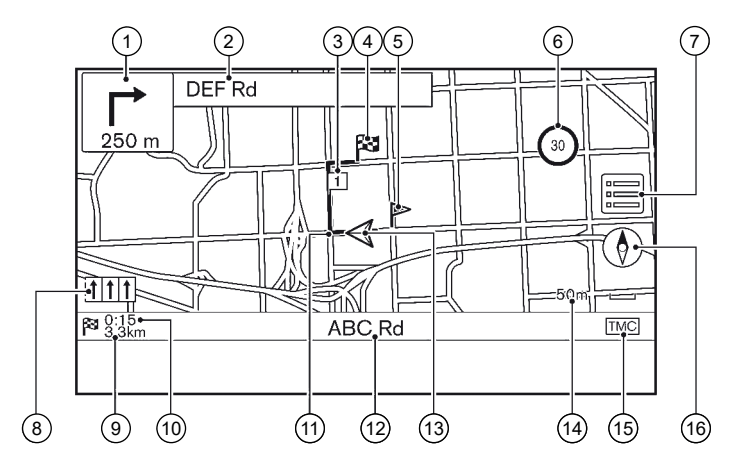

#### **Informação da tela:**

- $\circ$   $\circ$  Próxima manobra e distância: Indica a distância até o próximo ponto de referência e a direção da curva nesse ponto de referência. Se a posição atual do veículo estiver fora da estrada, uma seta indicando a direção para a estrada mais próxima ao invés de exibir a próxima manobra/distância.
- 2 Nome da rua seguinte: Exibe o nome da rua seguinte durante a orientação de rota.
- $\overline{3}$   $\overline{1}$  Destino intermediário:

Exibe a localização do destino intermediário que o veículo irá parar antes de ir ao destino final. Podem ser definidos até 20 destinos intermediários.

4 Destino:

Indica a localização do destino final.

5 Localização armazenada: Exibe as localizações que estão armazenadas na lista de endereços.

**TAP** "Armazenando uma localização" (pág. [6-40](#page-135-2))

Os ícones podem ser alterados de acordo com as suas preferências.

6 <sup>30</sup> Indicador do limite de velocidade\*: Exibe o limite de velocidade da estrada em que o veículo está.

Quando a velocidade do veículo exceder o limite, o indicador pisca.

Quando o indicador do limite de velocidade não for exibido na unidade selecionada na tela de ajustes das unidades\*, um limite de velocidade na unidade selecionada pode ser exibido abaixo do indicador do limite de velocidade.

Ajustes das unidades (se equipado)" (pág. [2-23](#page-32-0))

Os ajustes para o indicador do limite de velocidade podem ser alterados.

Ajustes de navegação" (pág. [6-36](#page-131-1))

7 [ ]:Toque para exibir o menu do mapa. Tag "Tela do menu do mapa" (pág. [6-13](#page-108-1))

6-4 **Navegação (se equipado)** *\*(se equipado)*

8 Indicador da faixa recomendada:

Quando uma rota é definida, a seta e a faixa recomendada podem ser exibidas dependendo da estrada.

Azul: Recomendação primária

Branco: Recomendação secundária Cinza: Não recomendado

- 9 Distância restante para o destino: Indica a distância restante aproximada até o destino ou o destino intermediário. Este indicador aparecerá quando um destino é definido e a orientação de rota é iniciada.
- Tempo restante/Tempo de chegada: Indica o tempo restante ao destino/destino intermediário, ou pode ser definido para exibir o tempo de chegada estimado. Este indicador aparecerá quando um destino é definido e a orientação de rota é iniciada.

O tempo restante ou a exibição do tempo de chegada pode ser selecionado para a sua preferência.

Preferências da rota" (pág. [6-31\)](#page-126-1)

- $\circled{10}$  Rota sugerida: Aparece azul negrito durante a orientação de rota.
- B Nome da rua: Exibe o nome da rua em que o veículo está trafegando atualmente.
- A: Ícone do veículo: Indica a localização atual do veículo e a direção que o veículo está seguindo.
- D Indicador de escala: Indica a escala do mapa.
- E Indicador de status de recepção de informações de trânsito\*: Esse indicador é exibido em uma condição onde a informação de trânsito\* pode ser recebida.

Toque para exibir a tela de informações de trânsito\*.

TX "Visualizando os eventos de trânsito da lista" (pág. [6-37](#page-132-1))

[Premium Traffic]\*: Exibido quando a opção de informações Premium Traffic está ativada e a informação do trânsito está disponível.

Ajustes das informações de trânsito" (pág. [6-39\)](#page-134-1)

[TMC]\*: Exibido quando a opção RDS- -TMC\* está ativada e a informação do trânsito está disponível.

Ajustes das informações de trânsito" (pág. [6-39\)](#page-134-1)

 $\lbrack \left( \delta \right) \rbrack$ : Indica a configuração da direção do mapa.

Toque para alterar a visualização e a orientação do mapa.

Alterando a visualização e a orientação do mapa" (pág. [6-8\)](#page-103-1)

<span id="page-100-0"></span>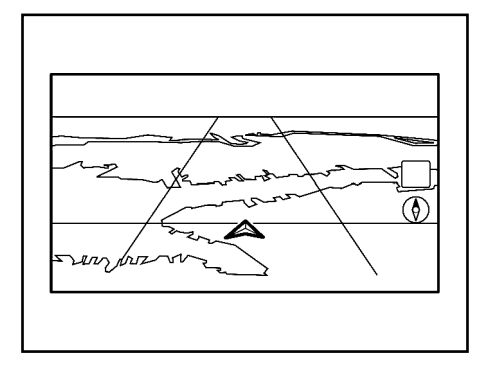

### **Mapa 3D**

O mapa 3D exibe o mapa de perspectiva elevada. No mapa 3D, é fácil reconhecer uma imagem da rota, pois oferece uma visão panorâmica a longa distância.

# **INFO:**

O mapa 3D sempre aparece com a direção a frente atual voltada para cima.

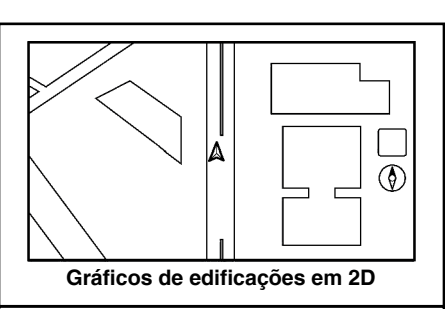

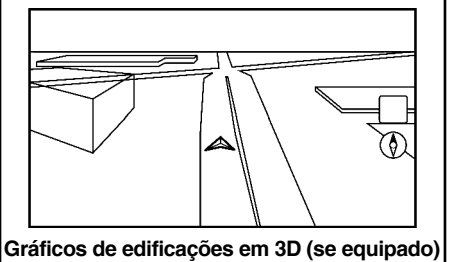

### **Gráficos de edificações**

Os gráficos de edificações são armazenados nos dados do mapa para certas áreas, e podem ser exibidos quando o mapa é ampliado.

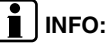

Em uma área onde os gráficos de edificações não estão armazenados nos dados do mapa, o mapa normal é exibido mesmo quando o mapa é ampliado.

### **COR DA ESTRADA**

Os tipos de estrada são diferenciadas pela cor.

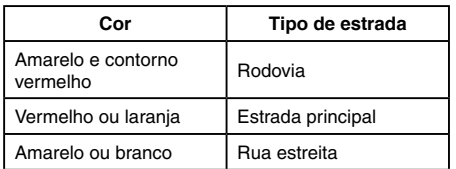

<span id="page-101-0"></span>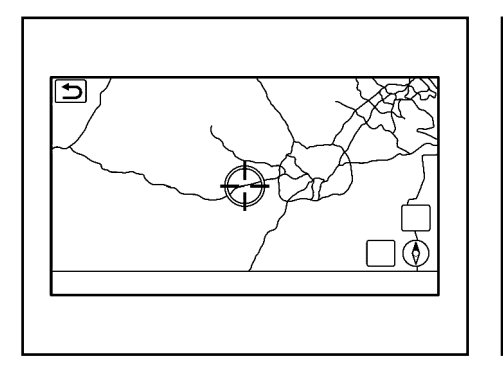

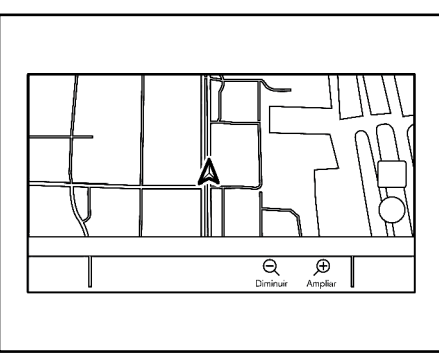

Zoom Livre: Dependendo da configuração, gire o botão <  $\ominus$  **Augher**  $\sim$   $\oplus$  **/SOUND**> para alterar a escala do mapa e ajustar a escala normalmente, ou ativar o zoom livre (ajuste fino de escala em pequenas etapas).

**TAP** "Ajustes do mapa" (pág. [6-8\)](#page-103-2)

#### **MOVENDO O MAPA**

O mapa pode ser rolado pelas operações da tela sensível ao toque. As operações de rolagem do mapa podem ser limitadas durante a condução.

**Toque:** Quando um ponto no mapa é tocado, o ponteiro é exibido e a posição tocada é movida para o centro da tela.

Após mover o mapa, toque em [  $\bigcirc$  ] na tela do mapa ou pressione a tecla <**MAP**> na unidade para exibir a tela da localização atual no mapa.

**Toque longo:** Toque na direção para onde ir. O mapa continua a rolagem, enquanto tocar na tela.

**Arrastar:** Arraste a tela para rolar o mapa. **Deslizar:** Deslize a tela para rolar a tela do mapa rapidamente.

6-6 **Navegação (se equipado)**

### <span id="page-101-1"></span>**ALTERANDO A ESCALA DO MAPA**

Para alterar a escala do mapa, toque em [Diminuir] ou [Ampliar] na Barra de Execução.

#### **Outras operações:**

• Enquanto o ponteiro é exibido, a barra de escala pode ser exibida tocando no indicador da escala no mapa.

Tocar em  $[Q]$  ou  $[\bigoplus]$  na barra de escala pode alterar a escala do mapa, enquanto a barra de escala é exibida.

Gire o botão < **China Cound** para alterar a escala do mapa também.

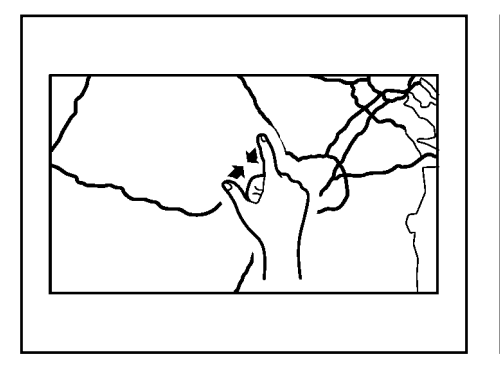

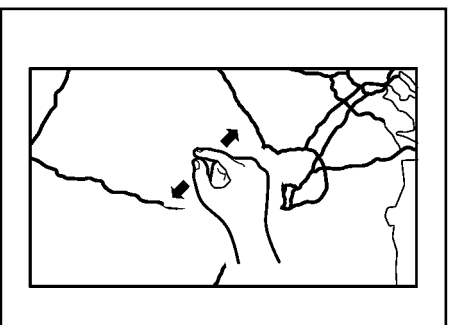

#### **Alterando a escala do mapa ao movê-lo**

A escala do mapa pode ser alterada tocando diretamente no mapa. Toque no mapa para exibir o ponteiro antes de realizar a alteração na escala.

#### **Ampliar com zoom manual**

Para visualizar uma área ampliada, amplie a tela do mapa com zoom manual.

#### **Diminuir com zoom manual**

Para visualizar o mapa em detalhes, diminua a tela do mapa com zoom manual.

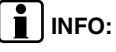

Durante a condução, as operações de ampliar e diminuir com zoom manual podem ser desativadas.

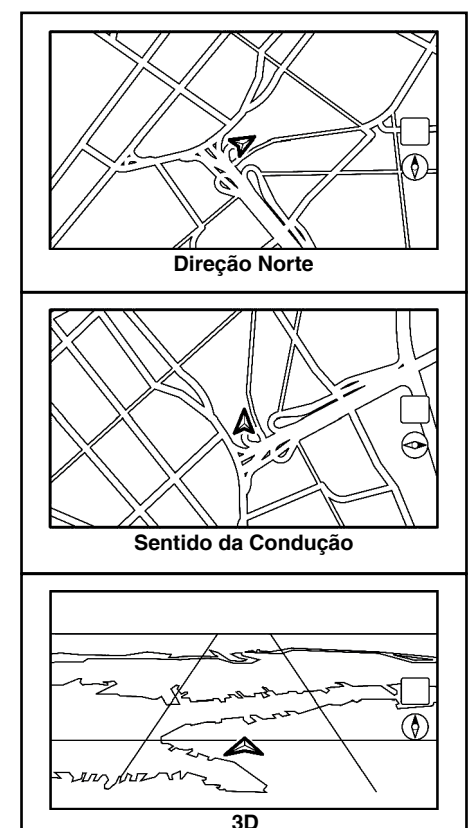

#### <span id="page-103-1"></span><span id="page-103-0"></span>**ALTERANDO O MAPA Alterando a visualização e a orientação do mapa**

A visualização e a orientação do mapa pode ser alterada tocando em  $\lceil \phi \rceil$  na tela do mapa.

A tela mudará para Direção Norte, Sentido da Condução e 3D cada vez que  $\lbrack \left( \delta \right) \rbrack$  for tocado.

# **INFO:**

• Você também pode alterar a visualização do mapa a partir da tela de ajustes de visualização do mapa.

Tag "Ajustes do mapa" (pág. [6-8](#page-103-2))

• Um mapa de longo alcance está disponível para exibir uma área ampliada na direção em que o veículo está se movendo na visualização Sentido de Condução.

"Ajustes do mapa" (pág. [6-8](#page-103-2))

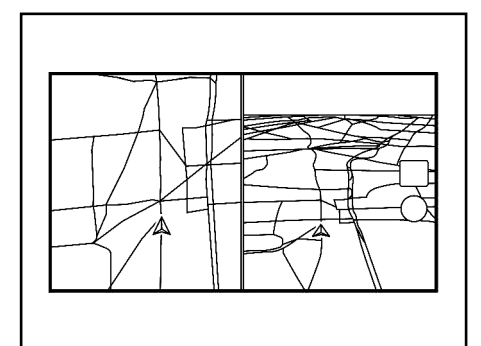

### **Configuração da tela dividida**

Dois mapas podem ser exibidos de uma vez em uma tela com a configuração de tela dividida.

- 1. Toque em  $\boxed{)}$  na tela do mapa.
- 2. Toque em [Config. do mapa].
- 3. Toque em [Visão map. duplo].
- 4. Selecione [Div.: Mapa 2D] ou [Div.: Mapa 3D].

# **INFO:**

Os ajustes no mapa dividido na esquerda podem ser alterados pelo menu de ajustes de navegação.

**TAP** "Ajustes do mapa" (pág. [6-8](#page-103-2))

### <span id="page-103-2"></span>**AJUSTES DO MAPA**

O ajuste para a visualização do mapa é realizado pelo menu do mapa na tela sensível ao toque.

- 1. Toque em [[] na tela da localização atual no mapa.
- 2. Toque em [Config. do mapa].

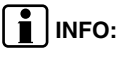

[Config. do mapa] também pode ser acessado a partir de [Navegação] da tela do menu de ajustes.

Ajustes de navegação" (pág. [6-36\)](#page-131-1)

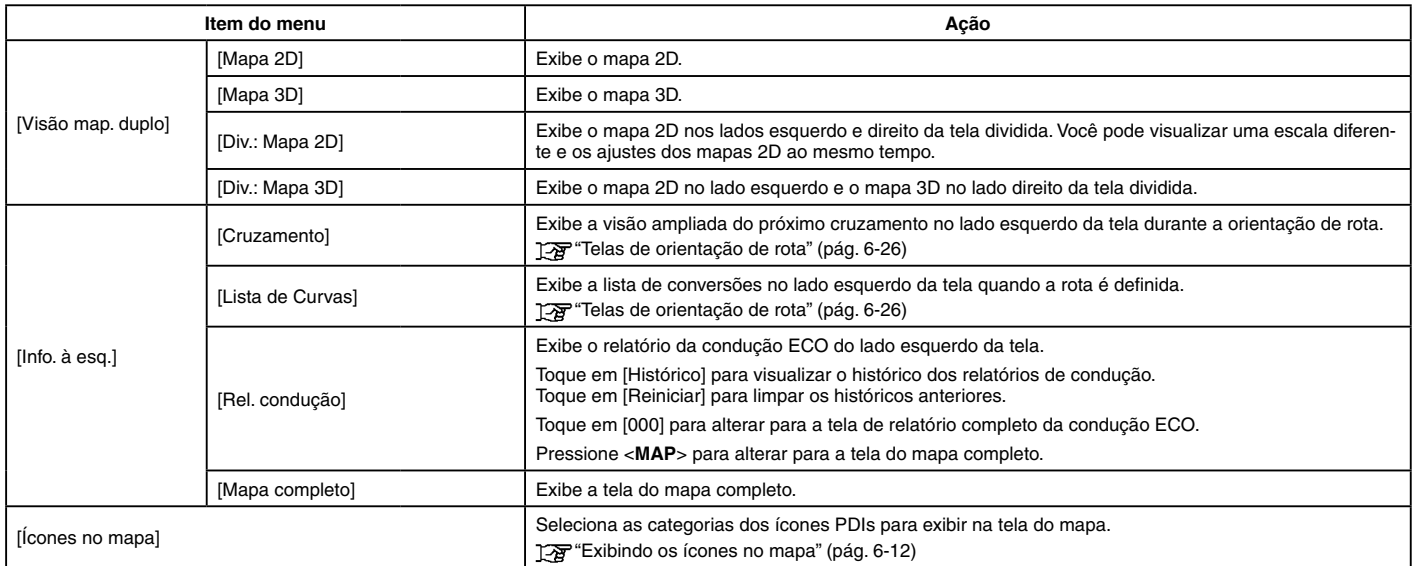

Os itens disponíveis de configuração podem variar dependendo dos modelos e especificações.

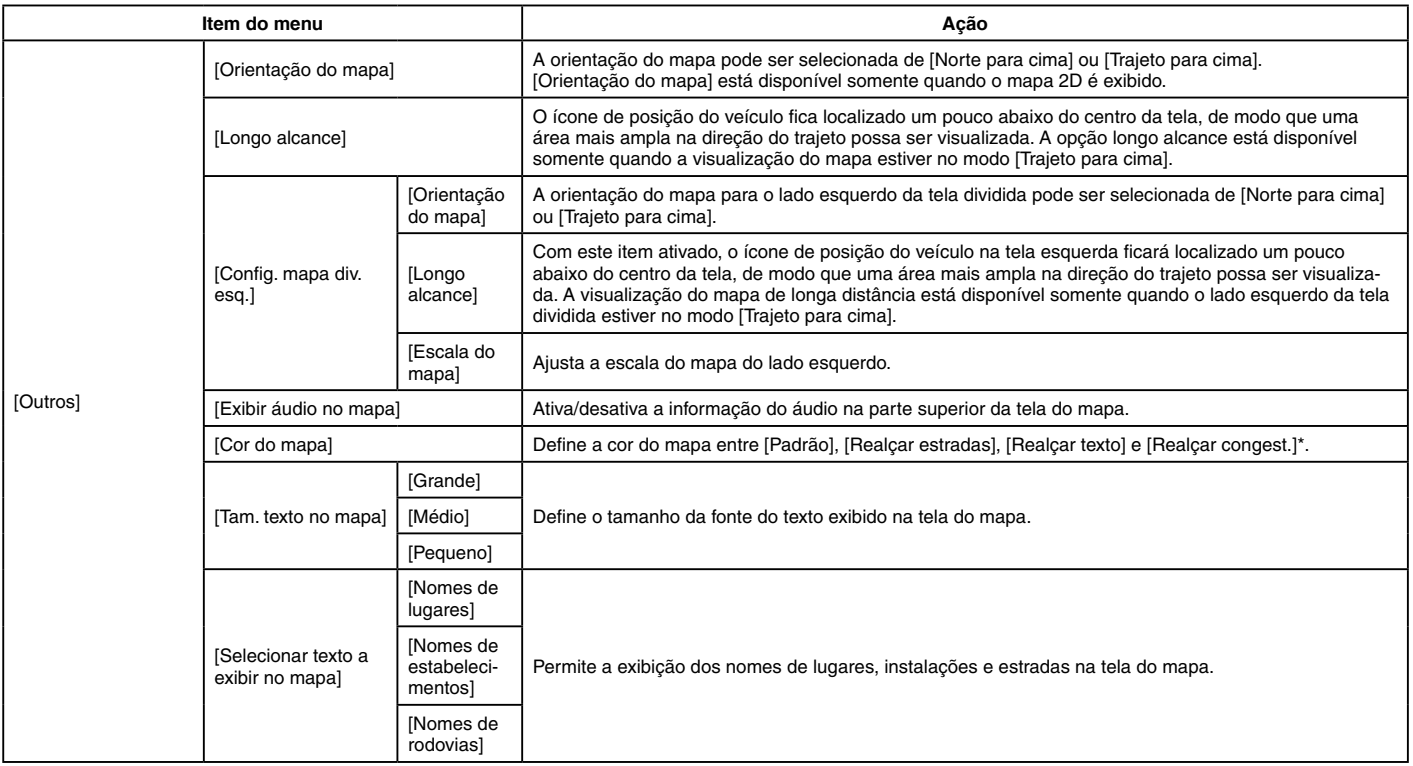

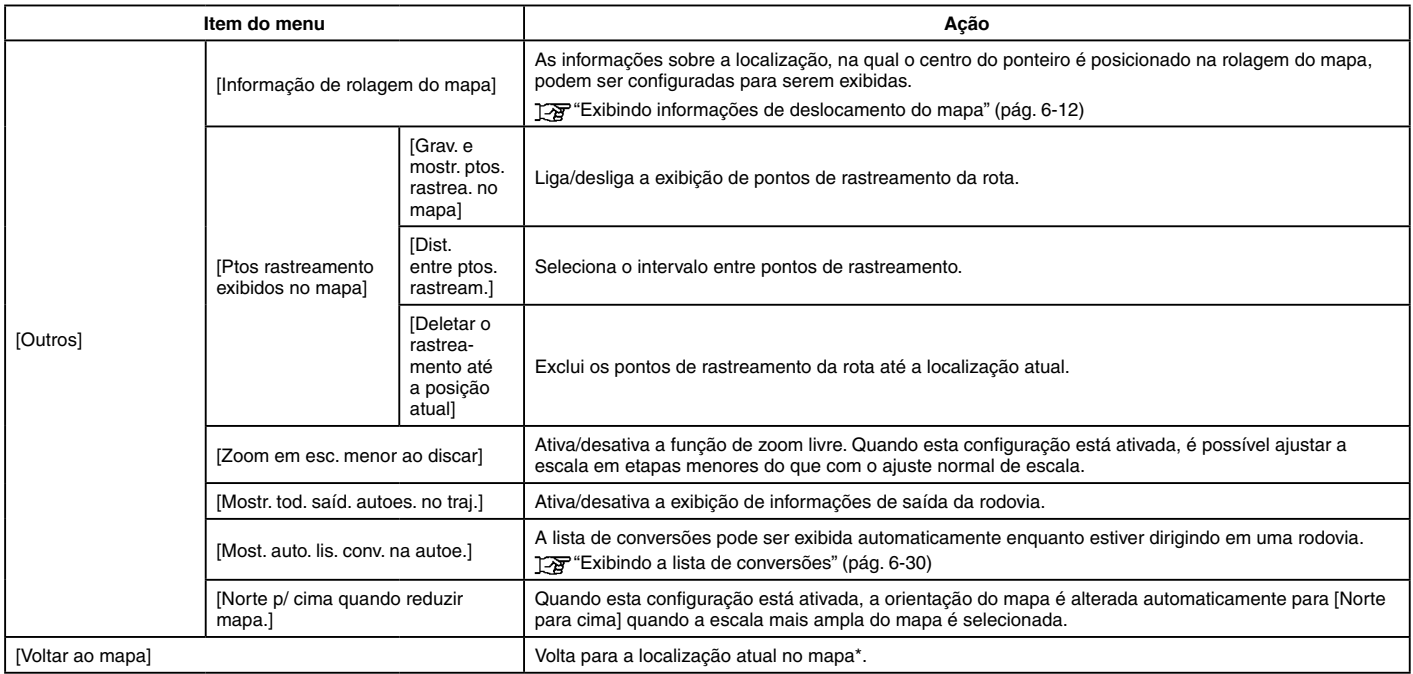

#### <span id="page-107-0"></span>**CONFIGURANDO INFORMAÇÕES NO MAPA (se equipado)**

Algumas informações no mapa podem ser exibidas ou ocultadas.

#### <span id="page-107-1"></span>**Exibindo os ícones no mapa**

Exibe ícones do mapa de certos pontos de interesse (como restaurantes, estacionamentos, etc.) no mapa.

- 1. Toque em [Configurações] na Barra de Execução.
- 2. Toque em [Navegação].
- 3. Toque em [Config. do mapa].
- 4. Toque em [Ícones no mapa].
- 5. Toque no ícone preferido. O indicador do ícone selecionado acende.

# **INFO:**

- [Ícones no mapa] pode ser acessado em **i** na tela do mapa.
- Se os ícones da marca estiverem registrados nos dados do mapa, os ícones da marca serão exibidos no mapa, em vez dos ícones gerais do mapa.

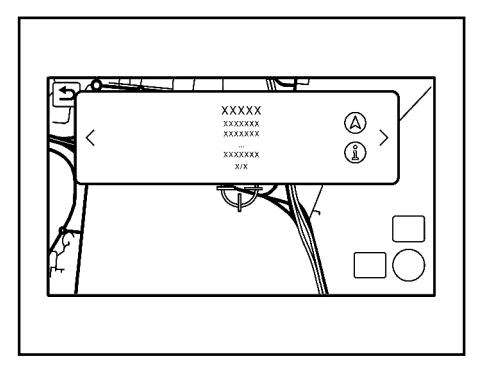

#### <span id="page-107-2"></span>**Exibindo informações de deslocamento do mapa**

As informações sobre a localização, na qual o centro do ponteiro é posicionado, podem ser configuradas para serem exibidas.

- 1. Toque em [Configurações] na Barra de Execução.
- 2. Toque em [Navegação] e toque em [Config. do mapa].
- 3. Toque em [Outros].
- 4. Toque em [Informação de rolagem do mapa].
- 5. Toque no item da informação preferida. Os seguintes itens de informação estão disponíveis.
- [Ícones da lista de endereços]
- [Ícones de trânsito]
- [Ícones destino/destino intermediário]
- [Mostrar janela para PDIs]
- [Informações de latitude/longitude]
- **i** INFO:
- Quando os ajustes estiverem ativados, posicione o ponteiro nos ícones para exibir as informações em uma janela pop-up. A latitude/longitude de qualquer ponto no mapa, onde o ponteiro está localizado, será exibido no canto inferior esquerdo da tela do mapa.
- Quando  $[$ ( $\triangle$ )] é exibido na janela pop-up, o destino pode ser definido tocando sobre ele.

Tocar em  $\left[\binom{2}{3}\right]$  exibirá a tela de informações do lugar.

Na tela de informações do lugar, toque em [Ligar] para ligar para o local selecionado, se a tecla estiver disponível.

Toque em [Ir para aqui] para definir a localização selecionada como o destino.

• Toque em [<] ou [>] para rolar para a página posterior ou anterior.
## **INFORMAÇÕES DE TRÂNSITO NO MAPA (se equipado)**

As informações de trânsito podem ser exibidas no mapa.

Ta "Informações de trânsito no mapa" (pág. [6-38](#page-133-0))

## **TELA DO MENU DO MAPA**

Toque em [ ] enquanto a tela da localização atual no mapa ou uma tela do mapa é exibida para mostrar o menu correspondente a essa tela.

Esse menu pode ser usado para acessar rapidamente funções úteis, como definir um destino ou pesquisar pontos de interesse nas proximidades.

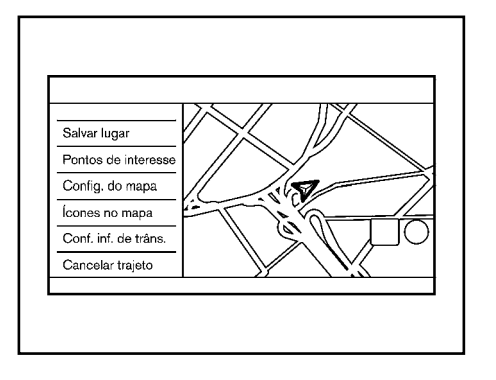

## <span id="page-108-0"></span>**Tela da localização atual no mapa**

Se  $\equiv$  for tocado enquanto a tela da localização atual no mapa for exibida, as seguintes opções estarão disponíveis.

• [Salvar lugar]: Salva a localização atual do veículo na lista de endereços.

**TAP** "Armazenando a localização movendo o mapa" (pág. [6-41](#page-136-0))

• [Pontos de interesse]: Busca por pontos de interesses e define como um destino.

> **FOR** "Encontrando pontos de interesses" (pág. [6-17](#page-112-0))

• [Config. do mapa]: Os ajustes de visualização do mapa podem ser alterados.

Ta "Ajustes do mapa" (pág. [6-8\)](#page-103-0)

• [Ícones no mapa]: Os ícones no mapa podem ser exibidos ou ocultados por tipo.

**TAP** "Exibindo os ícones no mapa" (pág. [6-12\)](#page-107-0)

• [Conf. inf. de trâns.]\*: Ajusta várias funções da informação de trânsito.

Ajustes das informações de trânsito" (pág. [6-39\)](#page-134-0)

[Cancelar trajeto]: Apaga o destino atual e os destinos intermediários.

"Cancelando uma rota" (pág. [6-30](#page-125-0))

## <span id="page-109-0"></span>**DEFININDO O DESTINO**

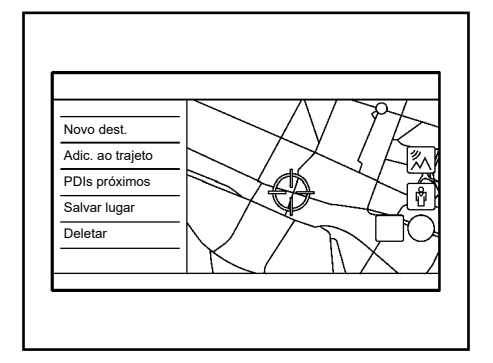

### <span id="page-109-1"></span>**Tela de localização no mapa com rolagem**

Se [ $\equiv$ ] for tocado enquanto o mapa for rolado, as seguintes opções estarão disponíveis.

• [Novo dest.]: Ajusta a localização apontada no mapa pelo ponteiro como um novo destino.

Tag "Ajustando ponto no mapa" (pág. [6-22](#page-117-0))

• [Adic. ao trajeto]: Adiciona a localização do mapa apontada pelo ponteiro como um destino ou um destino intermediário para a rota já definida.

**TAP** "Definindo um destino ou um destino intermediário" (pág. [6-34](#page-129-0))

*\*(se equipado)*

#### 6-14 **Navegação (se equipado)**

[PDIs próximos]: Busca por pontos de interesse perto da localização atual do veículo.

**Encontrando pontos de interesses**" (pág. [6-17\)](#page-112-0)

• [Salvar lugar]: Salva a localização apontada no mapa pelo ponteiro na lista de enderecos.

**TAP** "Armazenando a localização movendo o mapa" (pág. [6-41\)](#page-136-0)

- [Deletar]: Exclui um local ou destino salvo (destino intermediário) quando o ponteiro é posicionado sobre um ícone.
	- **TAP** "Excluindo um item individual no mapa" (pág. [6-47\)](#page-142-0)

## **i** INFO:

- Toque em  $\left[\frac{2}{\sqrt{3}}\right]$ \* para exibir a visualização por satélite do Google Map havendo conexão estabelecida a uma rede Wi-Fi\*. Toque em  $\lbrack \bigcirc \rbrack$  ou  $\lbrack \bigcirc \rbrack$  na tela da visualização por satélite para alterar a escala do mapa.
- Toque em  $\lbrack \rbrack^*$  para exibir o Google Street View havendo conexão estabelecida a uma rede Wi-Fi\*. A visualização pode ser alterada para a esquerda e para a direita tocando em  $\left[\langle \cdot \right]$  e  $\left[\rangle \right]$ .

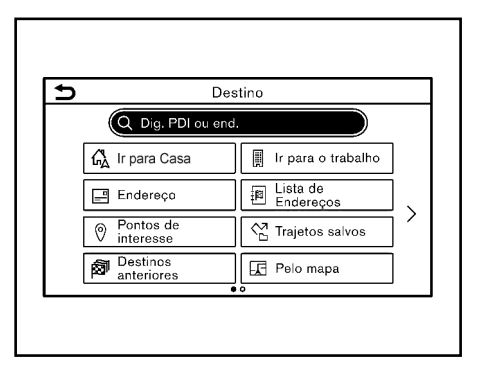

Existem vários métodos que podem ser usados para definir um destino. Selecione um método de sua preferência para encontrar e definir um destino.

## **OPERAÇÕES BÁSICAS**

### **Exibindo o menu de definição do destino**

Pressione <**MAP**> e então, toque em [Destino] na Barra de Execução.

A disponibilidade dos métodos de definição de destino varia dependendo dos modelos e especificações. Itens exibidos na tela podem não operar dependendo de diversas condições.

#### **Métodos disponíveis para definição do destino:**

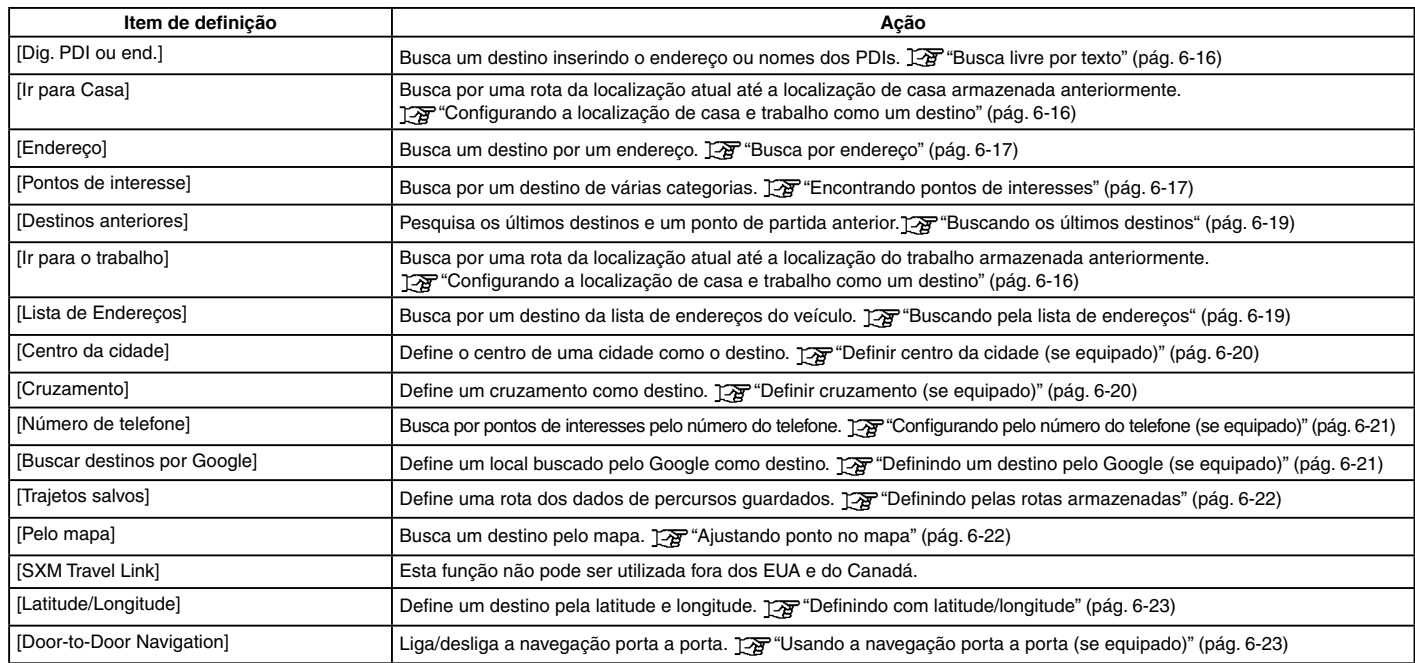

## **i** INFO:

- Após a definição de um destino, a localização do destino pode ser ajustada e a localização pode ser armazenada na lista de endereços, etc. "Opções antes de iniciar a orientação de rota" (pág. [6-25](#page-120-0))
- O destino pode ser excluído, modificado ou adicionado. Menu da rota" (pág. [6-28\)](#page-123-0)

### <span id="page-111-0"></span>**BUSCA LIVRE POR TEXTO**

Uma localização ou instalação pode ser pesquisada inserindo o nome do PDI ou o endereço.

- 1. Pressione <**MAP>**.
- 2. Toque em [Destino] na Barra de Execução.
- 3. Toque em [Dig. PDI ou end.].
- 4. Insira o nome do PDI ou o endereço. Após terminar de inserir, toque em [Lista]. Os resultados de pesquisa são exibidos na lista.

## **INFO:**

- Para exibir os resultados de pesquisa dos nomes do PDI, toque em [ ?]. Para exibir os resultados de pesquisa dos endereços, toque em  $\Box$ .
- Ao inserir o nome da instalação, as seleções relacionadas são exibidas na tela de entrada. A lista pode ser rolada tocando em  $\left[ < \right]$  ou  $\left[ > \right]$ .
- Toque em [Opção] para classificar ou filtrar os resultados.
- 5. Toque no destino preferido da lista.
- 6. A rota completa é exibida. Toque em [Iniciar] para iniciar a orientação de rota.

### <span id="page-111-2"></span>**Pesquisa Online (se equipado)**

Quando o veículo está conectado a uma rede Wi-Fi\* ou TCU (Unidade de Controle Telemática)\*, a Pesquisa Online\* pode pesquisar a localização considerando as informações mais recentes por meio da rede online.

- 1. Pressione **<MAP>**.
- 2. Toque em [Destino] na Barra de Execução.
- 3. Toque em [Dig. PDI ou end.].
- 4. Insira o nome do PDI ou o endereço. Após terminar de inserir, toque em [Lista]. Os resultados de pesquisa são exibidos na lista.
- 5. Toque em [Opções].
- 6. Toque em [Online]. O indicador acenderá.
- 7. O sistema conecta na rede online.
- 8. O resultado de pesquisa atualizado é exibido.

## $\begin{bmatrix} \bullet \\ \bullet \end{bmatrix}$  INFO:

Você também pode usar a Pesquisa Online\* quando um smartphone ativado para a navegação porta a porta\* estiver conectado ao veículo. Pode ser carregada separadamente quando a navegação porta a porta\* é usada.

**FAG** "Usando a navegação porta a porta (se equipado)" (pág. [6-23](#page-118-1))

### <span id="page-111-1"></span>**CONFIGURANDO A LOCALIZAÇÃO DE CASA E TRABALHO COMO UM DESTINO**

A localização de casa ou do trabalho pode ser definida rapidamente como destino, se a localização for armazenada antecipadamente.

- 1. Pressione **<MAP>**.
- 2. Toque em [Destino] na Barra de Execução.
- 3. Toque em [Ir para Casa] ou [Ir para o trabalho].

# **INFO:**

Se localização de casa ou do trabalho ainda não estiver armazenada, o sistema exibirá uma mensagem perguntando se você deseja armazenar uma localização de casa ou do trabalho. Toque em [Sim] para armazenar a localização de casa ou do trabalho.

- TE "Armazenando a localização de casa e trabalho" (pág. [6-40](#page-135-0))
- 4. A rota completa é exibida. Toque em [Iniciar] para iniciar a orientação de rota.

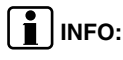

[Ir para Casa] pode ser acessado também na Barra de Execução.

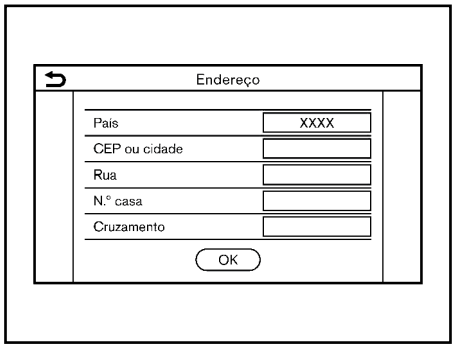

**Exemplo**

### <span id="page-112-1"></span>**BUSCA POR ENDEREÇO**

O sistema suporta a pesquisa de um destino por endereço.

- 1. Pressione **<MAP>**.
- 2. Toque em [Destino] na Barra de Execução.
- 3. Toque em [Endereço].
- 4. Insira o endereço da rua.
	- Toque em [País] para selecionar o nome do país.
	- Toque em [CEP ou cidade] para inserir um código postal ou o nome da cidade. Se o nome da cidade não estiver disponível, toque em [Todas cidades].
- Toque em [Rua] para inserir o nome da rua. Após terminar de inserir, toque em [Lista]. Uma lista de ruas é exibida.
- Toque em [Nº casa] para inserir o número da casa. Se o número da casa não estiver disponível, toque em [Sem n.º casa].
- Toque em [Cruzamento] para inserir o cruzamento.

## **INFO:**

- Ao inserir os dados, as palavras relacionadas são exibidas na tela de entrada. A lista pode ser rolada tocando em [<] ou [>].
- Toque em [Últ. 5 cidades] para exibir as últimas 5 cidades definidas como destino.
- 5. Após inserir o endereço, toque em [OK].
- 6. A rota completa é exibida. Toque em [Iniciar] para iniciar a orientação de rota.

### <span id="page-112-0"></span>**ENCONTRANDO PONTOS DE INTERESSES**

Isso permite encontrar uma instalação por nome ou por categoria. Especifique a região e a cidade do destino para encontrá-lo mais rapidamente.

#### **NOTA:**

**As localizações e o horário comercial das instalações estão sujeitos a alterações, que podem não ser refletidas nos dados do mapa.**

**Verifique novamente essas informações antes de ir a uma unidade de emergência para garantir que você possa receber a ajuda adequada. Caso contrário, você não poderá receber a ajuda de emergência quando chegar ao destino.**

**Uma mensagem de confirmação também aparece na tela de navegação. Siga as instruções exibidas e verifique os itens necessários.**

### <span id="page-113-0"></span>**Buscar pontos de interesses pelo nome**

- 1. Pressione **<MAP>**.
- 2. Toque em [PDI] na Barra de Execução.
- 3. Toque em [Por nome]/[Soletrar o nome]. Uma tela de inserção de caracteres é exibida.

# **INFO:**

Quando uma rota estiver definida, toque em [Destino] na Barra de Execução e selecione [Pontos de interesse] para selecionar [Por nome]/[Soletrar o nome].

4. As informações mais recentes podem ser obtidas tocando em [Online]\*, usando uma rede Wi-Fi\* disponível ou TCU (Unidade de Controle Telemática)\*.

## **INFO:**

- Ao inserir o nome da instalação, as seleções relacionadas são exibidas na tela de entrada. A lista pode ser rolada tocando em  $\left[$  < $\right]$  ou  $\left[$  > $\right]$ .
- Para procurar um PDI com duas ou mais palavras, toque em [Espaço] para inserir um espaço entre cada palavra.
- As informações mais recentes podem ser obtidas tocando em [Online]\*, usando uma rede Wi-Fi\* disponível ou TCU (Unidade de Controle Telemática)\*.

**TAP** "Pesquisa Online (se equipado)" (pág. [6-16](#page-111-2))

6-18 **Navegação (se equipado)** *\*(se equipado)*

As seguintes funções opcionais estão disponíveis ao tocar em [Opção] na lista.

- [Ao longo do trajeto]: Se uma rota já estiver definida, o sistema exibe apenas as instalações localizadas no itinerário.
- [Próximo do destino]: Quando uma rota é definida, até 100 PDIs estão listados na ordem de distância do destino.
- [Selecionar a cidade]: Filtre a lista especificando a cidade.
- [Próximo da posição atual]: Quando uma rota é definida, até 100 PDIs são listados na ordem de distância da localização atual.
- [Ordenar]: A lista pode ser ordenada [Por distância] ou [Por nome].
- 5. Toque no destino preferido da instalação na lista.
- 6. A rota completa é exibida. Toque em [Iniciar] para iniciar a orientação de rota.

## **INFO:**

Depois de definir um destino, a localização do destino pode ser ajustada e a localização pode ser armazenada na localização salva, etc.

Ta "Opções antes de iniciar a orientação" de rota" (pág. [6-25](#page-120-0))

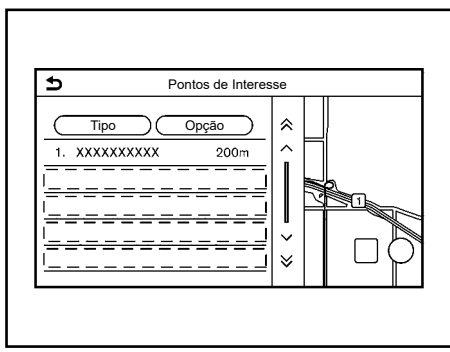

**Exemplo**

### **Busca por pontos de interesses pela categoria**

- 1. Pressione **<MAP>**.
- 2. Toque em [PDI] na Barra de Execução.
- 3. Toque em [Todas as categorias].
- 4. Toque na categoria preferida. A lista de instalações é exibida.

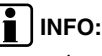

Se a categoria selecionada tiver subcategorias, uma lista será exibida. Selecione a subcategoria preferida.

As categorias de PDIs usadas com frequência podem ser registradas no menu pontos de interesse.

**TAP** "Personalizando PDIs" (pág. [6-19](#page-114-2))

5. Toque em [Opção] para filtrar, ordenar ou atualizar a lista.

**TAP** "Buscar pontos de interesses pelo nome" (pág. [6-18\)](#page-113-0)

As informações mais recentes podem ser obtidas tocando em [Online]\*, usando uma rede Wi-Fi\* disponível ou TCU (Unidade de Controle Telemática)\*.

**TAP** "Pesquisa Online (se equipado)" (pág. [6-16](#page-111-2))

- 6. Toque no destino preferido da instalação na lista.
- 7. A rota completa é exibida. Toque em [Iniciar] para iniciar a orientação de rota.

### <span id="page-114-2"></span>**Personalizando PDIs**

As categorias de PDIs exibidas no menu pontos de interesse podem ser personalizadas.

- 1. Pressione **<MAP>**.
- 2. Toque em [PDI] na Barra de Execução.
- 3. Toque em [Customizar PDIs].
- 4. Toque no número do item a ser modificado.
- 5. Toque na categoria do PDI preferida. A categoria de PDI é exibida no menu pontos de interesse.

## <span id="page-114-0"></span>**BUSCANDO OS ÚLTIMOS DESTINOS**

O destino anterior ou um ponto de partida anterior pode ser definido como um destino.

Até 100 destinos anteriores serão automaticamente armazenados. Se o número de destinos anteriores exceder 100, o mais antigo será automaticamente excluído e o novo destino será adicionado.

- 1. Pressione <**MAP**>.
- 2. Toque em [Destino] na Barra de Execução.
- 3. Toque em [Destinos anteriores]. Uma tela da lista é exibida.
- 4. Toque no destino anterior ou um ponto de partida anterior da lista.
- 5. A rota completa é exibida. Toque em [Iniciar] para iniciar a orientação de rota.

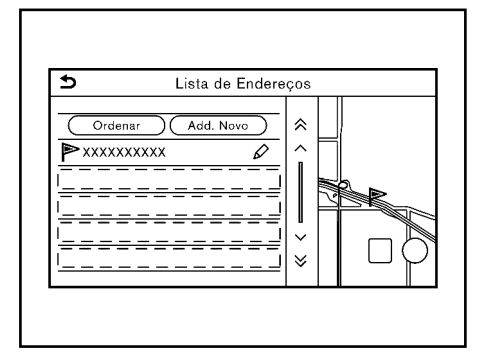

### <span id="page-114-1"></span>**BUSCANDO PELA LISTA DE ENDEREÇOS**

As localizações visitadas com frequência podem ser armazenadas na lista de endereços e reutilizadas para definir destinos.

**TAP** "Armazenando uma localização" (pág. [6-40\)](#page-135-1)

- 1. Pressione **<MAP>**.
- 2. Toque em [Destino] na Barra de Execução.
- 3. Toque em [Lista de Endereços].
- 4. Toque na localização preferida da lista.

## **INFO:**

- Toque em [Add. Novo] para adicionar uma nova localização.
- Toque em  $[\hat{\swedge}]$  para editar a rota salva. Editando a localização armazenada" (pág. [6-43](#page-138-0))
- Selecionar [Ordenar] exibe uma lista de várias funções de classificação.
	- [Ordenar por Número]: Os registros da lista de endereços são exibidos na ordem numérica crescente.
	- [Ordenar por Nome]: Os registros da lista de endereços são exibidos na ordem alfabética.
	- [Ordenar por Ícone]: Ao selecionar um ícone específico, é exibida uma lista que contém apenas os registros da lista de endereços associados a esse ícone.
	- [Ordenar por Grupo]: Ao selecionar um grupo em particular (família, amigos, lazer, etc.), o grupo selecionado é exibido no topo da lista.
- 5. A rota completa é exibida. Toque em [Iniciar] para iniciar a orientação de rota.

## <span id="page-115-0"></span>**DEFINIR CENTRO DA CIDADE (se equipado)**

É possível definir o centro de uma cidade especificada como o destino.

- 1. Pressione **<MAP>**.
- 2. Toque em [Destino] na Barra de Execução.
- 3. Toque em [Centro da cidade]. Uma tela de inserção de caracteres é exibida.
- 4. Insira o nome da cidade e toque em [Lista]. Uma tela da lista é exibida.

## **i** INFO:

- Ao inserir o dado, as palavras relacionadas são exibidas na tela de entrada. A lista pode ser rolada tocando em [<] ou [>].
- Toque em [Últ. 5 cidades] para exibir as últimas 5 cidades definidas recentemente como destino.
- 5. Toque no destino preferido da lista.
- 6. A rota completa é exibida. Toque em [Iniciar] para iniciar a orientação de rota.

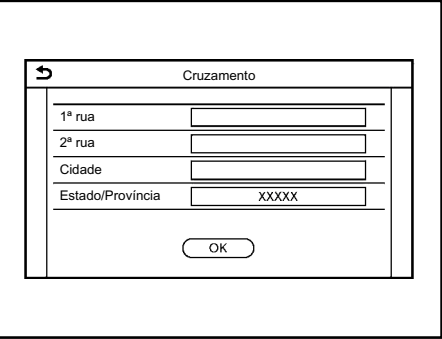

## <span id="page-115-1"></span>**DEFINIR CRUZAMENTO (se equipado)**

É possível definir um cruzamento de duas ruas como o destino e fazer com que o sistema calcule uma rota.

- 1. Pressione **<MAP>**.
- 2. Toque em [Destino] na Barra de Execução.
- 3. Toque em [Cruzamento]. A tela de cruzamento é exibida.
- 4. Insira o cruzamento.
	- Toque em [Estado/Província] para inserir o nome do estado ou a província se necessário.
- Toque em [Cidade] para inserir o nome da rua.
- Toque em [1ª rua] para inserir o nome da primeira rua. Após terminar de inserir, toque em [Lista]. Uma tela da lista é exibida. Selecione o nome da rua desejada.
- Depois de inserir as informações da primeira rua, toque em [2ª rua] para inserir o nome da segunda rua. Após terminar de inserir, toque em [Lista]. Uma tela da lista é exibida. Selecione o nome da rua desejada.
- 5. Toque em [OK].
- 6. A rota completa é exibida. Toque em [Iniciar] para iniciar a orientação de rota.

### <span id="page-116-0"></span>**CONFIGURANDO PELO NÚMERO DO TELEFONE (se equipado)**

Se o número de telefone de uma instalação estiver registrado nos dados do mapa, é possível procurar uma instalação inserindo o número de telefone.

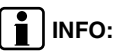

- Se o código de área do número de telefone especificado não existir nos dados do mapa, o sistema não poderá procurar a localização.
- Somente números incluídos no banco de dados do mapa podem ser procurados pelo número do telefone. Os números de telefone residencial não podem ser usados para procurar uma localização.
- 1. Pressione **<MAP>**.
- 2. Toque em [Destino] na Barra de Execução.
- 3. Toque em [Número de telefone]. A tela de acesso ao número telefônico é exibido.
- 4. Insira o número telefônico incluindo o código da área. Após terminar de inserir, toque em [OK].
- 5. A rota completa é exibida. Toque em [Iniciar] para iniciar a orientação de rota.

## **i** INFO:

Se houver mais de uma localização registrada para o número de telefone, uma tela de lista será exibida. Toque em um item na lista para selecionar a localização preferida.

### <span id="page-116-1"></span>**DEFININDO UM DESTINO PELO GOOGLE (se equipado)**

É possível definir um destino baixando as informações do local pesquisado no Google através da introdução de palavras-chave.

- 1. Pressione **<MAP>**.
- 2. Toque em [Destino] na Barra de Execução.
- 3. Toque em [Buscar destinos por Google]. Uma lista das condições de pesquisa é exibida.
- 4. Insira a palavra-chave e, em seguida, toque em [Lista]. Uma lista dos itens pesquisados baixados do Google é exibida.
- 5. Toque no destino preferido na lista.
- 6. A rota completa é exibida. Toque em [Iniciar] para iniciar a orientação de rota.

## **i** INFO:

O sistema transfere as informações pesquisadas no Google através da TCU (Unidade de Controle Telemática). A utilização das funcionalidades dos Serviços NissanConnect são dependentes da inscrição válida e do dispositivo do sistema telemático deve estar em condição operacional, bem como a conectividade do telefone celular, dados de mapa de navegação e recepção do sinal de satélite GNSS.

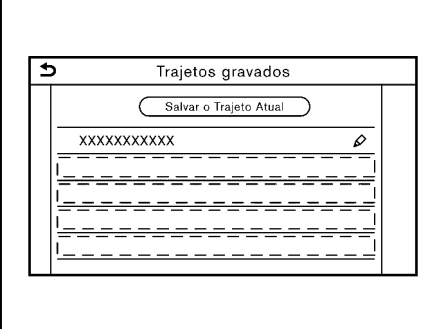

## <span id="page-117-1"></span>**DEFININDO PELAS ROTAS ARMAZENADAS**

É possível selecionar a rota preferida pelos percursos guardados.

- 1. Pressione **<MAP>**.
- 2. Toque em [Destino] na Barra de Execução.
- 3. Toque em [Trajetos gravados]. Uma tela da lista é exibida.
- 4. Toque na rota preferida da lista.
- 5. A rota completa é exibida. Toque em [Iniciar] para iniciar a orientação de rota.

## **i** INFO:

- Toque em  $[\hat{\swedge}]$  para editar a rota salva. **TAP** "Editando rotas armazenadas" (pág. [6-46\)](#page-141-0)
- A rota armazenada apenas inclui localizações (destinos e destinos intermediários) e as condições de cálculo da rota, não propriamente a rota. Portanto, quando o destino é definido usando uma rota salva, uma rota diferente pode ser sugerida se a localização atual do veículo for diferente daquela quando a rota foi salva.
- Para salvar a rota atual, toque em [Salvar o Trajeto Atual]. Uma rota pode ser salva somente quando inclui um ou mais destinos intermediários.

**TAP** "Armazenando a rota" (pág. [6-42\)](#page-137-0)

## <span id="page-117-0"></span>**AJUSTANDO PONTO NO MAPA**

É possível definir uma localização rolada no mapa como o destino e fazer com que o sistema calcule uma rota.

- 1. Pressione <**MAP**>.
- 2. Toque em [Destino] na Barra de Execução.
- 3. Toque em [Por mapa].
- 4. Role o mapa e posicione o ponteiro sobre a localização preferida e toque em [OK].

## **INFO:**

O ponto na estrada destacada onde o centro do ponteiro está localizado pode ser definido como um destino.

5. A rota completa é exibida. Toque em [Iniciar] para iniciar a orientação de rota.

#### **Outros ajustes**

- 1. Role o mapa e posicione o ponteiro sobre a localização preferida e toque em [ **三** ].
- 2. Toque em [Novo destino].
- 3. A rota completa é exibida. Toque em [Iniciar] para iniciar a orientação de rota.

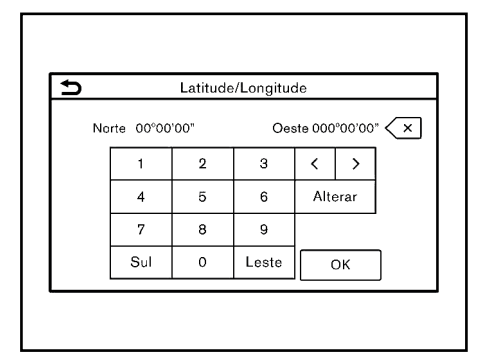

### <span id="page-118-0"></span>**DEFININDO COM LATITUDE/ LONGITUDE**

Um destino pode ser definido especificando a latitude e a longitude da localização.

1. Pressione **<MAP>**.

- 2. Toque em [Destino] na Barra de Execução.
- 3. Toque em [Latitude/Longitude]. Uma tela de inserção de número é exibida.
- 4. Introduza a latitude e longitude da localização a ser definida como destino e toque em [OK].
- 5. A localização é exibida no centro do mapa. Toque em [OK].
- 6. A rota completa é exibida. Toque em [Iniciar] para iniciar a orientação de rota.

## **INFO:**

- Para alternar entre a inserção de latitude e longitude, mova o cursor tocando em  $\lceil$  <  $\lceil$  e  $\lceil$  >  $\rceil$ .
- Toque em [Alterar] para mudar o formato da latitude e longitude.
- Toque em [Oeste] ou [Leste] para definir a longitude apropriada.
- Toque em [Norte] ou [Sul] para definir a latitude apropriada.
- Uma mensagem aparecerá se a localização selecionada não estiver incluída na área do mapa.

## <span id="page-118-1"></span>**USANDO A NAVEGAÇÃO PORTA A PORTA (se equipado)**

O destino pode ser definido usando um aplicativo de smartphone complementar e transferido para o veículo. Para informações detalhadas, consulte o manual no aplicativo navegação porta a porta\*.

## **INFO:**

- O aplicativo navegação porta a porta\* pode ser baixado em iTunes App Store ou Google Play.
- Uma conta de usuário é necessária antes de fazer o login no primeiro uso do aplicativo.

#### **Modelos sem NissanConnect Services:**

- 1. Pressione **<MAP>**.
- 2. Toque em [Destino] na Barra de Execução.
- 3. Toque em [Door-to-Door Navigation] e verifique se [Sincron. com Door-to-Door Navi.] está ligado.

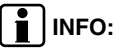

A opção [Sincron. com Door-to-Door Navi.] também pode ser ligada a partir da tela de ajustes de navegação.

Ajustes de navegação" (pág. [6-36\)](#page-131-0)

- 4. Ative o aplicativo navegação porta a porta\* no seu smartphone.
- 5. Conecte o smartphone ao veículo via BIuetooth®.

Ajustes do Bluetooth<sup>®</sup>" (pág. [2-16](#page-25-0))

## **INFO:**

Ao usar o aplicativo navegação porta a porta\*, ligue a conexão Bluetoooth® para o áudio e telefone Hands-Free na tela "Configurações" das conexões.

"Conectando um telefone celular/dispositivo de áudio" (pág. [2-16\)](#page-25-1)

6. Selecione um destino usando o aplicativo navegação porta a porta\* no seu smartphone.

Transfira o destino do smartphone para o veículo.

## **i** INFO:

Se o destino não puder ser transferido para o veículo, desligue e, em seguida, ligue a conexão Bluetooth®.

Ajustes do Bluetooth<sup>®</sup>" (pág. [2-16](#page-25-0))

7. Uma tela de confirmação será exibida. Toque em [Ir para aqui] e a posição da localização transferida é exibida na prévisualização da tela sensível ao toque.

## **INFO:**

- Toque em [Salvar] para registrar o destino na lista de endereços.
- Toque em [Ignorar] para cancelar a transferência do destino.
- 8. A rota completa é exibida. Toque em [Iniciar] para iniciar a orientação de rota.

#### **Modelos com NissanConnect Services:**

- 1. Pressione **<MAP>**.
- 2. Toque em [Destino] na Barra de Execução.
- 3. Toque em [Door-to-Door Navigation] e verifique se [Sincron. com Door-to-Door Navi.] está ligado.

## **i** INFO:

A opção [Sincron. com Door-to-Door Navi.] também pode ser ligada a partir da tela de ajustes de navegação.

Ajustes de navegação" (pág. [6-48\)](#page-143-0)

- 4. Ative o aplicativo navegação porta a porta\* no seu smartphone.
- 5. Selecione um destino usando o aplicativo navegação porta a porta\* no seu smartphone.

Transfira a informação de destino do smartphone para o veículo.

## **INFO:**

Este veículo incorpora um dispositivo de comunicação chamado de TCU (Unidade de Controle Telemático).

6. Uma tela de confirmação será exibida. Toque em [Ir para aqui] e a posição da localização transferida é exibida na pré- -visualização da tela sensível ao toque.

## **I** INFO:

- Toque em [Salvar] para registrar o destino na lista de endereços.
- Toque em [Ignorar] para cancelar a transferência do destino.
- 7. A rota completa é exibida. Toque em [Iniciar] para iniciar a orientação de rota.

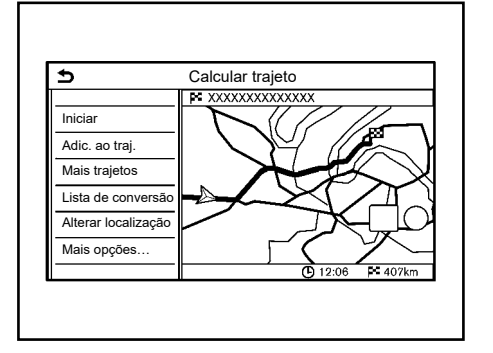

## <span id="page-120-0"></span>**OPÇÕES ANTES DE INICIAR A ORIENTAÇÃO DE ROTA**

Antes de iniciar a orientação da rota, selecione menus para os detalhes da rota para modificar a rota, visualizar a lista de conversões, ou armazenar a rota.

- [Iniciar]: Inicia a orientação de rota para o destino selecionado.
- [Adic. ao traj.]: Adiciona uma localização na rota anteriormente definida.
- [Mais trajetos]: Sugere rotas alternativas.
	- [Mais rápido]: Seleciona uma rota com o menor tempo de trajeto.
	- [ECO]/[Eco]: Seleciona uma rota para a economia de energia.
	- [Mais curto]: Seleciona uma rota com a menor distância.

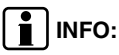

Toque em [1 tipo] para exibir rotas alternativas calculadas com uma condição de pesquisa de rota selecionada na tela de ajustes [Tipo de trajeto básico].

**TAP** "Preferências da rota" (pág. [6-31](#page-126-0))

Toque em [3 tipos] para exibir rotas alternativas calculadas em todas as três condições de pesquisa de rota ([Mais rápido], [ECO] e [Mais curto]).

• [Lista de conversão]: Exibe uma lista de conversões detalhada. O mapa pode ser exibido e a curva pode ser evitada tocando em um ponto da curva.

**TAP** "Exibindo a lista de conversões" (pág. [6-30](#page-125-1))

- [Alterar localização]: Exibe uma tela de mapa e permite que a localização do destino seja ajustada.
- [Mais opções…]:
	- [Info. do local]: Exibe informações detalhadas do destino. Toque em [Ir para aqui] para definir o destino. Toque em [Ligar] (quando disponível) para fazer uma ligação telefônica para a instalação definida como destino.
	- [Salvar lugar]: Salva a localização na lista de endereços.
	- [Salvar trajeto]: Armazena a rota para uso posterior.

## <span id="page-120-1"></span>**SOBRE A ORIENTAÇÃO DE ROTA**

Após selecionar a rota, selecione [Iniciar] para iniciar a orientação de rota.

Durante a orientação de rota, o sistema indicará os pontos de referência mediante a orientação visual e por voz.

### **A** ATENCÃO

- **• A orientação visual e por voz do sistema de navegação é apenas para fins de referência. O conteúdo da orientação pode ser inadequado dependendo da situação.**
- **• Siga todas as legislações de trânsito ao dirigir pela rota sugerida (por exemplo, trânsito de sentido único).**

**"Orientação de rota" (pág. [6-25](#page-120-1))**

### **Orientação por voz durante a orientação de rota**

#### **Noções básicas de orientação por voz:**

A orientação por voz anuncia qual direção virar ao se aproximar de um cruzamento para a qual uma curva é necessária.

## **i** | INFO:

- Pode haver alguns casos em que a orientação por voz e as condições reais da estrada não correspondam. Isso pode ocorrer devido às divergências entre a estrada real e as informações nos dados do mapa, ou também pode ser devido à velocidade do veículo.
- Caso a orientação por voz não corresponda às condições reais da estrada, siga as informações contidas nas sinalizações de trânsito ou avisos na estrada.
- Ao se aproximar de um ponto de orientação (cruzamento ou curva) ou um destino/destino intermediário durante a orientação de rota, a orientação por voz anuncia a distância restante e/ou a direção da curva. Pressione e segure **<MAP>** para repetir a orientação por voz.

#### **Telas de orientação de rota**

Várias telas de orientação são exibidas na tela sensível ao toque durante a orientação da rota.

Os ajustes das telas de orientação podem ser alterados.

Tag "Ajustes do mapa" (pág. [6-8](#page-103-0))

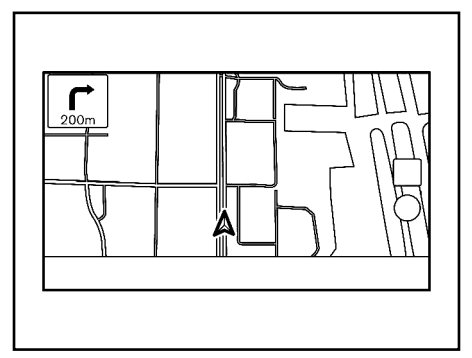

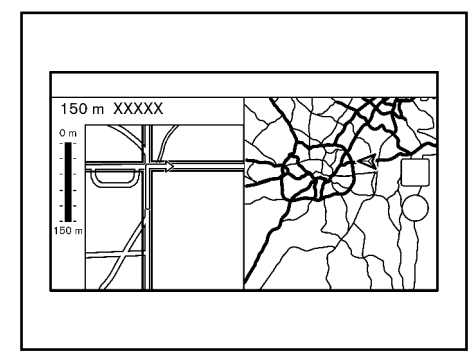

#### **Orientação de rota na tela do mapa:**

Quando a orientação de rota é iniciada, a seta curva pequena e a distância até o próximo ponto de orientação são exibidas no canto superior esquerdo da tela do mapa. Essa seta indica a direção da curva no próximo ponto de orientação (curva ou cruzamento). Ao aproximar em um ponto de referência, a visualização ampliada do cruzamento é exibida. Além disso, pode haver casos em que os nomes das próximas ruas sejam anunciados.

#### **Visualização ampliada do cruzamento:**

Ao aproximar-se de um ponto de referência, o sistema muda automaticamente para a vista de tela dividida e mostra uma vista ampliada do cruzamento no lado esquerdo da tela. Para alternar para a tela do mapa completo enquanto a visualização ampliada do cruzamento é exibida, pressione <**MAP**>. A distância até o ponto de orientação e o nome da próxima rua são exibidos na parte superior da tela.

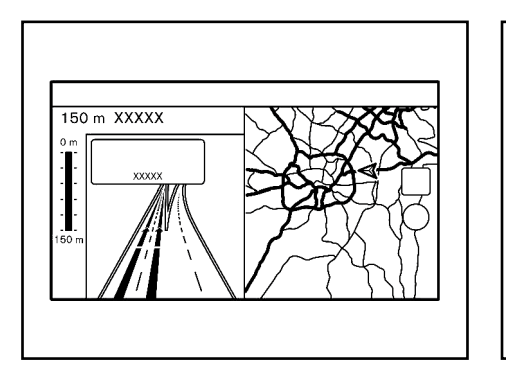

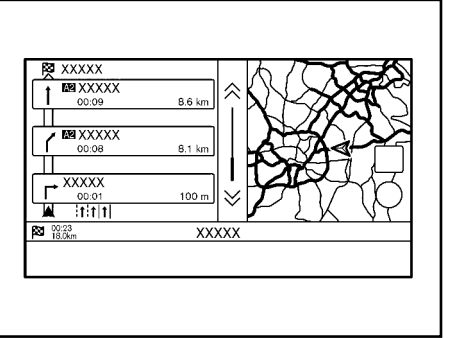

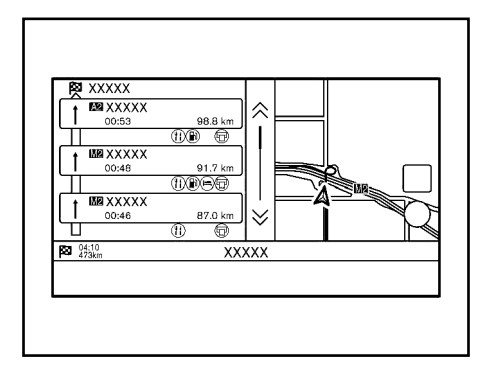

#### **Orientação de junção:**

Ao dirigir em uma rodovia, quando o veículo se aproximar de uma junção, o sistema alterna automaticamente para a visualização de tela dividida e exibe uma visão ampliada da junção no lado esquerdo da tela. Depois que o veículo passar a junção, o sistema retornará automaticamente ao modo de tela cheia. Para alternar para a tela do mapa completo, enquanto a visualização ampliada da junção é exibida, pressione <**MAP**>.

#### **Lista de conversões:**

Quando o ícone [Lista de conversão] no menu de ajustes do mapa for ligado, uma lista de conversões poderá vir a ser exibida no lado esquerdo da tela.

"Ajustes do mapa" (pág. [6-8](#page-103-0))

Para alternar para a tela de mapa completo, pressione a tecla <**MAP**>.

A tela da esquerda muda automaticamente para uma visão ampliada do cruzamento quando se aproxima de um ponto de orientação.

Com [Most. auto. lis. conv. na autoe.] ativado, a lista de conversões aparecerá automaticamente quando estiver dirigindo em rodovias. Ta "Ajustes do mapa" (pág. [6-8](#page-103-0))

#### **Selecionando um destino intermediário na lista de informações de saída:**

Quando as informações de saída são exibidas na lista de conversões, um destino intermediário para uma instalação localizada perto da saída da rodovia pode ser definido como um destino intermediário. As categorias de instalações que não são mostradas com um ícone na lista de conversões não podem ser selecionadas.

- 1. Toque na saída em que o ícone de informações da saída é exibido. A tela da lista de categorias é exibida.
- 2. Toque na categoria do PDI. Uma lista de instalações localizadas perto da saída da rodovia é exibida.
- 3. Toque na instalação preferida para o destino ou o destino intermediário.
- 4. O destino ou o destino intermediário é definido e a pesquisa de rota é executada.

Opções antes de iniciar a orientação de rota" (pág. [6-25](#page-120-0))

5. Toque em [Iniciar] para iniciar a orientação de rota.

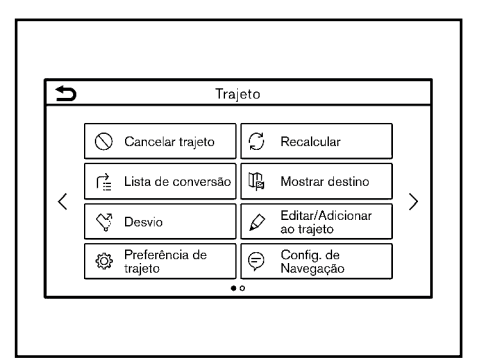

### <span id="page-123-0"></span>**MENU DA ROTA**

### **ATENÇÃO**

**Sempre pare o veículo em um local seguro antes de modificar as condições da rota. Modificar as condições da rota durante a condução pode causar um acidente.**

Durante a orientação de rota, as condições da rota podem ser modificadas e as informações da rota podem ser confirmadas. Ajuste as condições da rota de acordo com sua preferência pessoal.

Pressione **<MAP>** quando um destino é definido e então, toque em [Trajeto] na Barra de Execução.

A tela do menu de rota é exibida.

#### **Ajustes disponíveis**

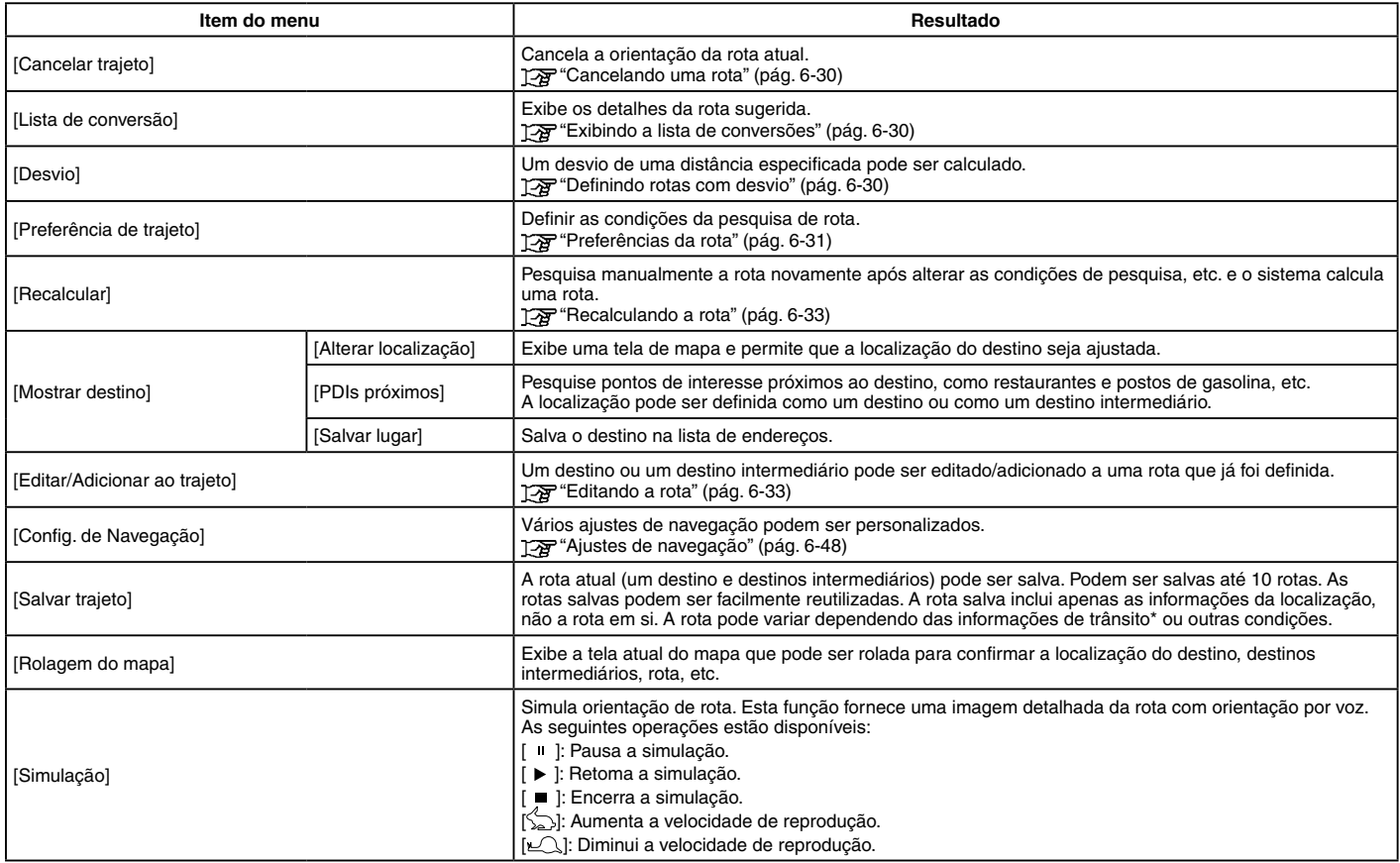

## <span id="page-125-0"></span>**CANCELANDO UMA ROTA**

É possível excluir um destino e todos os destinos intermediários que já foram definidos.

- 1. Pressione <**MAP**> e então toque em [Trajeto] na Barra de Execução.
- 2. Toque em [Cancelar trajeto].
- 3. Uma mensagem de confirmação é exibida. Toque em [Sim] para excluir os destinos e os destinos intermediários atualmente definidos.

## **INFO:**

- Tocar em [Cancelar] na Barra de Execução também pode excluir o destino e os destinos intermediários.
- O destino e os destinos intermediários excluídos não podem ser reativados.

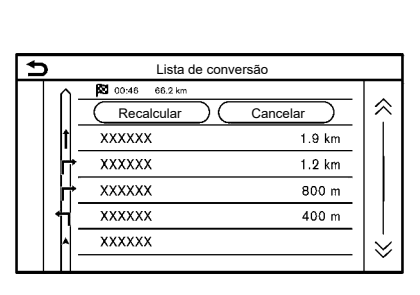

## <span id="page-125-1"></span>**EXIBINDO A LISTA DE CONVERSÕES**

Exibe os detalhes da rota sugerida.

- 1. Pressione <**MAP**> e então toque em [Trajeto] na Barra de Execução.
- 2. Toque em [Lista de conversão].

### **Ajustando para evitar uma estrada**

O desvio para evitar uma estrada está disponível tocando no nome da estrada na exibição da lista de conversões.

- 1. Toque na estrada da lista que prefere evitar. A posição do cruzamento selecionado é exibida.
- 2. Toque em [Evitar essa rodovia].

## **INFO:**

Tocar em [Mostrar mapa] pode confirmar a rota completa.

3. O display retorna para a lista de conversões. Toque em [Recalcular]. A rota é recalculada.

Toque em [Cancelar] para cancelar a configuração de evitar.

### <span id="page-125-2"></span>**DEFININDO ROTAS COM DESVIO**

Para desviar da rota sugerida, pode ser especificada uma distância do desvio.

- 1. Pressione **<MAP>** e então toque em [Trajeto] na Barra de Execução.
- 2. Toque em [Desvio].
- 3. Toque na distância de desvio.

#### **Itens da configuração disponível:**

- 200 m (1/4 mi)
- 500 m (1/2 mi)
- 1,0 km (1,0 mi)
- 5,0 km (3,0 mi)
- 10,0 km (5,0 mi)

Após calcular o desvio, o sistema exibe a rota com desvio no mapa.

## **i** INFO:

- A definição do desvio pode ser cancelado tocando em [Cancelar desvio].
- Quando o veículo desviou da rota sugerida, [Desvio] não pode ser selecionado.
- Se o sistema não puder calcular um desvio com as condições especificadas, a rota sugerida anterior será exibida.
- Se o veículo estiver trafegando muito rápido, a rota com desvio pode começar de uma localização que o veículo já passou.

## <span id="page-126-0"></span>**PREFERÊNCIAS DA ROTA**

É possível definir as condições da pesquisa de rota.

- 1. Toque em [Configurações] na Barra de Execução.
- 2. Toque em [Navegação] e toque em [Preferência de trajeto].
- 3. Toque em um item que deseja ajustar.

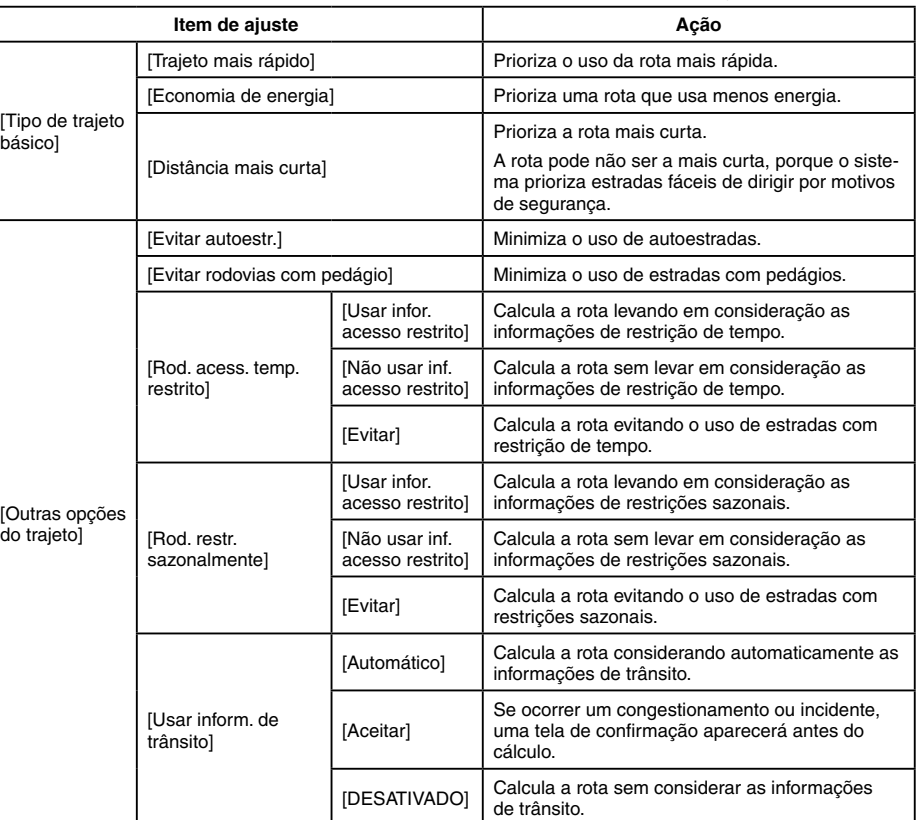

#### Os itens disponíveis podem variar dependendo dos modelos e especificações.

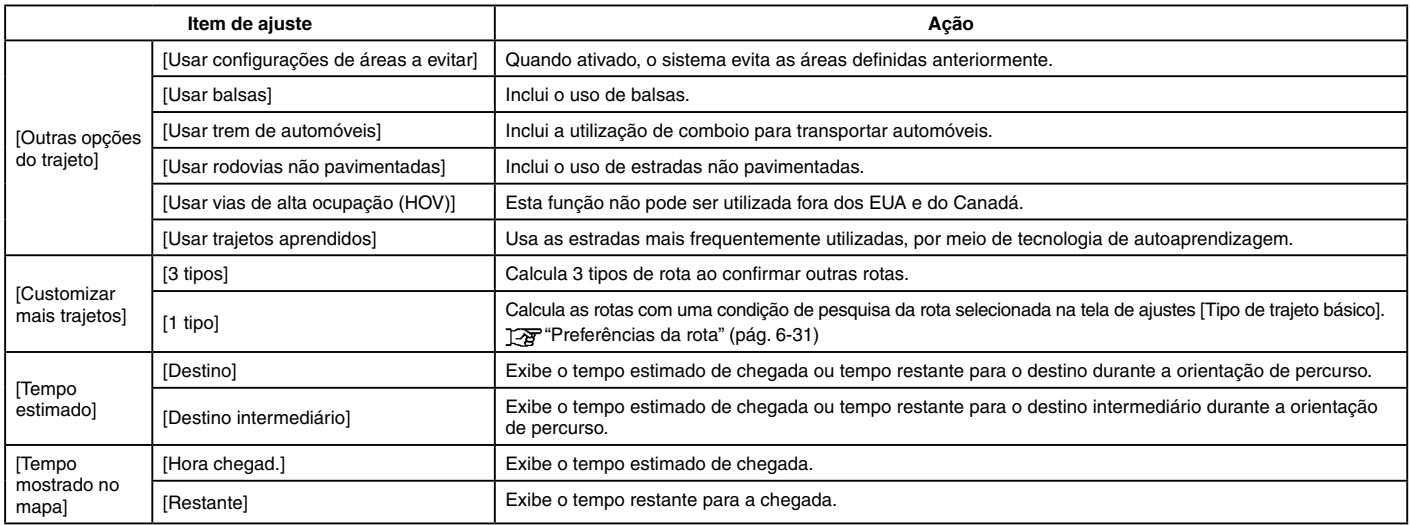

## **INFO:**

- [Preferência de trajeto] também pode ser acessado a partir da tela do menu de rotas.
- Se o veículo desviar muito da rota sugerida, o sistema calcula uma nova rota.
- As informações de trânsito\* exibidas na tela do mapa não são informações estatísticas de trânsito.
- Se [Não usar inf. acesso restrito] é selecionado para a configuração [Rod. acess. temp. restrito], o sistema calcula uma rota sem considerar legislações relativas a tempo ou dia da semana. Portanto, a rota sugerida pode incluir uma estrada sujeita a legislações de trânsito relativos a tempo ou dia da semana. Ao dirigir pela rota, sempre siga todas as legislações de trânsito, independentemente se a opção [Rod. acess. temp. restrito] está definida para ser considerada ou não.
- O sistema calcula para reduzir o tempo necessário para todo o percurso desde o início até o destino. Se não houver rotas apropriadas, o sistema pode levar a uma rota em que ocorre um congestionamento em vez de levar a um desvio.
- O sistema pode não levar a um desvio se ocorrer bloqueio do trânsito ou um congestionamento longe da localização atual.

*\*(se equipado)*

#### 6-32 **Navegação (se equipado)**

## <span id="page-128-0"></span>**RECALCULANDO A ROTA**

Uma rota pode ser pesquisada manualmente outra vez após alterar as condições de pesquisa, etc.

- 1. Pressione **<MAP>** e então toque em [Trajeto] na Barra de Execução.
- 2. Toque em [Recalcular]. Uma mensagem é exibida e a rota é recalculada.
- 3. Toque em [Iniciar] ou realize outras operações conforme necessário.

**TAP** "Opções antes de iniciar a orientação de rota" (pág. [6-25\)](#page-120-0)

## **INFO:**

- Quando um destino intermediário for definido na rota, o sistema irá procurar apenas uma rota, mesmo se o recálculo da rota for realizado.
- Quando o veículo desviar da rota sugerida, a rota da localização atual para o destino é automaticamente pesquisada novamente pela função de redirecionamento automático.

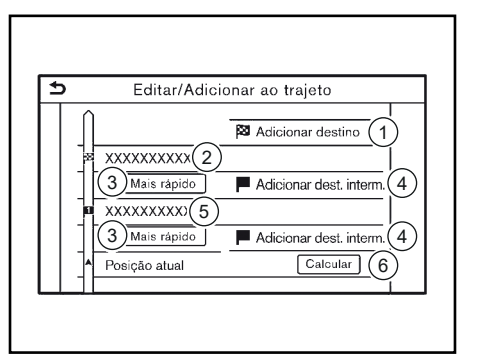

### <span id="page-128-1"></span>**EDITANDO A ROTA**

- 1. Pressione **<MAP>** e então toque em [Trajeto] na Barra de Execução.
- 2. Toque em [Editar/Adicionar ao trajeto].
- 3. Edite os seguintes ajustes e toque em [Calcular].

#### **Ajustes disponíveis**

- 1 [Adicionar destino]: Toque para adicionar um novo destino.
- 2 Destino atual: Toque para editar ou excluir o destino.

**TAP** "Editar/excluir o destino ou destino intermediário" (pág. [6-34](#page-129-1))

- 3 Critérios para calcular uma rota para o destino/destino intermediário: Toque para alterar as condições do cálculo da rota.
	- **TAP** "Alterando as condições do cálculo" da rota" (pág. [6-35](#page-130-0))
- 4 [Adicionar dest. interm.]: Toque para adicionar um destino intermediário.

Ta "Definindo um destino ou um destino" intermediário" (pág. [6-34](#page-129-0))

5 Posição atual: Toque para editar ou excluir o destino intermediário.

**TAP** "Editar/excluir o destino ou destino intermediário" (pág. [6-34](#page-129-1))

6 [Calcular]: Depois de editar a rota, toque para recalcular uma rota com novas condições.

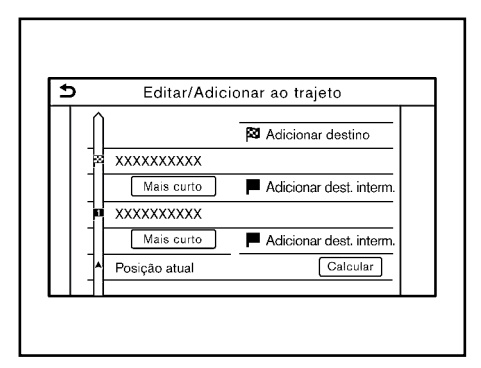

### <span id="page-129-0"></span>**Definindo um destino ou um destino intermediário**

Um destino ou um destino intermediário pode ser adicionado a uma rota que já foi definida. Até 20 destinos intermediários além de um destino podem ser definidos.

- 1. Pressione **<MAP>** e então toque em [Trajeto] na Barra de Execução.
- 2. Toque em [Editar/Adicionar ao trajeto].
- 3. Toque em [Adicionar destino] ou [Adicionar dest. interm.].

## **INFO:**

Se [Adicionar destino] é selecionado, o destino atual é alterado para um destino intermediário.

#### 6-34 **Navegação (se equipado)**

4. Defina um destino ou destino intermediário. O método de pesquisa de um destino intermediário é o mesmo de um destino.

Ta "Definindo o destino" (pág. [6-14](#page-109-0))

- 5. Toque [Adic. ao trajeto] para adicionar a localização ao percurso.
- 6. A informação da rota com a localização selecionada adicionada à rota é exibida. Ajuste as condições de cálculo da rota conforme necessário.

Alterando as condições do cálculo da rota" (pág. [6-35](#page-130-0))

7. Toque em [Calcular] para confirmar a alteração da rota. A rota será recalculada.

## **i** | INFO:

- A rota anterior será excluída automaticamente.
- Os destinos ou os destinos intermediários também podem ser adicionados no menu do mapa.
	- Ta "Tela de localização no mapa com rolagem" (pág. [6-14](#page-109-1))

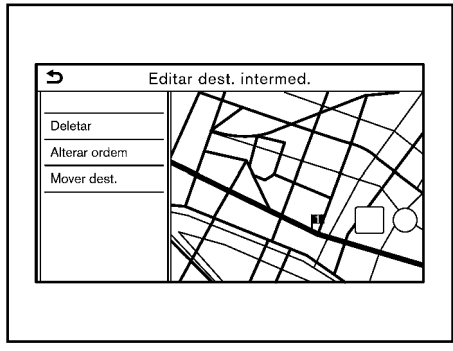

**Exemplo**

### <span id="page-129-1"></span>**Editar/excluir o destino ou destino intermediário**

Um destino ou destino intermediário que já foi definido pode ser modificado ou excluído.

- 1. Pressione **<MAP>** e então toque em [Trajeto] na Barra de Execução.
- 2. Toque em [Editar/Adicionar ao trajeto].
- 3. Toque em um destino ou um destino intermediário que já esteja definido.
- 4. Toque para editar os seguintes ajustes:

#### **Ajustes disponíveis**

- [Deletar]: Um destino selecionado ou um destino intermediário que já foi definido pode ser excluído.
- [Alterar ordem]: A ordem de um destino e os destinos intermediários que já estão definidos pode ser alterada.
- [Mover dest.]: A localização do destino ou do destino intermediário pode ser ajustada movendo o ponteiro no mapa na tela sensível ao toque.
- 5. Toque em [Calcular] para aplicar a alteração.

## **INFO:**

Se o destino for excluído, a orientação de rota será cancelada.

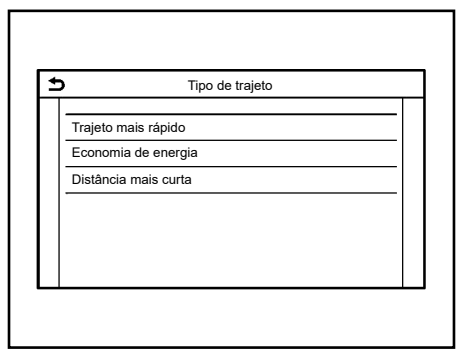

### <span id="page-130-0"></span>**Alterando as condições do cálculo da rota**

Cada seção da rota entre os destinos intermediários pode ter diferentes condições de cálculo de rotas.

- 1. Pressione <**MAP**> e então toque em [Trajeto] na Barra de Execução.
- 2. Toque em [Editar/Adicionar ao trajeto].
- 3. Toque na condição da rota mostrada na seção preferida da rota para o destino ou o destino intermediário.
- 4. Toque na condição preferida.

**TAP** "Preferências da rota" (pág. [6-31](#page-126-0))

As condições são alteradas e o display retorna para a tela para editar a rota.

5. Toque em [Calcular] para aplicar a alteração.

## **INFO:**

A rota recalculada pode não ser a mais curta, porque o sistema prioriza estradas de fácil condução por motivos de segurança.

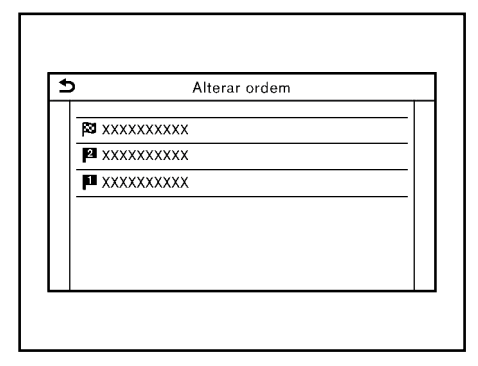

### **Alterando a ordem de um destino e os destinos intermediários**

A ordem de um destino e os destinos intermediários que já estão definidos pode ser alterada.

- 1. Pressione **<MAP>** e então toque em [Trajeto] na Barra de Execução.
- 2. Toque em [Editar/Adicionar ao trajeto].
- 3. Toque em um destino ou um destino intermediário que já esteja definido.
- 4. Toque em [Alterar ordem].
- 5. Toque em um destino ou destino intermediário preferido para substituir o destino ou destino intermediário previamente selecionado.
- 6. Toque em [Calcular] para aplicar a alteração.

*\*(se equipado)*

#### 6-36 **Navegação (se equipado)**

## <span id="page-131-0"></span>**AJUSTES DE NAVEGAÇÃO**

Vários ajustes estão disponíveis para personalizar as informações de orientação fornecidas pelo sistema.

- 1. Toque em [Configurações] na Barra de Execução.
- 2. Toque em [Navegação] e toque em [Configurações de Navegação].
- 3. Toque no item que deseja ajustar.

Os itens disponíveis podem variar dependendo dos modelos e especificações.

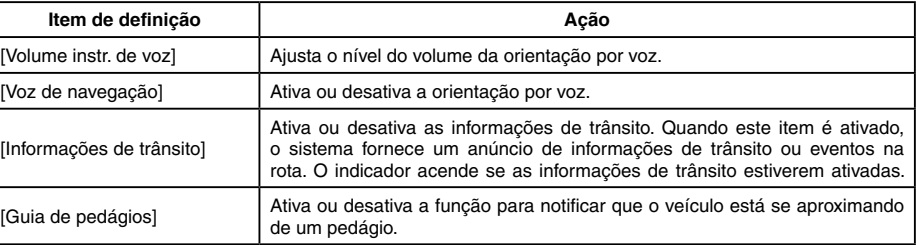

## **INFO:**

- [Configurações de Navegação] também pode ser acessado a partir da tela do menu de rotas. **TAP** "Menu da rota" (pág. [6-28\)](#page-123-0)
- Mesmo quando [Informações de trânsito] estiver ligado, as informações de trânsito não são anunciadas na área onde as informações de trânsito não são transmitidas.
- O volume da orientação pode ser ajustado girando o botão <VOL/ $\Phi$  > ou pressionando  $\leq$   $\mathbb{I}$   $\geq$ \* no volante de direção enquanto a orientação por voz estiver informando.

### **VISUALIZANDO AS INFORMAÇÕES DE TRÂNSITO (se equipado)**

Estão disponíveis dois tipos de informações de trânsito neste sistema: RDS-TMC (Radio Data System - Traffic Message Channel)\* e informações Premium Traffic\*.

Para ativar o RDS-TMC\*, desative [Usar Premium Traffic]\*.

Para ativar informações sobre o Premium Traffic\*, ative [Usar Premium Traffic].

Ajustes das informações de trânsito" (pág. [6-39](#page-134-0))

### **FUNCIONALIDADE RDS-TMC (se equipado)**

O sistema de navegação recebe informações de trânsito a partir das melhores fontes disponíveis e permite a transmissão desta informação através do RDS-TMC para a melhor orientação possível. A transmissão RDS-TMC é alimentada por um sintonizador FM dedicado, para que os ocupantes possam ouvir rádio mesmo durante a transmissão da informação de trânsito.

As informações de trânsito podem ser exibidas apenas nas áreas com transmissão de RDS-TMC.

As informações de trânsito não estão disponíveis em algumas áreas.

## **INFORMAÇÕES SOBRE PREMIUM TRAFFIC (se equipado)**

As informações de trânsito em tempo real também podem ser obtidas a partir de informações sobre Premium Traffic\* com mais precisão na cobertura dos locais de tráfego.

Os tipos de eventos exibidos na tela são os mesmos exibidos no RDS-TMC\*.

As informações sobre Premium Traffic\* estarão disponíveis, ativando [Usar Premium Traffic] e conectando um dispositivo Wi-Fi\* ou conectando um smartphone através do Wi-Fi\*.

Ajustes das informações de trânsito" (pág. [6-39](#page-134-0))

## **INFO:**

Para modelos com navegação porta a porta, você também pode usar as informações sobre Premium Traffic quando um smartphone ativado para a navegação porta a porta\* estiver conectado ao veículo.

**TAP** "Usando a navegação porta a porta (se equipado)" (pág. [6-23\)](#page-118-1)

### **VISUALIZANDO AS INFORMAÇÕES DE TRÂNSITO DISPONÍVEIS**

### **Visualizando os eventos de trânsito da lista**

- 1. Toque <**MENU**> na unidade e então toque em [Informações] na Barra de Execução.
- 2. Toque em [Informações de trânsito] ou [Premium Traffic]. Uma lista de tipos de informações disponíveis é exibida.

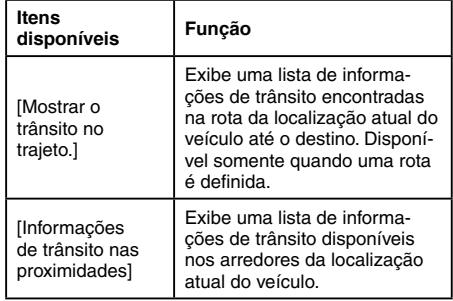

## **i** INFO:

A opção [Informações de trânsito] ou [Premium Traffic] é disponível somente quando as informações do trânsito são recebidas.

3. Toque no item preferido. Uma lista de eventos disponíveis é exibida.

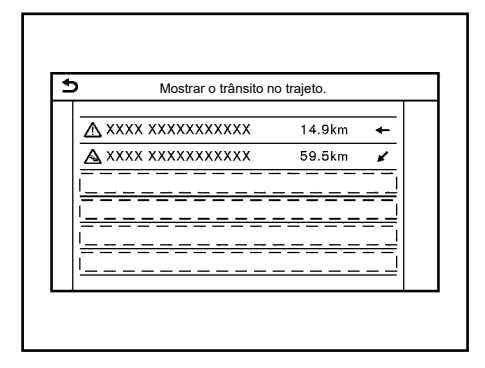

4. Toque em um evento da lista para verificar as informações detalhadas e o mapa. Toque em [Evitar] para procurar uma rota alternativa.

### **Exibindo informações urgentes de trânsito**

Quando um evento urgente é encontrado aos arredores da localização atual do veículo, uma mensagem aparece automaticamente na tela sensível ao toque com um anúncio de voz.

A mensagem inclui o ícone, o tipo de evento, as informações do evento e a distância direta da localização atual até o evento.

## **INFO:**

- Quando há vários eventos urgentes, o evento com a menor distância direta da localização atual é exibido.
- Se o evento urgente estiver na rota recomendada e um desvio for encontrado, a tela de notificação da rota com desvio será exibida quando o veículo se aproximar do ponto de desvio.

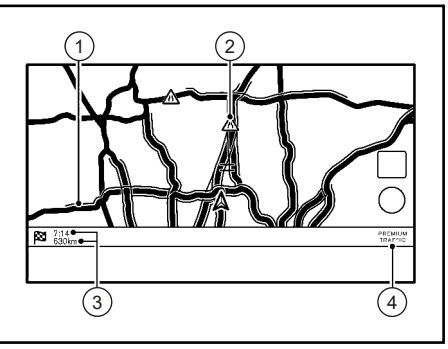

**Exemplo**

### <span id="page-133-0"></span>**Informações de trânsito no mapa**

As informações do trânsito são exibidas em ambas as telas de mapa 2D e 3D.

#### **Informação da tela**

1 Condições da estrada:

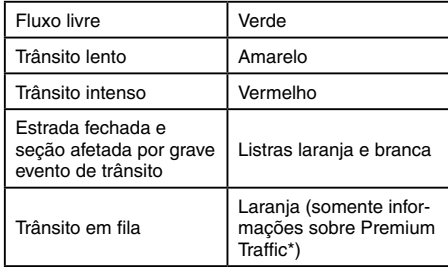

2 Ícone das informações de trânsito: Se uma rota ainda não estiver definida, todos os ícones de informações de trânsito na tela do mapa serão exibidos em cinza. Quando uma rota já está definida, os ícones na rota são exibidos em cores e os ícones fora da rota são exibidos em cinza.

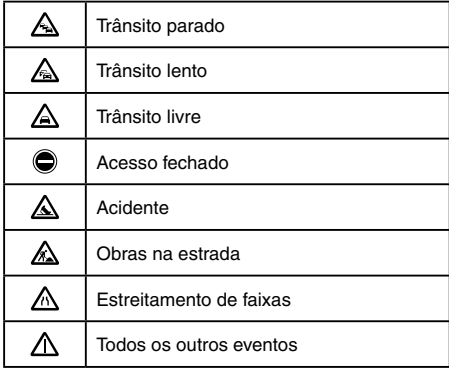

3 Tempo e distância restantes: O tempo e a distância restantes são calculados considerando as informações do trânsito na rota.

A exibição do tempo restante para o destino ou do tempo estimado de chegada ao destino pode ser selecionada.

**Tay** "Preferências da rota" (pág. [6-31](#page-126-0))

4 Indicador do trânsito:

#### **TMC (se equipado)**

Exibido quando um RDS-TMC disponível é recebido.

#### **Premium Traffic (se equipado)**

Exibido quando há informações sobre Premium Traffic disponíveis recebidas.

## **INFO:**

Os ícones de trânsito são exibidos no nível de escala de 15 m - 12,5 km. Alguns ícones de trânsito são exibidos apenas no mapa em níveis mais detalhados.

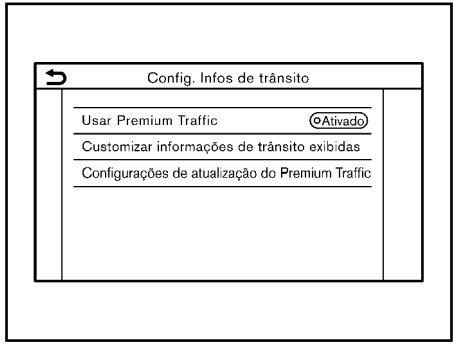

**Exemplo**

## <span id="page-134-0"></span>**AJUSTES DAS INFORMAÇÕES DE TRÂNSITO**

Os ajustes para as funções relacionadas à informação de trânsito podem ser alterados.

- 1. Toque em [Configurações] na Barra de Execução.
- 2. Toque em [Navegação].
- 3. Toque em [Config. Infos de trânsito].
- 4. Toque no ajuste preferido. O indicador para o ajuste selecionado acende.

Os itens disponíveis de configuração podem variar dependendo dos modelos e especificações.

## **ARMAZENANDO LOCALIZAÇÃO/ROTA**

#### **Itens disponíveis para configuração**

- [Usar Premium Traffic]: Ativa/desativa as informações Premium Traffic\*.
- [Customizar informações de trânsito exibidas]: Seleciona quais tipos de incidentes de trânsito (por exemplo, acidente) serão exibidos na tela do mapa.
- [Configurações de atualização do Premium Traffic]: Ajusta o período de atualização das informações sobre Premium Traffic\*.

## **INFO:**

- A funcionalidade [Usar Premium Traffic] poderá não estar disponível, dependendo dos modelos e especificações.
- [Config. Infos de trânsito] também pode ser acessado a partir da tela da localização atual no mapa.

Ta "Tela da localização atual no mapa" (pág. [6-13](#page-108-0))

• Mesmo quando [Informações de trânsito] estiver desativado, a orientação da rota não será afetada. Além disso, o anúncio de informações de emergência não será desativado.

Ajustes de navegação" (pág. [6-36](#page-131-0))

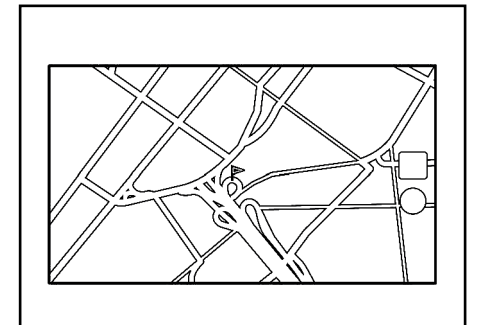

### <span id="page-135-1"></span>**ARMAZENANDO UMA LOCALIZAÇÃO**

As localizações frequentemente visitadas podem ser armazenadas na lista de endereços. Os endereços armazenados podem ser facilmente recuperados para configurá-los como um destino ou destino intermediário. A lista de endereços pode armazenar até 200 localizações.

### <span id="page-135-0"></span>**Armazenando a localização de casa e trabalho**

A localização de casa e trabalho pode ser armazenada no sistema.

1. Toque em [Configurações] na Barra de Execução.

- 2. Toque em [Navegação] e toque em [Lista de Endereços].
- 3. Toque em [Adicionar lugar de casa] ou em [Adicionar lugar de trabalho].
- 4. Toque em um método apropriado para definir uma localização. Consulte os métodos de pesquisa usados para a definição do destino.

"Definindo o destino" (pág. [6-14](#page-109-0))

- 5. Toque em [OK].
- 6. Uma mensagem é exibida e o endereço da localização é armazenado na lista de endereços.
- 7. Ajuste e edite o conteúdo do item armazenado conforme necessário. Toque em [OK] para confirmar.
	- "Editando a localização armazenada" (pág. [6-43\)](#page-138-0)

## $\int$  $\int$ **INFO:**

Se tocar em [Ir para Casa\(salvar local)] ou [Ir para Trabalho (salvar local)] na tela de destino enquanto a localização de casa ou do trabalho ainda não estiver armazenada, o sistema exibirá uma mensagem perguntando se você deseja armazenar uma localização de casa ou do trabalho. Toque em [Sim] para armazenar a localização de casa ou do trabalho.

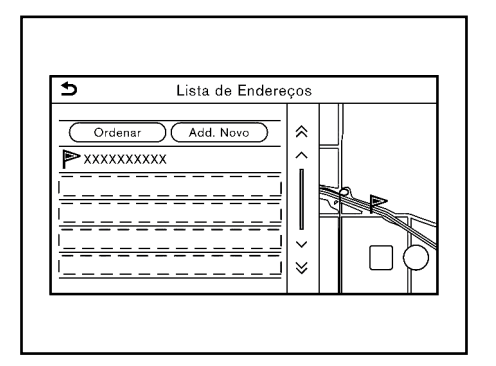

### <span id="page-136-1"></span>**Armazenar a localização por pesquisa**

É possível armazenar uma localização pesquisando de várias maneiras.

- 1. Toque em [Configurações] na Barra de Execução.
- 2. Toque em [Navegação].
- 3. Toque em [Lista de Endereços].
- 4. Toque em [Lugares gravados].
- 5. Toque em [Add. Novo].
- 6. Toque em um método apropriado para definir uma localização. Consulte os métodos de pesquisa usados para a definição do destino.

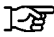

Ta "Definindo o destino" (pág. [6-14\)](#page-109-0)

- 7. Toque em [OK].
- 8. Uma mensagem é exibida e o endereço da localização é armazenado na lista de endereços.
- 9. Ajuste e edite o conteúdo do item armazenado conforme necessário. Toque em [OK] para confirmar.
	- **TAP** "Editando a localização armazenada" (pág. [6-43](#page-138-0))

## **INFO:**

• Quando a localização é armazenada em [Lugares gravados], [Lista de Endereços] pode ser usado para procurar a localização.

**TAP** "Buscando pela lista de endereços" (pág. [6-19](#page-114-1))

• Quando 200 localizações já estão armazenadas, uma nova localização não pode ser armazenada até que uma localização armazenada no momento seja excluída.

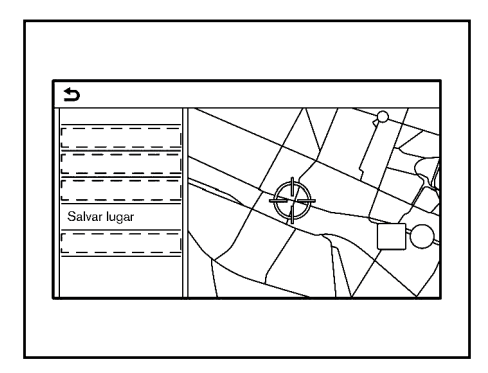

### <span id="page-136-0"></span>**Armazenando a localização movendo o mapa**

- 1. Mova para a localização preferida no mapa e toque em [ ] na tela sensível ao toque.
- 2. Toque em [Salvar lugar]. Uma mensagem é exibida.
- 3. O ícone que representa a localização armazenada é exibido no mapa. Pressione **<MAP>** para retornar à tela da localização atual no mapa.

### <span id="page-137-0"></span>**ARMAZENANDO A ROTA**

No máximo 10 rotas calculadas podem ser armazenadas. As rotas armazenadas podem ser facilmente recuperadas e configuradas como a rota sugerida. Uma rota requer pelo menos um destino intermediário para ser armazenada.

- 1. Pressione **<MAP>** e então toque em [Trajeto] na Barra de Execução.
- 2. Toque em [Salvar trajeto]. Uma mensagem de confirmação é exibida. Se solicitado, toque em [Sim] para armazenar a rota atual.

#### **Outros ajustes**

Uma rota também pode ser armazenada usando o procedimento a seguir.

- 1. Toque em [Configurações] na Barra de Execução.
- 2. Toque em [Navegação].
- 3. Toque em [Lista de Endereços].
- 4. Toque em [Trajetos gravados].
- 5. Toque em [Salvar o Trajeto Atual]. Uma mensagem de confirmação é exibida. Se solicitado, toque em [Sim] para armazenar a rota atual.

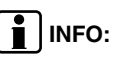

- Pelo menos 1 destino intermediário deve ser definido para a rota a ser armazenada.
- Uma rota guardada apenas inclui localizações (destinos e destinos intermediários) e as condições de cálculo da rota, não propriamente a rota.
- A rota é armazenada no primeiro número de posição disponível na lista de rotas armazenadas.
- Quando 10 rotas já estiverem armazenadas na lista de endereços, uma nova rota não poderá ser armazenada até que uma rota seja excluída.
	- **Excluindo um item armazenado**" (pág. [6-46\)](#page-141-1)

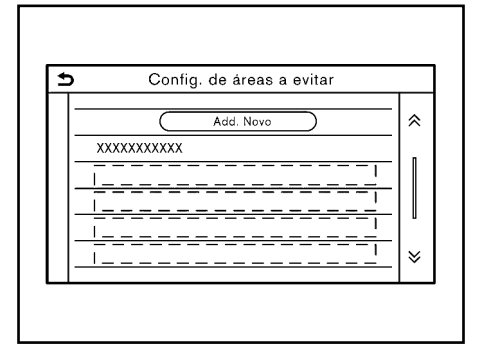

### **ARMAZENANDO UMA ÁREA A EVITAR**

Uma área a evitar pode ser armazenada. A área a evitar é uma área que pode ser excluída da rota, como a estrada que está sempre congestionada. Uma vez que as áreas a evitar são armazenadas, o sistema evita essas áreas ao calcular uma rota. Até 10 áreas a evitar podem ser armazenadas.

- 1. Toque em [Configurações] na Barra de Execução.
- 2. Toque em [Navegação].
- 3. Toque em [Lista de Endereços].
- 4. Toque em [Áreas a evitar].

5. Toque em [Add. Novo]. Toque em um método apropriado para pesquisar uma localização.

**TAP** "Definindo o destino" (pág. [6-14\)](#page-109-0)

- 6. Toque em [OK].
- 7. Ajuste as informações da área a evitar conforme necessário.

**TAP** "Editando uma área a evitar" (pág. [6-46](#page-141-2))

8. Toque em [OK] para armazenar as informações sobre a área a evitar.

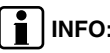

## **INFO:**

No máximo 10 áreas a evitar podem ser armazenadas. Quando 10 áreas a evitar são armazenadas, uma nova área a evitar não pode ser armazenada até que uma área a evitar armazenada atual seja excluída. **TAP** "Excluindo um item armazenado"

## **EDITANDO A INFORMAÇÃO ARMAZENADA**

Itens armazenados no sistema podem ser editados.

### <span id="page-138-0"></span>**Editando a localização armazenada**

- 1. Toque em [Configurações] na Barra de Execução.
- 2. Toque em [Navegação] e toque em [Lista de Endereços].

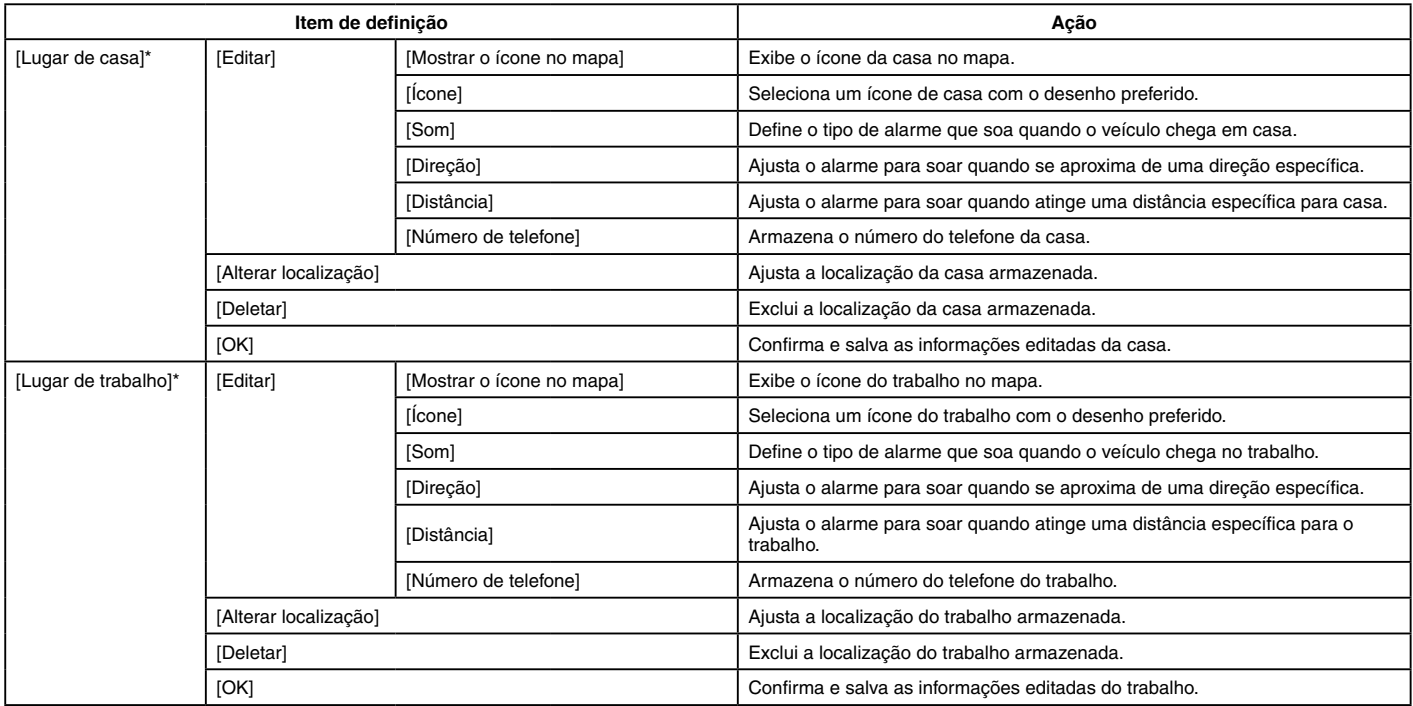

Os itens disponíveis podem variar dependendo dos modelos e especificações.

\*: Quando a localização de casa ou do trabalho não foi armazenada, [Adicionar lugar de casa] ou [Adicionar lugar de trabalho] será exibido e uma localização de casa ou de trabalho poderá ser armazenada no menu.

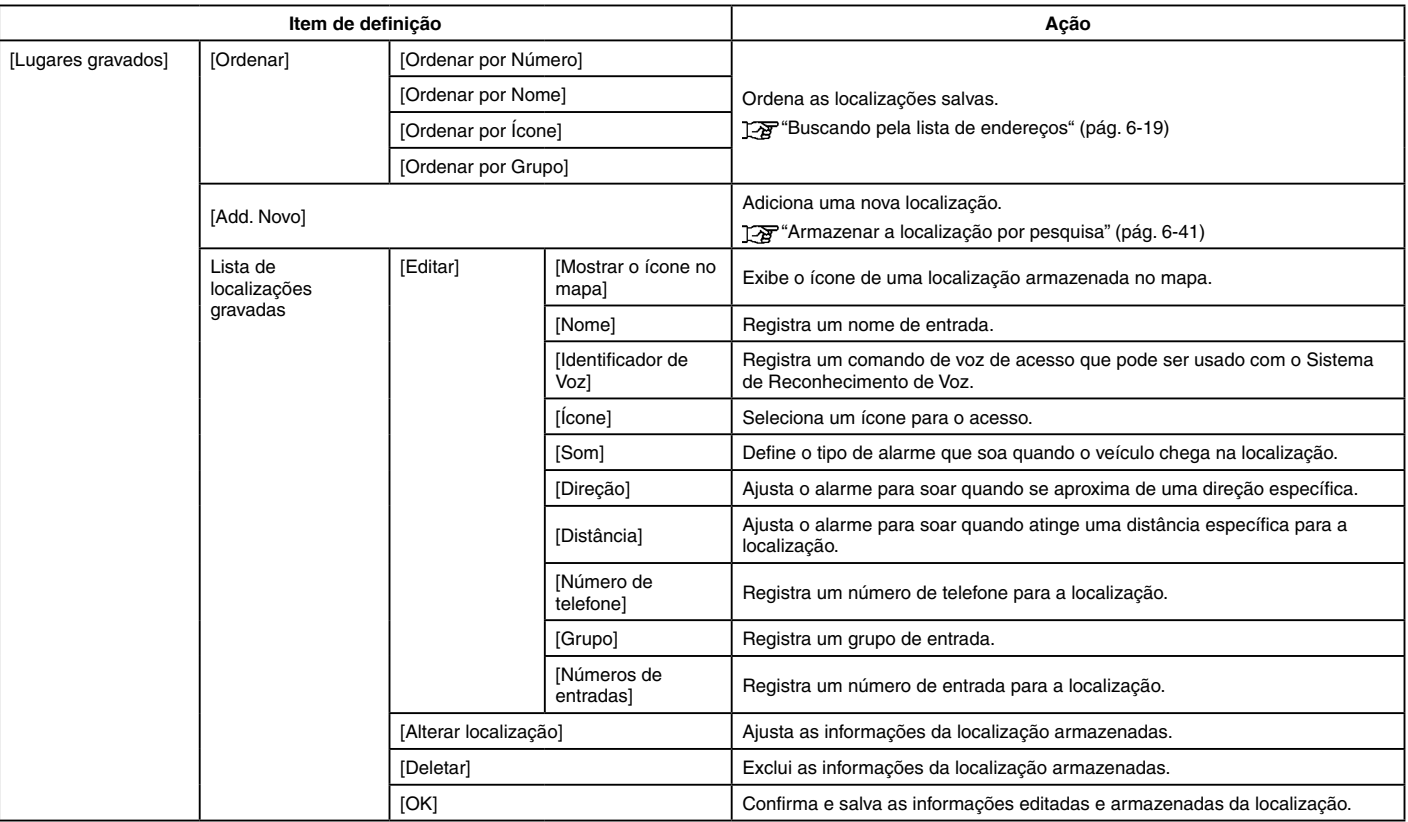

### <span id="page-141-0"></span>**Editando rotas armazenadas**

- 1. Toque em [Configurações] na Barra de Execução.
- 2. Toque em [Navegação] e toque em [Lista de Endereços].
- 3. Toque em [Trajetos gravados].
- 4. Toque na rota preferida armazenada da lista. A tela de ajustes de rotas salvas será exibida.

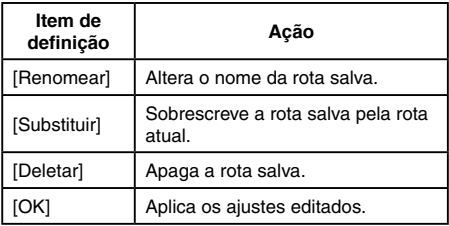

### <span id="page-141-2"></span>**Editando uma área a evitar**

- 1. Toque em [Configurações] na Barra de Execução e toque em [Navegação].
- 2. Toque em [Lista de Endereços] e, em seguida, toque em [Áreas a evitar].
- 3. Toque na área a evitar preferida da lista. A tela de ajustes "áreas a evitar" será exibida.

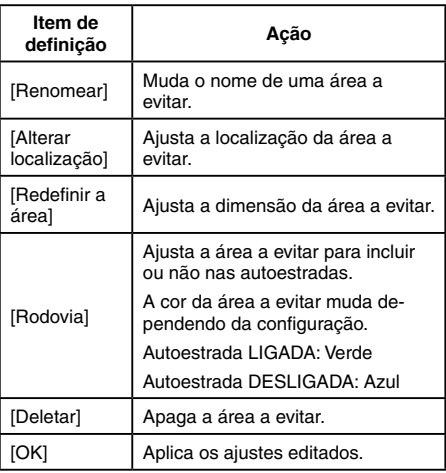

## <span id="page-141-1"></span>**EXCLUINDO UM ITEM ARMAZENADO**

As localizações e as rotas na lista de endereços podem ser excluídas. A exclusão de item individual e a exclusão de todos os itens armazenados estão disponíveis.

## **INFO:**

Os itens excluídos não podem ser restaurados. Antes de excluir um item, sempre certifique-se de que o item não é mais necessário.

### **Excluindo um item individualmente**

- 1. Toque em [Configurações] na Barra de Execução.
- 2. Toque em [Navegação] e toque em [Lista de Endereços].
- 3. Toque em [Deletar as entradas gravadas].

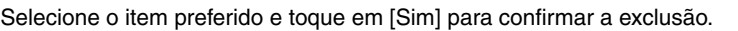

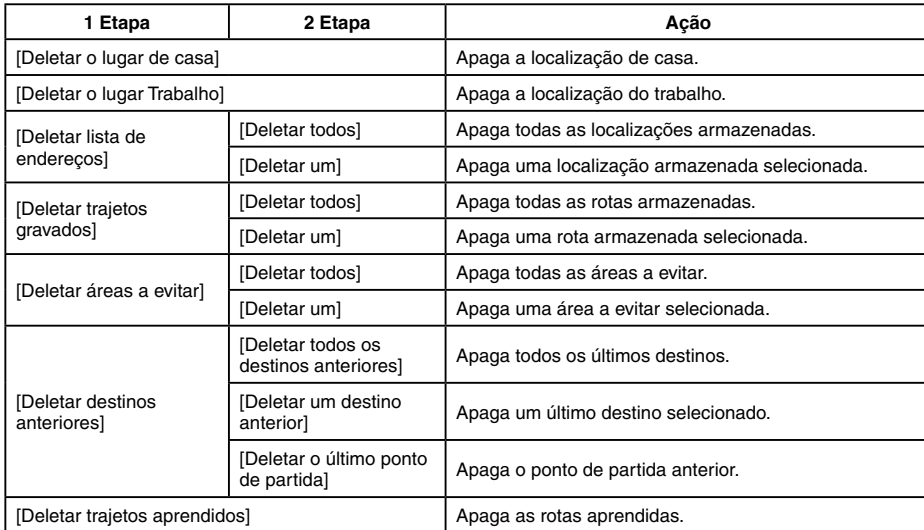

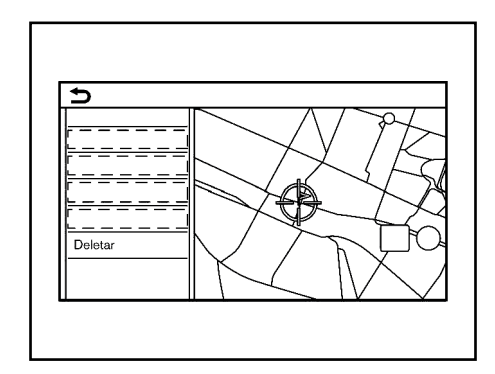

#### <span id="page-142-0"></span>**Excluindo um item individual no mapa**

- 1. Alinhe o ponteiro sobre a localização armazenada a ser excluída movendo-o no mapa e, em seguida, toque em [ **1**.
- 2. Toque em [Deletar].
- 3. Uma mensagem de confirmação é exibida. Confirme o conteúdo da mensagem e toque em [Sim].

O item armazenado é excluído da lista de endereços.

## <span id="page-143-0"></span>**AJUSTES DE NAVEGAÇÃO**

O sistema de navegação pode ser personalizado de acordo com a preferência do usuário.

- 1. Toque em [Configurações] na Barra de Execução.
- 2. Toque em [Navegação].
- 3. Toque em um item que deseja ajustar.

Os itens disponíveis de configuração podem variar dependendo dos modelos e especificações.

#### **Itens disponíveis:**

• [Configurações do mapa]: Ajusta o método de exibição e a direção do mapa.

Tag "Ajustes do mapa" (pág. [6-8\)](#page-103-0)

• [Configurações de Navegação]: Ajusta as várias funções para orientação de rota.

Ajustes de navegação" (pág. [6-48](#page-143-0))

• [Preferência de trajeto]: Altera as preferências de rota.

Ta "Preferências da rota" (pág. [6-31](#page-126-0))

• [Config. inform. de trânsito]: Ajusta várias funções da informação de trânsito.

Ajustes das informações de trânsito" (pág. [6-39](#page-134-0))

• [Configurações de orientações de segurança]

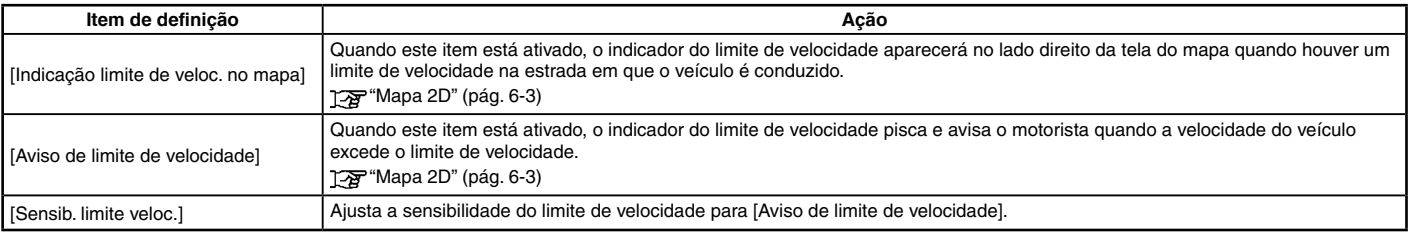

• [Indicação limite de veloc. no mapa]: Quando este item está ativado, o indicador do limite de velocidade aparecerá no lado direito da tela do mapa quando houver um limite de velocidade na estrada em que o veículo é conduzido.

"Mapa 2D" (pág. [6-3\)](#page-98-0)

6-48 **Navegação (se equipado)**
• [Aviso de limite de velocidade]: Quando este item está ativado, o indicador do limite de velocidade pisca e avisa o motorista quando a velocidade do veículo excede o limite de velocidade.

Ta "Mapa 2D" (pág. [6-3\)](#page-98-0)

- [Sensib. limite veloc.]: Ajusta a sensibilidade do limite de velocidade para [Aviso de limite de velocidade].
- [Lista de Endereços]: Armazena as localizações e as rotas. Os itens armazenados podem ser editados ou apagados. Armazenando localização/rota" (pág. [6-40\)](#page-135-0)
- [Customizar PDIs]: Ajusta as categorias de PDI a serem exibidas na tela pontos de interesse.

**TAP** "Personalizando PDIs" (pág. [6-19](#page-114-0))

- [Ajustar posição atual]: Se o ícone do veículo indicando a localização atual do veículo não estiver na posição correta, a localização do ícone do veículo na tela do mapa pode ser ajustada.
- [Deletar as entradas gravadas]: Apaga as localizações e as rotas guardadas. **TAP** "Excluindo um item individualmente" (pág. [6-46\)](#page-141-0)
- [Deletar destinos anteriores]: Exclui todos ou um dos destinos anteriores ou o ponto inicial anterior. Excluindo um item individualmente" (pág. [6-46\)](#page-141-0)
- [Sincron. com Door-to-Door Navi.]: Liga/desliga a navegação porta a porta.

"Usando a navegação porta a porta (se equipado)" (pág. [6-23\)](#page-118-0)

• [Reiniciar todas as configurações de navegação]: Redefine vários ajustes (display, nível de volume, etc.) para as configurações padrão.

## **INFORMAÇÕES GERAIS PARA O SISTEMA DE NAVEGAÇÃO**

## **LOCALIZAÇÃO ATUAL DO VEÍCULO**

## **Tela do local atual do veículo**

Este sistema de navegação combina os dados obtidos do veículo (por sensor giroscópio) e do Sistema Global de Navegação por Satélite (GNSS) para calcular a localização atual do veículo. Essa posição é exibida ao longo da orientação da rota para um destino.

## **O que é o Sistema Global de Navegação por Satélite (GNSS)?**

GNSS é um termo geral para sistemas de posicionamento que usam sinais de satélites.

Este sistema de navegação\* recebe sinais de rádio de três ou mais satélites diferentes, e detecta a posição do veículo utilizando o princípio da triangulação.

#### **Ajuste do posicionamento:**

Quando o sistema avalia que a posição do veículo não é precisa com base nos cálculos de dados do sensor de giroscópio e a velocidade do veículo, o sistema ajustará automaticamente a posição do ícone do veículo usando os sinais do GNSS.

**Recepção dos sinais de satélite do GNSS:**

A recepção dos sinais do GNSS pode ser baixa, dependendo do ambiente. Os veículos nas seguintes áreas/ambientes podem não receber sinais do GNSS.

6-50 **Navegação (se equipado)** *\*(se equipado)*

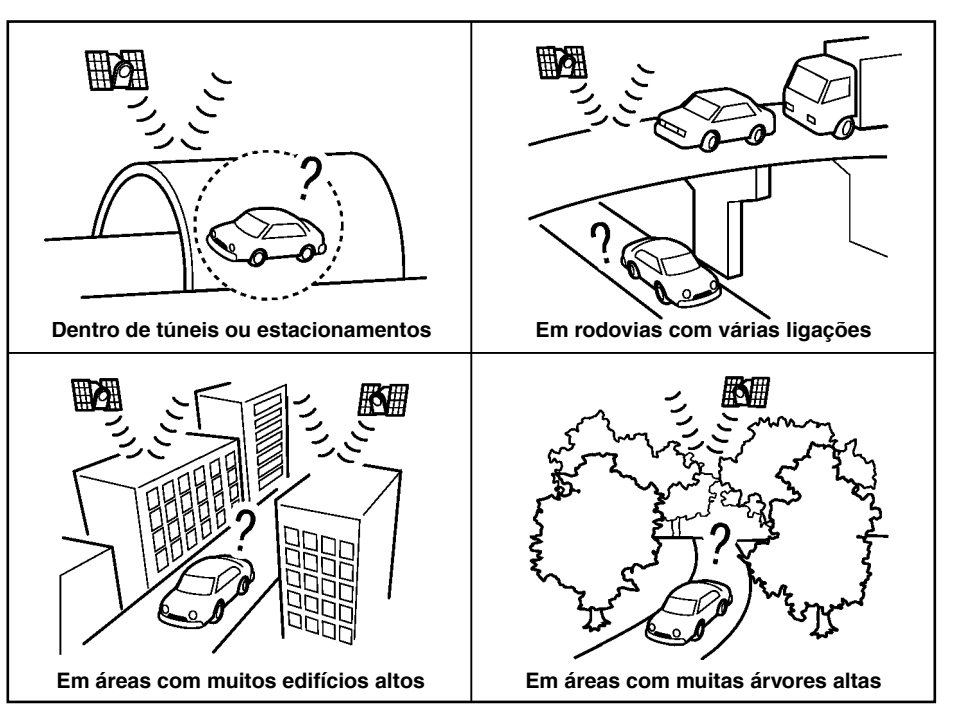

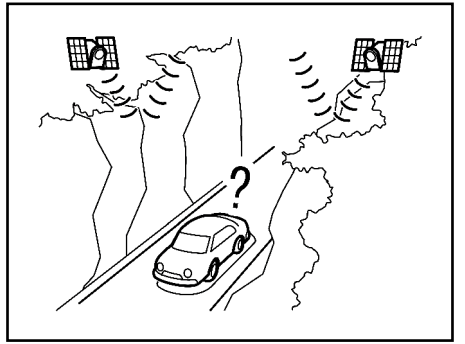

**Em desfiladeiros**

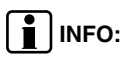

A antena do GNSS está localizada no painel de instrumentos dentro do veículo. Não coloque objetos, especialmente telefones celulares ou transceptores, no painel de instrumentos. Como a intensidade da força do sinal GNSS é baixa, os telefones e transceptores afetarão ou poderão interromper totalmente o sinal.

## **Exibição incorreta da posição do veículo**

Os casos a seguir podem afetar a precisão de exibição da posição do veículo ou da direção do percurso. A precisão retornará ao normal se as condições de condução retornarem ao normal.

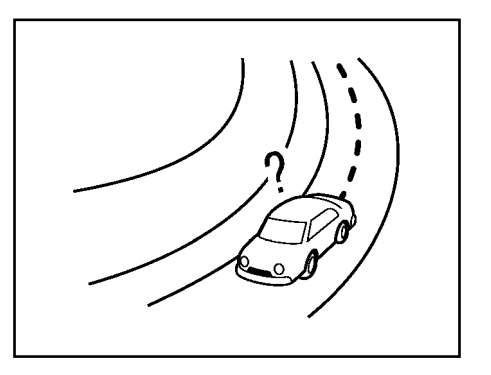

• Quando há uma estrada similar nas proximidades.

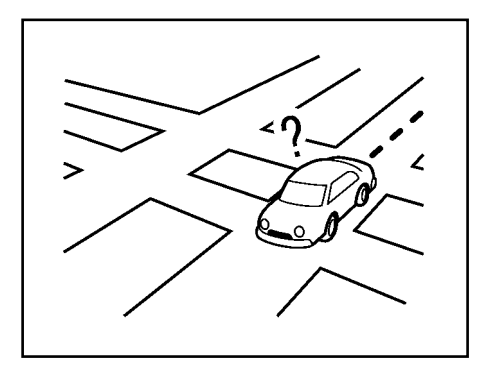

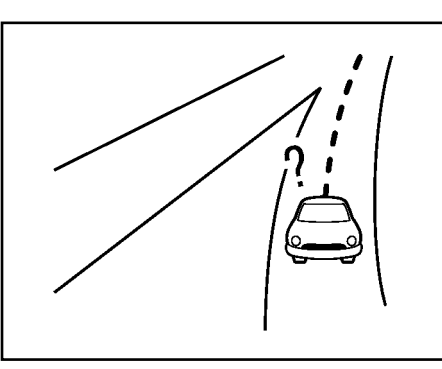

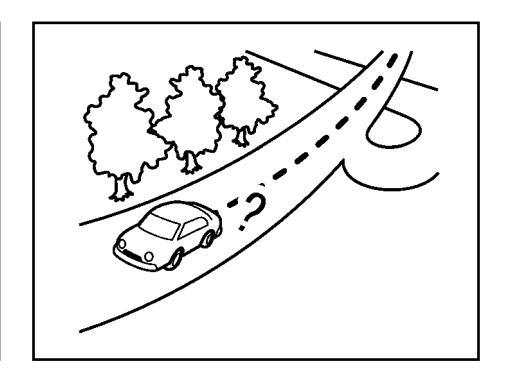

- Quando o veículo está trafegando em uma área com um sistema de estradas com padrão cruzado.
- Quando o veículo está passando por uma grande intersecção/junção em forma de Y.
	- Quando o veículo está trafegando em uma estrada curva contínua e lenta.

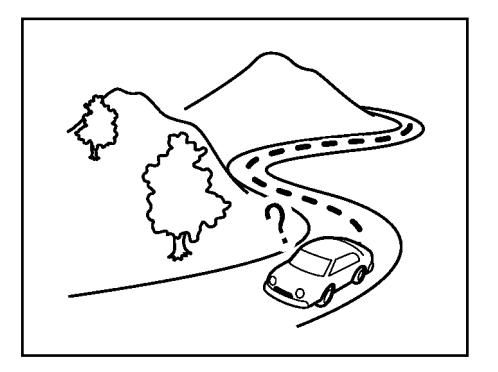

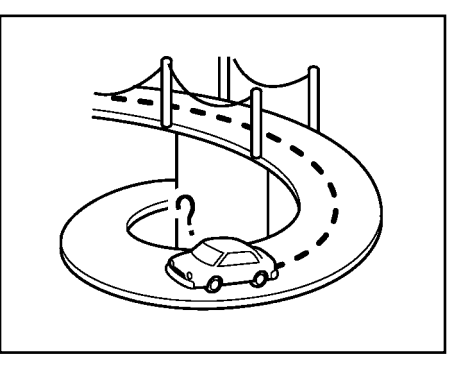

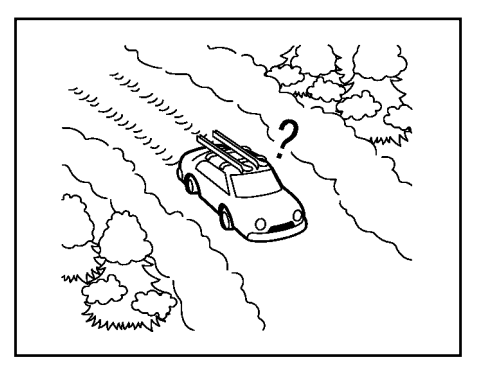

- Quando o veículo está trafegando em uma estrada com curvas repetidas em forma de S.
	- Quando o veículo está em uma ponte de retorno.
- Quando o veículo está trafegando em uma estrada não pavimentada ou coberta com neve.

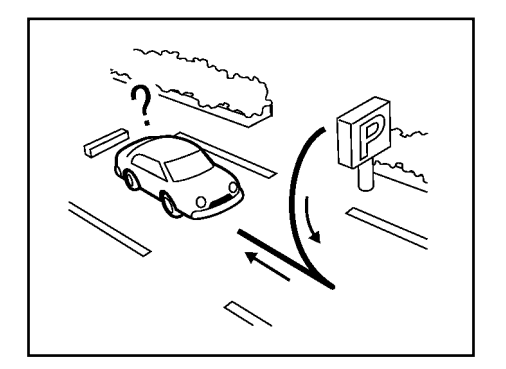

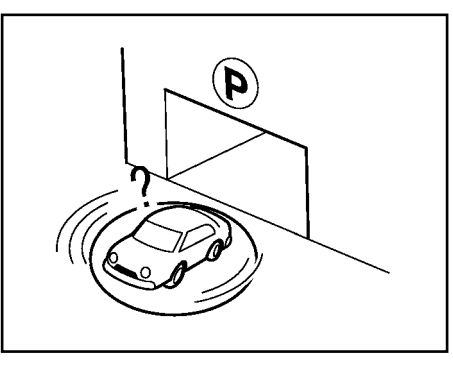

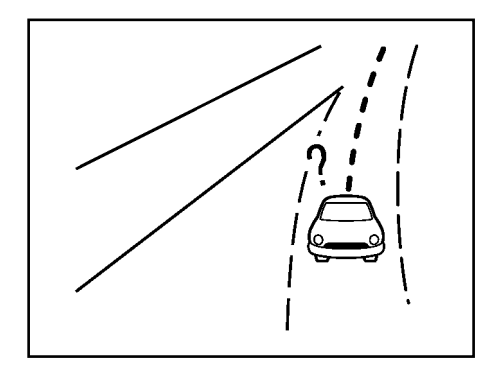

- Quando houver curvas repetidas para a esquerda ou direita, ou condução em ziguezague.
- Quando o veículo for girado em um estacionamento com plataforma giratória, enquanto o interruptor de ignição estiver colocado na posição OFF.
- Ao dirigir em uma estrada não exibida na tela do mapa ou em uma estrada que foi alterada devido a construções adicionais ou outros motivos.

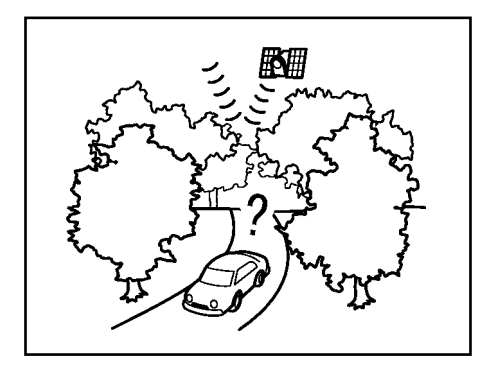

• Quando a precisão de posicionamento do GNSS é baixa.

## **INFO:**

- Ao dar a partida no motor, o ícone do veículo pode estar desalinhado com a última posição de parada do veículo.
- O ícone do veículo também pode estar desalinhado se pneus de diferentes tamanhos ou correntes para pneu estiverem instalados.
- O sistema possui uma função que corrige automaticamente a posição do ícone do veículo quando está desalinhado da posição real.
- A correção da posição do veículo por GNSS pode não funcionar quando o veículo estiver parado.
- Se a posição do ícone do veículo não voltar ao normal mesmo após algum tempo, corrija manualmente a posição do ícone do veículo.

## **Áreas de Cobertura Detalhadas do Mapa (MCA) para o sistema de navegação**

Este sistema foi projetado para ajudar a orientar a sua chegada ao destino, e também executa outras funções, conforme descrito neste manual.

No entanto, o sistema deve ser usado de forma segura e adequada. Informações sobre

as condições da estrada, sinalizações de trânsito e disponibilidade de serviços podem nem sempre estar atualizadas. O sistema não substitui uma condução correta, adequada e segura.

Os dados do mapa cobrem áreas metropolitanas selecionadas.

Os dados do mapa incluem dois tipos de áreas: "Áreas de cobertura detalhadas", fornecendo todos os dados detalhados da estrada e outras áreas mostrando "Apenas estradas principais".

## **INFO:**

Os dados detalhados do mapa não estão disponíveis em muitas áreas e geralmente são limitados para selecionar as principais áreas metropolitanas.

## **CÁLCULO DA ROTA**

- A rota sugerida pode não ser a mais curta, se o cálculo da rota considerar outras circunstâncias, tais como congestionamentos.
- Sempre observe as placas indicativas de trânsito e a legislação aplicável. A rota indicada no sistema será sempre prevista de acordo com a última atualização do sistema, havendo a possibilidade de divergência de dados do mapa e de legislação entre a última atualização e o uso do sistema.

6-56 **Navegação (se equipado)**

- Durante o cálculo da rota, o mapa não se deslocará, no entanto, o ícone do veículo se moverá de acordo com o movimento real do veículo.
- Durante o cálculo da rota, as teclas **<MAP>** e **<MENU>** serão desativadas.
- Em alguns casos, após o cálculo ser concluído, a rota calculada poderá não vir a ser exibida imediatamente.
- Os destinos intermediários que foram ultrapassados serão desconsiderados pelo cálculo de redirecionamento.
- Se você percorrer o mapa enquanto a rota sugerida estiver sendo traçada, pode levar mais tempo para terminar o traçado.
- O cálculo da rota pode não ser concluído nos seguintes casos.
	- Se não houver uma estrada principal dentro do alcance de 2,5 km do veículo, uma mensagem relacionada aparecerá na tela. Tente recalcular quando o veículo estiver mais próximo de uma estrada principal.
	- Se não houver uma estrada principal dentro do alcance de 2,5 km do destino ou destino intermediário, uma mensagem relacionada aparecerá na tela. Tente ajustar a localização mais próxima de uma estrada principal.
	- Se o veículo estiver muito próximo do destino ou se não houver estradas

para o destino, uma mensagem relacionada aparecerá na tela.

- Se for impossível chegar ao destino ou destinos intermediários por causa das legislações de trânsito, etc.
- Se a única rota para chegar ao destino ou destinos intermediários for extremamente complicada.
- O seguinte pode ocorrer quando a rota é exibida.
	- Se você calcular uma rota em uma estrada principal, o ponto de partida da rota pode não corresponder exatamente com a localização atual do veículo.
	- O ponto final da rota pode não corresponder exatamente ao destino.
	- Se você calcular uma rota em uma estrada principal, o sistema pode exibir uma rota de outra estrada principal. Isto ocorre porque a posição do ícone do veículo não é precisa. Neste caso, estacione o veículo em um local seguro e reajuste o ícone do veí- -culo, ou continue dirigindo para ver se a posição do ícone do veículo é ajustada automaticamente antes de recalcular a rota.
	- Há casos em que o sistema exibirá uma rota indireta para chegar ao destino ou aos destinos intermediários,

se você ajustá-los a partir de informações armazenadas ou das instalações. Para corrigir isso, você deve ter cuidado com a direção do trânsito, especialmente quando faixas com diferentes direções de trânsito são mostradas separadamente, tais como acessos e áreas de serviço.

- Este sistema não faz distinção entre controle de trânsito limitado e controle total (bloqueio). Pode mostrar uma rota indireta, mesmo que a estrada seja utilizável.
- Uma rota que use de travessia por balsa poderá vir a ser sugerida, mesmo que a preferência de balsa esteja definida como DESLIGADA.

## **ORIENTAÇÃO DE ROTA**

## **INFO:**

O sistema anunciará nomes de ruas quando o idioma do sistema estiver definido como português.

### **Repetindo a orientação por voz**

Esta função permanecerá disponível durante toda a rota, a partir do momento em que o cálculo da rota é concluído até o veículo chegar ao destino. Pressione e segure <**MAP**>. A orientação por voz será repetida.

## **Observações na orientação por voz**

- A orientação por voz neste sistema deve ser considerada como uma função complementar. Ao dirigir o veículo, verifique a rota no mapa e siga as estradas atuais e as legislações de trânsito.
- A orientação por voz é ativada apenas para cruzamentos com determinadas condições. Pode haver casos em que o veículo tem que virar, mas não é fornecida a orientação por voz.
- O conteúdo da orientação por voz pode variar, dependendo da direção da curva e do tipo de cruzamento.
- O tempo de orientação por voz é variável, dependendo da situação.
- Quando o veículo desviar da rota sugerida, a orientação por voz não ficará disponível. O sistema não anunciará isso. Consulte o mapa e recalcule a rota.

**TAP** "Recalculando a rota" (pág. [6-33\)](#page-128-0)

- A orientação por voz pode não corresponder com precisão aos números de estrada e direções nas junções de autoestradas.
- Os nomes das ruas exibidas podem, às vezes, diferir dos nomes reais.
- A orientação por voz não está disponível quando [Voz de Navegação] está desativada.

Ta "Ajustes de Volume/Som e Bipes" (pág. [2-20](#page-29-0))

- A orientação por voz será iniciada quando o veículo entrar na rota sugerida. Consulte o mapa para obter o direcionamento para o ponto inicial da rota.
- Ao chegar em um destino intermediário, a orientação por voz anunciará e informará ao motorista que o veículo chegou ao destino intermediário. A orientação por voz mudará para a próxima seção da rota. Quando a orientação por voz não estiver disponível, consulte o mapa para obter o direcionamento.
- Em alguns casos, a orientação por voz será interrompida antes da chegada ao destino. Consulte o ícone de destino no mapa para chegar ao destino.
- A orientação por voz pode estar parcialmente operacional ou inoperante devido ao ângulo das estradas em um cruzamento.
- A informação de saída da autoestrada pode diferir da informação nas sinalizações de saídas reais.
- Como não é possível considerar dados referentes a estradas com disponibilidade sazonal ou indisponíveis, pode ser exibida uma rota que não corresponda às restrições reais de trânsito. Certifiquese de seguir as restrições de trânsito reais durante a condução. *\*(se equipado)*

### **COMO ATUALIZAR OS DADOS DO MAPA (se equipado)**

### **ATENÇÃO**

#### **PARA EVITAR O RISCO DE MORTE OU DANOS PESSOAIS GRAVES AO ATUA-LIZAR SOFTWARE DO MAPA:**

**Se optar por estacionar o veículo dentro do alcance de uma conexão Wi-Fi\* ou a TCU (Unidade de Controle Telemática)\*, estacione o veículo em local seguro e bem ventilado. Durante o processo de atualização, mantenha o veículo estacionado e com o motor ligado em uma área bem ventilada para evitar a exposição ao monóxido de carbono. Não respire os gases de escape; eles possuem monóxido de carbono incolor e inodoro. O monóxido de carbono é perigoso. Pode causar inconsciência ou morte.**

- **1. Aplique o freio de estacionamento.**
- **2. Permaneça próximo ao veículo enquanto a instalação estiver em curso.**
- **3. Não deixe que crianças, animais de estimação ou pessoas que precisem de assistência permaneçam dentro do veículo durante a atualização do software.**

#### **NOTA:**

**Não é necessário que o veículo esteja estacionado durante o processo de atualização do mapa.**

Os dados do mapa podem ser atualizados via USB\*, Wi-Fi\* ou TCU (Unidade de Controle Telemática)\*.

Dependendo dos modelos, os dados de mapas não podem ser atualizados através da TCU (Unidade de Controle Telemática)\*.

## **Atualizando com a memória USB (se equipado)**

Os dados do mapa de navegação podem ser atualizados com as informações mais recentes baixando um novo banco de dados de mapas para um dispositivo de memória USB e instalando-o no veículo.

Para a atualização do mapa, use a memória USB com as seguintes especificações:

Mídia suportada: USB2.0

Sistemas de arquivos suportados: FAT32

- 1. Pressione **<MENU>**.
- 2. Toque em [Informações] na Barra de Execução e toque em [Informações do Sistema].

#### **3. Tipo A:**

Toque em [Atualização do mapa], em seguida, toque em [Atualização via dispos. USB].

#### *\*(se equipado)*

6-58 **Navegação (se equipado)**

#### **Tipo B:**

Toque em [Atualização do mapa].

- 4. Toque em [Salvar a informação do mapa no dispositivo USB].
- 5. Insira um dispositivo de armazenamento USB novo na entrada USB.

**TAP** "Entrada USB (Universal Serial Bus) e entrada AUX (auxiliar)" (pág. [2-5](#page-14-0))

## **INFO:**

Se os dados estiverem na memória USB, eles poderão ser excluídos.

- 6. Toque em [Iniciar].
- 7. Toque em [OK] após salvar as informações do mapa no USB.
- 8. Acesse o site (https://apps.Nissan.navshop. com/) com o seu computador pessoal. Baixe e instale a ferramenta de atualização de mapas em seu computador pessoal.

## **INFO:**

- Inicialmente, o URL irá saltar para https:// apps.nissan.navshop.com/en\_gb/.
- Caso você altere o idioma/país no portal a partir do ícone de bandeira no canto superior direito da página do portal, isso será lembrado e aplicado na próxima vez que você acessar o portal.
- Se você não conseguir atualizar os dados de um mapa a partir do site mencionado anteriormente, consulte uma concessionária autorizada NISSAN.
- 9. Baixe os dados atualizados e armazene- -os na memória USB com a ferramenta de atualização de mapas.
- 10. Pressione **<MENU>**.
- 11. Toque em [Informações] na Barra de Execução e toque em [Informações do Sistema].

#### **12. Tipo A:**

Toque em [Atualização do mapa], em seguida, toque em [Atualização via dispos. USB].

### **Tipo B:**

Toque em [Atualização do mapa].

- 13. Toque em [Instalar a atualiz. do mapa a partir do disp. USB].
- 14. Insira um dispositivo de armazenamento USB na entrada USB.

Uma mensagem de confirmação é exibida. Confirme o conteúdo da mensagem e toque em [Sim].

15. Toque em [OK] após completar a atualização.

# **INFO:**

• O sistema de navegação não pode ser operado enquanto o mapa é atualizado.

- Os dados do mapa devem ser atualizados enquanto o motor estiver funcionando para evitar a descarga da bateria de 12V do veículo.
- Dependendo dos modelos, a mesma operação pode ser realizada tocando em [Configurações] na Barra de Execução e, em seguida, tocando em [Informações do Sistema].

TA "Ajustes do sistema" (pág. [2-14](#page-23-0))

## **Atualização usando a função LAN sem fio (Wi-Fi) (se equipado)**

Os dados do mapa podem ser atualizados usando a conexão Wi-Fi do veículo. As comunicações por Wi-Fi poderão ser feitas usando uma rede Wi-Fi, smartphone, etc.

- TA "Ajuste do Wi-Fi (se equipado)" (pág. [2-18](#page-27-0))
- 1. Conecte o veículo em uma rede Wi-Fi disponível.
- 2. Pressione **<MENU>**.
- 3. Toque em [Informações] na Barra de Execução e toque em [Informações do Sistema].
- 4. Toque em [Atualização do mapa].
- 5. Toque em [Atualização via Wi-Fi]. Uma mensagem de confirmação é exibida.

#### 6. **Tipo A**

Selecione uma área a ser atualizada e toque em [Iniciar].

#### **Tipo B**

Toque em [Selecionar área], selecione a área a ser atualizada e toque em [OK].

Toque em [Sim] para atualizar a área selecionada.

7. Toque em [OK] após completar a atualização.

## **INFO:**

- Quando [Cancelar] for exibido durante a instalação dos dados dos mapas, toque nessa tecla para cancelar a instalação.
- O sistema de navegação não pode ser operado enquanto o mapa estiver sendo atualizado.
- Não desligue a alimentação do smartphone durante a atualização.
- Os dados do mapa devem ser atualizados enquanto o motor estiver funcionando para evitar a descarga da bateria de 12V do veículo.
- Toque em [Acesso Veíc.]\* e ligue o indicador para ativar a comunicação Wi-Fi.
- O tamanho dos dados de download da atualização de mapas para um país ou uma zona regional pode variar entre 100 MB e 1 GB. O tamanho dos dados no caso de atualização de vários países ou zonas regionais pode ser superior a 1 GB. O uso da funcionalidade do Wi-Fi do smartphone para atualizações de mapas pode gerar cobranças adicionais de dados da sua operadora de celular. Conecte-se à sua rede Wi-Fi doméstica para evitar cobranças adicionais de dados por telefone.
- Dependendo dos modelos, a mesma operação pode ser realizada tocando em [Configurações] na Barra de Execução e, em seguida, tocando em [Informações do Sistema].

TA "Ajustes do sistema" (pág. [2-14\)](#page-23-0)

- Dependendo dos modelos, a atualização é realizada em segundo plano e as atualizações serão aplicadas nos dados dos mapas da próxima vez que o sistema for iniciado.
- Quando a alimentação do veículo for desligada, a atualização do mapa é suspensa. Quando a atualização do mapa for reinicializada, selecione a mesma região para atualizar o mapa a partir de [Atualização via Wi-Fi].

### **Atualização automática do mapa (se equipado)**

Os dados do mapa podem ser atualizados usando a TCU (Unidade de Controle Telemática)\*.

- 1. Pressione **<MENU>**.
- 2. Toque em [Informações] na Barra de Execução e toque em [Informações do Sistema].
- 3. Toque em [Atualização do mapa].
- 4. Toque em [Configurações atualização do mapa].
- 5. Selecione uma área do mapa que deseja atualizar. Uma mensagem de confirmação será exibida. Da próxima vez que iniciar o sistema, será exibida uma mensagem de notificação para informar que uma atualização dos dados do mapa está disponível.
- 6. Quando novos dados do mapa estiverem disponíveis, após ligar o veículo, uma mensagem pop-up aparecerá para informar que uma atualização do mapa está disponível. Toque [Sim] para atualizar os dados do mapa.

**INFO:**

Se o usuário selecionar [Não] na tela que aparecer, a atualização automática do mapa e a atualização do software não estarão disponíveis PARA SEMPRE e o usuário terá sempre que atualizar o mapa e o software manualmente da próxima vez que o sistema for iniciado. Quando a alimentação do veículo for desligada, a atualização do mapa é suspensa. Quando a atualização do mapa for reinicializada, selecione a mesma região para atualizar o mapa a partir de [Atualização via Wi-Fi].

- 7. Toque [OK] após completar a atualização.
- A mesma operação pode ser realizada, toque [Configurações] na Barra de Execução e, em seguida, toque [Atualização do Sistema].
- A atualização é realizada em segundo plano e as atualizações entram em vigor nos dados dos mapas da próxima vez que o sistema for iniciado.

## **Provisões de Licença do Usuário Final de Produtos Automotivos**

Este Acordo de Licença do Usuário Final ("**EULA**") é um contrato entre você e TomTom International B.V. ("**TomTom**"). Você concorda que este contrato é aplicável.

Este contrato é aplicado ao uso dos serviços de dados de mapa, software, tráfego e viagem da Tom Tom ou quaisquer outros produtos da TomTom ("**TomTom Services**").

Leia este contrato cuidadosamente. Ao utlizar TomTom Services você estará concordando com todos os termos e condições deste contrato.

- 1. **CONCESSÃO DE LICENCA:** Considerando que você concorda em cumprir os termos deste contrato de licença, a TomTom Services fornece aos seus usuários uma base não exclusiva para uso pessoal e em combinação com o dispositivo de hardware que é incorporado ao seu veículo. Se melhorias, atualizações ou suplementos da TomTom Services forem obtidos ou disponibilizados para você, tais melhorias ou atualizações serão regidas por contrato.
- **2. RESTRIÇÕES:** É proibido alugar, emprestar, apresentação pública, apresentação ou transmissão ou qualquer outro tipo de distribuição da TomTom Services. Exceto o permitido pela legislação aplicável, você não poderá, e não permitirá a qualquer pessoa, copiar ou modificar a TomTom Services ou qualquer parte contida nele, ou fazer engenharia reversa, descompilar ou desmontar a TomTom Services.
- **3. PROPRIEDADE:** Todos os direitos de propriedade intelectual relacionados à TomTom Services são de propriedade da TomTom e/ou de seus fornecedores. A TomTom permite que você utilize a TomTom Services apenas se você estiver de acordo com os termos deste contrato. Todos os outros direitos não concedidos especificamente sob este parágrafo são reservados pela TomTom. Na medida aplicável, você reconhece que não tem o direito de ter acesso ao TomTom Services em código fonte ou na codificação desbloqueada.
- **4. LICENÇAS DE SOFTWARE DE TER-CEIROS:** A TomTom Services pode fazer uso de software de terceiros. Não obstante as Cláusulas 2 e 3, o uso de alguns materiais de terceiros incluídos no software pode ficar sujeito a outros termos e condições. Os avisos oficiais de direitos autorais e as condições específicas de licença desses códigos e algoritmos de software de terceiros encontram-se em http://www.tomtom.com. Por este meio você concorda com os termos e condições desse software de terceiros.

#### **5. GARANTIA LIMITADA:**

• VOCÊ RECONHECE QUE OS SER-VIÇOS DA TOMTOM SERVICES NÃO FORAM DESENVOLVIDOS PARA ATENDER AOS SEUS REQUISITOS

INDIVIDUAIS E QUE, POR ISSO, É DE SUA RESPONSABILIDADE GA-RANTIR QUE AS INSTALAÇÕES E FUNÇÕES DA TOMTOM SERVICES ATENDEM AOS SEUS REQUISITOS. A TOMTOM NÃO GARANTE E NÃO PODE GARANTIR QUE OS SERVIÇOS POR ELA PRESTADOS OPEREM DE MODO ININTERRUPTO OU LIVRE DE ERROS. VOCÊ DEVE ESTAR CIENTE PARTICULARMENTE DE O FATO DE OCORRER ERROS DE CÁLCULO AO USAR O SOFTWARE EM UM SISTE-MA DE NAVEGAÇÃO QUE PODE, POR EXEMPLO, SER CAUSADO POR CON-DIÇÕES LOCAIS, AMBIENTAIS E/OU DADOS INCOMPLETOS.

• NA MÁXIMA EXTENSÃO PERMITIDA PELA LEGISLAÇÃO APLICÁVEL, A TOMTOM E SEUS FORNECEDORES FORNECEM OS SERVIÇOS "COMO ESTÃO" E POR ESTE MEIO RENUN-CIA TODAS AS OUTRAS GARANTIAS E CONDIÇÕES, SENDO EXPRESSAS, IMPLÍCITAS OU LEGAIS, INCLUINDO, MAS NÃO SE LIMITANDO A, QUAL-QUER (SE HOUVER) GARANTIAS IM-PLÍCITAS, DEVERES OU CONDIÇÕES DE QUALIDADE SATISFATÓRIA, DE ADEQUAÇÃO PARA UM PROPÓSITO ESPECÍFICO, DE CONFIABILIDADE OU DISPONIBILIDADE, DE PRECISÃO OU DE INTEGRIDADE DE RESPOS-TAS, DE RESULTADOS, NO QUE DIZ RESPEITO AOS SERVIÇOS, E A PRO-VISÃO DE OU FALHA EM FORNECER APOIO OU OUTROS SERVIÇOS, IN-FORMAÇÕES, SOFTWARE E CONTE-ÚDO RELACIONADO ATRAVÉS DOS SERVICOS OU DE OUTRA FORMA UTILIZADA DOS SERVIÇOS.

**SEGURANÇA: A TOMTOM SERVICES DISPONIBILIZA SERVIÇOS DE INFOR-MAÇÃO E NAVEGAÇÃO RELACIONADOS APENAS COM ITINERÁRIOS. PORTANTO, NÃO PODERÁ ADVERTIR SOBRE TODOS OS PERIGOS E RISCOS EM RELAÇÃO AOS CAMINHOS INDICADOS. A SEGU-RANÇA E O DEVER DE CONDUZIR O VEÍCULO COM CUIDADO E RESPEITAN-DO AS REGRAS E LEGISLAÇÕES DE TRÂNSITO APLICÁVEIS É DE RESPON-SABILIDADE DO MOTORISTA. UTILIZE A TOMTOM SERVICES DE MANEIRA A NÃO AFETAR A SUA CONDUÇÃO SEGURA.**

#### **6. LIMITAÇÃO DE RESPONSABILIDADE:**

**Navegação (se equipado)** 6-61 • NA MÁXIMA EXTENSÃO PERMITIDA PELA LEGISLAÇÃO APLICÁVEL, NEM A TOMTOM NEM SEUS FORNECEDO-RES, AUTORIDADES, DIRETORES OU EMPREGADOS SERÃO RESPONSABI-LIZADOS POR VOCÊ OU POR TERCEI-ROS POR QUAISQUER DANOS, SEJAM DIRETOS, ESPECIAIS, INCIDENTAIS,

INDIRETOS OU CONSEQUENTES (IN-CLUINDO, MAS NÃO SE LIMITANDO A, DANOS PELA INCAPACIDADE DE USAR OU ACESSAR OS SERVIÇOS, PERDA DE DADOS, PERDA DE NEGÓCIOS, PERDA DE LUCROS, INTERRUPÇÃO DE NEGÓCIOS OU O SEMELHANTE) DECORRENTES OU RELACIONADOS AO USO, À INCAPACIDADE DE USO OU ACESSO, OU DE OUTRA FORMA DO DESEMPENHO DOS SERVIÇOS, MES-MO QUE A NISSAN TENHA SIDO AVISA-DA SOBRE A POSSIBILIDADE DE TAIS **DANOS** 

- CONFORME A LEGISLAÇÃO APLICÁ-VEL NÃO É PERMITIDA A TOMTOM EX-CLUIR SUA RESPONSABILIDADE DE ACORDO COM A CLÁUSULA ACIMA, A RESPONSABILIDADE AGREGADA TO-TAL DA TOMTOM A VOCÊ SERÁ LIMITA-DA AO MONTANTE DE US\$ 100,00.
- AS LIMITAÇÕES DE RESPONSABILIDA-DE ACIMA DESTA CLÁUSULA 6 NÃO: (I) AFETAM SEUS DIREITOS SOB QUALQUER LEGISLAÇÃO NACIONAL OBRIGATÓRIA APLICÁVEL;

(II) EXCLUEM OU LIMITAM QUALQUER RESPONSABILIDADE QUE NÃO PODE SER EXCLUÍDA OU LIMITADA DE ACOR-DO COM A LEI APLICÁVEL.

- **7. RESCISÃO E EXECUÇÃO DIRETA:**  Sem prejuízo a quaisquer outros direitos, a TomTom poderá rescindir imediatamente este EULA se você não cumprir qualquer um dos seus termos e condições. As provisões deste Contrato, que por sua natureza se destinam a subsistir à rescisão, permanecerão em vigor após a rescisão deste EULA.
- **8. LINKS PARA SITES DE TERCEIROS:** A TomTom não se responsabiliza pelo conteúdo de quaisquer sites ou serviços de terceiros, quaisquer links contidos em sites ou serviços de terceiros ou quaisquer alterações ou atualizações de sites ou serviços de terceiros que sejam entregues pela TomTom Services ou de outra forma. A TomTom (e, conforme aplicável, cada um dos terceiros) está fornecendo estas informações e o acesso aos sites e serviços de terceiros para você apenas como uma conveniência, e a inclusão de qualquer link ou acesso não implica o aval da TomTom ou qualquer site ou serviço de terceiros. Qualquer uso por você de tais links ou sites de terceiros e da maneira em que você usar esses sites de terceiros e links deve ser sua responsabilidade e em seu risco e você não deve usá-los de qualquer forma ilegal ou fraudulenta.

Se você tiver qualquer questionamento a respeito deste EULA, ou desejar entrar em contato com a TomTom por qualquer razão, por favor visite o site da TomTom: http://www.tomtom.com.

# **7 Reconhecimento de voz (se equipado)**

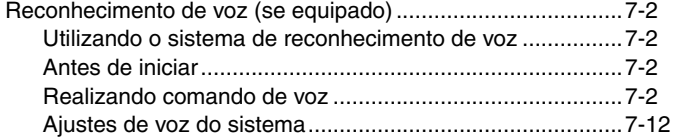

## <span id="page-159-0"></span>**RECONHECIMENTO DE VOZ (se equipado)**

## **UTILIZANDO O SISTEMA DE RECONHECIMENTO DE VOZ**

## **Inicialização**

Quando o interruptor de ignição estiver na posição ACC ou ON, o reconhecimento de voz\* se iniciará. Quando a inicialização estiver completa, o sistema estará pronto para receber comandos de voz. Se  $\lt \>^*$ no volante de direção for pressionado antes de concluir a inicialização, o display exibirá uma mensagem de espera até que o sistema esteja pronto.

## **ANTES DE INICIAR**

Para obter o melhor desempenho de reconhecimento através do reconhecimento de voz\*, observe os seguintes itens.

- O interior do veículo deve estar o mais silencioso possível. Suba os vidros para eliminar ruídos (ruídos do trânsito, vibrações, etc.), e diminua a velocidade do ventilador do aquecedor/ar-condicionado para reduzir o ruído que pode impedir que o sistema reconheça corretamente os comandos de voz.
- Aguarde até que os sons sejam emitidos antes de falar um comando.
- Fale em tom natural de conversação sem pausar entre as palavras.
- O sistema não consegue reconhecer comandos de voz falados por ocupantes dos bancos dos passageiros.

*\*(se equipado)*

7-2 **Reconhecimento de voz (se equipado)**

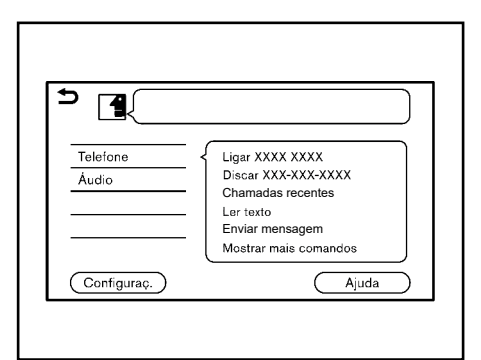

#### **Exemplo**

## **REALIZANDO COMANDO DE VOZ**

- 1. Pressione  $\lt \sqrt{2}$  >\* no volante de direção.
- 2. Uma lista de comandos será exibida na tela, e o sistema irá fornecer a instrução do menu de voz.

Categorias de comando disponíveis serão exibidas na parte esquerda da tela. Fale ou selecione uma categoria de comando da lista.

## **INFO:**

• Alguns dos comandos para cada categoria serão exibidos do lado direito da tela e também poderão ser ditos sem selecionar nenhuma categoria.

- Após a execução da categoria do comando, apenas os comandos relacionados à categoria selecionada poderão ser reconhecidos.
- 3. Após o aviso sonoro e a mudança do ícone de  $\Box$  para  $\Box$ , fale o comando. É possível também selecionar um comando tocando diretamente na tela, utilizando  $\lt \blacktriangle$   $\lt k$   $\blacktriangledown$   $\lt k$   $\blacktriangle$   $\ell$   $\blacktriangledown$   $\lt \preceq$  \* no volante de direção, ou utilizando **<TUNE-SCROLL/SOUND>/< / SOUND>** na unidade.

## **INFO:**

O Sistema de Reconhecimento de Voz\* interromperá sua operação se nenhum comando for realizado após algumas instruções. Para retomar a operação, pressione  $\langle \hat{\mathcal{E}} \rangle^*$  no volante de direção.

4. Continue seguindo as instruções do menu de voz e fale os comandos de voz após o aviso sonoro até que a operação preferida seja executada.

# **INFO:**

- Para sair do Sistema de Reconhecimento de Voz\*, pressione e mantenha pressionado **< >** /**< >**\* no volante de direção.
- Dependendo da definição do idioma, o Sistema de Reconhecimento de Voz\* não poderá ser utilizado.

### **Dicas de operação**

- Fale um comando após o aviso sonoro.
- Se o comando não for reconhecido, o sistema irá lembrá-lo de falar o comando novamente. Repita o comando alto e claro.
- Toque em **< >** na tela sensível ao toque ou pressione **< >**\* no volante de direção para retornar para a tela anterior.
- Para ajustar o volume da resposta do sistema, pressione  $\lt \mathbb{Q}$  >\* no volante de direção ou gire o botão <VOL/  $\Phi$  > enquanto o sistema responde.

**Interrupção da Instrução de Voz:** Na maioria dos casos, é possível interromper a resposta para falar o próximo comando pressionando  $\lt \&$  >\* no volante de direção. Após a interrupção do sistema, aguarde pelo aviso sonoro antes de falar o comando.

**Chamada única:** Para utilizar mais rapidamente o sistema enquanto efetua uma chamada, deve ser dito o próximo comando, pulando assim o primeiro comando. Por exemplo, pressione <  $\&$  >\* no volante de direção e diga "Rediscar" após o aviso sonoro sem a necessidade de falar "Telefone".

#### **Operação do comando do telefone:**

- Após o comando "Discar", um nome registrado na lista telefônica pode ser dito para o reconhecimento, enquanto um número de telefone pode ser falado após o comando "Discar". Nomes da lista telefônica não podem ser ditos após o comando "Discar".
- O sistema possui a função de ler as mensagens de texto em alto tom, porém erros de leitura podem ocorrer em alguns casos.
- Mesmo quando apelidos como "Mãe" ou "Pai" estejam registrados no telefone celular, o Sistema de Reconhecimento de Voz\* reconhece apenas nomes. Para que o sistema reconheça os apelidos, registre as iniciais em [Discagem Rápida] pelo menu do telefone.

Ta "Discagem Rápida" (pág. [4-14](#page-77-0))

#### **Operação de comando da navegação:**

- Dependendo da definição do idioma e da área onde está localizado o veículo, o sistema pode não reconhecer os comandos de navegação geral.
- Pontos de Interesse:
	- Os comandos de PDI buscam por pontos de interesse registrados no sistema de navegação\*.
- Nem todas as categorias principais de PDI podem ser utilizadas pelas buscas "Encontrar"/"Navegar para" com operações do comando de voz enquanto todas as categorias registradas podem ser reconhecidas pela busca "Nas proxim."
- Endereços:
	- Letras do alfabeto não podem ser incluídas ao falar a localização numérica do local. Quando um número específico não puder ser encontrado, será exibido um local que representa o endereço.
	- Fale em tom natural de velocidade de conversação sem pausas entre as palavras para um melhor reconhecimento.
	- Quando o sistema reconhecer um comando incorretamente, corrija as condições de busca utilizando comandos como por exemplo "Alterar cidade", "Alterar rua" e "Alterar o número da casa".

#### **Operação de comando de áudio:**

• O Sistema de Reconhecimento de Voz\* pode não funcionar quando a informação do som for muito longa (nomes de artistas, títulos de álbum, títulos das músicas e listas de reprodução, etc.).

*\*(se equipado)*

#### **Reconhecimento de voz (se equipado)** 7-3

- Ao reproduzir arquivos do dispositivo USB com o Sistema de Reconhecimento de Voz\*, não pronuncie a extensão do nome do arquivo (por exemplo ".mp3").
- Os títulos das músicas registrados com tags ID3 não podem ser pronunciados para a operação de reconhecimento de voz\*.
- Alguns comandos de áudio podem não ser reconhecidos ao conectar um telefone Android® e utilizado como um dispositivo de áudio USB.
- Os arquivos de música do áudio Bluetooth® não podem ser selecionados pela operação de reconhecimento de voz. Entretanto, a fonte de áudio pode ser alterada para áudio Bluetooth® utilizando comandos de voz.

### **Como visualizar a tela de comando de voz**

- 1. Selecione  $\langle \psi \rangle$  >\* no volante de direção para exibir a primeira tela da lista de comandos de voz.
- 2. Fale um comando ou selecione um item na lista de comandos de voz. A segunda tela é exibida.
- 3. Fale um comando ou selecione um item na lista de comandos de voz. O comando é executado ou a próxima tela para os próximos comandos é exibida.
- 4. Siga as instruções para completar os comandos.

*\*(se equipado)*

7-4 **Reconhecimento de voz (se equipado)**

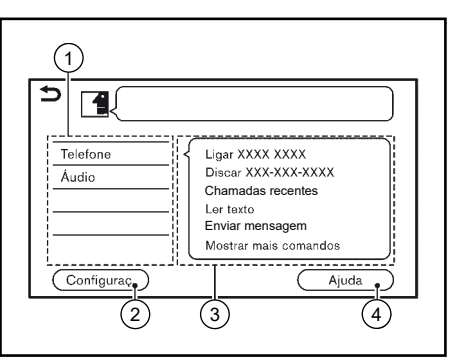

#### **Exemplo**

#### **Telas de comando de voz:**

- 1 Exibe uma lista de categorias disponíveis. Fale uma categoria de comando ou toque no ícone da categoria correspondente.
- 2 Toque em [Configuraç] ou fale "Configurações" para exibir as definições de voz do sistema.
- Exibe uma lista de comandos disponíveis para a categoria selecionada. Fale um comando preferido.
- Toque em [Ajuda] ou diga "Ajuda" para ouvir os anúncios de auxílio em como utilizar o sistema.

## **INFO:**

Toque  $\lt \>^*$  no volante de direção para parar os anúncios de auxílio.

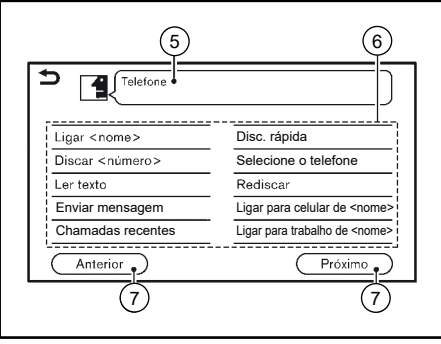

#### **Exemplo**

- 5 Comando selecionado previamente
- 6 Lista de comandos

O usuário pode falar um comando da lista ou tocar no ícone correspondente. Palavras de preferência podem ser faladas para parte dos comandos entre < >.

7 [Anterior]/[Próximo]: Fale um comando ou selecione para acessar a tela anterior/ posterior.

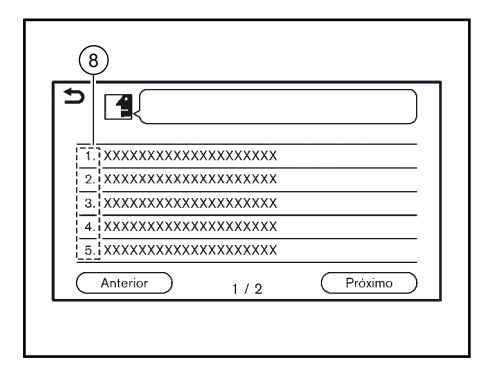

8 Fale um número de 1 a 5 ou toque em um item na tela da lista para selecionar o item.

### **Como falar comandos de números**

O Sistema de Reconhecimento de Voz\* necessita que o usuário fale números de uma forma correta ao realizar os comandos de voz.

#### **Regra geral:**

Apenas dígitos de "0" (zero) a "9" podem ser utilizados. (Por exemplo, o número "600" dito "seis zero zero" pode ser reconhecido pelo sistema, porém se dito "seiscentos" o sistema não o reconhece.)

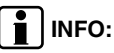

Para o melhor reconhecimento, fale "zero" para o número "0", e "Oh" para a letra "o".

#### **Exemplos de comandos de voz**

Como exemplos, algumas operações básicas adicionais que podem ser executadas pelos comandos de voz estão descritas a seguir.

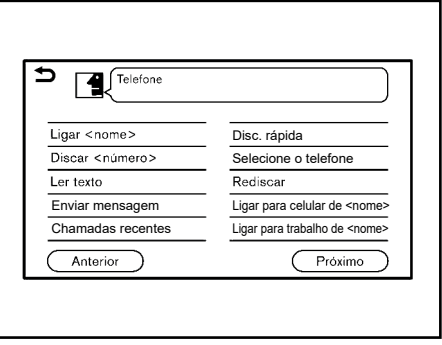

#### **Exemplo**

**Exemplo 1: Efetuar uma chamada falando um número de telefone:**

- 1. Pressione  $\langle \hat{\mathbb{R}} \rangle$  \* no volante de direção.
- 2. Aguarde o indicador ser alternado para . Fale "Telefone".
- 3. Fale "Discar <número>".

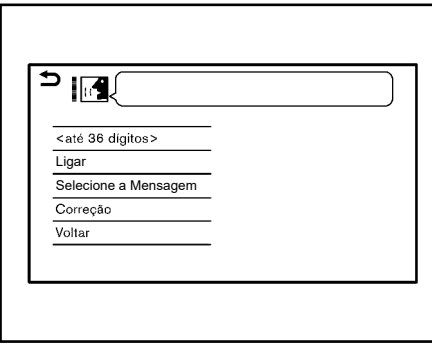

#### **Exemplo**

- 4. O número do telefone reconhecido pelo sistema é exibido na tela. Se o número estiver correto, fale "Ligar".
- 5. O sistema irá efetuar uma chamada para o número falado.

#### **Exemplo 2: Sintonizar uma estação FM:**

- 1. Pressione  $<$   $\frac{1}{2}$   $>$  \* no volante de direção.
- 2. Aguarde o indicador ser alternado para . Fale "Áudio".
- 3. Fale "Sintonizar FM <frequência>". O sistema irá sintonizar na rádio FM e a tela de áudio será exibida.

## **Lista de comandos**

Para utilizar a função de reconhecimento de voz\*, é possível falar comandos na ordem de 1º comando, 2º comando e 3º comando. É possível também operar o sistema falando diretamente o 2º ou 3º comando.

Números e palavras variáveis como nomes podem ser aplicados com < > ao falar um comando. Alguns comandos não estão disponíveis dependendo do idioma definido nos ajustes.

#### **Comando geral**

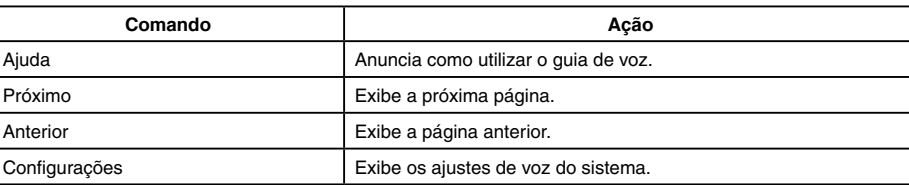

#### **Comando do telefone**

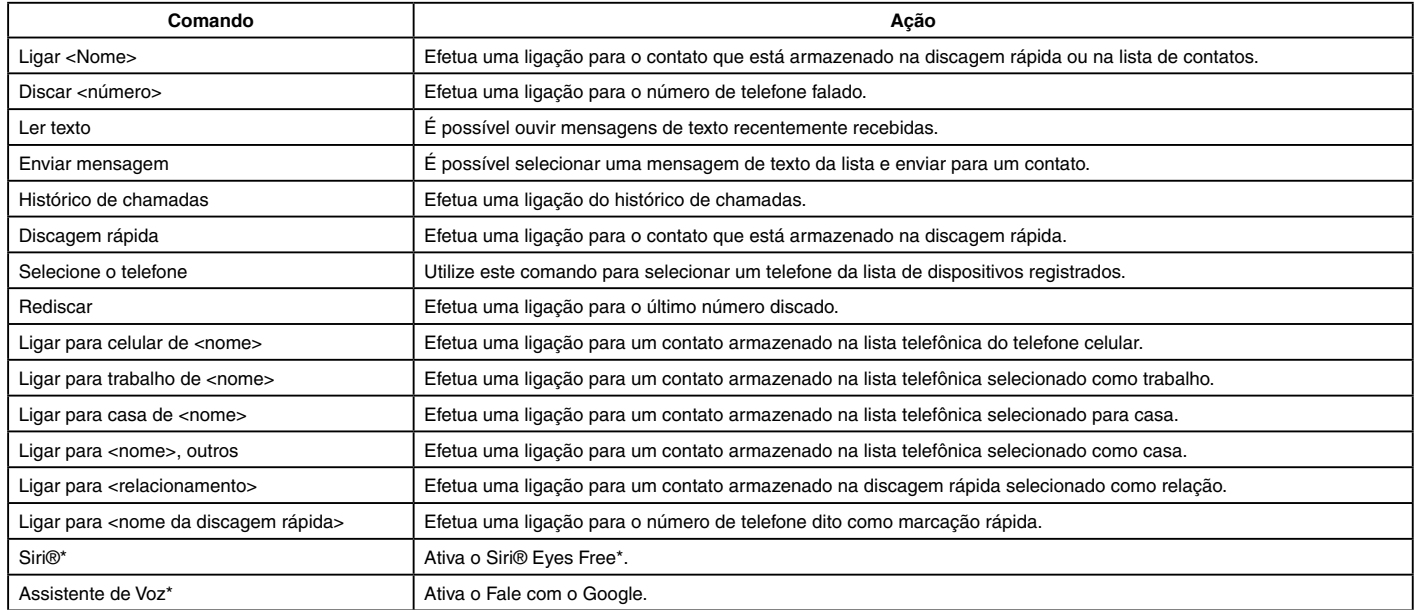

Dicas de operação para operação do comando do telefone:

- Após o comando "Discar", um nome registrado na lista telefônica pode ser dito para o reconhecimento, enquanto um número de telefone pode ser falado após o comando "Discar". Nomes da lista telefônica não podem ser ditos após o comando "Discar".
- O sistema possui a função de ler as mensagens de texto em alto tom, porém erros de leitura podem ocorrer em alguns casos.
- Mesmo quando apelidos como "Mãe" ou "Pai" estejam registrados no telefone celular, o Sistema de Reconhecimento de Voz\* reconhece apenas nomes. Para que o sistema reconheça os apelidos, registre as iniciais em [Discagem rápida] pelo menu do telefone.
- T $\overline{\mathcal{P}}$ "Discagem Rápida" (pág [4-14\)](#page-77-0)

#### **Comando de navegação (se equipado)**

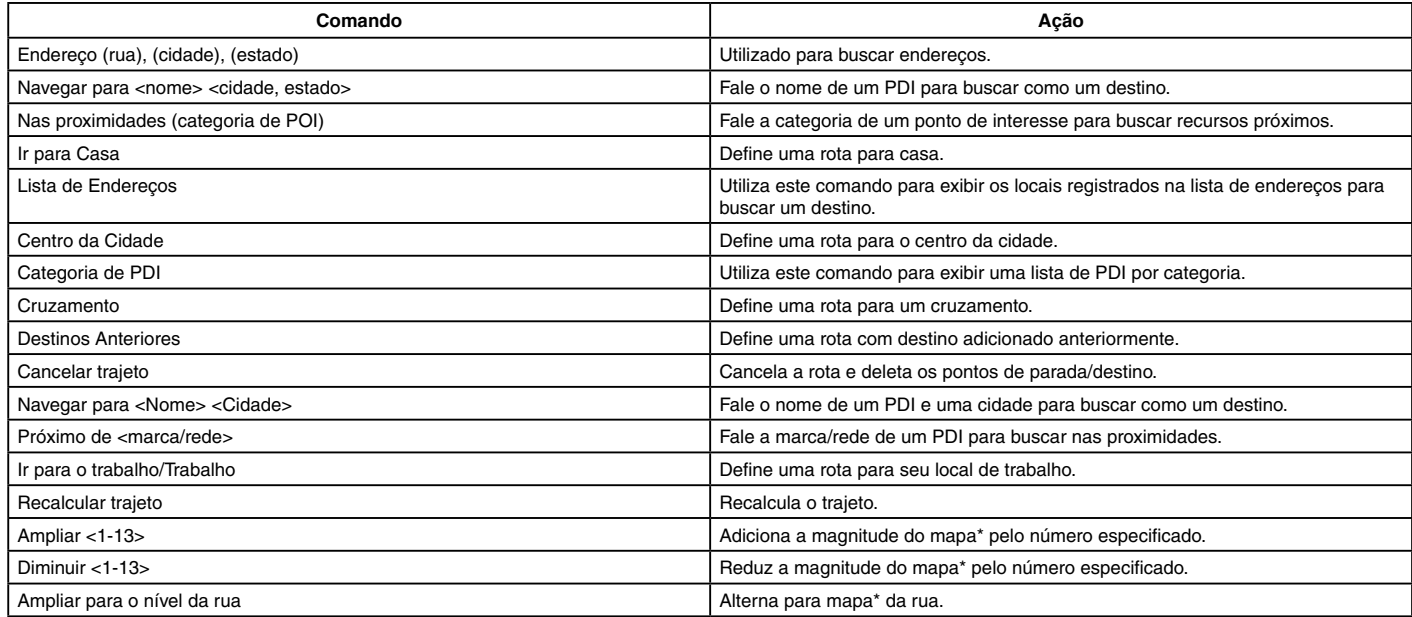

*\*(se equipado)*

7-8 **Reconhecimento de voz (se equipado)**

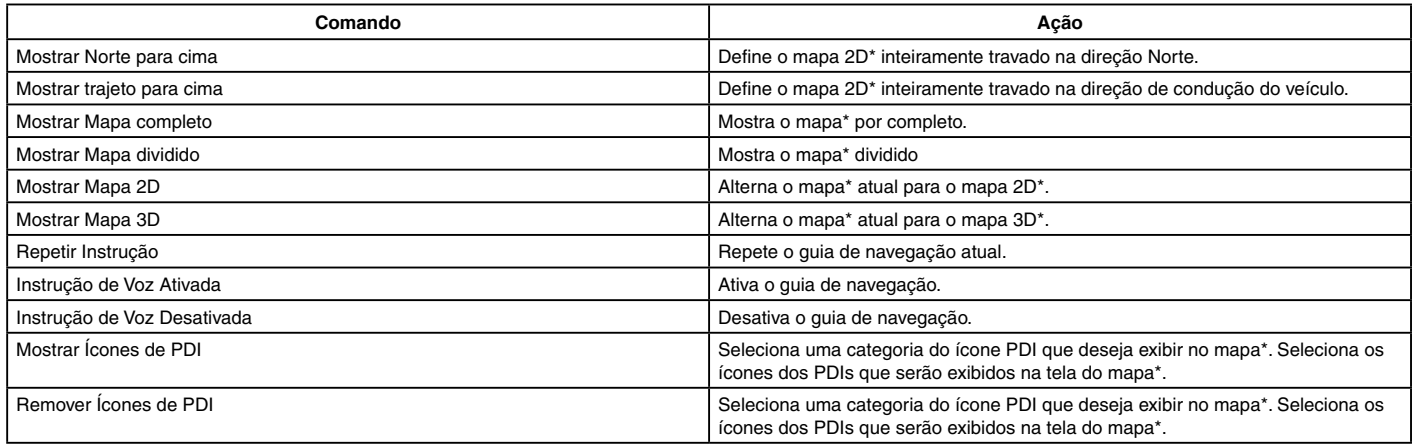

Dicas de operação para operação do comando do navegador:

- Dependendo da área aonde está localizado o veículo, o sistema pode não reconhecer os comandos de navegação geral.
- Pontos de interesse:
	- Os comandos de PDI buscam por ponto de interesse registrados no sistema de navegação\*.
	- Nem todas as categorias principais de PDI podem ser utilizadas pelas buscas "Navegar para" com operações do comando de voz enquanto todas as categorias registradas podem ser reconhecidas pela busca "Nas proxim."
- Endereços:
	- Letras do alfabeto não podem ser incluídas ao falar a altura numérica do local. Quando um número específico não puder ser encontrado, será exibido um local que representa o endereço.
	- Fale em tom natural de velocidade de conversação sem pausas entre as palavras para um melhor reconhecimento.
	- Quando o sistema reconhece um comando incorretamente, corrija as condições de busca utilizando comandos, tais como "Alterar cidade", "Alterar rua" e "Alterar o número da casa".

#### **Comando de áudio**

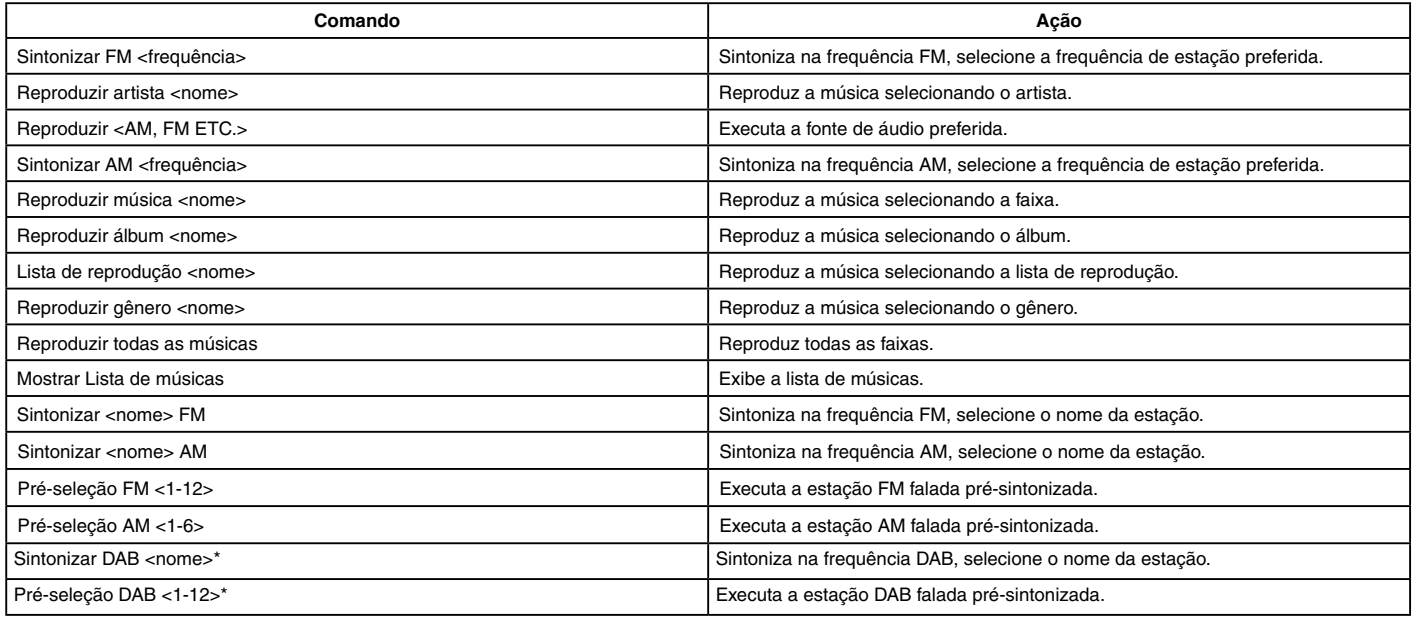

Dicas de operação para operação do comando de áudio:

- Um dispositivo de áudio conectado via Bluetooth® não pode ser operado com o Sistema de Reconhecimento de Voz\*. A mudança de fonte está disponível apenas para áudio Bluetooth®.
- O Sistema de Reconhecimento de Voz\* pode não funcionar quando a informação do som for muito longa (nomes de artistas, títulos de álbum, títulos das músicas e listas de reprodução, etc.).
- Ao reproduzir arquivos do dispositivo USB com o Sistema de Reconhecimento de Voz\*, não pronuncie a extensão do nome do arquivo (por exemplo ".mp3").
- Os títulos das músicas registrados com tags ID3 não podem ser pronunciados para a operação de reconhecimento de voz\*.
- Alguns comandos de áudio podem não ser reconhecidos ao conectar um telefone Android® e utilizado como um dispositivo de áudio USB.

#### **Comando de informação (se equipado)**

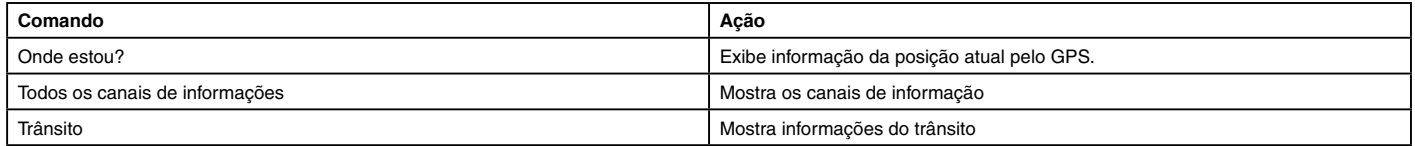

Dependendo das versões do veículo, os comandos de voz relacionados aos serviços do NissanConnect podem estar disponíveis também.

## <span id="page-169-0"></span>**AJUSTES DE VOZ DO SISTEMA**

Os ajustes de voz do sistema podem ser alterados.

- 1. Toque em [Configurações] na Barra de Execução.
- 2. Toque em [Voz do sistema].
- 3. Toque em um item que deseja ajustar.

Os itens disponíveis de configuração podem variar dependendo dos modelos e especificações.

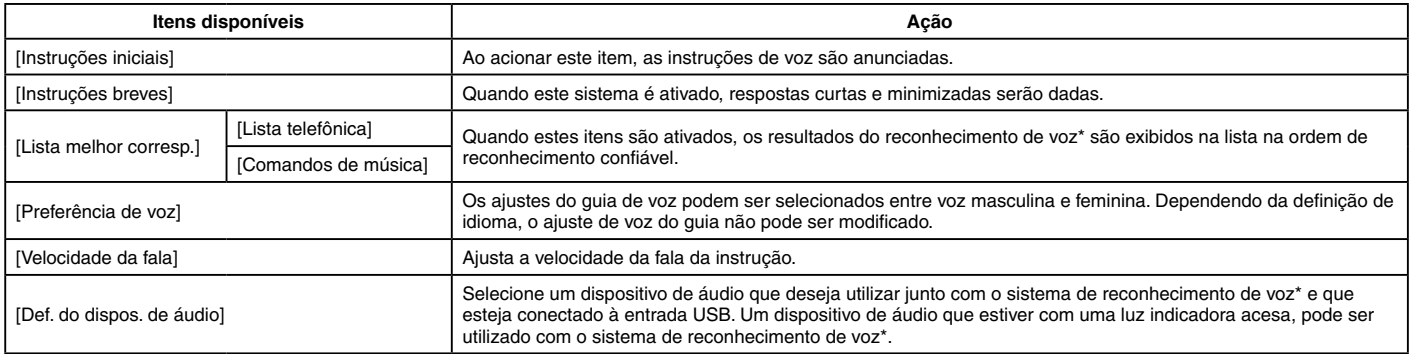

# **8 Guia para diagnosticar falhas**

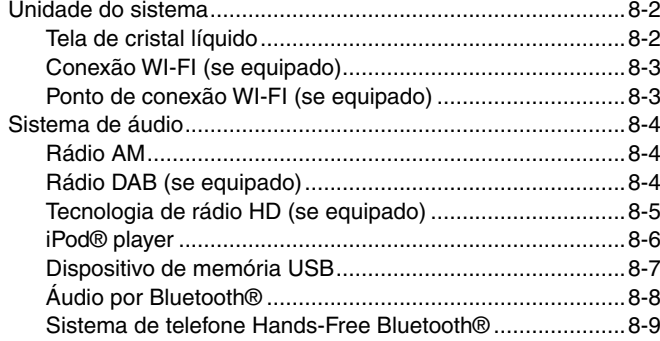

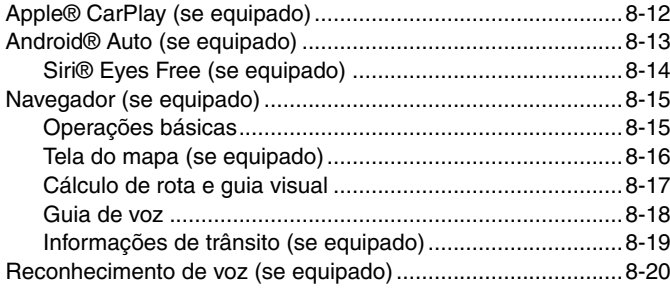

**7**

## <span id="page-171-0"></span>**UNIDADE DO SISTEMA**

## **TELA DE CRISTAL LÍQUIDO**

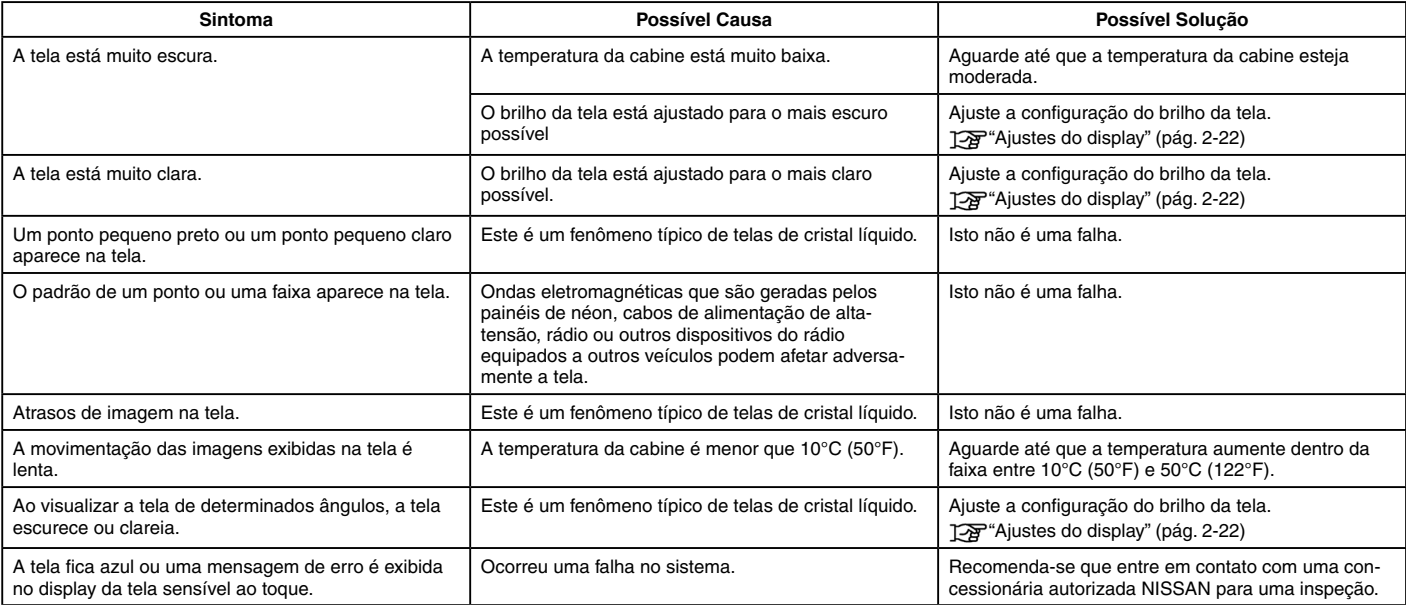

## <span id="page-172-0"></span>**CONEXÃO WI-FI (se equipado)**

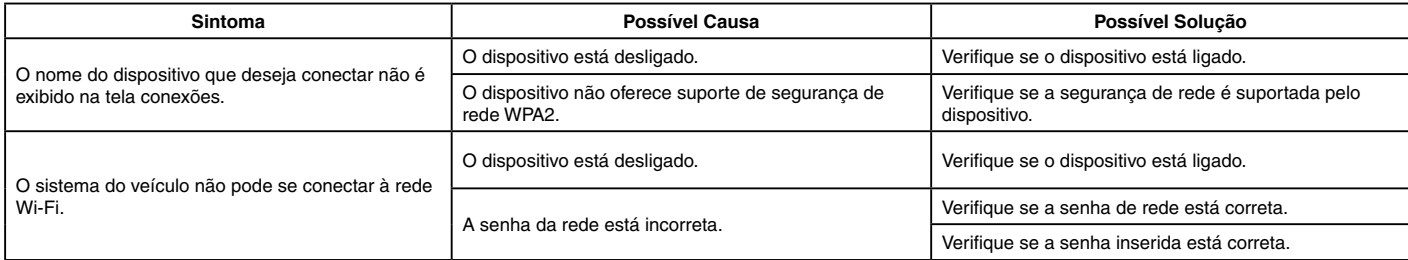

## **PONTO DE CONEXÃO WI-FI (se equipado)**

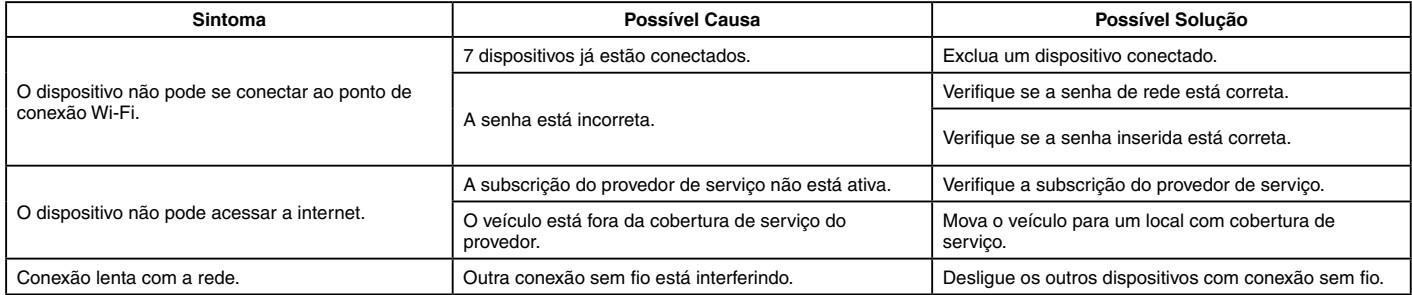

## <span id="page-173-0"></span>**SISTEMA DE ÁUDIO**

## **RÁDIO AM**

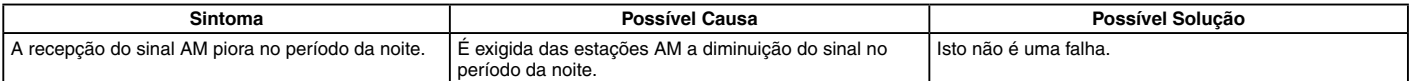

## **RÁDIO DAB (se equipado)**

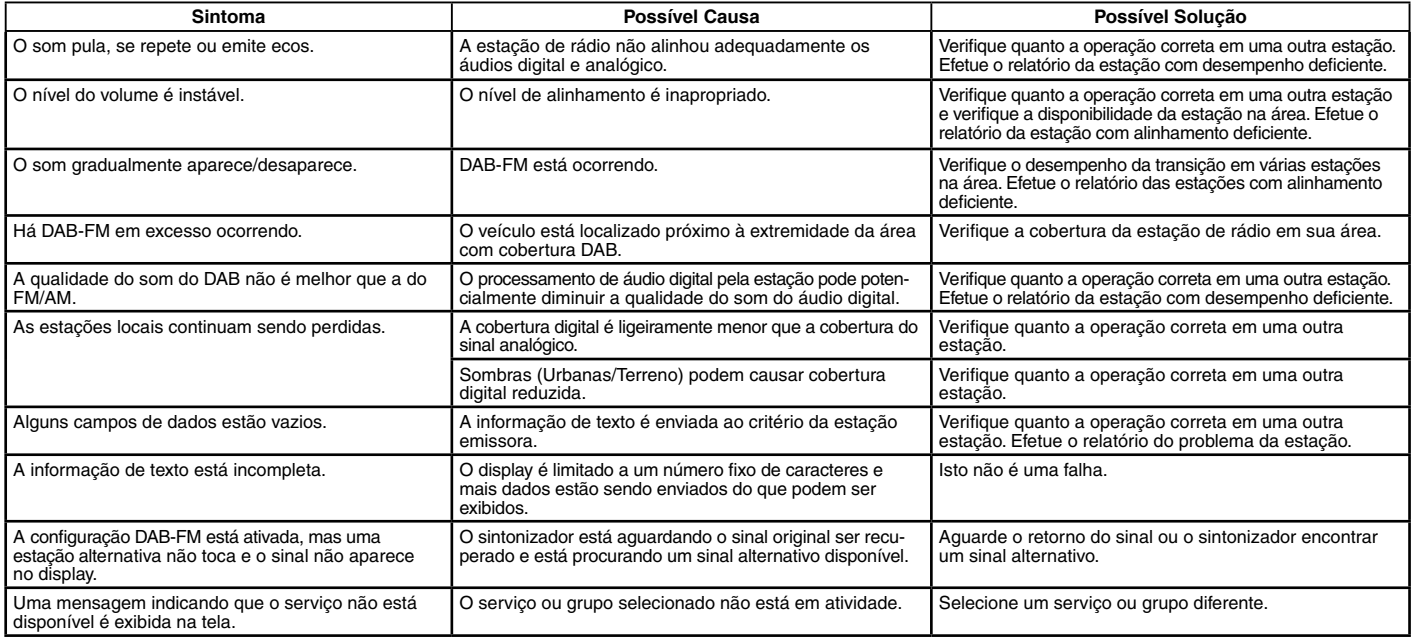

## **INFO:**

• Quando a preconfiguração da estação for executada enquanto um serviço secundário estiver tocando, o serviço primário matriz será registrado.

• Os serviços secundários não aparecem na lista de estações.

8-4 **Guia para diagnosticar falhas**

## <span id="page-174-0"></span>**TECNOLOGIA DE RÁDIO HD (se equipado)**

#### **Som**

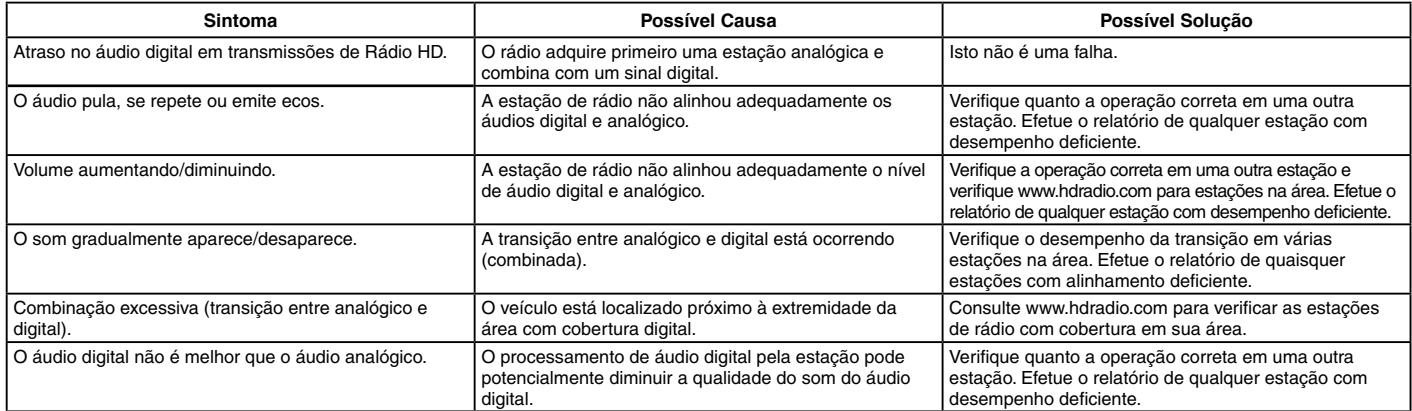

### **Modo de funcionamento**

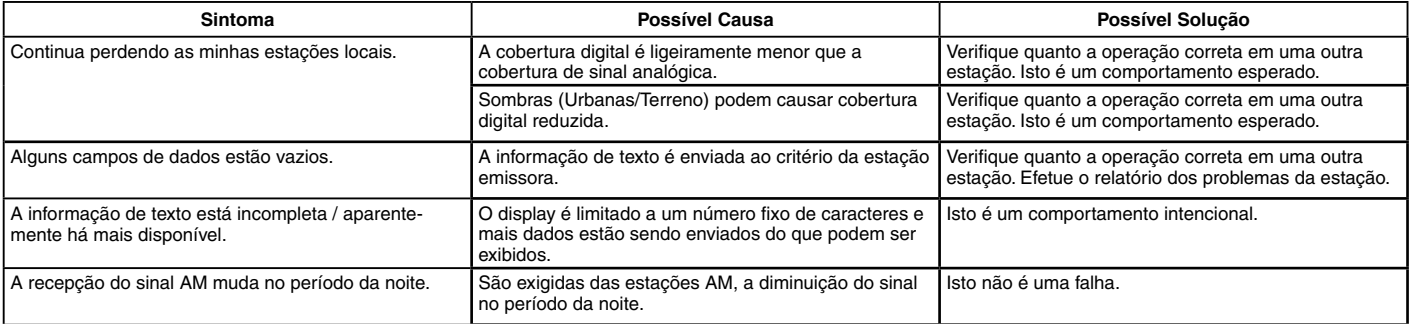

## <span id="page-175-0"></span>**iPod® PLAYER**

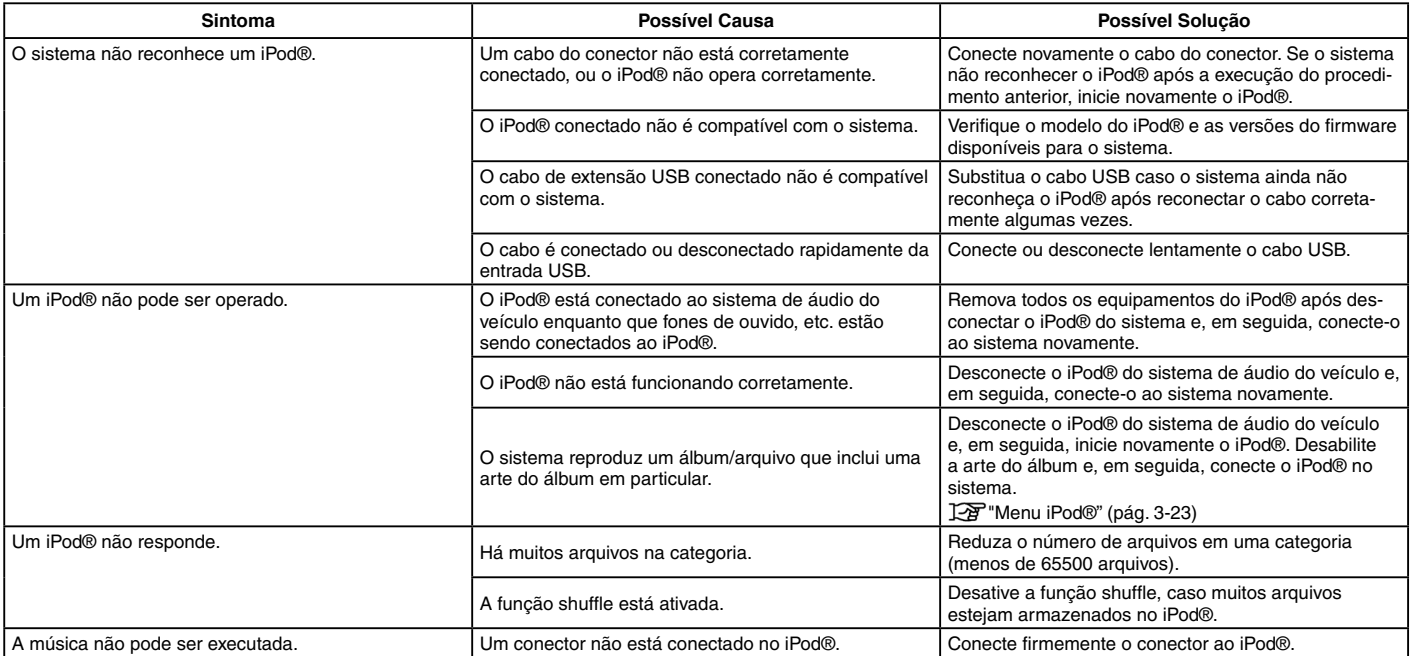

## <span id="page-176-0"></span>**iPod PLAYER** (continuação)

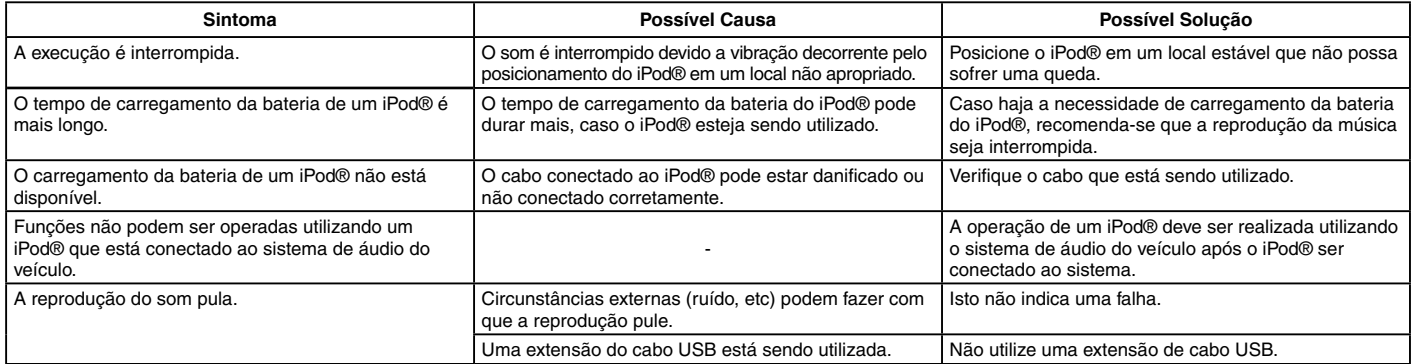

## **DISPOSITIVO DE MEMÓRIA USB**

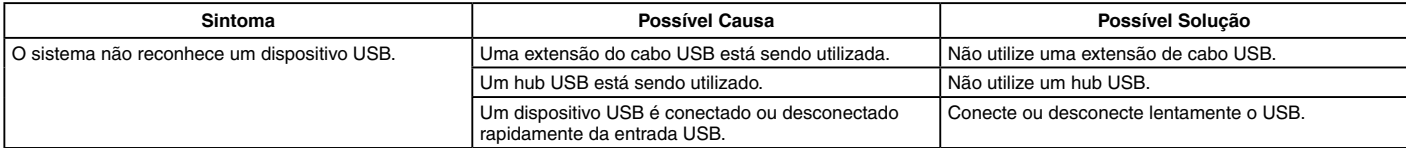

## <span id="page-177-0"></span>**ÁUDIO POR BLUETOOTH®**

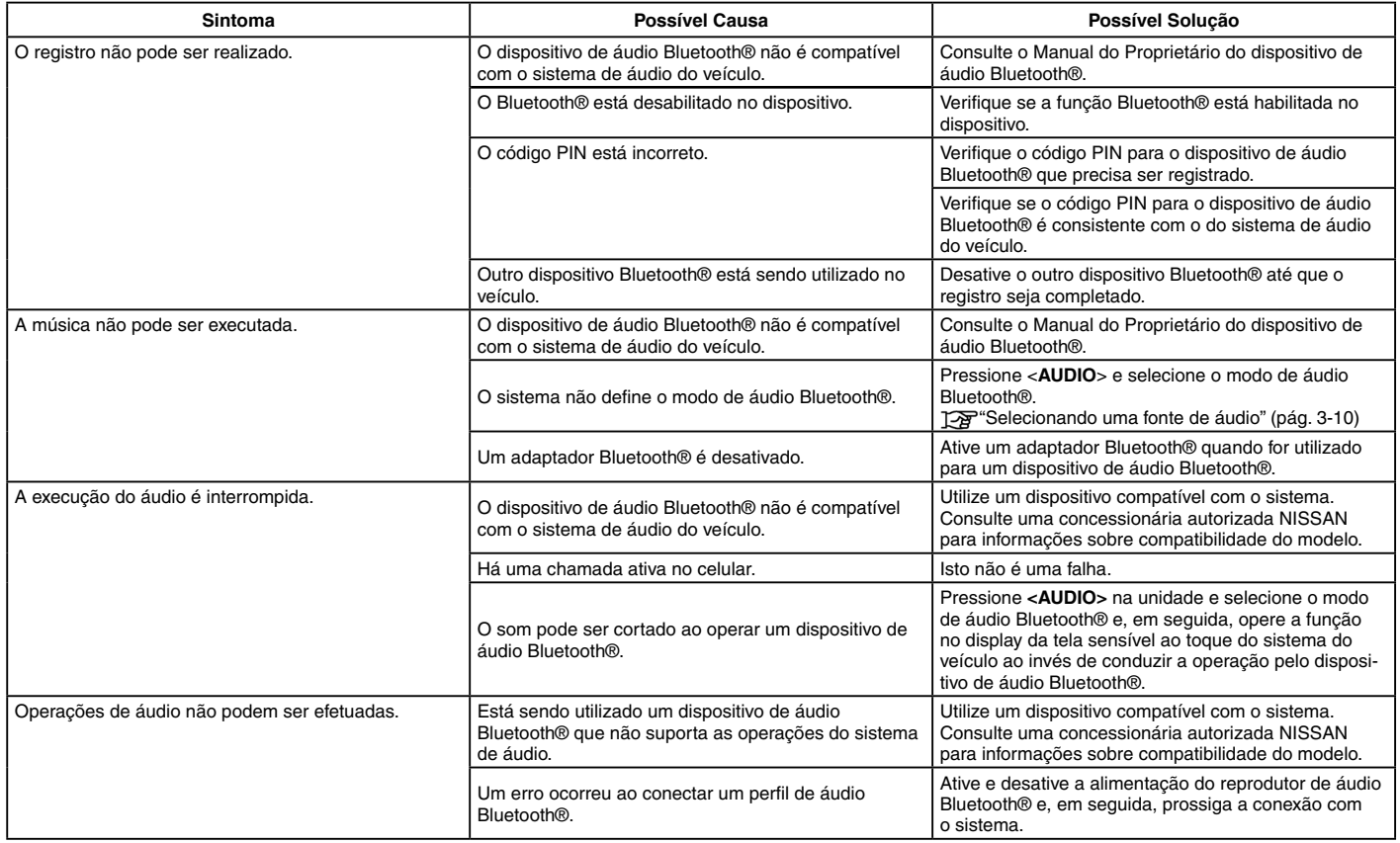

## <span id="page-178-0"></span>**SISTEMA DE TELEFONE HANDS-FREE BLUETOOTH®**

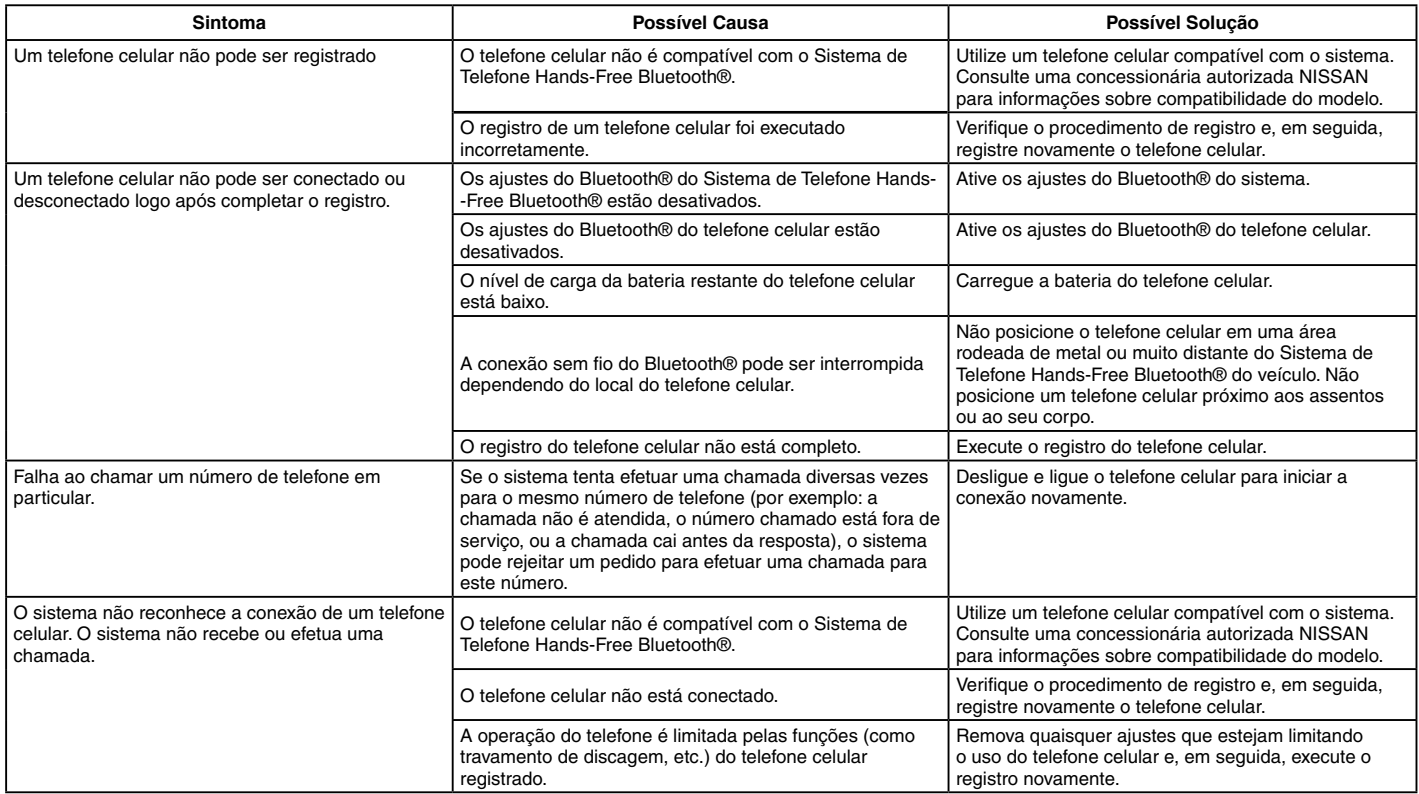

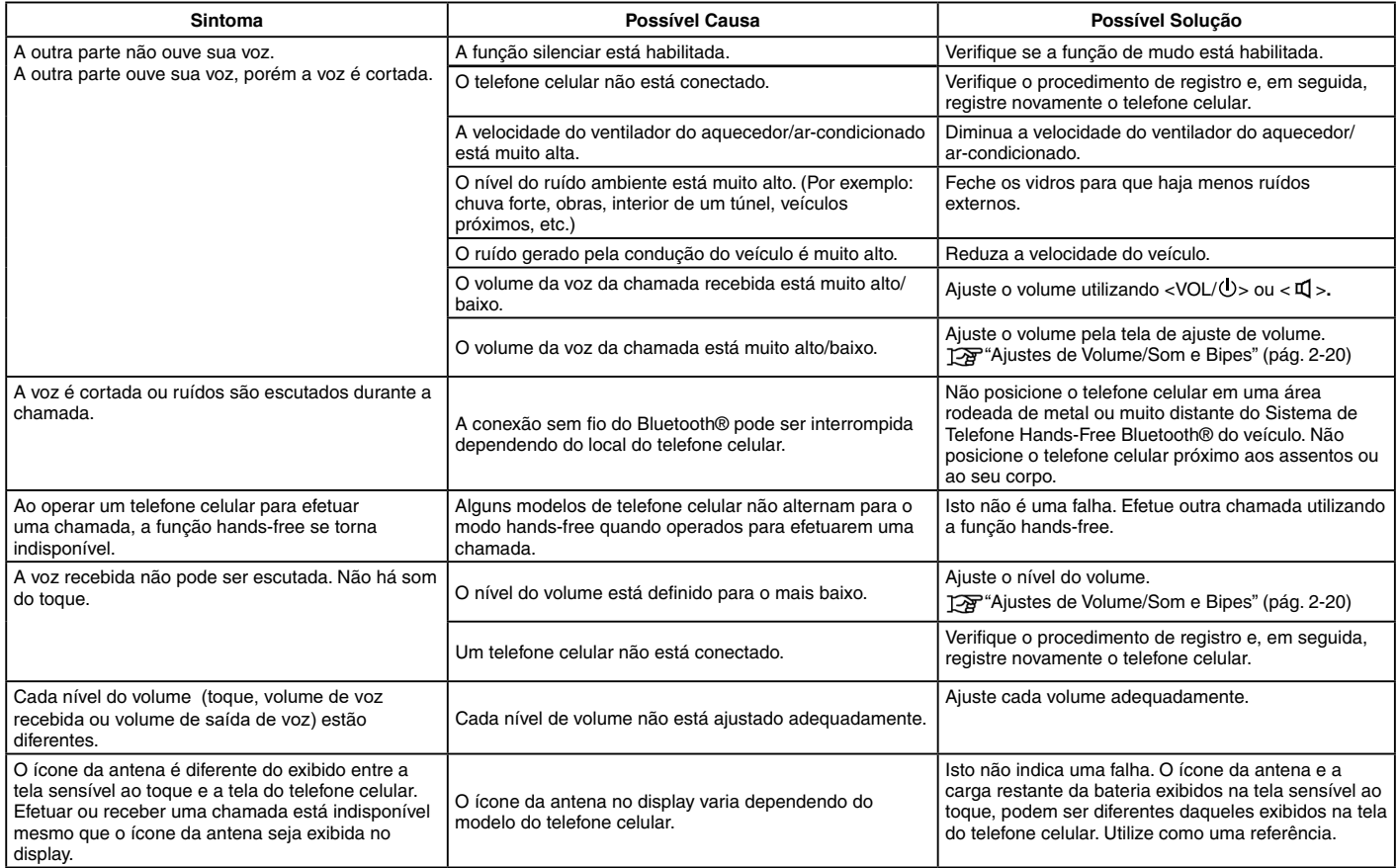
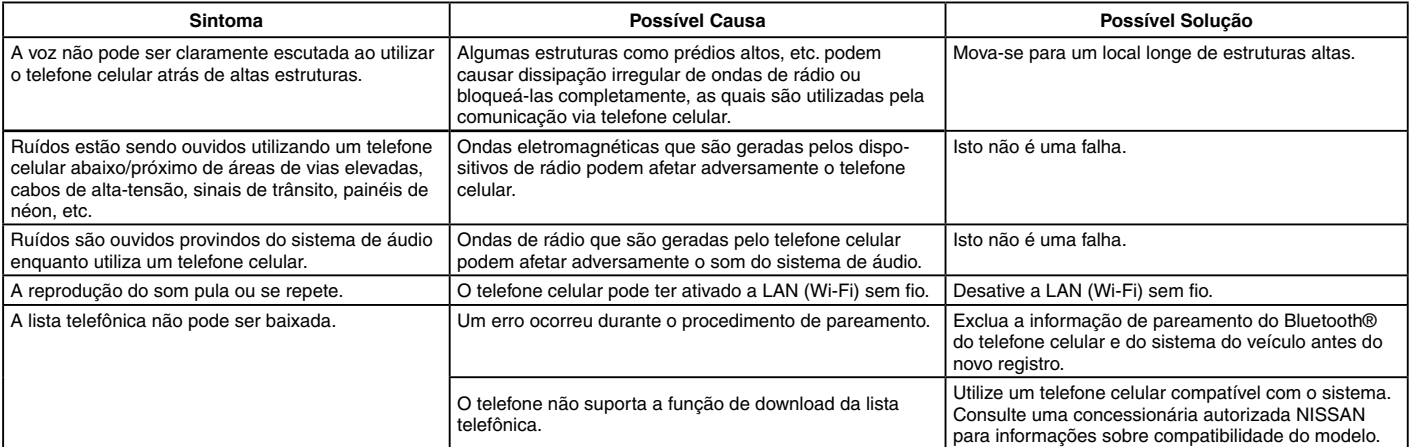

# <span id="page-181-0"></span>**Apple® CarPlay (se equipado)**

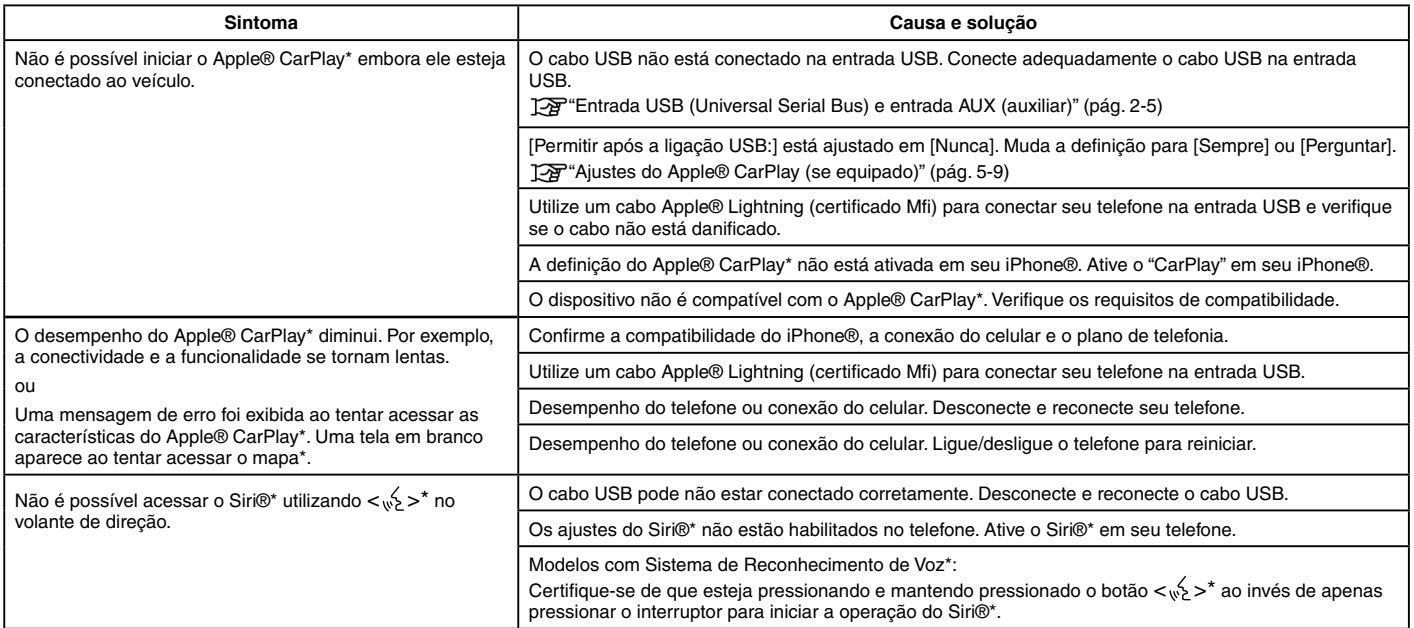

# <span id="page-182-0"></span>**Android® Auto (se equipado)**

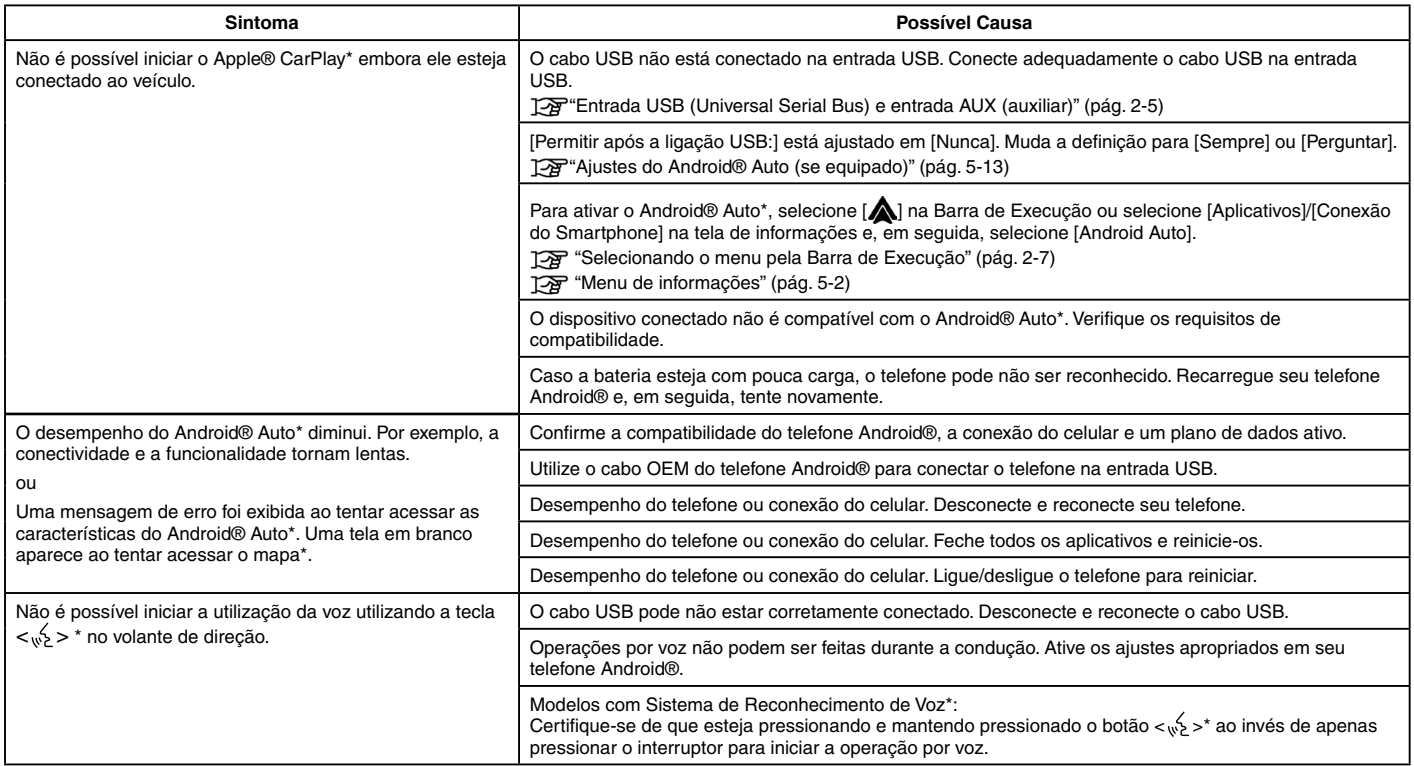

# <span id="page-183-0"></span>**Siri® Eyes Free (se equipado)**

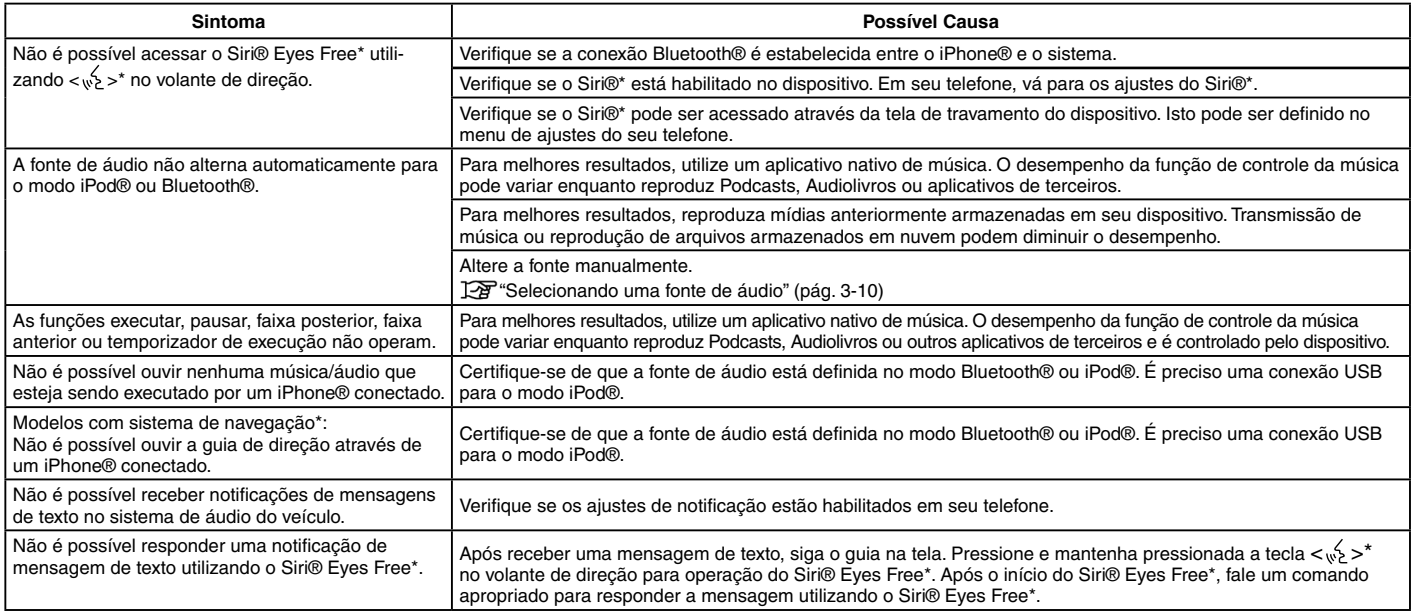

# <span id="page-184-0"></span>**OPERAÇÕES BÁSICAS**

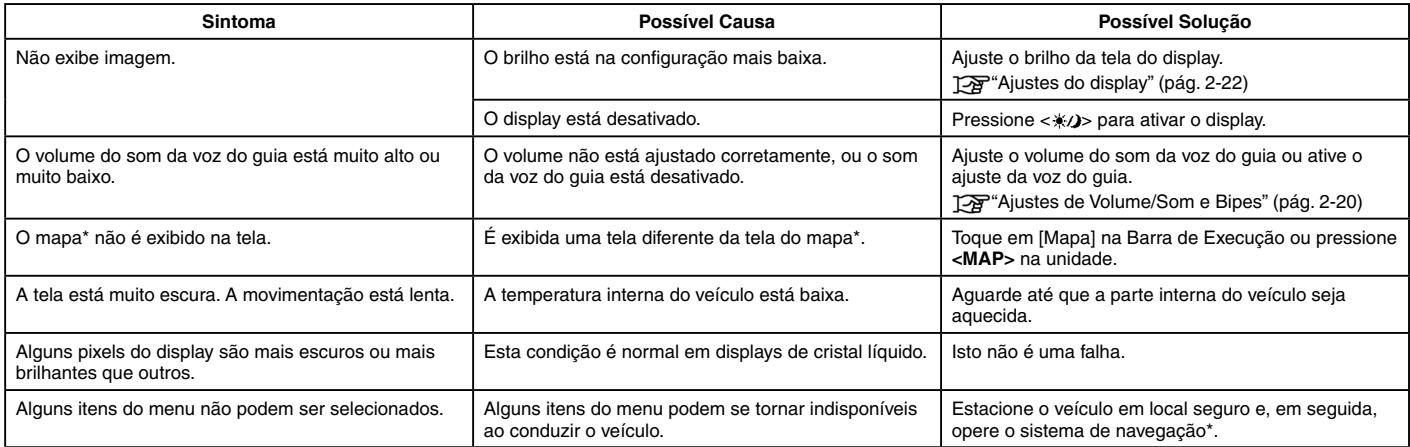

# <span id="page-185-0"></span>**TELA DO MAPA (se equipado)**

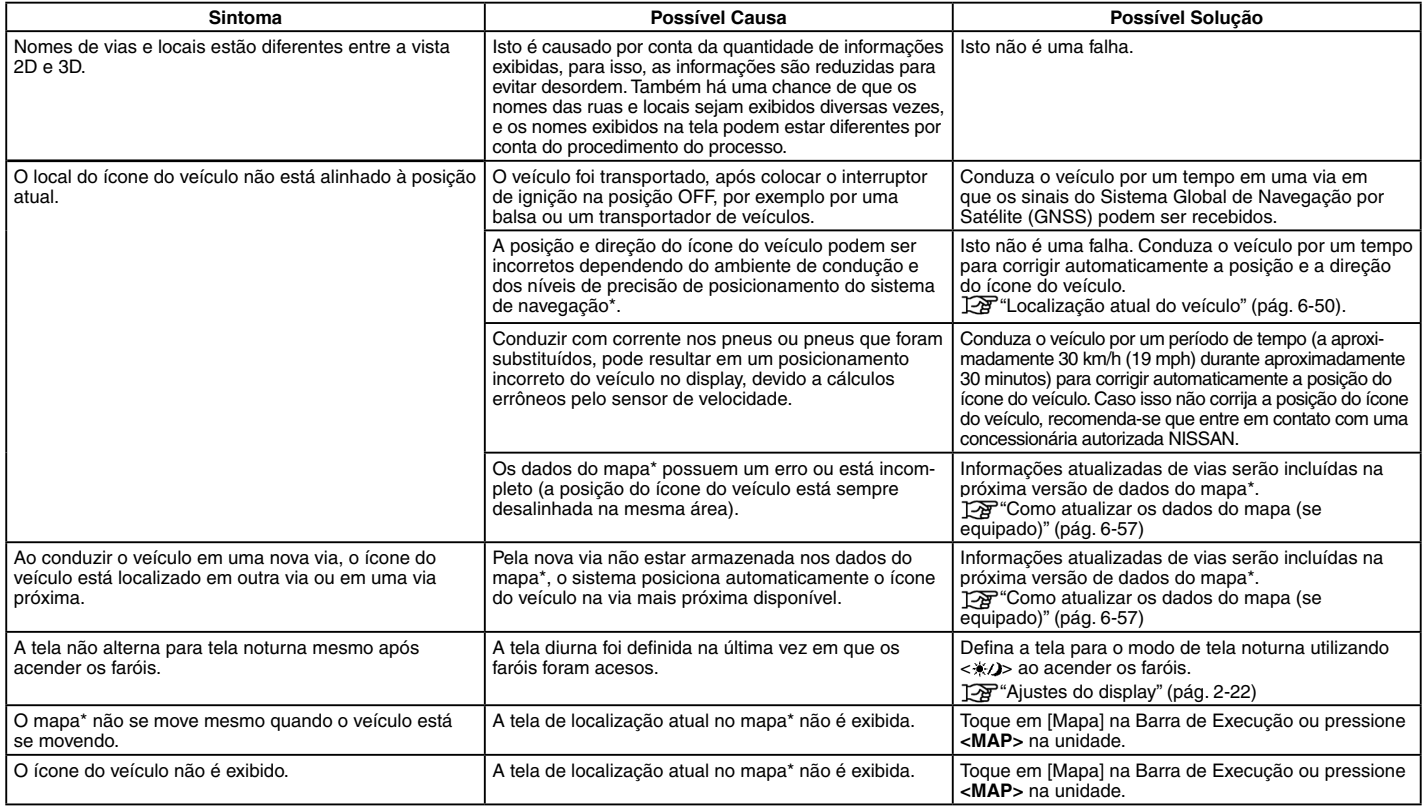

*\*(se equipado)*

8-16 **Guia para diagnosticar falhas**

# <span id="page-186-0"></span>**CÁLCULO DE ROTA E GUIA VISUAL**

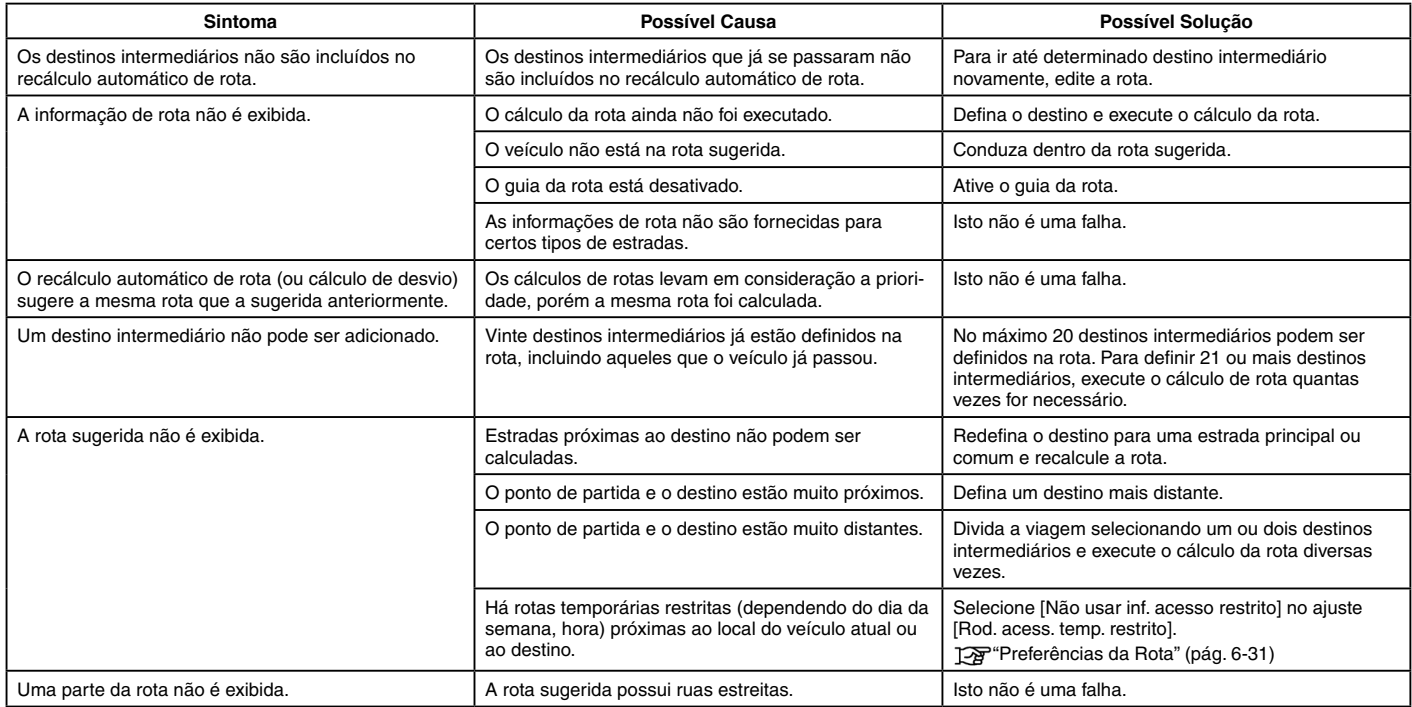

<span id="page-187-0"></span>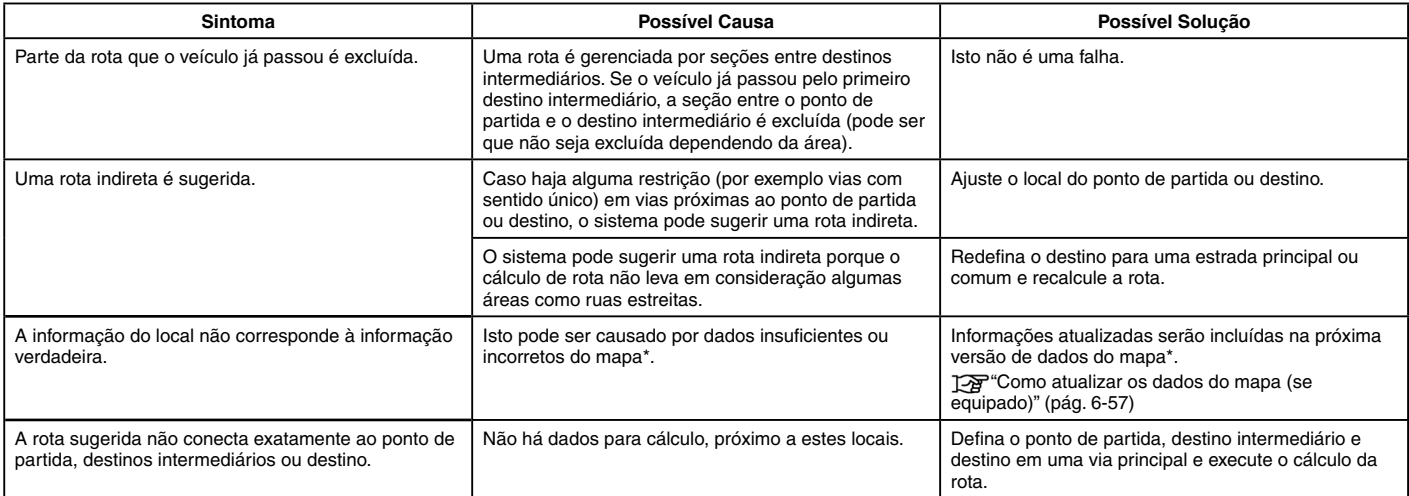

## **GUIA DE VOZ**

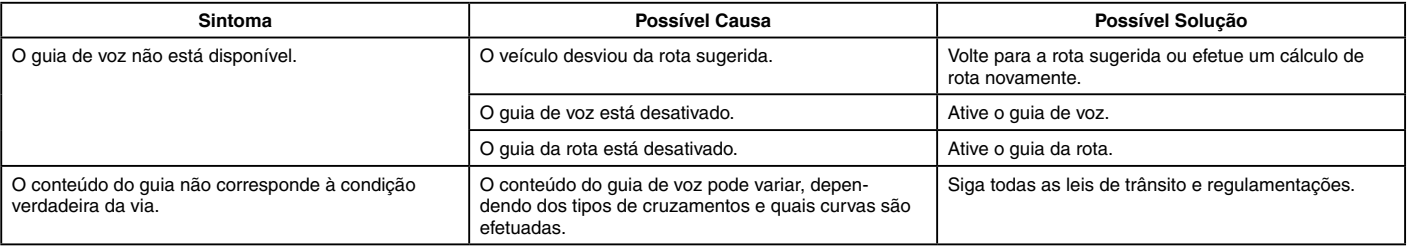

# <span id="page-188-0"></span>**INFORMAÇÕES DE TRÂNSITO (se equipado)**

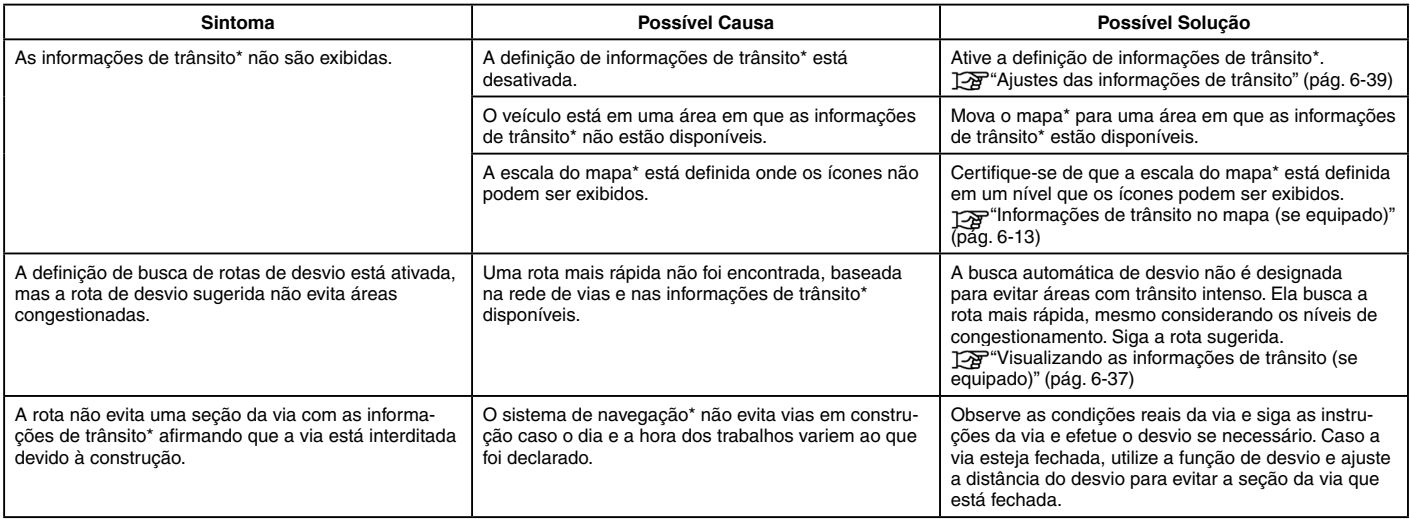

# <span id="page-189-0"></span>**RECONHECIMENTO DE VOZ (se equipado)**

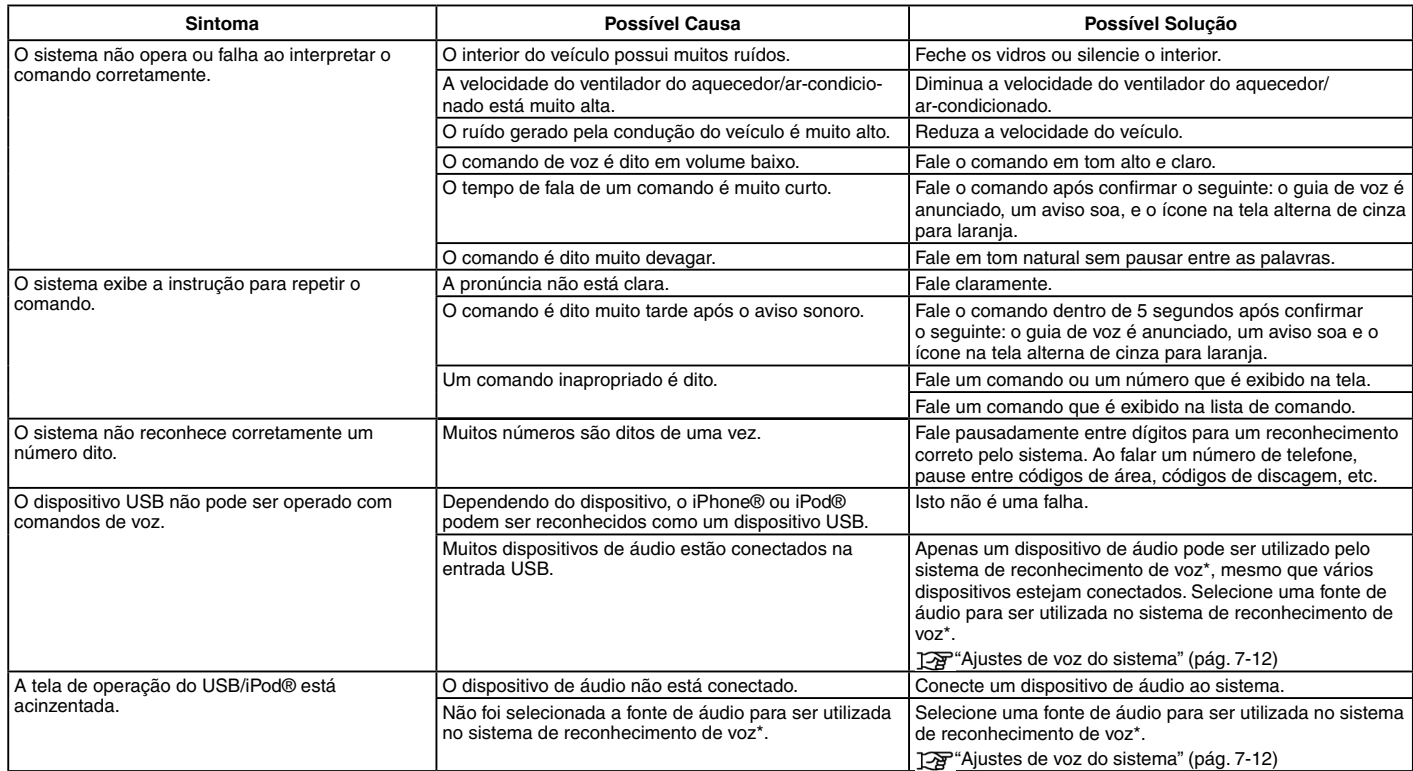

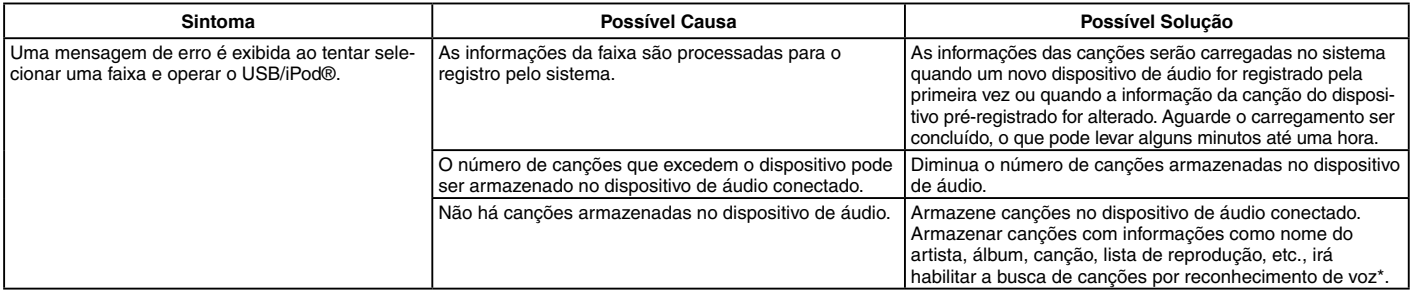

# **9 Índice alfabético**

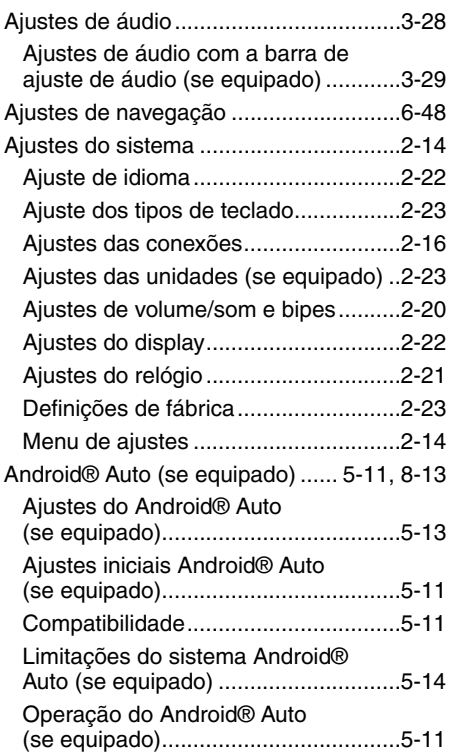

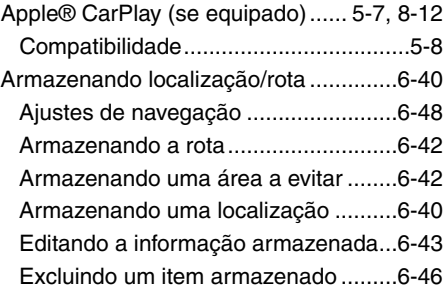

### **C**

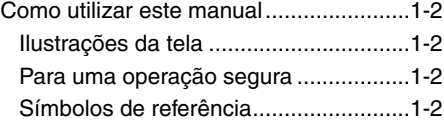

#### **D**

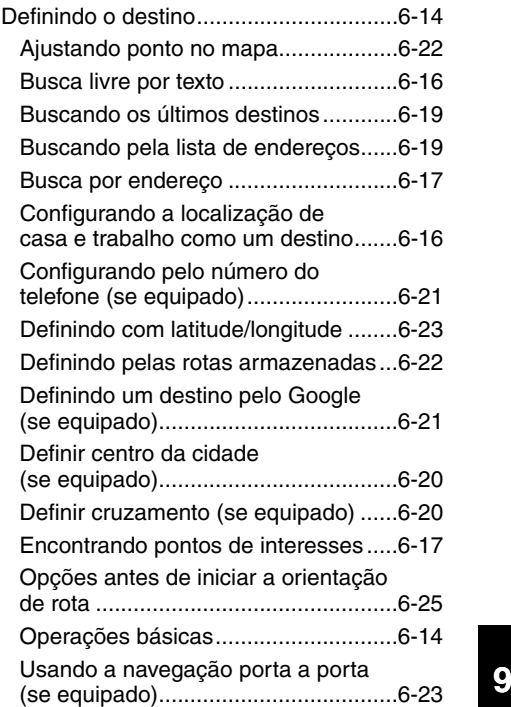

**A**

#### **G**

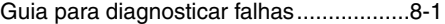

## **I**

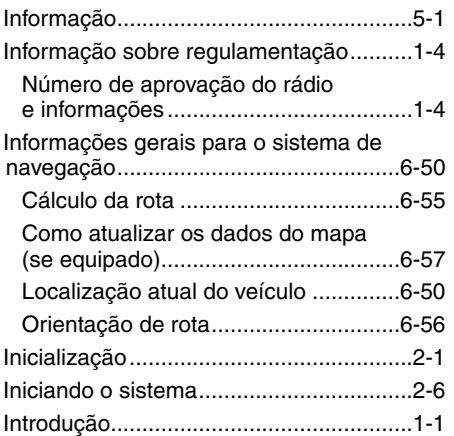

#### Licenças .................................................[.1-5](#page-8-0) Licenças do software (Robert Bosch Gmbh)..................................................[.1-5](#page-8-0) Unidade de controle telemático...........[.1-5](#page-8-0) Limpeza e cuidados com o dispositivo de memória USB..................................[.3-29](#page-62-0) Dispositivo de memória USB.............[.3-29](#page-62-0)

**L**

#### **M**

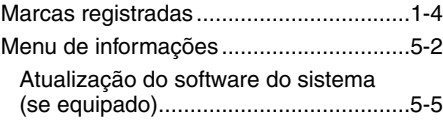

#### Navegação (se equipado)........................[6-1](#page-96-0) Navegador (se equipado).....................[.8-15](#page-184-0) Cálculo de rota e guia visual .............[.8-17](#page-186-0) Guia de voz .......................................[.8-18](#page-187-0) Informações de trânsito (se equipado)..[8-19](#page-188-0) Operações básicas............................[.8-15](#page-184-0) Tela do mapa (se equipado)..............[.8-16](#page-185-0) NissanConnect Services (se equipado)..........................................[5-7](#page-86-0) Política de privacidade do NissanConnect Services ......................[5-7](#page-86-0) Nomes e funções das teclas de controle de áudio.....................................[3-8](#page-41-0) Interruptores de controle de áudio no volante de direção ...........................[3-9](#page-42-0) Teclas principais do áudio ....................[3-8](#page-41-0) Nota de segurança .......................... [1-3](#page-6-0), [6-2](#page-97-0)

#### **N**

## **O**

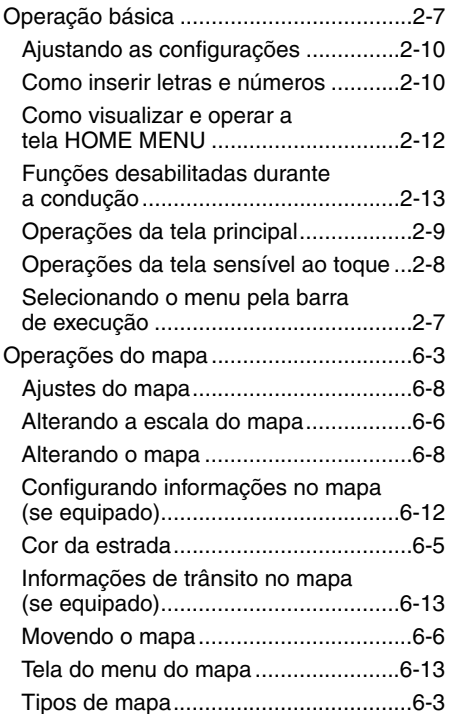

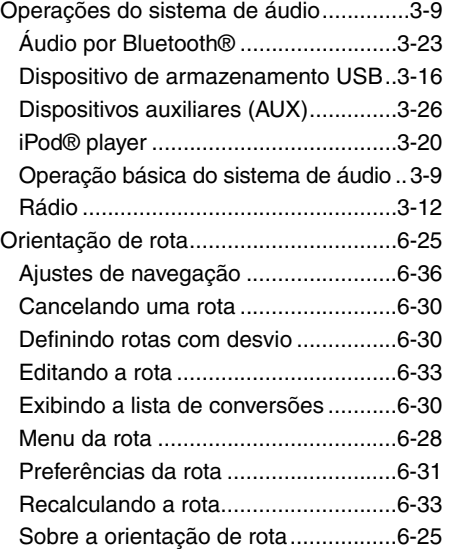

#### **P**

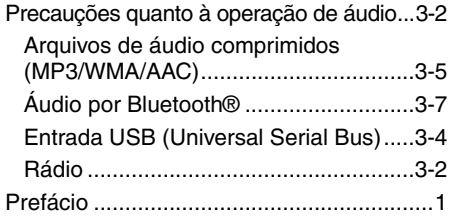

## **R**

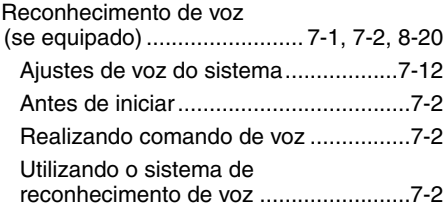

#### **S**

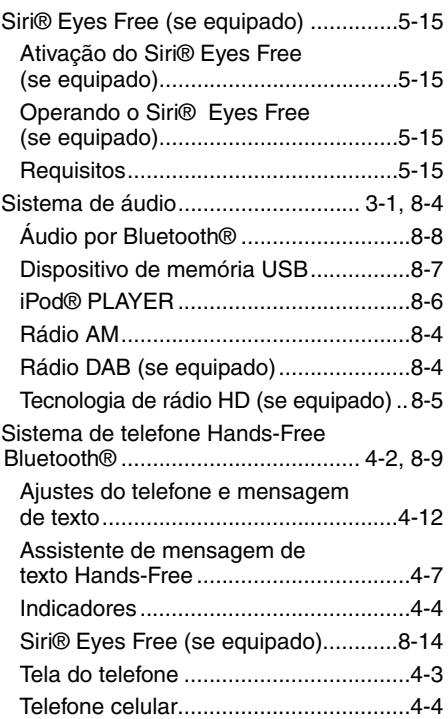

### Teclas de controle e tela sensível ao toque .................................................[.2-2](#page-11-0) Entrada USB (Universal Serial Bus) e Entrada AUX (auxiliar)......................[.2-5](#page-14-1) Interruptores do volante de direção.....[.2-4](#page-13-0) Painel de controle................................[.2-2](#page-11-0) Tela de cristal líquido...........................[.2-3](#page-12-0) Tela de navegação..................................[.6-2](#page-97-0) Barra de execução...............................[.6-2](#page-97-0) Exibição da tela de navegação............[.6-2](#page-97-0) Telefone Hands-Free ...............................4-[1](#page-64-0)

**T**

#### **U**

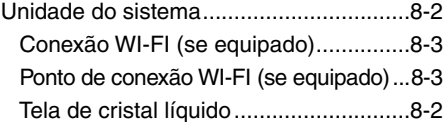

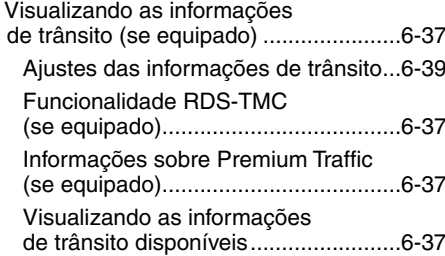

**V**

**Publicação No.: MPNP-IVI03**